الشارح بي

# **بسته های نرمافزاری 2**

### **رشتۀ کامپیوتر**

## **زمينۀ خدمات**

## **شاخۀ متوسطۀ فنی و حرفهای**

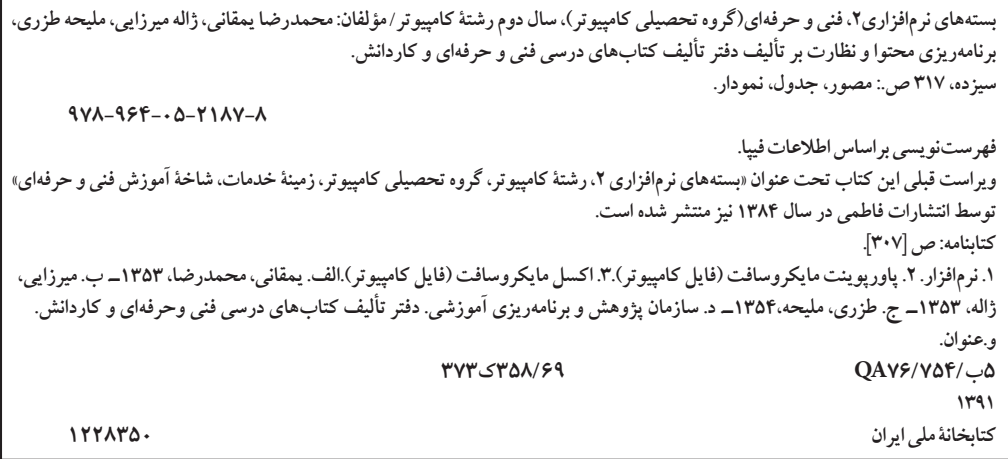

**همکاران محترم و دانش آموزان عزىز: پىشنهـادات و نظرات خـود را در بـارۀ محتواى اىن کتاب بـه نشانى تهران ـ صندوقپستىشمارۀ 4874/15 دفترتألىفکتابهایدرسیفنى و حرفهاى و کاردانش، ارسال فرماىند. پىام نگار)اىمىل( ir.roshd@tvoccd وب گاه )وب ساىت( ir.medu.tvoccd.www**

محتوای این کتاب در جلسۀ مورخ 90/2/11 کمیسیون تخصصی رشتۀ کامپیوتر دفتر تألیف کتابهای درسی فنیوحرفهای و کاردانش با عضویت علیرضا جباریه، محمد مشاهریفرد، عسگر قندچی، سید حمیدرضا ضیایی، هادی عابدی، حمید احدی تأیید شده است.

> **وزارت آموزش و پرورش سازمان پژوهش و برنامهریزی آموزشی**

برنامهریزی محتوا و نظارت بر تألیف: **دفتر تألیف کتابهای درسی فنی و حرفهای و كاردانش** نام کتاب: **بستههای نرمافزاری -2 کد 358/69** مؤلفان: **بخش اول ـ محمدرضا یمقانی، ژاله میرزایی، بخش دوم- محمدرضا یمقانی، ملیحه طزری** ویراستار فنی: **فرید مصلحی** نظارت بر چاپ و توزیع: **ادارۀ کل نظارت بر نشر و توزیع مواد آموزشی تهران: خیابان ایرانشهر شمالی- ساختمان شمارۀ 4 آموزش و پرورش )شهید موسوی( تلفن: ،88831161-9 دورنگار: ،88309266 کد پستی: ،1584747359 www.chap.sch.ir :سایت وب**  حروفچینی و صفحهآرایی: **فاطمه باقریمهر** طراح جلد: **زهرا قورچیان** ناشر: **شرکت چاپ ونشر کتابهاى درسى ایران: تهران ـ کیلومتر 17 ّ جادۀ مخصوصکرج ـ خیابان61 )داروپخش( تلفن: 5 ـ ،44985161 دورنگار: ،44985160 صندوق پستى: 139ـ 37515**  چاپخانه: **شرکت چاپ ونشر کتابهاى درسى ایران »سهامی خاص«** نوبت و سال چاپ: **چاپ سوم 1394**

**حق چاپ محفوظ است**

**شابک  978-٩٦٤- 05-2187-8 978-964-05-2187-8 ISBN**

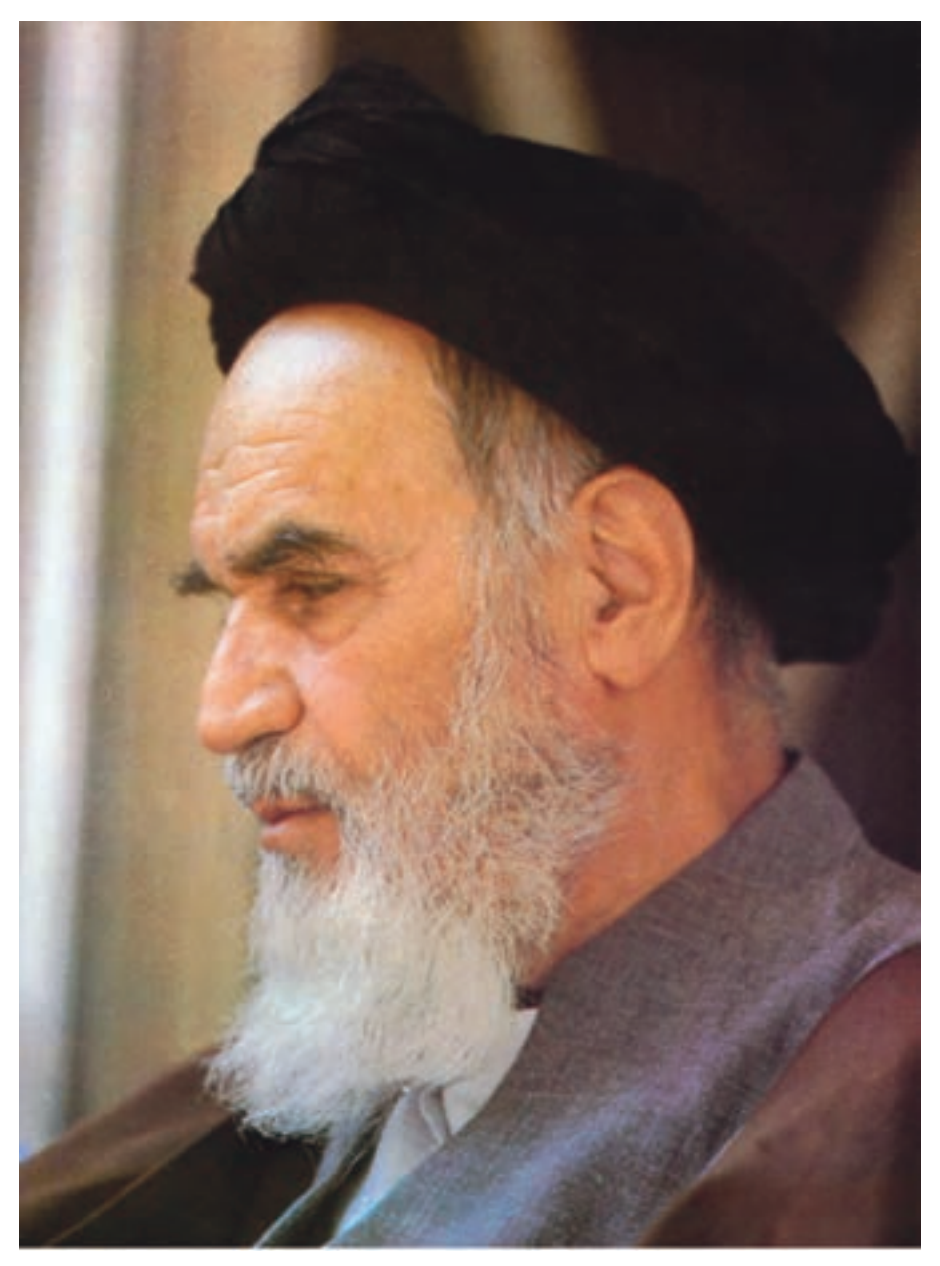

بدانید مادام که در احتیاجات صنایع پیشرفته، دست خود را پیش دیگران دراز کنید و به دریوزگی عمر را بگذرانید، قدرت ابتکار و پیشرفت در اختراعات در شما شکوفا نخواهد شد.

**السرهالشّریف« امامخمینی »قدّ س ّ**

**محتواي اين كتاب براساس تغييرات حوزه فناوري رشتة كامپيوتر و طرح اعتبار بخشي كتاب هاي درسي به وسيلة مؤلفان زير نظر كميسيون تخصصي برنامه ريزي و تأليف كتاب هاي درسي مركب از بتول عطاران،محمدرضا شكرريز،افشين اكبري،سيد سعيدرضا سعادت يزدي،شهناز عليزاده و زهرا عسگري در سال تحصيلي -90 89 مورد بازبيني كلي قرار گرفت**

**فهرست**

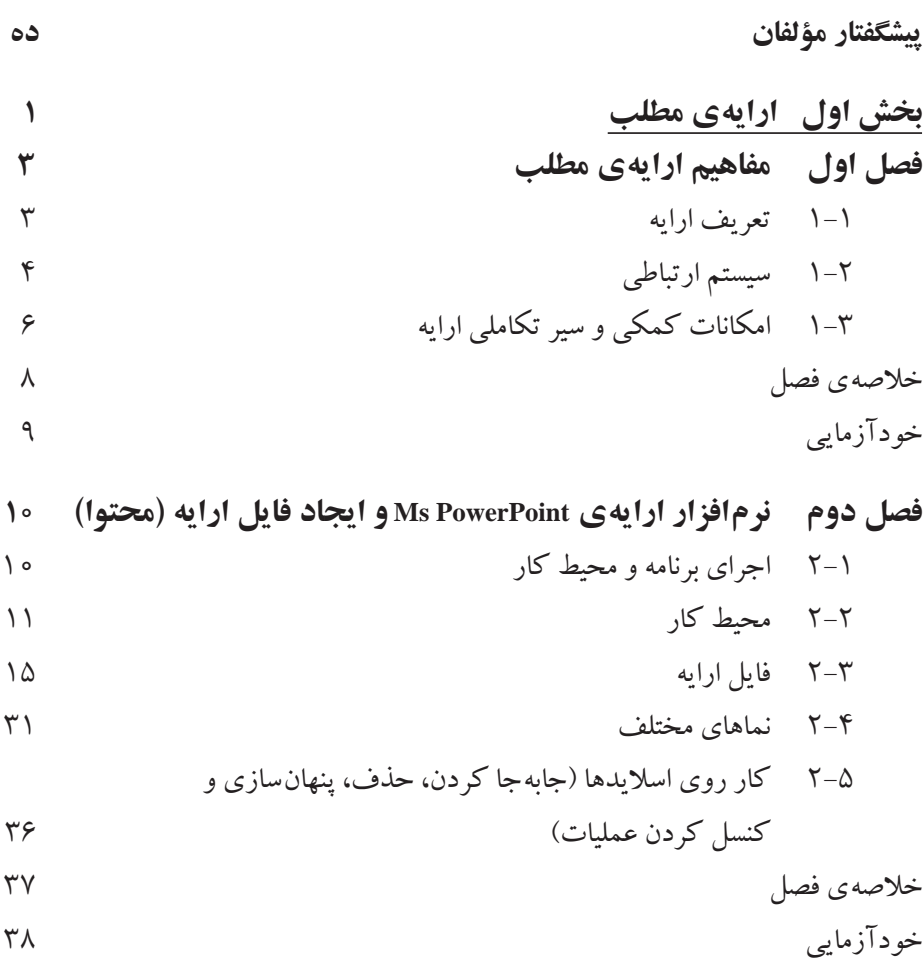

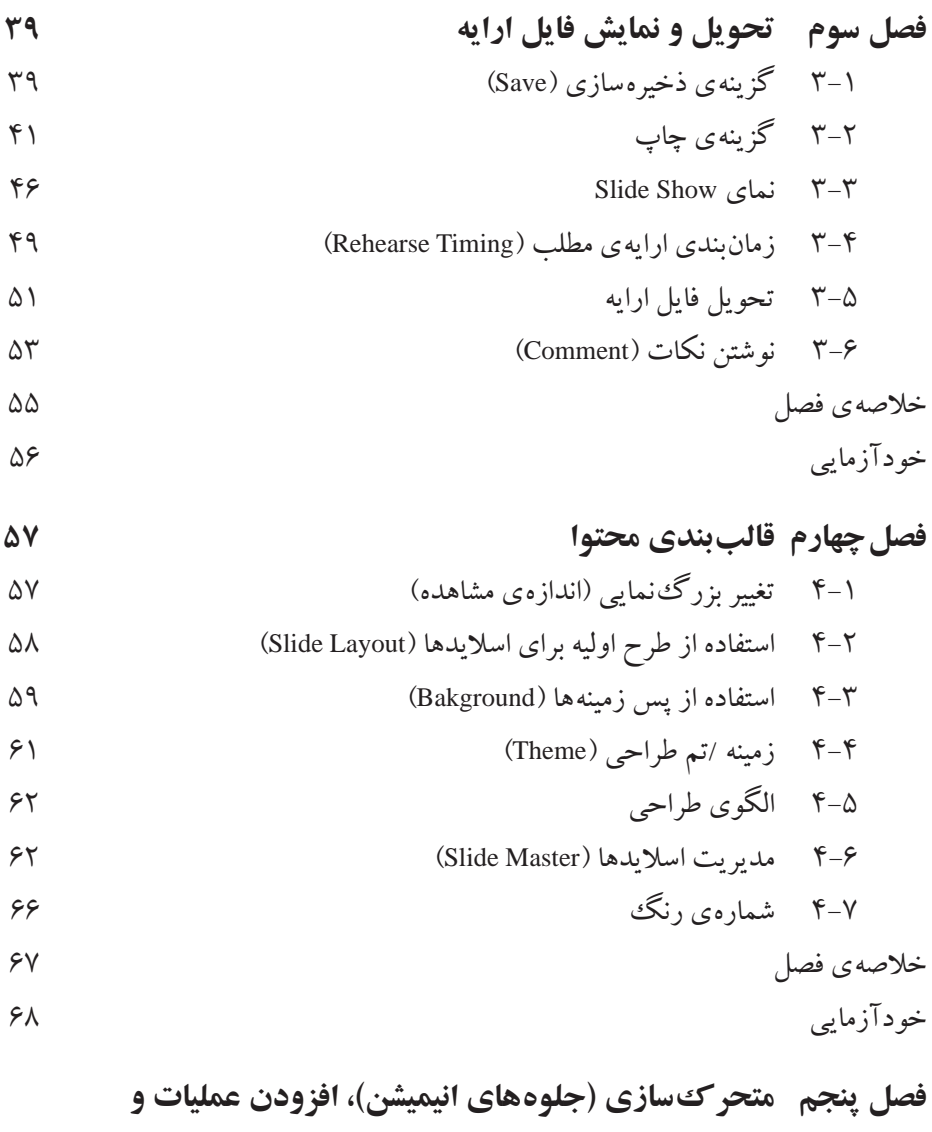

 **جلوههای صوتی** -1 زبانهی متحرکسازی اشیاء )Animation ) -2 متحرکسازی اسالید در زمان گذار )Transition Slide ) -3 عملیات )Action ) -4 نمایش سفارشی )Show Custom ) -5 جلوههای صوتی و تصویری )Clip Media )

**شش**

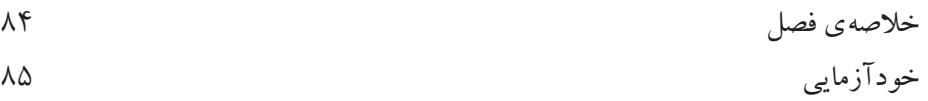

**بخش دوم صفحه گسترده فصل اول آشنایی با محیط اکسل 2007 )2007 Excel )** 1-1 محیط اکسل 2007 1-2 مفاهیم پایهای در صفحه گسترده 1-3 محیط اکسل 2007 1-4 بازیابی و ذخیرهسازی فایل صفحه گسترده 1-5 استفاده از راهنمای برنامه )Help )100 خالصهی فصل خودآزمایی

**فصل دوم کار با کاربرگها و خانهها**

2-1 انتخاب خانههای کاربرگ 2-2 درج محتوا در خانههای کاربرگ

2-3 انواع دادهها 2-4 قالببندی خانههای کاربرگ

2-5 پرکردن خودکار خانههای کاربرگ

 2-6 قالببندی شرطی خانهها

 2-7 حذف و اضافه کردن خانهها، سطرها و ستونها 2-8 تغییر پهنای ستونها و ارتفاع سطرها

 2-9 پنهان کردن سطرها و ستونها

 2-10 مدیریت کاربرگها

 2-11 استفاده از الگوها )Templates )

خالصهی فصل خودآزمایی

**هفت**

**فصل سوم فرمولنویسی و کار با تابعها** 3-1 فرمولها و فرمولنویسی 3-2 آدرسدهی در فرمول 3-3 تابعها و استفاده از آنها 3-4 یافتن و رفع خطاهای فرمول نوشته شده خالصهی فصل خودآزمایی

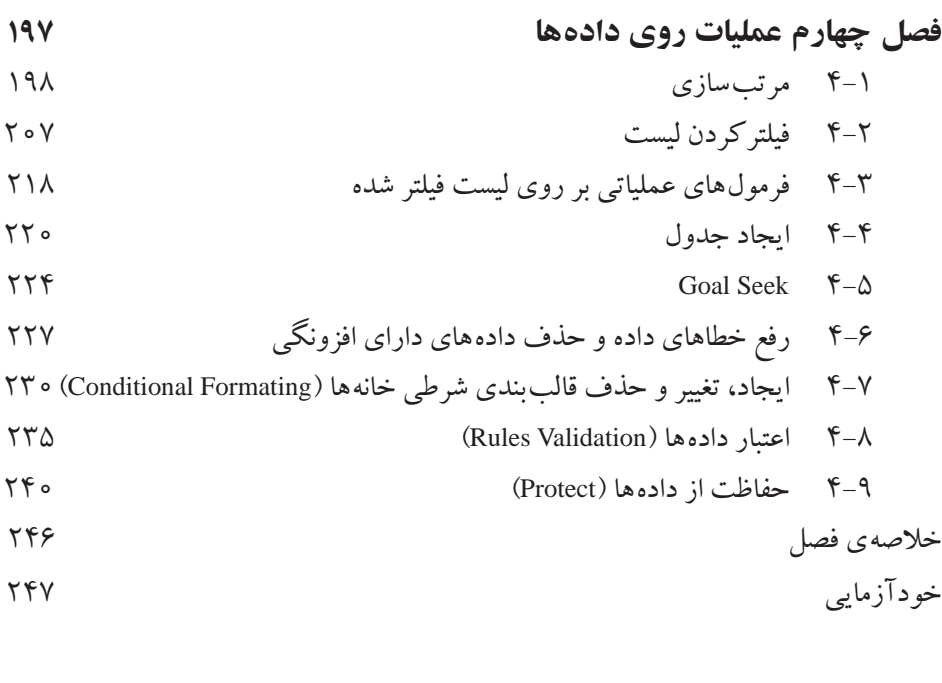

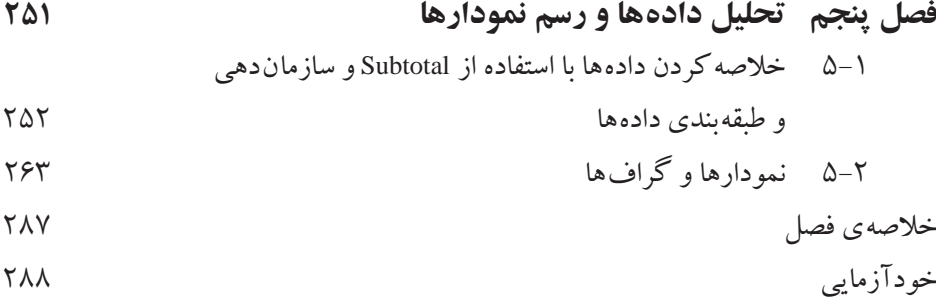

**هشت**

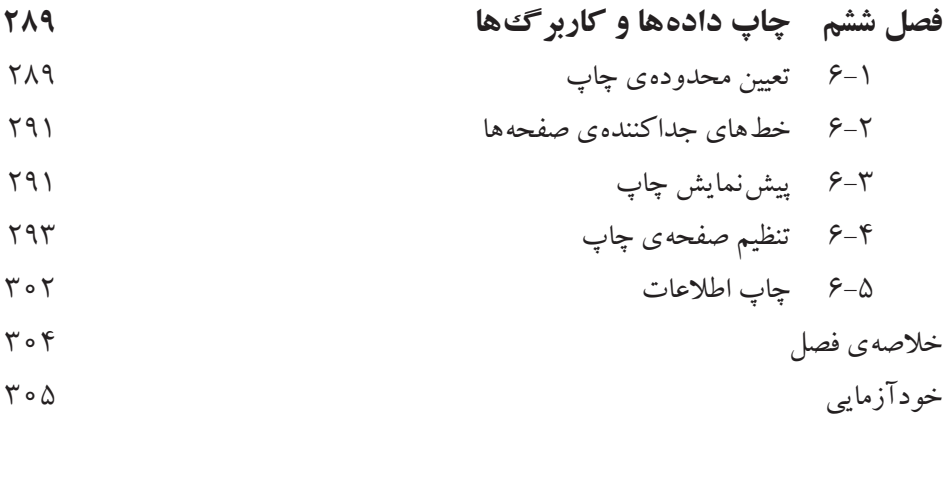

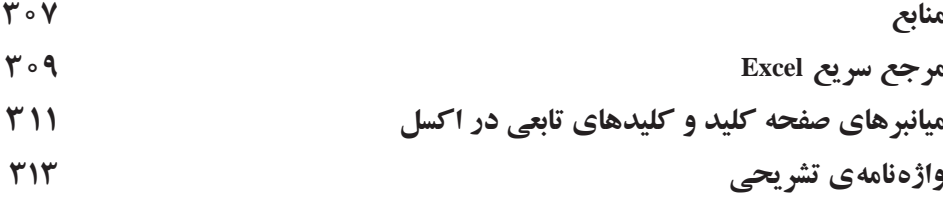

**پیشگفتار مؤلفان** در کتاب بستههای نرمافزاری 1 با یکی از نرمافزارهای مجموعهی آفیس به نام وُرد آشنا شدید. اکنون در این کتاب دو نرمافزار پرکاربرد دیگر از این مجموعه، مورد بررسی قرار میگیرد.

در بخش اول، مفاهیم کلی ارایه و نرمافزار پاورپوینت معرفی شده است. رسانههای ارایه درگذر زمان، تحول فراوانی یافتهاند و امروزه رایجترین نحوهی ارایه، استفاده از نرمافزارهای مختلف است.

ذکر این نکته ضروری است که در یک ارایهی مناسب، عالوه بر ارایهکننده، موضوع ارایه نیز مهم است و رسانهی ارایه تنها یکی از عوامل تأثیرگذار است.

در این بخش کتاب عالوهبر مفاهیم ارایهی مطالب سعی شده است به موارد کاربردی و مهمتر نرمافزار پاورپوینت مانند نحوهی ایجاد یک ارایه همراه با پویانمایی، جلوههای صوتی و زمانبندی ارایه پرداخته شود.

در بخش دوم نرمافزار اکسل معرفی شده است. این نرمافزار بهعنوان یک صفحه گسترده، دارای قابلیتهای بسیار در زمینههای ایجاد فرمول، ایجاد نمودار، تجزیه و تحلیل و انجام عملیات روی دادههاست.

یکی از امتیازات اکسل، داشتن تابعهای بسیار متنوع و قدرتمند است. گسترهی این تابعها، از تابعهای ریاضی، آماری تا تابعهای مالی است؛ عالوهبر اینها، میتوان تابعهای مورد نظر کاربر را به اکسل افزود. حل معادالت از دیگر تواناییهای این نرمافزار است. در بخش دوم کتاب برخی از موارد مهم موجود در اکسل مانند فرمولها و تابعهای پرکاربرد، مرتبسازی، کاربرد فیلتر و حل معادالت یک مجهولی توضیح داده شده است.

در خاتمه، از هنرآموزان محترم، هنرجویان گرامی و تمامی خوانندگان ارجمند که مؤلفان را از راهنماییهای خویش بهرهمند میسازند، سپاسگزاری میشود.

**بخش اول**

## **ارایهی مطلب**

**هدف کلی آشنایی با مفاهیم ارایهی مطالب و مستندسازی و توانایی کار با نرمافزارهای متداول**

## **فصل اول**

## **مفاهیم ارایهی مطلب**

در دنياي امروز در هر مقام و پست كه باشيد نيازمند آن هستيد تا يافتهها، انديشهها و خالقيتهاي خود را با ديگران بازگو كنيد و آن را به نمايش بگذاريد. براي رسيدن به اين هدف بايد توانايي بيشتري در ارایهي مطلب براي مخاطبتان داشته باشيد. بررسي تاريخ فرهنگ و دانش بشري نشان ميدهد كه هميشه كساني در فعاليتهاي علمي و فني و كارهاي اجتماعي موفقتر بودهاند كه توانستهاند دانستهها، يافتهها و احساسات خود را بهتر، مؤثرتر، بجا، بهنگامتر و در مواردي قابل قبولتر ارايه كنند.

در جلسات، اعم از سخنراني، جلسات مديريتي، كالسهاي آموزشي و... نياز به ارايهي مطالب با شيوهاي صحيح داريم، تا مطالب به نحوي درست به مخاطبان منتقل شود.

**پس از آموزش اي ن فصل، هنرجو ميتواند :**

- **مفهوم ارايهی مطلب را بيان كند.**
- **ارتباط، سيستم ارتباطي و نقش آن در ارايه و انتقال مطلب را بيان كند.**
	- **اجزاء و عناصر يك سيستم ارتباطي را توضيح دهد.**
- **امكانات كمكي و ابزارهاي ارايه را بشناسد و ضرورت استفاده از نرمافزار ارايه مثل PowerPoint را درك كند.**

### **1-1 تعريف ارايه**

رايه در لغت به معناي نمودن، نشان دادن و نمايش دادن آمده است.' در زبان فارسي بهصورت ارايه كردن و ارايه دادن بهكار ميرود.

وقتي موضوعي مثل انديشه يا احساسمان را به فرد يا افرادي ارايه ميكنيم، در واقع مي خواهيم

۱. محمد معیّن، فرهنگ فارسی، جلد اول، مؤسسه انتشارات امیرکبیر، تهران، ۱۳۶۳، ص ۱۸۵.

آن را از ذهن خود به ديگري منتقل كنيم. ارايهي موضوع يعني انتقال اطالعات دربارهي موضوع و بنابراين با مفهوم ارتباط هممعني است.

### **1-2 سيستم ارتباطي**

گفتيم انتقال اطلاعات دربارهي يك موضوع، يك ارتباط است، اينك سيستم ارتباطي را تعريف مي كنيم )شكل 1-1(.

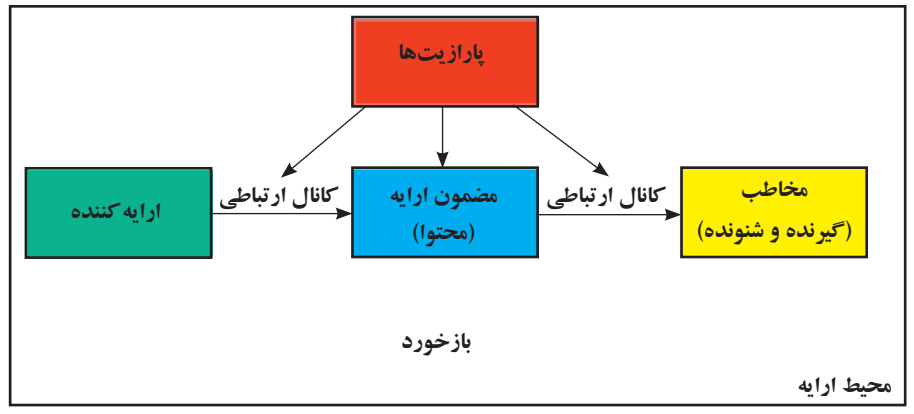

**شكل 1-1 سيستم ارتباطي**

هريك از اجزاي موجود در يك ارايه يا همان سيستم ارتباطي تعدادي ويژگي دارند كه عبارت است از :

#### **1-2-1 ارایه كننده**

ارايهكننده نهتنها بايد بر موضوع تسلط داشته باشد بلكه به آداب ارايه و جذب مخاطب از طريق تغيير صدا، جمالت خبري، پرسشي، تأكيدي و حركات دست و صورت و بدن آشنا باشد. بهطور كلي بايد مخاطب را بشناسد و براي آنها اهميت قائل شود.

#### **1-2-2 گيرنده )مخاطب(**

علاقهمند بودن به موضوع، گوش كردن مؤثر، داشتن پيشزرمينه، آشنايي قبلي با موضوع و عناوين مطالبي كه ارايه ميشوند و همچنين شناخت از ارايهكننده بر ارايه تأثيرگذار است.

## **1-2-3 محتوا )موضوع ارايه(**

موضوع ارايه معمولاً بايد داراي اعتبار علمي ـــ فني باشد، در مقولات غيرعلمي ـــ فني هم موضوع ارايه بايد معتبر، جذاب و موردعالقهي ارايهكننده و مخاطب باشد. محتواي ارايه بايد به طريقي سازماندهي شود كه اطالعات مختصر و مفيدي را به مخاطب در زمان تعيينشده عرضه كند. استفادهي مناسب از امكانات ارايه مانند نمودارها و شكلها بر كيفيت ارايه ميافزايد و استفادهی بيش از حد از متن و شكل در ارايه يا استفاده از متنهاي بلند بدون رعايت رنگبندي و جلب توجه مخاطب، ميتواند فهم و درك مطلب را كاهش دهد.

**1-2-4 كانال ارتباطي )رسانه(** 

استفاده از فيلم، شكل و نمودارهاي مناسب، استفاده از حركات دست و صورت، گفتار، نوشتار و صوت و حتي اشيای پيراموني چون تزيين مكان و يا طرز پوشش، بر جذب مطلب بهوسيلهي مخاطب تأثيرگذار است.

نوع ديگري از ارايه نيز وجود دارد كه رسانهی آن براي بيشتر انسانها ناشناخته است و در چنين ارايهاي از رسانههاي متعارف استفاده نميشود. بعضي گونههاي اين نوع »ارايه« عبارتاند از : وحي، الهام و اشراق، رؤياي صادقانه، ذهن خواني (تلهپاتي) و هيپنوتيزم.

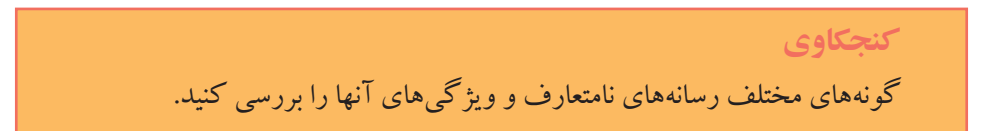

#### **1-2-5 محيط ارايه**

ارايهكننده و مخاطب با تبادل سؤال و جواب، حركات صورت و بدن، ارتباط را ارزيابي ميكنند و به ارسال و دريافت صحيح و بي نقص ارتباط با طرف مقابل كمك مي كنند. در صورتي كه محيط ارايه وسيع باشد و امكان تماس چشمدرچشم ارايه كننده و مخاطب وجود نداشته باشد، به كمك پرسشنامه يا جلسهي پرسش وپاسخ بازخورد دريافت ميشود.

نور، چيدمان صندليها و اثاثيه، حاكم بودن سكوت و رنگ اتاق بر ارايه اثر دارند. همچنين زمان و جغرافياي محل نيز مؤثر است.

#### **1-2-6 پارازيتها**

صداهاي ناهنجار، حركت افراد در محيط و ايجاد سروصدا و حتي شعاردادن در ميان بعضي از انواع ارايه (نظير سخنراني)، موجب عدم تمركز و عدم دريافت مطلب مي شود. پارازيتها در هر محيطي وجود دارند و براي ارتباط مؤثر، بايد آنها را در محيط كاهش داد.

**1-3 امكانات كمكي و سير تكاملي ارايه**  انواع مختلف ارايه ي مطلب به امكانات كمكي متفاوتي نياز دارند. مثلاً در ارايهي كتبي (مثل: كتاب، مقاله و گزارش) ابزار كتابت و چاپ ونشر لازم است و در ارايهي شفاهي به مكان خاص و لوازم سمعي ــ بصري نياز است.

سير تكامل ارايه از توزيع »بروشور« شروع شد كه در اختيار حاضران قرار ميگرفت و رایه كننده هنگام ارایه به آنها اشاره میكرد. بعدها استفاده از اسلایدها و كاغذهای شفاف' رایج شد كه مطلب روي آنها چاپ ميشد و بهوسيلهي پروژكتور مخصوص مثل پروژكتوراساليد يا Overhead نمايش داده ميشد، كه در برخي مكانها هنوز نيز استفاده ميشوند. امروزه، براي ارايهي مطلب از نرمافزارهای ارايهي مطلب مانند PowerPoint MS استفاده ميشود و به وسيلهي ويديوپروژكتور، روي پرده يا ديوار نمايش داده ميشود.

**نكته** بايد توجه داشت كه »امكانات كمكي« روي كميت ارايه و كيفيت ظاهري آن تأثير دارند و كمتر روي كيفيت محتواي ارايه تمركز دارند. كيفيت محتوا، به امكانات آمادهسازي محتوا وابسته است. تهيه و تنظيم مناسب مطالب، انتخاب تصويرهاي مناسب، توليد صدا و غيره بر كيفيت مطالب مؤثر است. با مطالعه، مشاهده، آزمايش و مصاحبه ميتوانيم در مورد موضوع كسب اطالع كنيم. وقتي اطالعي در مورد يك مسئله بهدست آيد و همراه با اطالعات مرتبط ديگر تحليل شود، بر شناخت انسان از مسئله افزوده مي شود.

**تمرین 1-١** نرمافزارهاي ديگري را كه ميتوان از آنها براي ساخت مطالب ارايه استفاده كرد نام ببريد و خصوصيت آنها را بررسي كنيد.

1. Transparency

**تحقيق** دربارهی اصول طراحي و چيدمان درست عناصر در اساليدها، اصول طراحي و اصول استفاده از رنگها مطالعه كنيد.

## **خالصهي فصل** با افزايش ارتباط انسانها، الزم است ترتيبي اتخاذ شود تا يافتهها، احساسات، دانستهها و تجربيات جوامع و انسانها، به نحو بهتر و مؤثرتري منتقل شود.

يك سيستم ارتباطي شامل سه عنصر مهم ارايهدهنده، مخاطب و محتواي ارايه است. در بعضي از مواقع پارازيتها بر كيفيت ارايه، اثر نامطلوب دارند و يك سيستم ارتباطي مناسب، تالش ميكند كه اثر پارازيتها را كاهش دهد.

رسانههاي ارايه از »بروشور« تا »نرمافزارهاي ارايه« تحول پيدا كردهاند.

## **خودآزمايي .1** ارايه را تعريف كنيد. **.2** اجزاي سيستم ارتباطي را با رسم شكل توضيح دهيد. **.3** آيا محيطي وجود دارد كه پارازيت در آن وجود نداشته باشد؟ نام ببريد. **.4** خصوصيات هريك از اجزاي موجود در يك ارايه را نام ببريد. **.5** چگونه ميتوان بر كيفيت مطلب افزود؟ آيا امكانات كمكي بر كيفيت مطلب تأثير مي گذارند يا فقط بر كيفيت ارايه مؤثرند؟

## **فصل دوم**

# **نرمافزار ارايهی PowerPoint Ms و ايجاد فايل ارايه)محتوا(**

همان $\rm{d}$ وركه بیان شد، با كمك نرمافزارهای ارایهی مطلب مانند 'PowerPoint ( كه با مجموعه نرمافزارهاي اداري آفيس عرضه ميشود(، ميتوان صفحات موردنظر را ساخت و آنها را بهوسيلهي ويديو پروژكتور بر پرده يا ديوار نمايش داد يا در سالنهاي بزرگ از تلويزيونهاي مخصوص موجود پخش كرد تا در دسترس همگان قرار گيرد.

نرمافزارهاي مجموعهي آفيس با يك استاندارد توليد شدهاند و ميتوانند با يكديگر تبادل اطالعات داشته باشند. بسياري از عملياتي كه در محيط ويندوز و نرمافزارهاي اين مجموعه مانند Word، Excel و... انجام ميگيرد، به همان روش در PowerPoint نيز قابل انجام است.

**پس از آموزش اين فصل، هنرجو ميتواند :**

- **نرمافزار پاورپوينت را اجرا كند.**
- **از ابزارها، پنجرهها و منوهاي محيط كار استفاده كند.**
- **فايل ارايه ايجاد كند، اساليدهايي با محتواي متني، تصويري، نموداري و جدولي توليد كند.**
	- **اساليدها را كنترل كند؛ مانند جابهجايي، كپي و ....**

**2-1 اجراي برنامه و محيط كار**  طراحي واسط كاربري در نسخهي 2007 نرمافزارهاي مجموعهي Office با نسخههاي قبلي بسيار متفاوت است. منوی فایل به دكمهی نمایه  $\left(\frac{{\bf P}_{\bf B}}{2}\right)$  كه گوشهی بالا سمت چپ قرار دارد ــ انتقال

<sup>.</sup>١ در اين كتاب براي اختصار بهجاي PowerPoint Microsoft از PowerPoint استفاده ميشود.

پيدا كرده است. وقتي اين دكمه را كليك كنيد، فرمانهاي اصلي برنامههاي تحت ويندوز را مشاهده خواهيد كرد )مثل Open، Save، Print). در نرمافزار اكسل نسخهي 2007 فرمانهاي بيشتري در دسترس هستند مثل Finish و Publish كه بعداً بررسي خواهيم كرد. براي اجراي برنامهي پاورپوينت مسير زير را طي نماييد :

Start / Programs / Microsoft Office / Microsoft Office PowerPoint 2007

**2-٢ محيط كار**  همانطور كه در شكل 2-1 مالحظه ميكنيد بيشتر عمليات در پاورپوينت 2003 در زير منوها سامان داده شده است اما در پاورپوينت 2007 )شكل 2-2(، محيط كار نرمافزار بهجاي منوها و نوار ابزارها از ريبون براي ارايهي امكانات استفاده شده است.

براي استفاده از يك نرمافزار بايد با محيط كار آن آشنا باشيم. براي استفاده از پاورپوينت 2007 ابتدا با روش استفاده از ريبون آشنا ميشويم و آن را به اختصار بررسي ميكنيم.

با كمك ريبون ميتوان فرمانهاي موردنياز را سريعتر پيدا كرد. فرمانها به گروههاي منطقي دستهبندي شدهاند و ذيل زبانههاي مختلف قرار گرفتهاند. براي جلوگيري از سردرگمي و

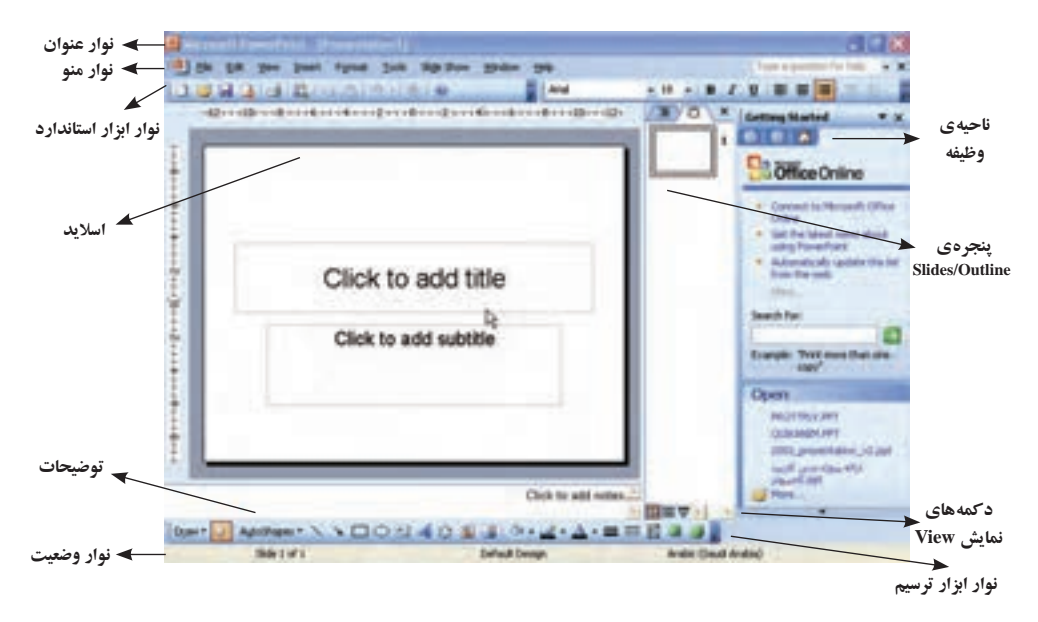

**شكل 2-1 محيط كار 2003 PowerPoint**

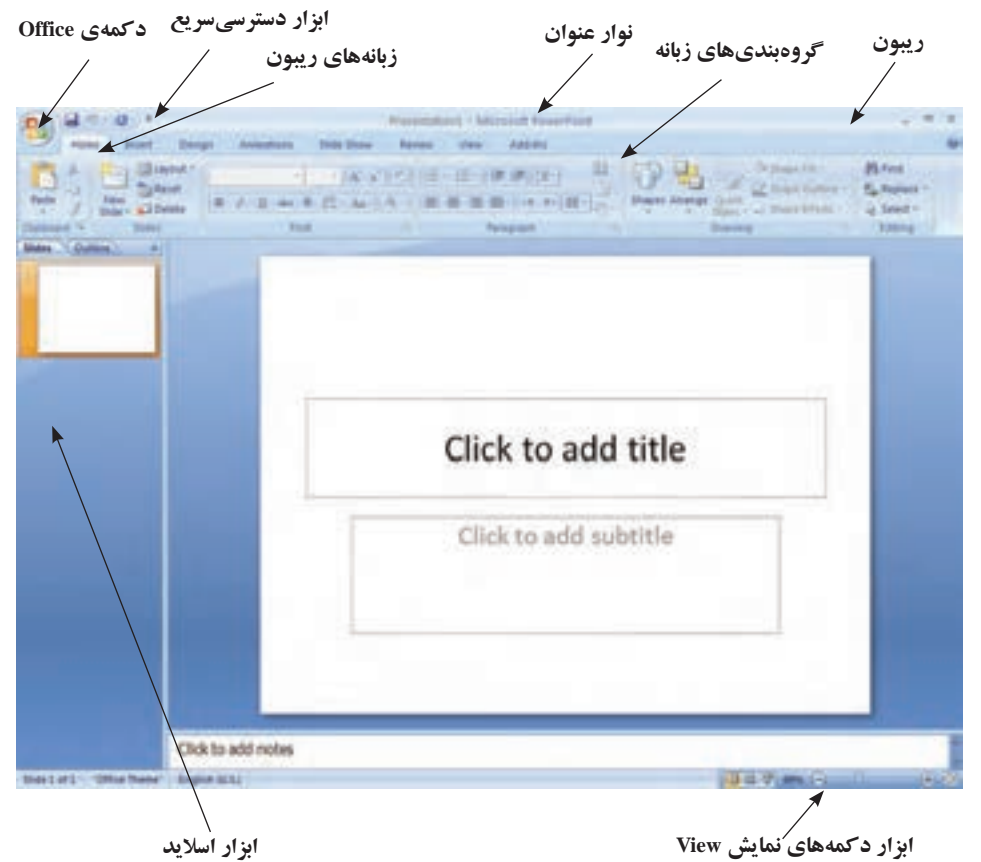

**شكل 2-2 محيط كار 2007 PowerPoint**

پيچيدگي، برخي زبانهها فقط در زمان لزوم نشان داده ميشوند. بهطور مثال ابزار كار با تصويرهاي tools Picture، زماني كه يك تصوير انتخاب شده باشد، نمايش داده ميشود.

#### **٢-٢-١ دكمهي Office**

به كمك گزينههاي اين ابزار، مديريت فايل ارايه يا همان اساليدها را انجام ميدهيم )شكل 2-3(. براي ايجاد فايل ارايه، از گزينهي New استفاده ميكنيم كه مشابه دستور رايج New در ويندوز است و يك فايل ارايه با پيش فرض يك اسلايد عنوان را ايجاد مي كند. براي بازكردن فايل ً هاي ارايه كه قبال ايجاد شدهاند از گزينهي Open استفاده ميكنيم. براي ذخيرهكردن فايل از گزينهي Save و براي ذخيره با نام از گزينهي As Save استفاده مي كنيم. سايرگزينهها را در فصلهاي ديگر به تفصيل بررسي خواهيم كرد.

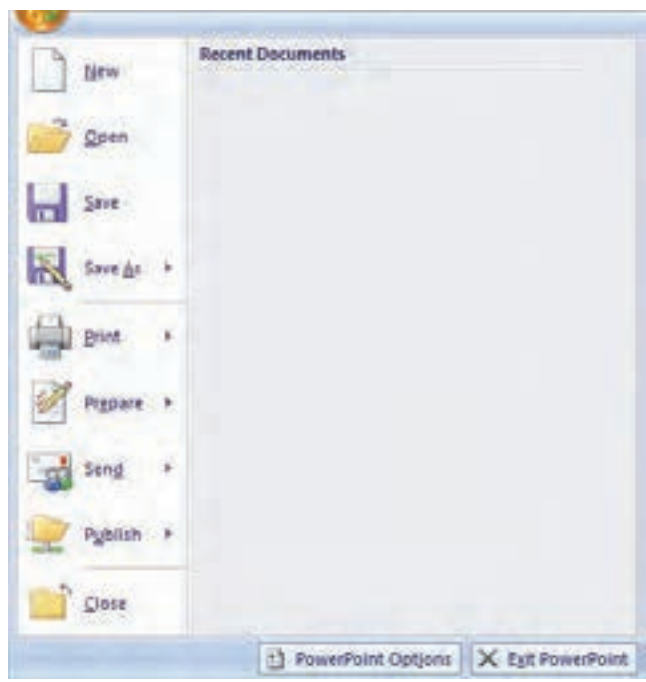

**شكل 2-3 دكمهي Office**

**2-٢-2 ريبون** شكل 2-4 نمايشي از ريبون است. **.١** زبانهها بهصورت وظيفهاي طراحي شدهاند. **.٢** گروهها در هر زبانه، وظيفهها را به زيروظايف تقسيم ميكنند. **.٣** دكمههاي فرمان در هر گروه، فرماني را نشان ميدهند يا منويي از فرمانها را نمايش مي دهند.

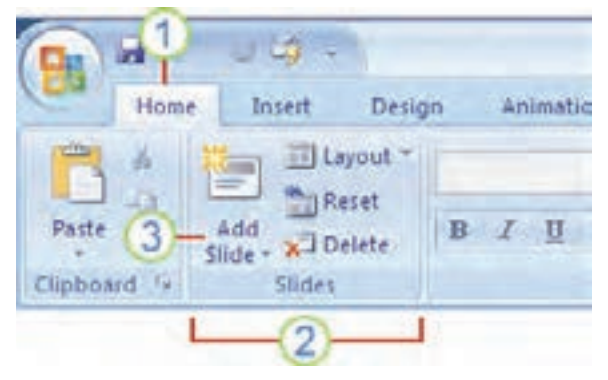

**شكل 2-4 مثالي از ريبون**

**تمرين 2-1** زبانهها و نوع فرمانهايي را كه در هر يك از زبانهها دستهبندي شده است نام ببريد. دقت كنيد كه زبانههاي مخفي نيز وجود دارند كه با انتخاب يك شيء و در مواقع لزوم نمايش داده مي شوند، مثلاً زبانهي Picture Tools كه با انتخاب يك تصوير در ريبون آشكار ميشود.

**١ ٢-٢-٣ ابزار دسترسي سريع** همانطور كه از نام اين ابزار مشخص است، دستورها و امكاناتي را كه ميخواهيم سريع در دسترس داشته باشيم، در اين قسمت وجود دارد و يا ايجاد ميكنيم. بهصورت پيشفرض، در اين قسمت دستورهاي Save، Repeat و Undo قرار دارد )شكل 2-5(.

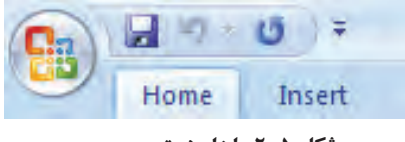

**شكل 5 2- ابزار دسترسی سریع**

با كمك دكمهى اختصاصي كردن ابزار دسترسي سريع <mark>چ</mark> مي¤وان فرمانهاي ديگر موردنياز را در اين قسمت اضافه كرده و نمايش داد.

**تمرين 2-2** فرمانهاي بازكردن و فرمان گروهبندي كردن اشيای را اضافه كنيد. دقت كنيد با استفاده از More commands و باز شدن پنجرهی جديد مي توانيد هر فرمان موردنظر را كه بيشتر با آن سروكار خواهيد داشت در اين ابزار نمايش دهيد.

محتواي يك فايل ارايهی PowerPoint در دو بخش وارد ميشود : بخش اساليد )Slide).

بخش توضيحات )Page Note).

قسمت اصلي كار در بخش اساليدهاست. اساليد، در واقع فضايي است كه ميتوان در آن متن، نمودار، شكل و بهعبارتي محتوا را قرار داد. براي ارايهي بهتر و مؤثرتر، اصول و ضوابط مشخصي براي محتواي ارايه و چيدمان محتوا در هر اساليد در قسمت توضيحات، يادداشتها و توضيحات بيشتر در خصوص هر اساليد ثبت ميشود.

بهخاطر داشته باشيد كه ارايه به شكل۵های مختلف نمايش داده میشود كه نما<sup>\</sup> گفته ميشود. اين نماها اطالعات دو بخش محتوايي يعني اساليد و توضيحات را نشان ميدهند. مانند نمايش فقط اساليد، نمايش اساليد بههمراه توضيحات، نمايش عناوين متن اساليدها بهصورت فهرست' و … كه بعداً در بررسي منوى نما خواهيم ديد.

### **2-٣ فايل ارايه**

فايلهاييكه در اين نرمافزار توليد ميشوند، داراي پسوند pptx. خواهند بود. همچنين انواع عمليات روي فايلٍها (كه در محيط ويندوز با آن آشنا شدهايد) بر روي اين نوع فايل نيز قابل انجام است.

براي شروع كار و عمليات، ابتدا بايد فايل را ايجاد كرد.توجه نماييد همانطور كه در شكل 2-2 ديده ميشود با اجراي محيط پاورپوينت يك فايل ارايه بههمراه يك اساليد ايجاد شده است. براي بستن فايل از منوي Office گزينهي Close را انتخاب كنيد. براي ايجاد فايل از منوي Office گزينهي New را انتخاب كنيد، در ناحيهي وظيفه، گزينهي Presentation Blank را انتخاب كنيد.

همانطور كه در شكل 2-6 ديده ميشود يك اساليد ايجاد شده است. در زبانهي Home، گروه Slides، فرمان Layout كليك شده است تا انواع Layout Slide نمايش داده شود. طرحهاي اين قسمت در فصل چهارم («قالببندي محتوا») به تفصيل شرح داده خواهد شد. در اينجا فقط به ذكر اين نكته ميپردازيم كه طرحهاي مختلفي براي متن و محتوا وجود دارد. هر طرح شامل نعدادی جانگهدار" است كه برحسب نوع جانگهدار، میتوان متن، نمودار، شكل، جدول و … را در آنها اضافه كرد. در شكل طرح پیشفرض Title Slide انتخاب شده است. كه شامل دو جانگهدار عنوان و زير عنوان است. با كليك روي هر يك مي توانيد متن داخل آن را تايپ نماييد. در بين طرحها، طرح Blank يك اساليد خالي بدون جانگهدار ايجاد ميكند.

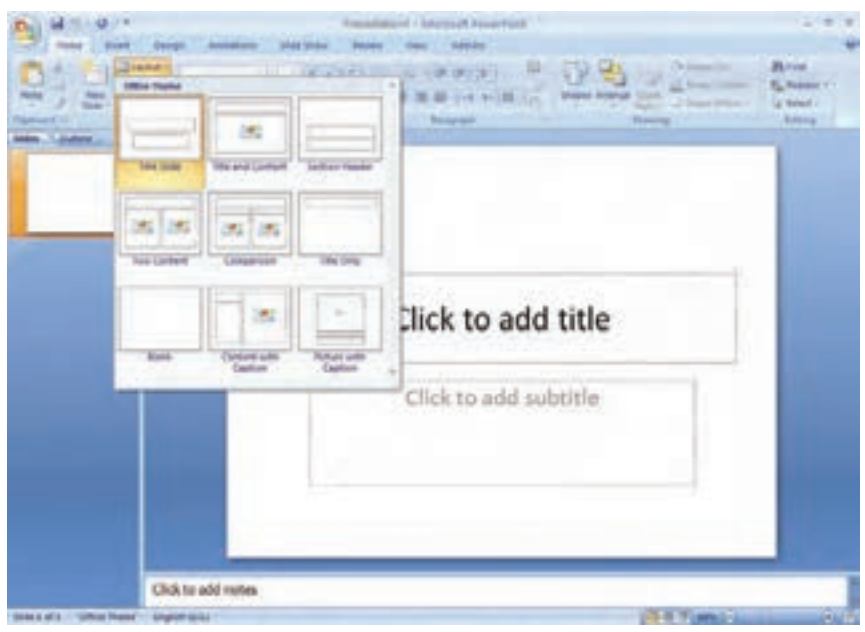

**شكل 2-6 ايجاد اساليد جديد**

**2-3-1 ايجاد اساليد جديد** 

از زبانهي Home، گروه Slides، فرمان Slide New را انتخاب كنيد تا اساليد جديدي ايجاد شود اساليد جديد با طرح Content and Title ايجاد ميشود. اگر ناحيهي پاييني فرمان Slide New را كليك نماييد. انواع طرحها )شكل 2-7( نمايش داده ميشود و با انتخاب هر كدام اساليد جديد با آن طرح ايجاد خواهد شد.

**تمرين 2-3** با هر يك از انواع طرحها، اسلايد جديدي بسازيد و توضيح دهيد هر يك براي چه نوع كاري مناسب هستند.

**2-3-2 اضافه كردن متن به اساليد بدون جانگهدار** 

براي اضافه كردن متن به قسمتي از اساليد خالي، ابتدا روي زبانهي Insert كليك نماييد و از گروه Text، فرمان ايجاد كادرمتن گُشا را كليك كنيد. سپس اشارهگر ماوس را در ناحيهي موردنظر داخل اساليد قرار داده، با كشيدن، كادرمتني به اندازهي موردنظر خود ايجاد كنيد. كادري مثل شكل 2-8 ايجاد ميشود كه ميتوانيد متن مورد نظر را در آن تايپ كنيد.

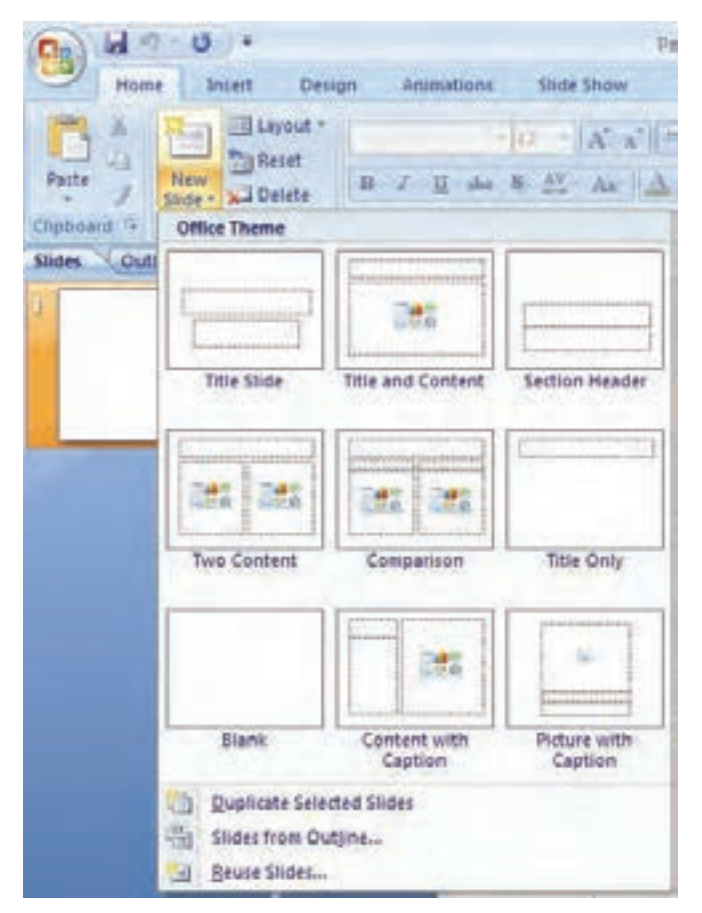

**شكل 2-7 انواع طرحهاي يك اساليد**

**نكته** در حالت انتخاب كادر بهصورت شكل ، متن داخل كادر قابل ويرايش نيست ولي ميتوانيد رنگ، قلم و ساير مشخصههاي كل متن تايپشده داخل آن را تغيير دهيد و كادر را جابهجا كنيد. در حالت انتخاب كادر به صورت شكل 2-8 ميتوانيد متن را تغيير دهيد، همچنين ميتوانيد رنگ، قلم و مشخصههاي بخشي از متن و نه كل متن را تغيير دهيد، مگر آنكه انتخاب كل متن بهصورت باشد. تغيير مشخصات متن مانند Word است كه در كتاب بستههاي نرمافزاري1 با آن آشنا شدهايد و ما از ذكر آن خودداري ميكنيم.

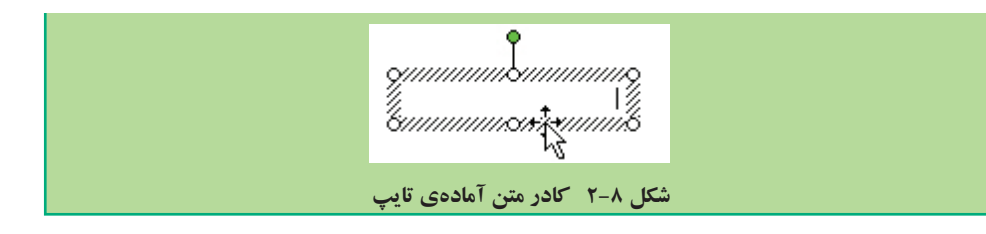

**تحقيق** آيا ميتوانيد اندازهی بلندي مستطيل كادر متني را نيز تغيير دهيد؟ عبارت طوالني را تايپ كنيد، بر بلندي كادر چه تأثيري دارد؟ آيا ميتوان بدون تايپ عبارت بلندي كادر را تغيير داد؟

**مثال 2-1** اساليدي بهصورت شكل 2-9 و شكل 2-10 آماده كنيد.

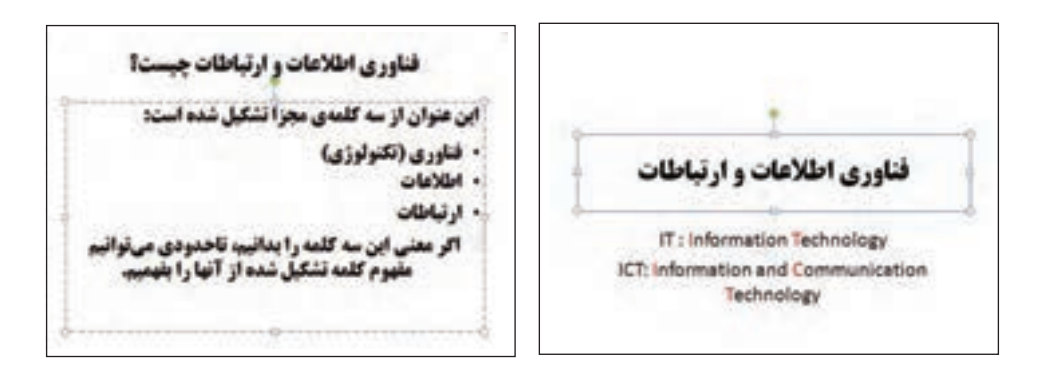

**شكل 2-9 شكل 2-10**

مراحل ايجاد اساليدهاي شكلهاي 2-9 و 2-10 بهصورت زير است: **.١** از زبانهي Home گروه Slides بخش پاييني فرمان Slide New را انتخاب كرده و نوع طرحها را از گزينهي Slide Title انتخاب كنيد. متن »فناوري اطالعات و ارتباطات« را در جانگهدار عنوان و متن انگليسي را در جانگهدار زيرعنوان تايپ كنيد. به روش مشابه براي اساليد ديگر عمل كنيد و با انتخاب طرح Content and Title اساليد را ايجاد كنيد. در جانگهدار ليست عالمتدار، متن انتخاب شدهي شكل 2-10 را تايپ نماييد.

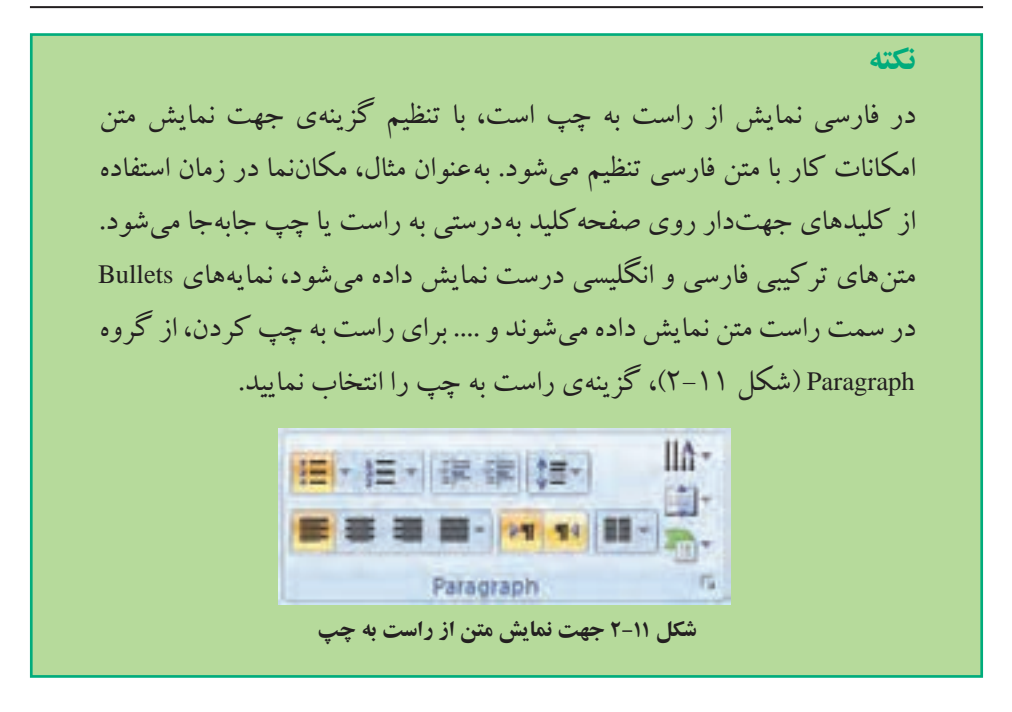

**.٢** كادر ليست عالمتدار را انتخاب نماييد. در زبانهي Home گروه Paragraph و از فرمان Line Spacing فاصلههاي مختلف را امتحان كنيد )شكل 2-12(. گزينهي ...Options Spacing Line را انتخاب كنيد و از پنجرهي باز شده )شكل 2-13( مقدار Paragraph After و Before Paragraph را روي 0/2 تنظيم كنيد.

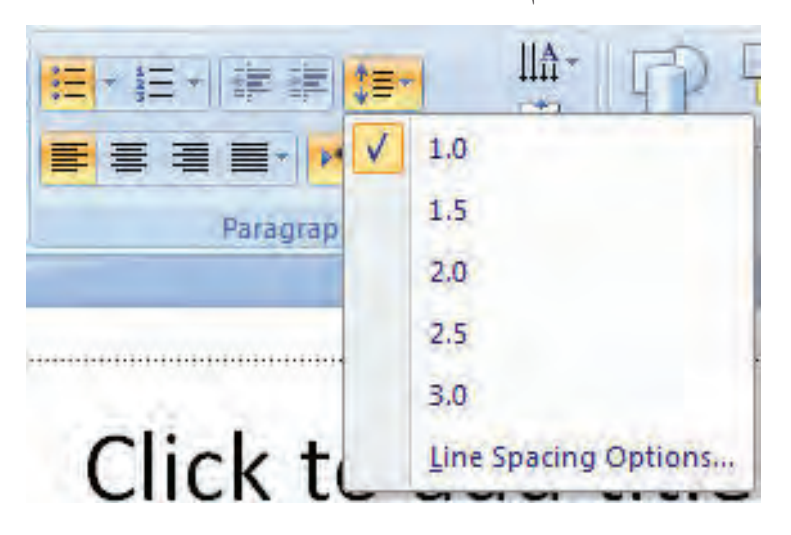

**شكل 2-12 تنظيم فاصلهی خطوط در يك پاراگراف**

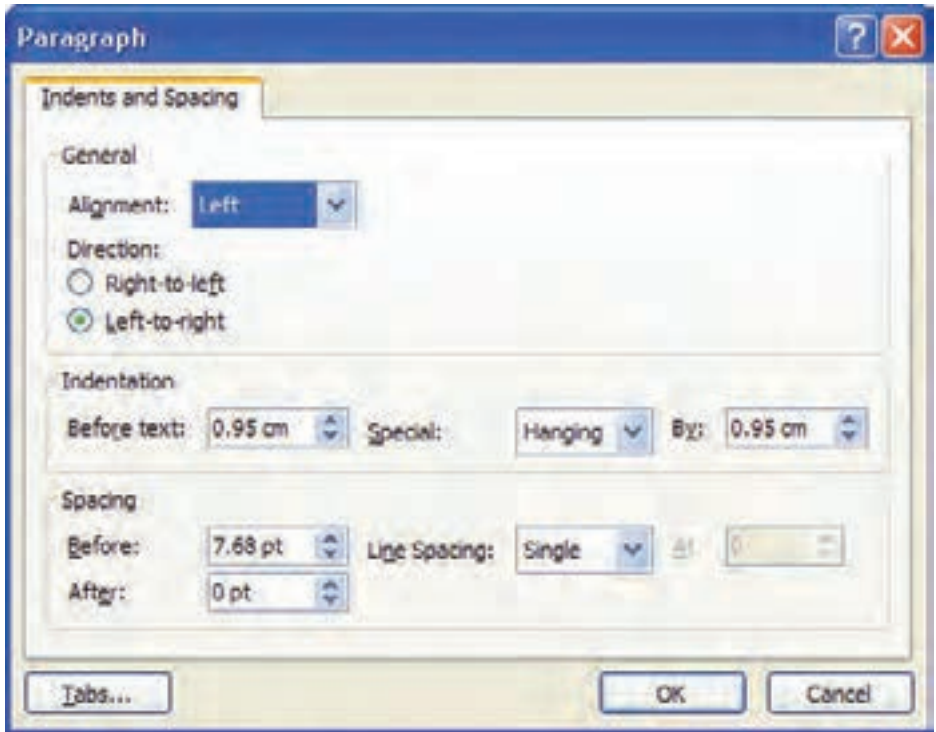

**شكل 2-13 تنظيم مشخصات فاصلهی خطوط و فرورفتگي و فاصلهی خالي قبل و بعد از هر پاراگراف**

- **.٣** جملهي آخر ليست يعني »اگر معني اين سه ....« را انتخاب و آن را با كمك ابزار چيدمان در گروه Paragraph وسطچين كنيد.
- **.٤** قالب قلم را نيز به سليقهي خود انتخاب كنيد. )قلم Titr يكي از قلمهاي خوب در ايجاد اساليد است چرا كه در زمان نمايش روي پرده به وضوح ديده ميشود(. زبانهي Home گروه Font )شكل 2-14(، فونت و اندازه و ساير مشخصات متن را تنظيم نماييد.

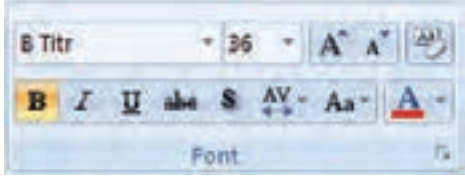

**شكل 2-14 گروه تغيير و تنظيم قالب متن**

**.٥** در قسمت توضيحات در اساليد متن زير را تايپ كنيد)شكل 2-١٥( و قلم و پررنگ بودن متن را تنظيم كنيد.

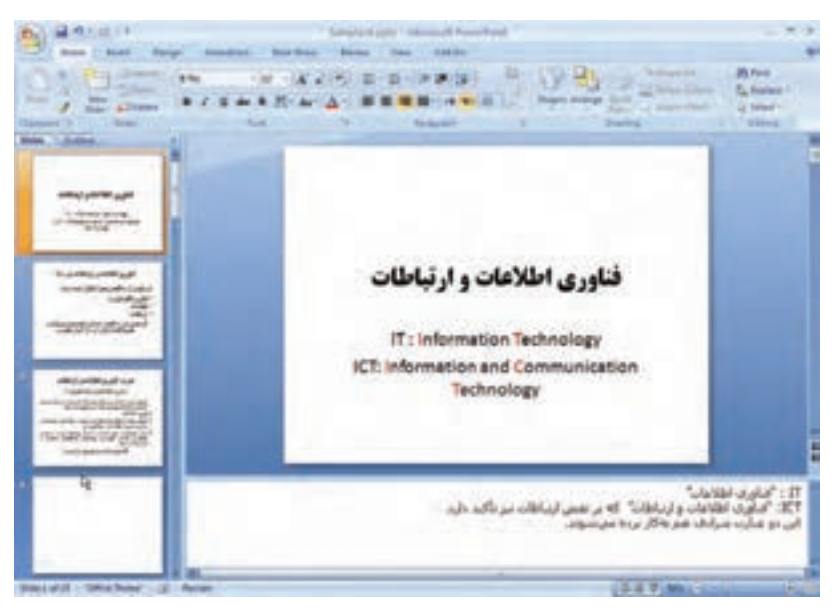

**شكل 2-15 بخش توضيحات**

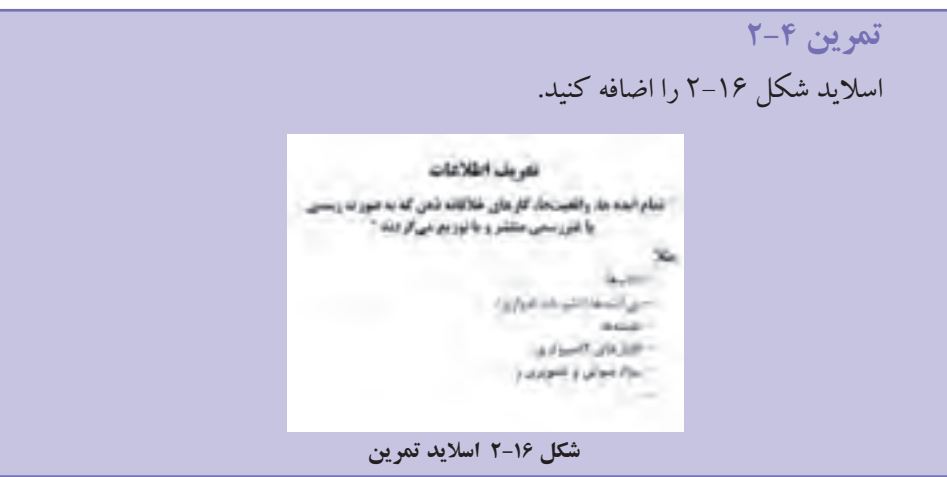

**2-3-3 اضافه كردن تصوير به اساليد** 

تصويرها به روشهاي زير به اساليدها اضافه ميشوند: درج تصويرهاي آماده و موجود در نرمافزار Art Clip. درج تصويرهاي آماده و موجود در نرمافزار Art Smart. درج يك فايل تصويري از حافظههاي جانبي.

**2-3-3-1 درج از طريق Art Clip** از زبانهي Insert، گروه Illustration، گزينهي Art Clip را انتخاب كنيد و ...Clips Organize را در پايين ناحيهي وظيفه را انتخاب كنيد. در پنجرهي باز شده (شكل ١٧-٢) ليست طبقهبندي شده بر اساس موضوعات خاص وجود دارد. با انتخاب هر گروه، تصويرهاي موجود در آن ظاهر ميشود. تصوير موردنظر را انتخاب كنيد و با Copy تصوير را كپي و با Paste در اساليد اضافه نماييد. ممكن است اين تصويرها، متحرك نيز باشند كه در زمان ارايه نشان داده مي شوند.

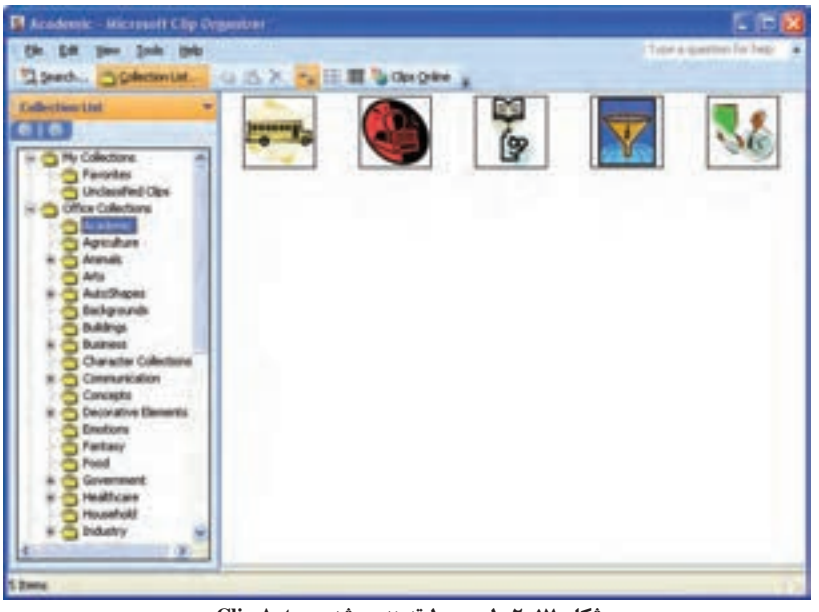

**شكل 2-17 ليست طبقهبندي شدهی Art Clip**

#### **مثال 2-2**

اساليدي بهصورت شكل 2-18 ايجاد كنيد.

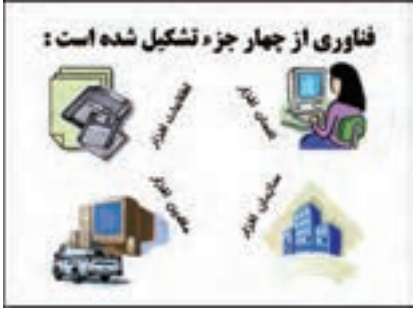

**شكل 2-18**

مراحل انجام كار، بهصورت زير است : **.1** اساليد جديدي را با طرح Only Title ايجاد كنيد. **.2** از روش تصويرهاي آماده Art Clip شش تصوير را از دستههاي زير انتخاب كنيد :

Buildings

Business

Technology  $\rightarrow$  Computing

Transportation  $\rightarrow$  Land

- **.3** چهار كادر متني به اساليد اضافه كنيد و متن »انسانافزار«، »اطالعاتافزار«، »سازمانافزار« و »ماشينافزار« را در آنها تايپ كنيد.
- **.4** با انتخاب هر كادر، عالمتي با نقطه سبزرنگ كه با خطي به كادر متصل است ظاهر ميشود. ماوس را روي عالمت سبز قرار داده، كليك كنيد و نگه داريد، با جابهجا كردن ماوس كادر ميچرخد و پس از چرخش به اندازهي موردنظر، ماوس را رها كنيد.

**مثال 2-3**

اساليدي بهصورت شكل 2-19 ايجاد كنيد.

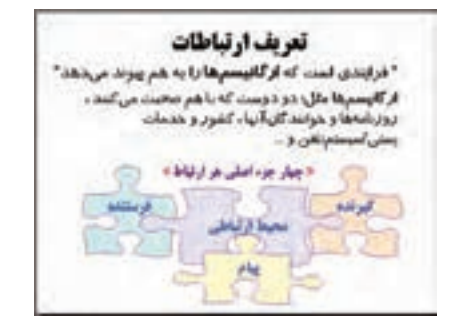

**شكل 2-19**

مراحل انجام كار، بهصورت زير است :

- **.1** اساليد جديدي را با طرح Only Title ايجاد كنيد.
- **.2** با انتخاب Art Clip از زبانهي Insert، گروه Illustration، پانل انتخاب شكلها Art Clip مانند نسخهي ٢٠٠٣ ظاهر مي شود. در قسمت :Search for عبارت More shapes را تايپ كنيد

و Enter نماييد يا دكمهي Go را كليك كنيد. در شكل 2-20 یکی از شکلهای آماده را انتخاب نماييد تا شكل به اساليد اضافه شود. **.3** شكل را در اساليد انتخاب نموده، روي آن كليك سمت راست كنيد و از گزينهها، گزينهي Ungroup → Group را انتخاب نماييد. اين چهار شكل به هم چسبيده، از هم جدا ميشوند. ميتوانيد هر كدام را جداگانه كپي كنيد، رنگ پسزمينه و خطوط را تغيير دهيد و مطابق شكل 2-19 اساليد را بسازيد.

**.4** براي تايپ متن داخل هر شكل، ابتدا آن را انتخاب، سپس با كليك راست و انتخاب Text Add متن مورد نظر را تايپ كنيد. قلم را نيز در زبانهي Home، گروه Font تنظيم كنيد.

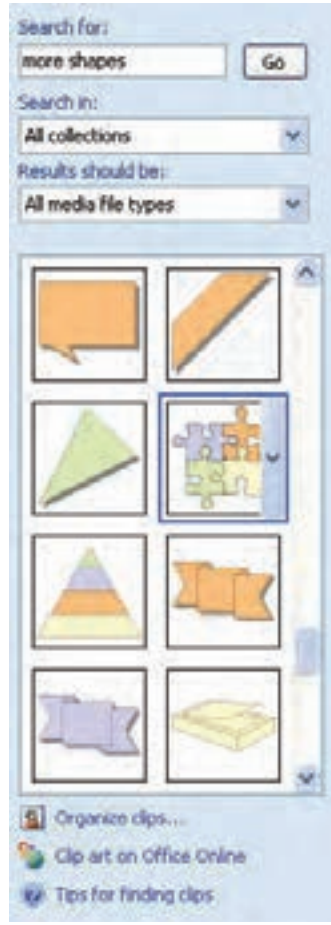

**شكل 2-20 پنجرهی تغيير مشخصات شكل**

**.5** براي تنظيم محل قرار گرفتن متن در شكل، ابتدا شكل را انتخاب كنيد. با كليك سمت راست و انتخاب گزينهي ...Shape Format، پنجرهي شكل 2-21 باز ميشود. گزينهي Box Text سمت چپ پنجره را انتخاب كنيد. با تغيير حاشيهى خالمي` بالا، پايين، چپ و راست محل قرارگرفتن متن را در شكل، تنظيم كنيد.

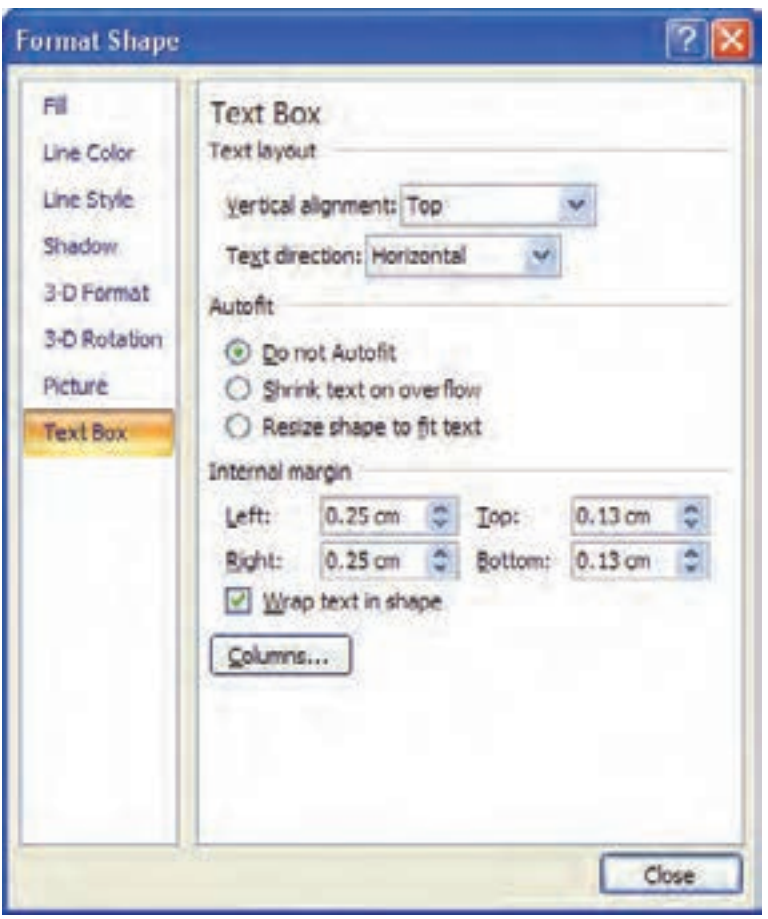

**شكل 2-21 پنجرهی تغيير مشخصات متني شكل**

**گزينههاي پنجرهي تنظيم مشخصات متن در شكل** گزينهي Alignment Vertical : محل قرارگرفتن متن را در شكل تعيين ميكند. گزينهي Direction Text چيدمان عمودي متن را تنظيم ميكند.

**تمرين 2-5** گزينههاي AutoFit را بررسي كنيد.

- گزينهي shape in text Wrap: هنگامي كه متن تايپ شده در شكل از اندازهي شكل بزرگتر باشد، آن را به خطوطي ميشكند تا در عرض شكل جا گيرد.
- گزينهي margin Internal: فاصلهی خالي متن از قسمت باال، راست، چپ و پايين حاشيههاي شكل را تنظيم ميكند. گاهي مقدار صفر براي اين مقادير باعث ميشود، بخشي از حروف متن تايپ شده نمايش داده نشود.

**تحقيق** عكس گزينهي Ungroup، Group است. ميتوانيد چند شكل و متن را انتخاب و آنها را با گزينهی Group → Grouping بهصورت يك شكل درآوريد. اين شكل چه خصوصياتي دارد؟

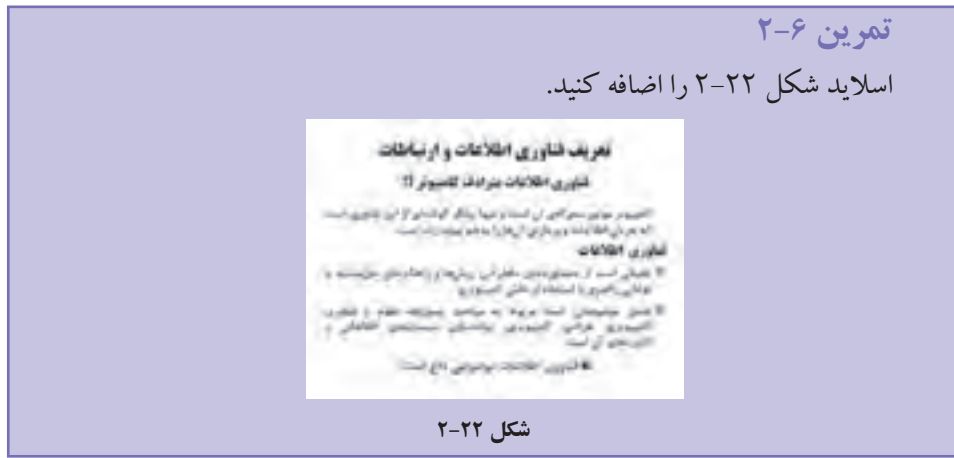

براي ايجاد اساليدي مشابه اساليد قبلي، از زبانهي Home گروه Slides، قسمت پاييني گزينهي Slides New را انتخاب و Slide Selected Duplicate را انتخاب كنيد. در اينصورت اساليدي مشابه اساليد قبلي ايجاد ميشود و بعد از اساليد قبلي قرار ميگيرد. حال ميتوانيد اساليد جديد را مطابق شكل تغيير دهيد و آن را اصالح كنيد.
**تمرين 2-٧** اضافه كردن تصوير از طريق Album Photo را بررسي كنيد. اين قابليت ميتواند براي چه كاربردهايي مفيد باشد؟

#### **2-3-3-٢ درج از طريق Art Smart**

يكي از گزينههاي زبانهي Insert، گروه Illustration، گزينهي Art Smart است. با اين قابليت، ميتوانيد اطالعات و نظرات خود را در قالبهاي جالب تصويري نمايش دهيد. استفاده از تصويرها و نمودارها بهجاي متن، ارايه را مؤثرتر ميكند و توجه مخاطبان را بيشتر جلب نموده، منظور ما را بهتر منتقل ميكند. ايجاد تصويرهاي باكيفيت، كار طراحان گرافيك حرفهاي است. اگر در نسخههاي قبلي بهجاي آنكه بر روي محتواي ارايهي خود تمركز كنيد، زمان زيادي را صرف كار با شكلها، تناسب قرار گرفتن آنها در كنار هم و هماندازه كردن آنها ميكرديد، اكنون با ساختارهاي گرافيكي، كه Smart Art در اختيار قرار مي دهد و خصوصيات ديگري چون themes مي توانيد فقط با چندبار كليك ماوس و تنظيم متن در آنها، يك فايل ارايهي باكيفيت بالا را بسازيد. همچنين ميتوانيد به آن انيميشن موردنظر را اضافه كنيد.

**تمرين 2-٨** دستهبنديهاي مختلف و قالبهاي متنوع Art Smart را به اساليد خود اضافه و آنها را بررسي كنيد.

**نكته** قابليتهای نسخهی ۲۰۰۷ در زمان تبديل به نسخهی ۲۰۰۳، در دسترس نيستند و بنابراين عناصر مربوطه به شكل تصوير غيرقابل ويرايش در نسخهی قديمي تبديل ميشوند؛ مثل قابليت Art Smart.

**2-3-3-٣ درج تصوير از فايل تصويري** از منوي Insert، گروه Illustration، گزينهي Picture را انتخاب كنيد. در كادر محاورهاي ظاهرشده )شكل 2-23(، مسير و فايل مورد نظر را انتخاب كنيد.

| <b>Imen Picture</b><br>Link Str                                                      | <b>ALL AND CO</b> |                                              |  |                                    |
|--------------------------------------------------------------------------------------|-------------------|----------------------------------------------|--|------------------------------------|
| My Pacers                                                                            |                   |                                              |  |                                    |
| <b><i><u>SERVEN</u></i></b><br><b><i><u><u>RAELINGER</u></u></i></b><br><b>Faces</b> | ۱<br>whipping.    |                                              |  | <b><i><u>Program Plast</u></i></b> |
| <b>Trade</b>                                                                         | Ples of poet      | almised " and " year" gas " pro" M." and the |  | Convel                             |

**شكل 2-23 كادر محاورهاي درج فايل تصويري**

زمانی كه يك تصوير را انتخاب كنيد، در ريبون، زبانهی جديدي ظاهر مي شود (شكل 2-24(، كه ابزار كار با تصوير است.

| $D_{12}$ and $D_{22}$ and $D_{33}$                              | "Sanyièracte - kampoch Posseholm"           |                        | <b>Pollute Taxes</b>                   |                                                                         |                  |  |
|-----------------------------------------------------------------|---------------------------------------------|------------------------|----------------------------------------|-------------------------------------------------------------------------|------------------|--|
| <b>College Street</b>                                           | large London: Darboy, Impo. Var. Jollo Done |                        |                                        |                                                                         |                  |  |
| 18 Brightness . 24 European Publish<br>District - Extraorfished |                                             |                        |                                        | (Philadelphian) Quinque Root + 12-1<br>D. (ZAdanbater) & leathbak - 22- | the Elisabeth In |  |
| Og Avenue + The Feed Pulsak                                     |                                             |                        | THE U Rose Dist: 1 By Section Park St. |                                                                         | THE COMMON I.    |  |
| <b>ABAR</b>                                                     |                                             | <b>Brokers Holiday</b> |                                        | Anterior                                                                |                  |  |

**شكل 2-24 ابزار كار با تصويرها**

با استفاده از گزينهی Shape Picture در زبانهی Format شكل ،2-25 تصوير را به شكل ستاره درآوردهايم.

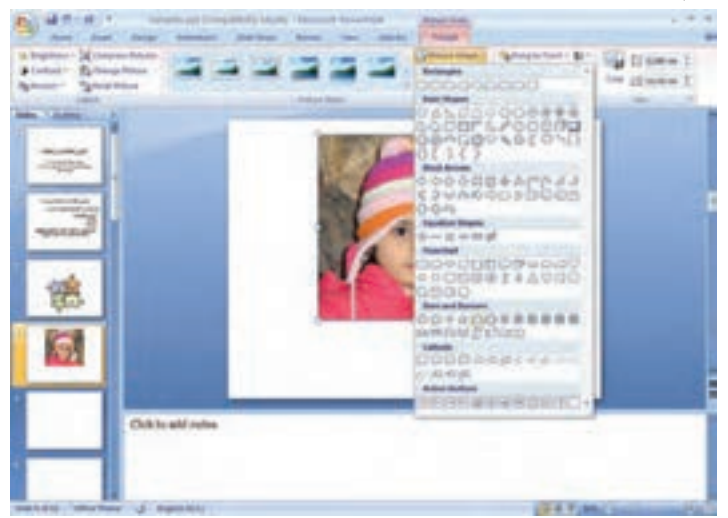

**شكل 2-25 انتخاب شكل به يك تصوير**

**تمرين 2-٩** دستهبنديهاي مختلف و قالبهاي متنوع Tools Picture را بر روي تصويري كه بر روي اساليد اضافه كردهايد، بررسي كنيد.

با استفاده از گزينههاي تغيير مشخصات تصوير شكل ،2-26 شكل را تغيير دادهايم. سايه Shadow، انعکاسReflection شبيه تصوير روی آب، هاله $\log$  نور دور تصوير Glow، سه بُعدی كردن تصويرD3 و غيره....

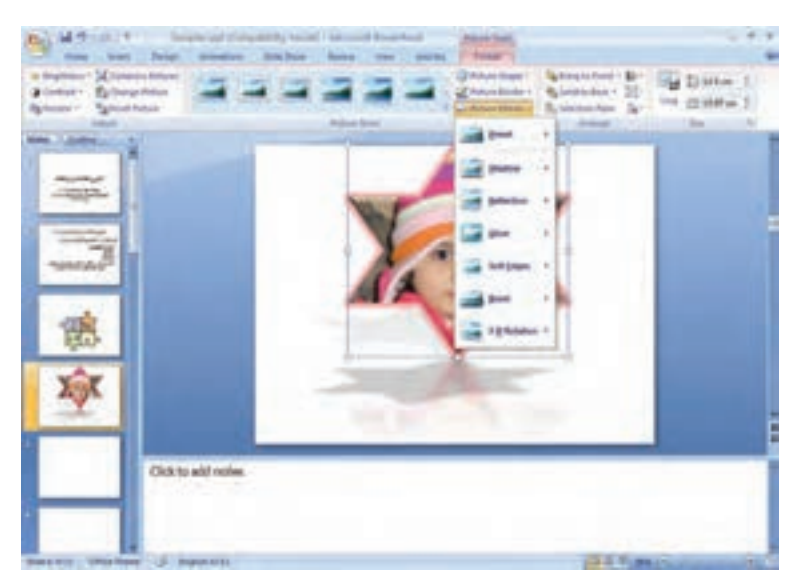

**شكل 2-26 تغيير مشخصات تصوير**

**تحقيق** قابليتهاي ابزارهاي ترسيم و شكلهاي آماده را بررسي و امتحان كنيد.

**2-3-4 اضافه كردن جدول به اساليد** با استفاده از زبانهي Insert، گروه Tables و با استفاده از گزينهي Table ميتوانيد جدول به اساليد انتخابشده اضافه كنيد (شكل ٢٧-٢). جدولها براي سازماندهي متن ها و تصويرهاي روي يك اسلايد استفاده مي شوند. در صورتي كه فقط براي حفظ محل استفاده شود بايد كادر اطراف آن را ب<u>ی</u>رنگ کنید. سایر موارد عملیات جدول در این نرمافزار مشابه Word قابل انجام است.

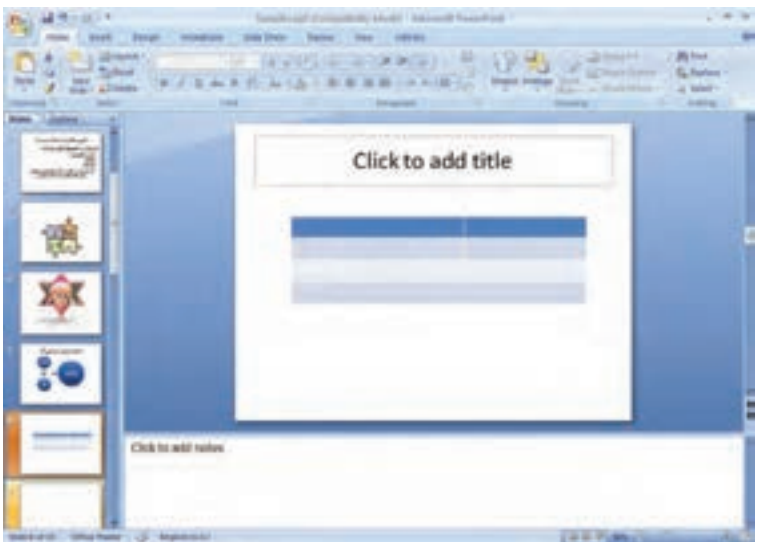

**شكل 2-27 جدول و ابزار كار با جدول**

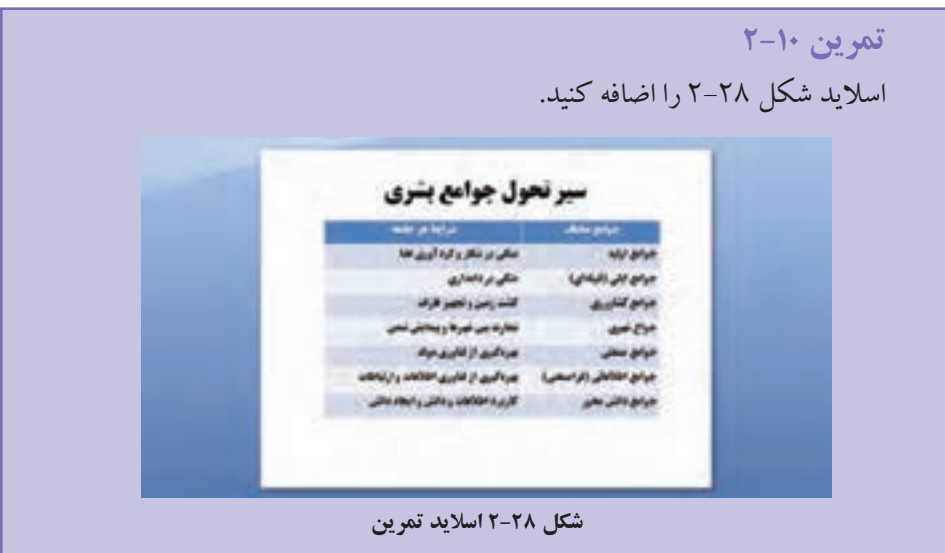

**2-3-5 اضافه كردن نمودار و گرافها به اساليد** 

با استفاده از زبانهي Insert، گروه Illustration و گزينهي Chart ميتوانيد نمودار اضافه كنيد. با انتخاب اين گزينه و انتخاب نمودار ستوني، نمودار ازپيشآمادهاي با مقادير دادهی ثابت چهار طبقه با سه سري داده براي بار اول در محيط اكسل نمايش ميدهد )شكل 2-29(. تمام موارد قابل انجام بر روي نمودار در Excel در اين قسمت نيز قابل انجام است.

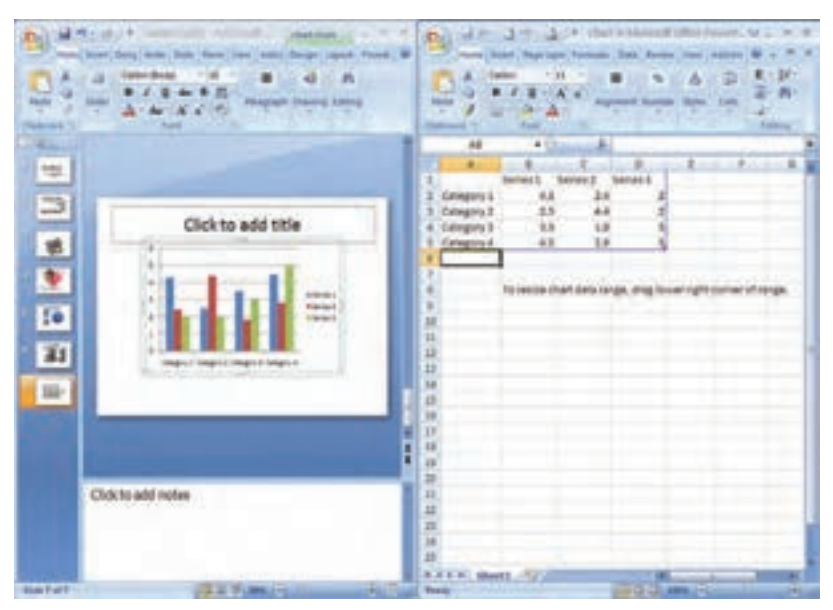

**شكل 2-29 نمودار از پيش آمادهي سيستم**

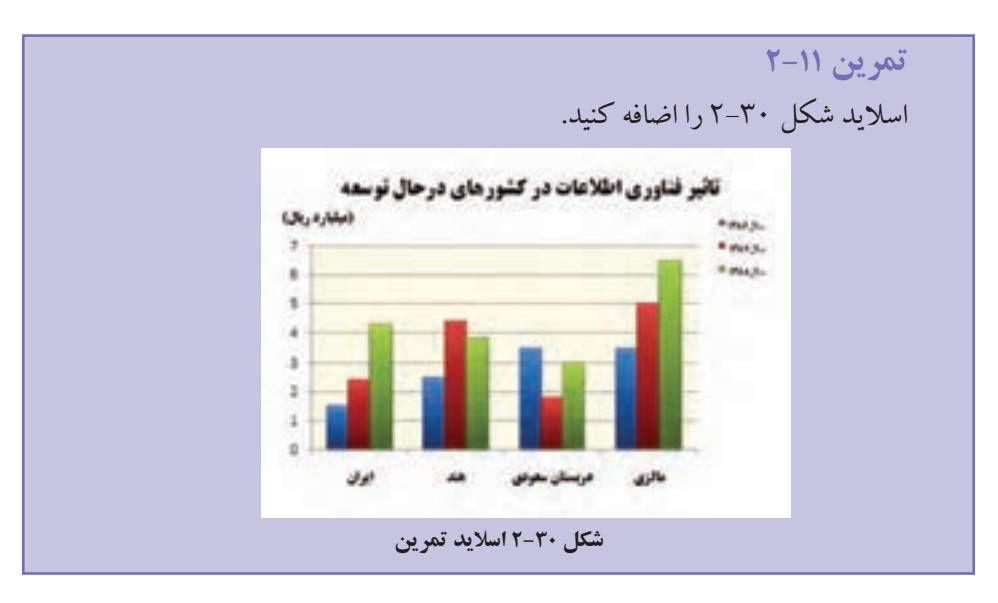

## **2-٤ نماهاي مختلف**

با انتخاب زبانهي View، گروه Views Presentation، چهار نماي اصلي و سه نماي تنظيمات Master وجود دارد ــ اين تنظيمات را در فصل چهارم بررسي خواهيم كرد. با انتخاب هر يك از چهار نماي اصلي، نحوهي نمايش اساليدها و بخش توضيحات و نواحي مختلف ديگر تغيير

## ميكنند. در منوي View ميتوانيد گزينهها را انتخاب كنيد.

- نماي Normal
- Slide Sorter نماي
- Notes Page نماي
- Slide Show نماي

#### **2-4-1 نماي Normal**

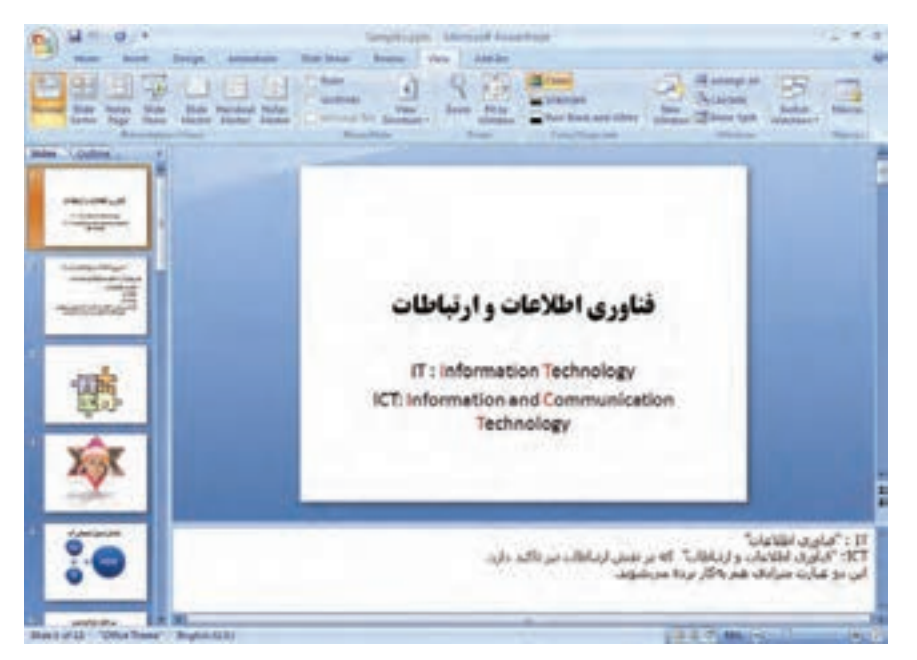

**شكل 2-31 نماي Normal**

با اين نما در طول تمرينها و مثالهاي قبلي كار كردهايم )شکل ٢-٣١(. اين نما داراي سه ناحيهي اصلي است: **.1** قسمت اساليد : در اين قسمت ميتوانيد محتواي متن، تصوير و ... را واردكنيد. **.2** قسمت توضيحات شامل: يادداشتهاي اضافه است كه سخنران ميخواهد هنگام ارايه به آن مراجعه كند و يا به صورت توضيحات بيشتر در اختيار مخاطب قرار دهد. : Slides/Outline قسمت **.3** ــ Slides: تمام اساليدهاي فايل بههمراه نمايش محتواي آنها نشان داده ميشود.

- ــ Outline : عنوانها و زيرعنوانهاي اساليدها بهصورت متني نمايش داده ميشود )محتواي .)Subtitle و Title
	- **Slide Sorter نماي 2-4-2**

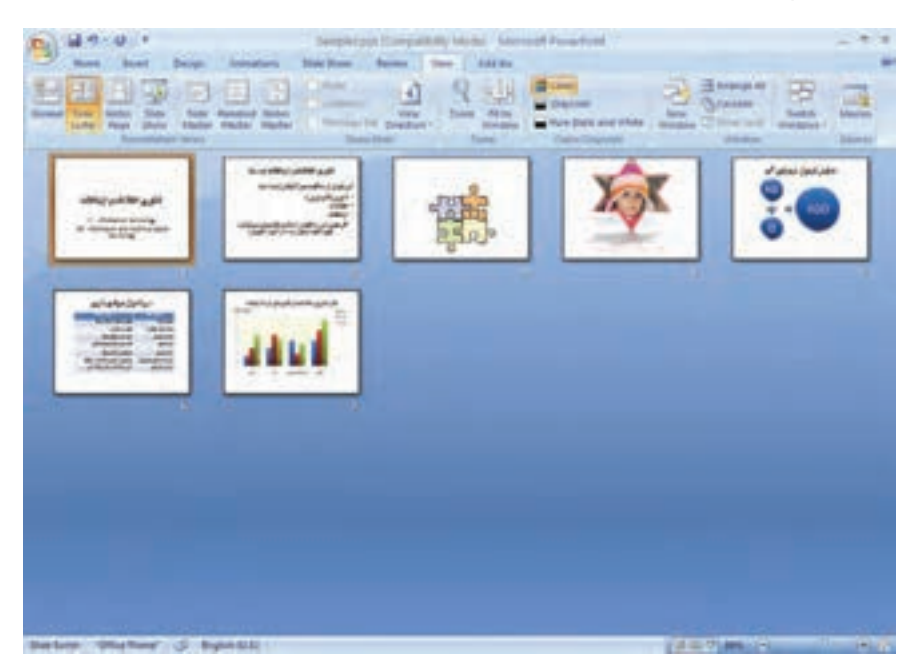

**شكل 2-32 نماي Sorter Slide**

در اين نما، كل فايل ارايه و اساليدهاي ساختهشده بهصورت اساليدهاي كوچك نشان داده ميشوند )شکل ٢-٣٢(. در اين نما ميتوانيد اساليدها را كپي، حذف و جابهجا نماييد. اين نما، مشابه نمايش يك پوشه در پنجرهی مديريت فايل است و اساليدها به منزلهي فايلهاي درون آن نمايش داده ميشوند و عمليات روي آنها ميتواند انجام شود.

#### **Notes Page نماي 2-4-٣**

غير از اساليد، يكي ديگر از محلهايي كه ميتوان اطالعات را تايپ و ثبت كرد، »توضيحات« است. توضيحات و نكات تفصيلي تر در مورد هر اسلايد در اين قسمت، اضافه مي شود. نظرات، راهنمايي ها و اطالعاتي كه وجود آنها براي تكميل موضوعات اساليد الزم است، در اين بخش نوشته ميشوند. اين محيط، مشابه يك ويراستار با قابليتهاي محدود ويراستار متن است (شکل ٣٣-٢).

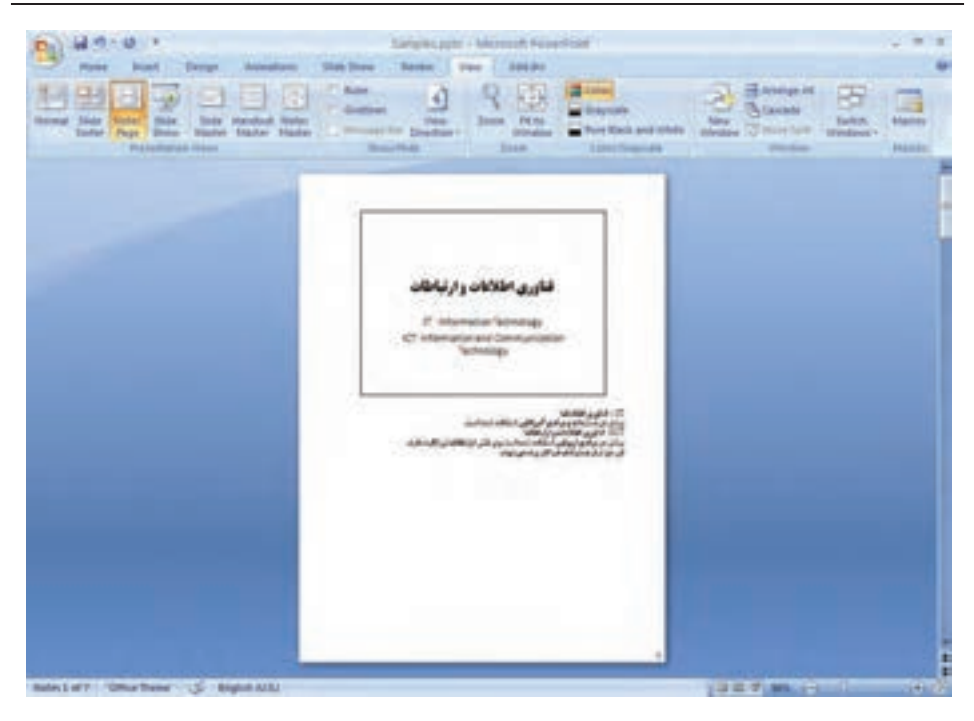

**شكل 2-33 نماي Page Notes**

هنگام ارايهكردن، فقط اساليدها نمايش داده ميشود و هنگام ارايه، اطالعات بخش توضيحات را نميتوان مشاهده كرد. ولي يكي از قابليتهاي ارايهها، چاپ بروشور Handout ارايه است، در هنگام چاپ ميتوان فقط اساليدها را چاپ كرد و يا نماهاي ديگري كه به همراه توضيحات است را چاپ كرد. اين قابليت در قسمت چاپ توضيح داده خواهد شد.

#### **Slide Show نماي 2-4-٤**

براي ايجاد و طراحي فايل ارايه از محيط كار و ابزارهاي آن استفاده ميكنيم. زماني كه اساليدها را ايجاد، كنترل و اصالح كرديم بايد بتوانيم آن را بهطور كامل در فضاي بيشتري نمايش دهيم. در زمان ارايه و پس از آماده شدن محتوا، نيازي به نمايش ريبون، ابزارها و منوهاي محيط كار نداريم و عالقهمند هستيم تا هر اساليد، بهطور كامل صفحهي مانيتور را بپوشاند و به نوبت، بهصورت كامل و واضح روي پرده، نمايش داده شود. از اين رو از نماي Show Slide استفاده ميشود. در اين نما انيميشنهاي شكلها، متنها و اساليدها، صدا و فيلم قابل مشاهده است )شکل ٢-٣٤(.

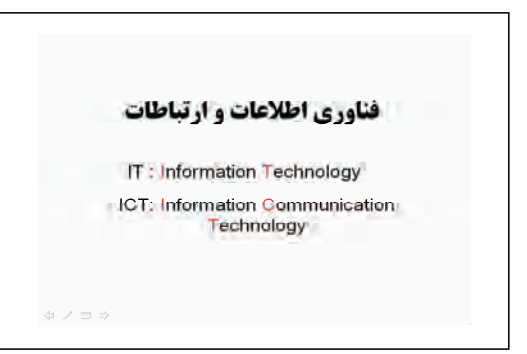

**شكل 2-٣٤ نماي Show Slide**

**نكته** توجه كنيد كه در نماي نمايش ارايه، فعاليتهاي ديگري قابل انجام است كه ارايه را راحتتر و مؤثرتر ميكند و اين قابليتها در زمان طراحي وجود ندارند. اين موارد را در ادامه بررسي ميكنيم.

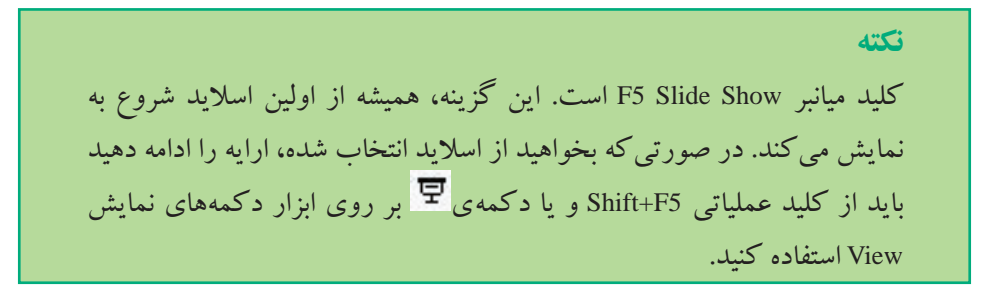

**2-4-٥ ابزار دكمههاي نمايش View** يكي از بخشهاي محيط كار پاورپوينت، دكمههاي نمايش است (شكل ٣۵-٢). □ 噐 豆 56% ● □ -④ 翻 **شكل 2-٣٥ ابزار دكمههاي نمايش View**

دكمهي براي نمايش Show Slide استفاده ميشود و اساليد انتخاب شده را در اين نما نمايش ميدهد.

**تمرين 2-١٢** گزينههاي ابزار دكمههاي نمايش را بررسي كنيد.

## **2-٥ كار روي اساليدها )جابهجا كردن، حذف، پنهانسازي و كنسل كردن عمليات(**

در نماي Normal يا Slide Sorter مي توانيد اسلايدها را با كمك روش Drop & Drag جابه جا كنيد. ميتوانيد يك اساليد را انتخاب و با كليد عملياتي Delete و يا انتخاب اين گزينه از منوي ميانبر آن را حذف نماييد. كپي اساليد هم با عمل Copy و Paste صورت ميگيرد. براي پنهانساختن اسلايد (عدم نمايش آن) در زمان نمايش ارايه (نماي Slide Show) اسلايد يا اسلايدهاي موردنظر را انتخاب و گزينهي Slide Hide در زبانهي Show Slide را انتخاب كنيد. با انتخاب مجدد گزينهي Slide Hide اساليد دوباره نمايش داده ميشود.

**تحقيق** بررسي كنيد از كجا ميتوان متوجه شد كه اساليد يا اساليدهايي پنهان شدهاند؟

**تمرين 2-١٣** اساليدهايي را به فايل خود اضافه كنيد. آنها را جابهجا نماييد، برخي اساليدها را پنهان كنيد و ارايه را نمايش دهيد.

## **خالصهي فصل**

امروزه با استفاده از كامپيوتر، سيستمهاي ارتباطي بسيار جذاب و فراگير شدهاند. نرمافزار پاورپوينت بهعنوان يك نرمافزار رايج و مناسب طراحي و نمايش ارايه ايجاد شده است.

دو بخش مهم ارايهي محتوا در اين نرمافزار، عبارت است از : اساليد و توضيحات. در اساليد ميتوان از متن، تصوير و نمودارها استفاده كرد. تصويرها ممكن است از

تصويرهاي آماده و يا از ساير فايلهاي گرافيكي تأمين شود.

اين نرمافزار شامل چهار نماي Normal، Page Notes، Sorter Slide و Show Slide است. ابزارهاي زمان طراحي از طريق محيط كار در اختيار قرار دارند، پس از آماده شدن محتواي ارايه، ميتوان فايل را با كمك ابزارهاي زمان ارايه و نمايش با قابليتهاي انيميشن، صدا، فيلم و ساير قابليتها ارايه كرد.

## **خودآزمايي**

- **.1** ابزارهاي متعددي در محيط كار وجود دارند، آنها را نام ببريد و عملكردشان را توضيح دهيد.
	- **.2** نماهاي نمايش را نام ببريد و به اختصار توضيح دهيد.
	- **.3** كارهاي روي اساليد را نام ببريد و نحوهي انجام هر يك را توضيح دهيد.
- **.4** موضوعي را انتخاب كرده و روي آن تحقيق كنيد. سپس آن را به تعداد 7 يا 8 اساليد خالصه كنيد و فايل ارايهي آن را ايجاد كنيد.

# **فصل سوم**

# **تحویل و نمایش فایل ارایه**

پس از آنكه محتواي ارایه را همانطوركه در فصل قبل توضيح داده شد، در يك فايل با پسوند pptx ايجاد كرديد، بايد آن را به مخاطب ارایه كنيد.

**پس از آموزش اين فصل، هنرجو ميتواند :**

- **فايل ارایه را به انواع ديگر فايلها تبديل و ذخيره كند.**
	- **محتواي ارایه را بهصورتهاي مختلف چاپ كند.**
- **محتوا را در حالت نماي كامل نمايش دهد و بتواند در اين حالت بهكمك ابزارهايكمكي، مطلب را بهتر منتقل كند و توجه مخاطبان را جلب نمايد.**
- **بهكمك ابزار Timing Rehearse زمان ارایه را كنترل و تنظيم كند و فايل ارایه را بهگونهاي آماده كند كه بدون نياز به دستورات كاربر، خودكار اجرا شود.**
- **فايل ارایه را بهگونهاي آماده كند كه بدون نياز به نرمافزار PowerPoint روي دستگاههاي ديگر اجرا شود.**
- **براي امنيت دسترسي به محتوا و ويرايش متن و محتواي آن، رمز عبور و حقوق دسترسي به فايل تخصيص دهد.**
	- **نظرات، پرسشها و پيشنهادهاي خود را در فايل ارایه به اشتراك گذاشته شده، اضافه كند.**

## **3-1 گزينهي ذخيرهسازي )Save )**

همانطور كه ميدانيد، با گزينهي Save تغييرات اعمالشده تا لحظهی ذخيرهسازي، در فايل ارایه ذخيره ميشود. اگر بخواهيد در محيطكار PowerPoint فايلي مشابه فايل ارایهي حاضر ايجاد كنيد، از گزينهي...As Save درمنوي Office استفاده كنيد. بدينترتيب نام فايل جديد و محل جديد ذخيرهسازي را وارد مي كنيد و فايل جديد ايجاد مي شود.

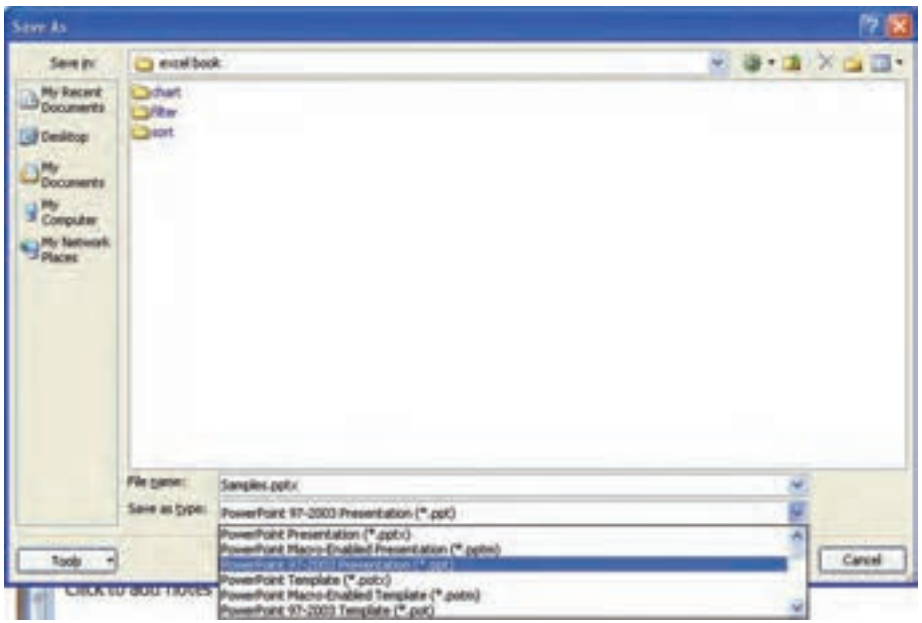

**شكل 3-1 تغيير نوع ذخيرهسازي**

در زمان ذخيرهسازي ميتوانيد فايل 2007 PowerPoint را كه با پسوند pptx. است به انواع ديگر فايل ها و نسخههاي قبلي تبديل كنيد (شكل ١-٣).

- **انواع ذخيرهسازي**
- **Page Web:** اساليدها را بهصورت صفحات وب ذخيره ميكند.
- **Presentation 97-2003 PowerPoint:** فايل را در قالب نسخهی قديميتر برنامهی پاورپوينت ذخيره مي كند. دقت كنيد بهعلت جمع مشخصههاي مختلف، فايل نسخههاي قديميتر از حد معمول بسيار بزرگتر و حجيمتر ذخيره ميشود. اندازهي فايل ذخيرهشده با پسوند ppt. را ببينيد.
- **Template PowerPoint:** در قسمتهاي بعد، الگوهاي طراحي و مديريت اساليدها را خواهيم ديد. اين گزينه، مديريت اساليد را بهصورت يك فايل الگوي طراحي ذخيره ميكند و از آن ميتوان براي فايلهاي ارایهی ديگر استفاده كرد.
- **Show PowerPoint:** فايل ارایه را با پسوند ppsx. ذخيره ميكند. اين فايل بهطور خودكار در نماي Show Slide باز ميشود، بدون آنكه محيطكار PowerPoint باز شود.
- **فايلهاي تصويري:** gif، jpeg، png، tif، bmp، wmf و emf از جمله انواع فايلهاي تصويري هستند كه ميتوانيد هريك از اساليدهاي فايل ارایه را در این قالبها ذخيره كنيد.

### **تحقيق**

آيا فايل pps/ppsx براي اجرا در محيط ويندوز نياز به نرمافزار نصبشدهي PowerPoint دارد؟ آيا ميتوانيد فايل از نوع pps/ppsx را در محيط كار PowerPoint بازكنيد و ويرايش نماييد؟

**تمرين 3-1** فايل ارایهي ايجاد شده را به ساير انواع مختلف ذخيره كنيد و خصوصيات هر يك را بررسي كنيد.

**3-2 گزينهي چاپ**  با انتخاب گزينهي Print از منوي Office، پنجرهاي باز ميشود كه با آن تنظيمات چاپ انجام مي شود (شكل ٢-٣). مي توانيد ارايه را به چهار شكل متفاوت و با توجه به تنظيمات صفحه )Setup Page )چاپ نماييد. با گزينهي :what Print در پنجره، ميتوان يكي از چهار شكل متفاوت چاپ را انتخاب كرد.

**Slides :** فقط اساليدها را چاپ ميكند. **:** نسخهی چاپ شده با اين گزينه، براي توزيع متن ارایه بين حاضران مناسب است. **1 Handouts Pages Notes :** متن قسمت توضيحات را نيز بههمراه اساليد چاپ ميكند. **View Outline :** فهرست مطالب ) عناوين اساليدها( را بهصورت متن چاپ ميكند.

#### **3-2-1 تنظيمات صفحهي Setup Page**

در زبانهی Design، گروه Setup Page، از گزينهي Setup Page ميتوانیم اندازهي طول و عرض صفحه، شمارهی نمايش شروع اساليدها، و نمايش عرضي و طولي اساليد و ساير انواع چاپي ديگر را تنظیم کنیم )شکل ٣-3(.

<sup>.1</sup> نسخهي Handout نسخهاي است كه بين حضار توزيع ميشود و ميتواند جايگزين ارایهی شفاهي باشد. توزيع اين نسخه موجب ميشود حضار از نزديك اساليدها را ببينند كه دقت باال ميرود، نيز بتوانند عناوين و موارد ارایه را بههمراه خود داشته باشند، نكتهبرداري كنند و توضيحات اضافي را در آن يادداشت نمايند.

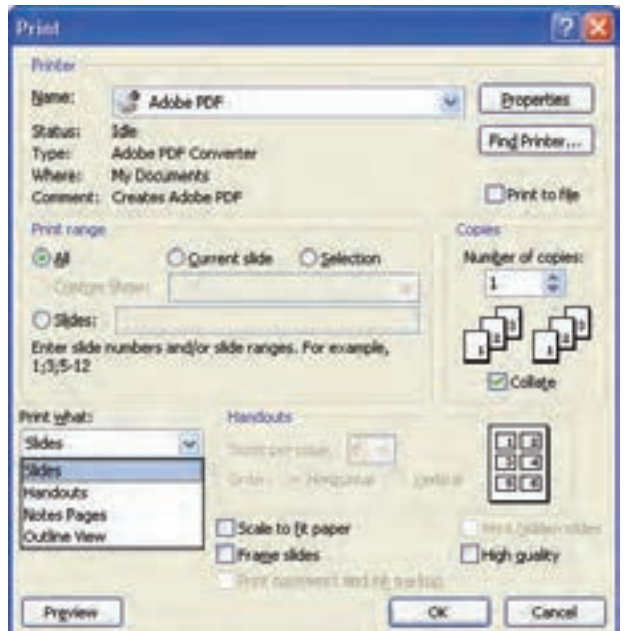

**شكل 3-2 پنجرهی چاپ**

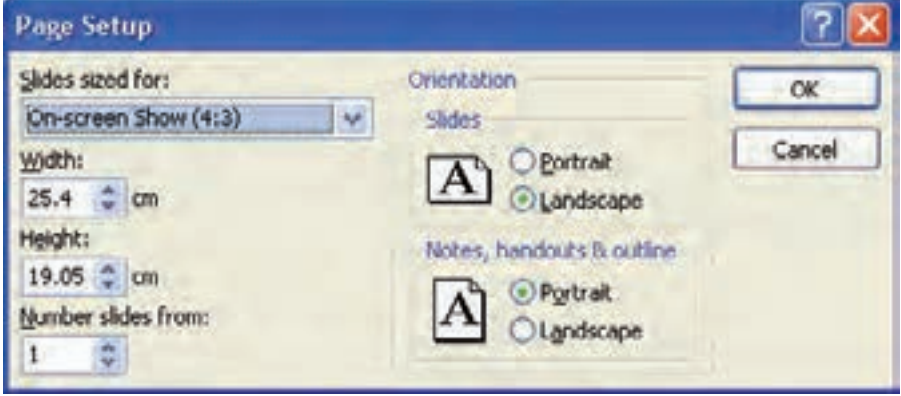

**شكل 3-3 تنظيمات صفحه**

### **3-2-٢ صفحهی چاپ Setup Page**

# **دكمهي Preview**

با استفاده از اين دكمه روي پنجرهی چاپ، ميتوانيد پيشنمايش چاپ را مشاهده كنيد. اين گزينه به شما كمك ميكند بدون نياز به استفاده از چاپگر و استفاده از جوهر و كاغذ، نمونهي چاپي متناظر با گزينههاي انتخاب شده را مشاهده نماييد )شکل ٣-٤(.

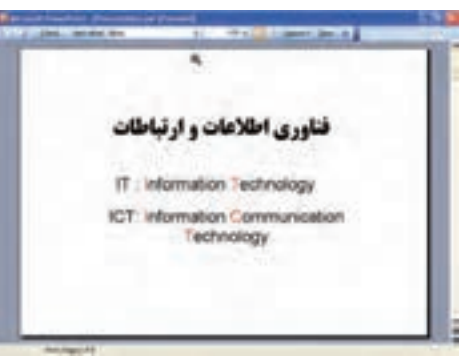

**شكل 3-4 نمونهی چاپ اساليد**

**تمرين 3-2** گزينهي Print range در پنجرهي چاپ را بررسي كنيد. هريك از موارد آن چه كاربردي دارد؟

**گزينهي نوع چاپ What Print** ــ گزينهی Slides : ميتوانيد مشخص كنيد تمام اساليدها چاپ شوند، اساليد جاري چاپ شود و يا صفحات محدودهي چاپ را مشخص كنيد. ــ انتخاب Handout  : ميتوانيد تعداد اساليدها در يك صفحه را در قسمت page per Slides همانطور كه در شكل 3-3 ميبينيد، انتخاب كنيد. در شكلهای 3-5 تا ،3-8 نمونههاي انتخابي با تعداد ،2 ،3 4 و6 نمايش داده شده است.

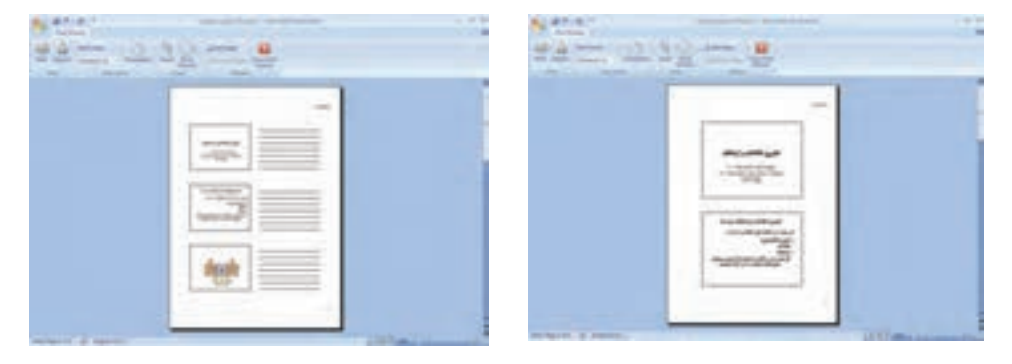

**شكل 3-5 نمونهی تعداد2 اساليد شكل 3-6 نمونهی تعداد3 اساليد**

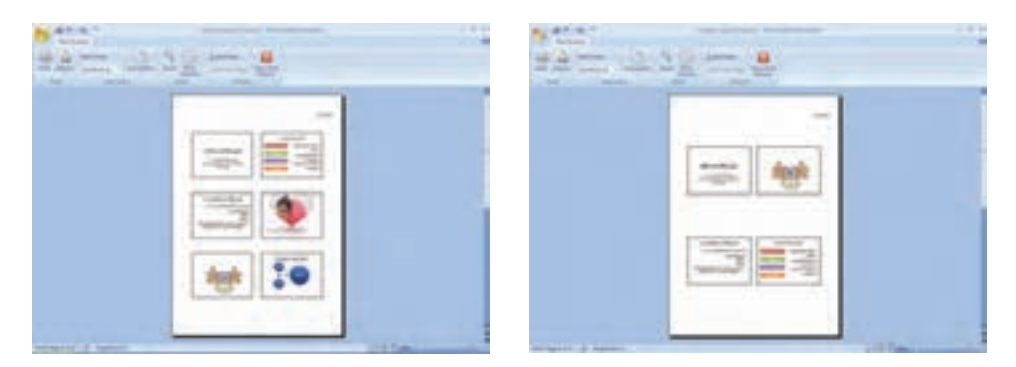

**شكل 3-7 نمونهی تعداد4 اساليد شكل 3-8 نمونهی تعداد6 اساليد**

ــ انتخاب Page Note   :

در يك صفحهى چاپي، در بخش نيمهى بالايي، اسلايد و در بخش نيمهى پاييني، توضيحات چاپ مي شود (شكل ۹-۳).

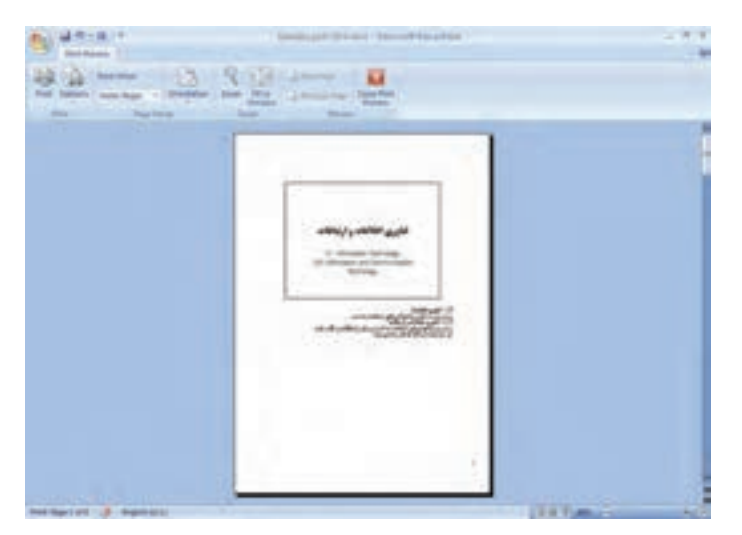

**شكل 3-9 نمونهی چاپ اساليد و توضيحات**

ــ انتخاب Outline  :

عنوانها و زيرعنوانهاي هر اساليد بهصورت متن چاپ ميشود. اين انتخاب ميتواند بهعنوان فهرست مطالب )شكل 3-10( ارایه شود. براي نمايش متن بههمراه قالببندي فونت بايد از بخش ابزار اساليد، زبانهي Outline را انتخاب كنيد. در پنجرهي Outline، كليك راست كرده و گزينهي Formatting Text Show را انتخاب كنيد )شكل 3-11(.

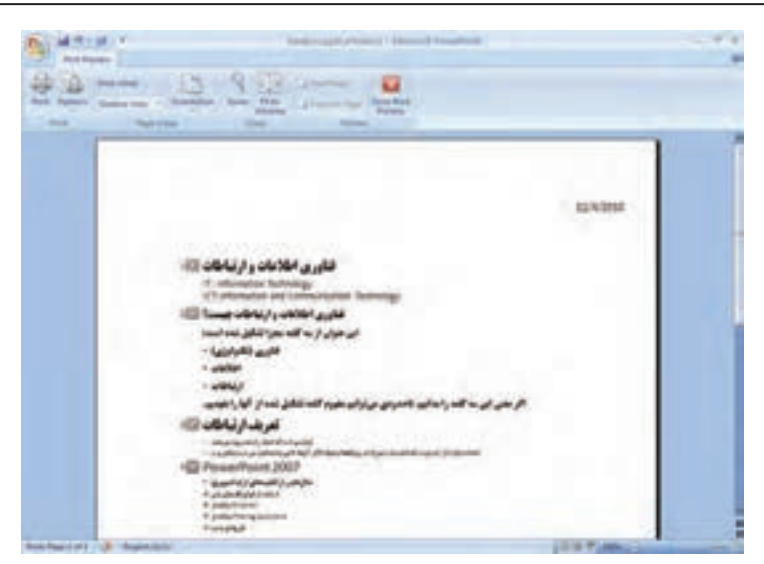

**شكل 3-10 نمونهی چاپ عناوين**

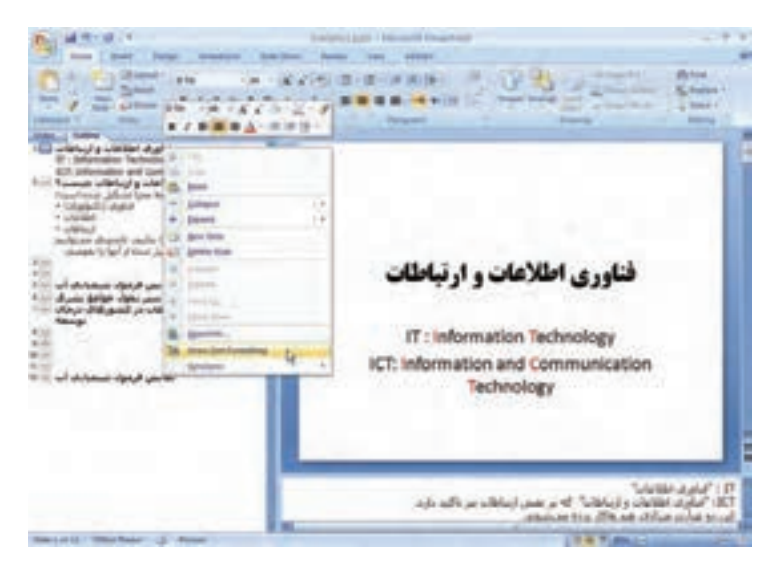

**شكل 3-11 نمايش عناوين بههمراه قالببندي فونت**

**تمرين 3-3** چگونه ميتوان نماي چاپ عناوين را، راست به چپ كرد. **راهنمايي:** در زبانهی View Direction، گروه Show/Hide، گزينهی View Direction را تنظيم كنيد.

 **Slide Show نماي 3-3** قبلاً توضيح داديم كه در زمان ارايه كردن مطلب، از اين نما براي نمايش اسلايدها استفاده مي شود. در اين نما، نيازي به مشاهدهي محيط كار و ابزارهاي طراحي نداريم و در ضمن ابزارهاي كمكي ديگري مثل اشارهگرها، ماژيك و قلم خط كشيدن روي متن و ... در دسترس هستند و به ارایه كمك مي نمايند.

در زمان نمايش ارايه، در قسمت پايين و چپ، چهار شكل ظاهر مي شوند (شكل  $.$ ( $\uparrow$ -) $\uparrow$ 

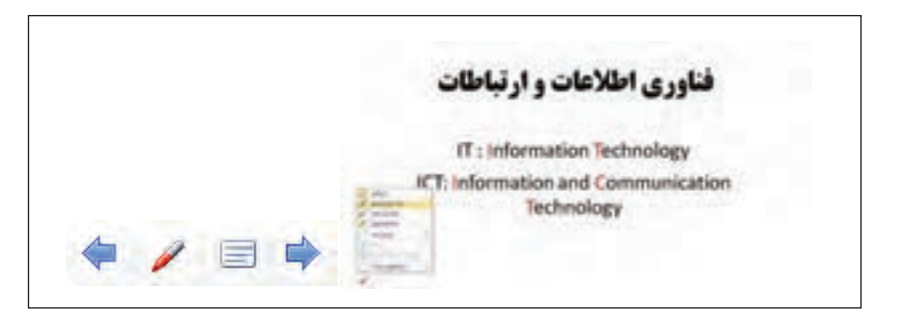

**شكل 3-12 نماي نمايش ارایه**

**3-3-1 عالمت فلش چپ و فلش راست** 

از اين دو عالمت براي رفتن به اساليد بعدي و برگشت به اساليد قبلي استفاده ميشود. اينكار را با كليك روي اساليد و يا Enter انجام ميداديد.

**3-3-2 عالمت شبيه قلم ماژيك**  همانطور كه در شكل 3-12 ميبينيد، شامل گزينههايي است كه بررسي ميكنيم : :Arrow

شكل نمايش ماوس است. در اين حالت، كليك بهمنزلهي رفتن به اساليد بعدي است. :BallPoint Pen

قلم خودكار است. ماوس به شكل يك نوك (نقطه) نمايش داده مي شود. مي توانيد با درگ ً كردن خط رسم كنيد. مثال ميخواهيد توجه مخاطبان را بيشتر به حروف اول I و T جلب كنيد، بنابراين دور آنها دايره مي كشيد (شكل ١٣-٣).

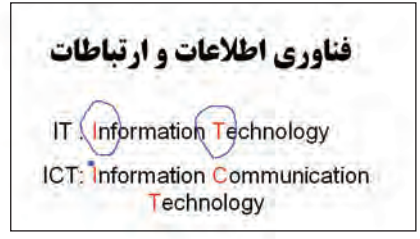

**شكل 3-1٣ نتيجهي Pen BallPoint**

- :Felt Tip Pen
- قلم ماژيك است. مشابه قلم خودكار ولي كمي پررنگتر است و به صورت درگكردن كشيده ميشود.
	- :Highlighter

```
مانند ماژيك هايلايت است كه روي متن مي كشيد تا مشخص تر باشد (شكل ۱۴-۳).
```
فناوري اطلاعات و ارتباطات IT: Information Technology ICT: Information Communication Technology

**شكل 3-1٤ نتيجهي Highlight**

:Ink Color

با اين گزينه، رنگ مورد نظر قلمهاي فوق را مشخص مي كنيد (شكل ۱۵-۳).

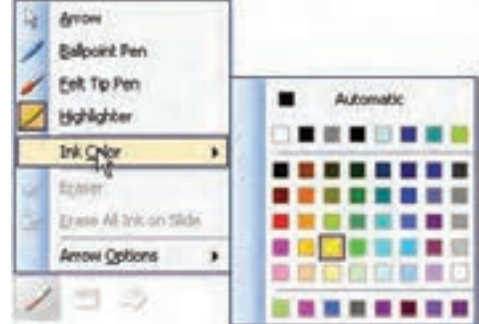

**شكل 3-1٥ رنگ قلمها**

:Eraser

پاككن است.

:Erase All Ink on Slide

تمام عالمتها و خطوط كشيده شده در اساليد را از بين ميبرد.

:Arrow Options

با انتخاب Hidden اين عالمتها در پايين اساليد و خود ماوس پنهان ميشوند. در اينصورت با كليك راست و انتخاب گزينهي Options Pointer ميتوانيد حالت Options Arrow را به Automatic و يا Visible تغيير دهيد تا مجدداً عالمتها و ماوس ديده شوند.

**3-3-3 عالمت شبيه مستطيل** 

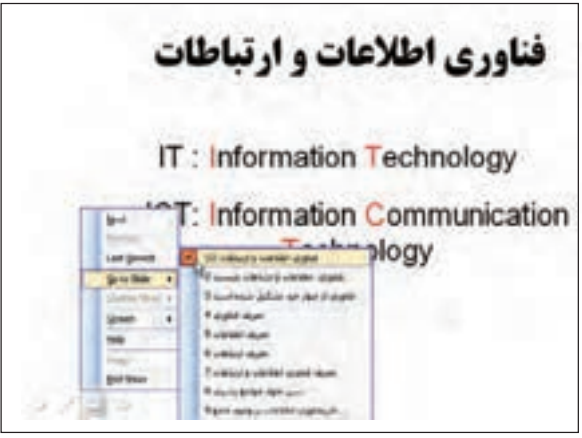

**شكل 3-1٦ جابهجايي بين اساليدها**

در سمت راست عالمت شبيه قلم ماژيك، عالمتي شبيه اساليد قرار دارد)شکل ٣-١٦(، با گزينههاي زير :

:Next  $\bullet$ 

رفتن به اساليد بعدي.

:Previous

برگشت به اساليد قبلي.

: Go to Slide

عناوين اساليدها نمايش داده ميشود و ميتوانيد مورد را انتخاب كنيد و به اساليد با آن عنوان جابهجا شويد.

:End Show

اتمام ارایه و برگشت به محيط كار است. در صورتي كه فايل pps اجرا شده باشد با اين گزينه از برنامه خارج ميشويد.

### **كنجكاوي**

آيا ميتوانيد عالمتها و خط كشيدنها را كه با كمك اين ابزار در زمان نمايش ارایه ايجاد كردهايد، ذخيره كنيد؟ چگونه؟

# **3-4 زمانبندي ارایهي مطلب )Timing Rehearse)**

يكي از عوامل مهم در ارایه، رعايت دقيق »زمان ارایه« است. در كنفرانسهاي بينالمللي، دفاع پروژه، دفاع پاياننامه و حتي ارایهی كالسي، زمان ارایه از اهميت بسيار زيادي برخوردار است، زيرا بايد نكات مهم را در كمترين زمان ( زمان تعيين شده) ارايه كرد.

براي تنظيم زمان ارایه، از زبانهي Show Slide، گروه Setup، گزينهي Timing Rehearse را انتخاب كنيد. فايل ارایه در نماي Show Slide نمايش داده ميشود )شكل 3-17(. پنجرهي زمان نيز بالاي صفحه، در سمت چپ نمايش داده مي شود.

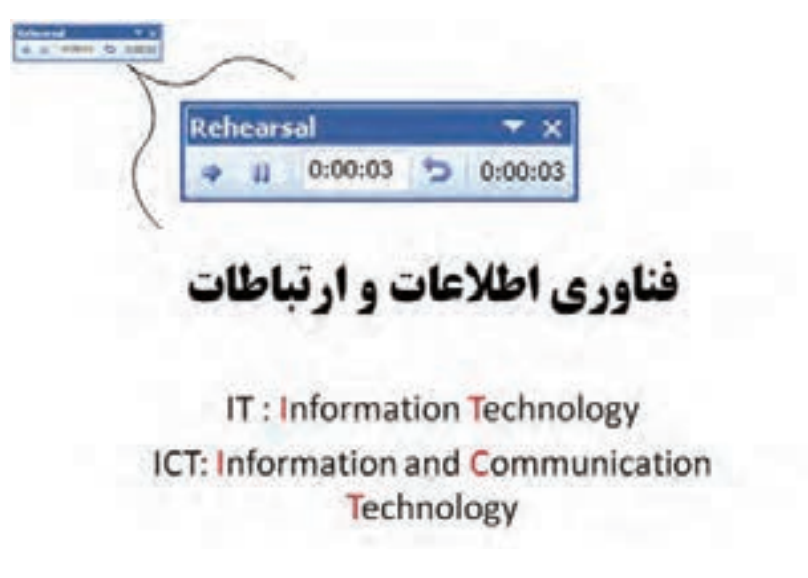

**شكل 3-17 پنجرهي تمرين و تنظيم زمان ارایه**

جلسهي سخنراني را شبيهسازي كنيد. از اول تا آخر فايل ارایه را با توجه به محتوا و زمان توضيح هر اساليد، ارایه كنيد. در خاتمه، پنجرهي زمان را ببنديد. پنجرهي شكل 3-18 نمايش داده ميشود و با تأييد آن، زمان انتظار و زمان نمايش هر اساليد ذخيره ميشود. در اين صورت، در نماي Show Slide، اساليدها با زمانبندي ذخيرهشده بهصورت خودكار نمايش داده ميشوند.

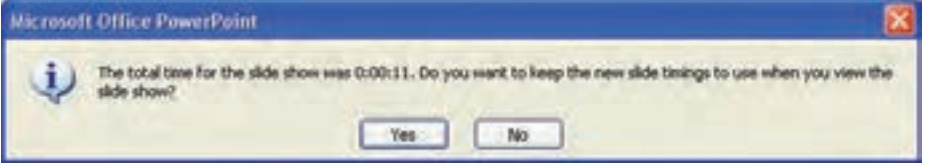

**شكل 3-18 پيغام ذخيرهسازي زمان ارایه**

زمانهاي انتظار نمايش هر اساليد، در مشخصهي Transition Slide آن اساليد ذخيره ميشود. يعني پس از اتمام زمان نمايش يك اساليد، اساليد بعدي نمايش داده ميشود. اين مشخصه را در فصل پنجم بررسي خواهيم كرد.

اگر بخواهيم بدون حذف زمانهاي ذخيره شده، اساليدها بهصورت عادي و با دستورهاي كاربر نمايش داده شوند، در زبانهي Slide Show، گروه Setup، گزينهي Use Rehearsed Timings را از حالت عالمت انتخاب برداريد.

**كنجكاوي** در حالت Slide Sorter زمانهاي ذخيره شده ي هر اسلايد را مشاهده مي كنيد. **كنجكاوي**

در زمان Rehearsing Time شكل 19-۳ نمايش داده مي شود. بررسي كنيد چه اطالعاتي را در اختيار قرار ميدهد و به چه معني است؟ **Rehearsal**  $0:00:03$  0:00:03  $-11$ **شكل 3-1٩ ذخيرهسازي زمان ارایه**

گزينهی Narration Record چه كاري انجام ميدهد و چه كاربردي دارد؟

**كنجكاوي**

**3-5 تحويل فايل ارایه**  ميدانيد كه براي اجراي فايل ارایه PowerPoint نياز به نصب نرمافزار PowerPoint بر روي دستگاه است. اگر مطمئن نباشيد كه روي دستگاه مقصد PowerPoint نصب شده است وهمچنين براي آنكه از اشتباهات ناشي از كپي نكردن فايلهاي موردنياز جلوگيري كنيد، بهتر است با كمك منوي Office، گزينهي Publish، گزينهي Package for CD و يا در بخشي از حافظهی جانبي ايجاد كنيد )شكل 3-٢٠(.

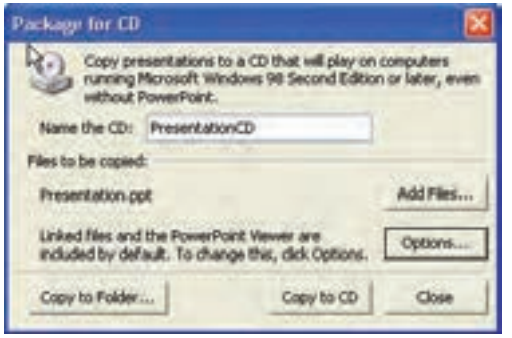

**شكل 3-٢٠**

- : Copy to Folder گزينهي اطالعات و فايلهاي موردنياز در يك پوشه ذخيره ميشود و خودتان بعداً ميتوانيد آن را روي CD كپي نماييد.
- : Add Files… گزينهي ميتوانيد فايلهاي ديگر را كه ارتباط مستقيم با فايل ارایه ندارند ولي ممكن است هنگام ارایه به آنها ارجاع كنيد، را با اين گزينه در محل موردنظر روي CD ذخيره نماييد.
	- دكمهي Options پنجرهی شكل 3-2١ را باز ميكند كه شامل گزينههاي زير است:
- انتخاب با : PowerPoint Viewer(to play presentations without using PowerPoint) گزينهي اين گزينه فايلهايي در CD كپي ميشوند كه براي ارایه و نمايش فايل، نياز به نصب PowerPoint روي دستگاه مقصد نيست.
	- : Select how Presentation will play in the viewer گزينهي شامل موارد زير است كه مشخص ميكند با اجراي CD چه عملي انجام شود : : Play all presentation ــ تمام فايل هاي ارايه را يكي پس از ديگري اجرا مي كند و نمايش مي دهد.

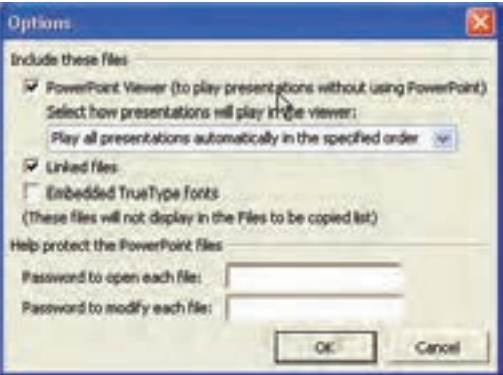

**شكل 3-2١ پنجرهی گزينهی Options قابليت تحويل فايل**

- : Play only the first ــ
- فقط فايل موردنظر و انتخاب شده را اجرا ميكند.
	- : Let the user select ــ
- ليست فايلها را نمايش ميدهد تا كاربر فايل موردنظر براي نمايش را انتخاب كند. : Don't play the CD automatically ــ
	- محتويات CD بهطور خودكار اجرا نميشود.
- : Embedded True Type fonts گزينهي هنگام استفاده از قلمها و متنهاي فارسي، براي آنكه فونتها داخل فايل ارایه ضميمه شوند و مشكل عدم نمايش صحيح قلم پيش نيايد، بهتر است اين گزينه انتخاب شود. : Linked Files گزينهي
- در صورت وجود پيوند به فايلهاي ديگر )كه چگونگي ايجاد پيوند را در فصل بعد خواهيم ديد(، آن فايلها را نيز در CD كپي ميكند.
- : Password to open each presentation گزينهي كلمهي عبوري براي بازكردن و مشاهدهی فايل تنظيم كرده و از مشاهدهي غيرمجاز نسخهی فايل حفاظت مي كند.
- : Password to modify each presentation گزينهي كلمهي عبور براي اعطاي مجوز ويرايش را تنظيم كرده و از تغيير دادن ارایه بهوسيلهي ديگران حفاظت مي كند.

**3-6 نوشتن نكات (Comment (** بادداشتنويسي و نوشتن نكات در تمام نرمافزارهاي تحت ويندوز خصوصا Office رايج است. از زبانهی Review گزينهي Comment New را انتخاب كنيد. پنجرهي كوچكي روي اساليد ظاهر ميشود كه نام ايجادكنندهي فايل و تاريخ ايجاد يادداشت را در بر دارد. ميتوانيد داخل اين كادر، متن و نظر خود را تايپ كنيد )شكل 3-٢٢(.

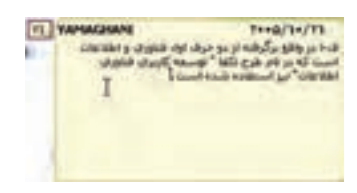

**شكل 3-2٢ پنجرهي يادداشت**

همانطور كه در شكل زير ميبينيد، پس از اتمام تايپ نظر شخصي اين يادداشت بهصورت كوچك و با حرفاول نام فرد و يك سريال عددي نمايش داده مي شود كه فضايي را نيز روي اسلايد اشغال نمي كند (شكل ٢٣-٣).

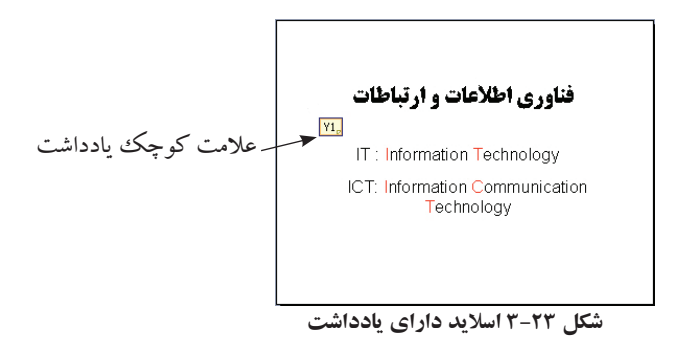

براي مشاهده، روي عالمتكوچك يادداشت كليك كنيد و يا چند لحظه با ماوس روي آن مكث كنيد. پنجرهاي كوچك باز ميشود و متن قابل مشاهده است.

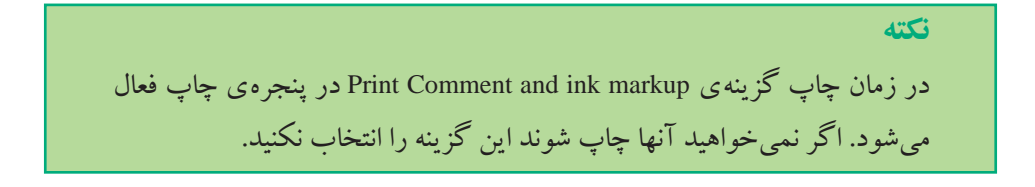

**نكته**

يادداشتنويسي زماني كاربرد دارد كه فايل ارایه را بين افراد به اشتراك ميگذاريد و يا براي نظرخواهي به آنها ميدهيد. آنها نظر خود را در هر مورد به صورت يك يادداشت Comment در كنار موضوع قرار ميدهند. بعد از پسگرفتن فايل ارایه قادر به خواندن نظرات و يا سؤاالت آنها هستيد.

## **خالصهي فصل**

فايل ارایه را بهصورتهاي مختلفي ميتوان ذخيره كرد. همچنين با اعمال تنظيمات دلخواه، مي توان ارايه را به شكل هاي مورد نظر چاپ كرد. از آنجايي كه «زمان»، در ارايه نقش بسيار مهمي دارد، اين نرمافزار امكاني را فراهم نموده است تا بتوان از لحاظ زماني، ارایهي دقيقي را فراهم كرده است (Rehearse Timing). همچنين مي توان نكات و توضيحات مورد نظر را روي هر اساليد ايجاد كرد تا افراد بتوانند از اين طريق نظارت خود را به اشتراك بگذارند.

# **خودآزمايي**

- **.1** فايل ارایهي ايجاد شده در فصل دوم را به انواع صفحات HTML، PPS. و پروندهي تصويري WMF تبديل كنيد.
	- **.2** ارایهي خود را بهصورت Handout سهتايي چاپ كنيد.
- **.3** تحقيق خود را در كالس به مدت 10 دقيقه ارایه كنيد و از امكانات نماي Show Slide استفاده كنيد.
- **.4** فايل ارایهي خود را شامل Highlight و عالمتهاي امكانات نماي Show Slide ذخيره كنيد.
	- **.5** در تمرين ،3 ارایهی خود را در 10 دقيقه با قابليت Timing Rehearse كنترل كنيد.

# **فصل چهارم**

# **قالببندی محتوا**

نرمافزار پاورپوينت، ابزارهايي را براي تغيير طرح و الگوي محتواي ارايه در اختيار قرار ميدهد. در اين فصل با تغيير رنگ و تغيير ساير مشخصات ظاهري اساليدها و مديريت آنها آشنا ميشويم.

**پس از آموزش اين فصل، هنرجو ميتواند :**

- **از طرحهاي مختلف اساليد استفاده كند.**
	- **رنگ پسزمينهي اساليد را تغيير دهد.**
- **قالببندي، رنگ و ... را براي تمام اساليدها مديريت كند.**
- **الگوهاي طراحي موجود را بهكار برد و الگوي طراحي را تغيير دهد و براي خود ذخيره كند.**

## **4-1 تغيير بزرگنمايي )اندازهی مشاهده)**

در نماي Normal، روي اساليد كليك كنيد تا انتخاب شود.از طريق زبانهي View، گروه Zoom و گزينهي Zoom، اندازههاي مختلف را انتخاب كنيد و بزرگنمايي صفحهي اساليد را تغيير دهيد.

**كنجكاوي** بررسي كنيد با انتخاب گزينهي Window to Fit چه اتفاقي ميافتد. ميتوانيد ابزارها و پنجرههاي باز موجود در صفحه را ــ در صورت وجود ــ ببنديد، حال اين گزينه چه كاري انجام ميدهد؟

**تمرين 4-1** در نماي Normal، قسمت ناحيهي توضيحات را با همين گزينه به %150 بزرگ كنيد. چگونه مي توانيد اين كار را براي پنجره ي Slides/Outline در ناحيهي وظيفه تكرار كنيد؟

**4-2 استفاده از طرح اوليه براي اساليدها )Layout Slide)** همانطور كه در فصل 2 مشاهده كرديد، نرمافزار پاورپوينت داراي طرحهاي مختلفي است كه هنگام توليد اساليد ميتوان از آنها كمك گرفت. اين طرحها براي چيدمان متن و اشياء و در واقع چيدمان محتوا بر روي اساليد استفاده ميشود. در زبانهي Home، گروه Slides، گزينهي Layout را انتخاب نماييد. شكل 4-1 ظاهر ميشود.

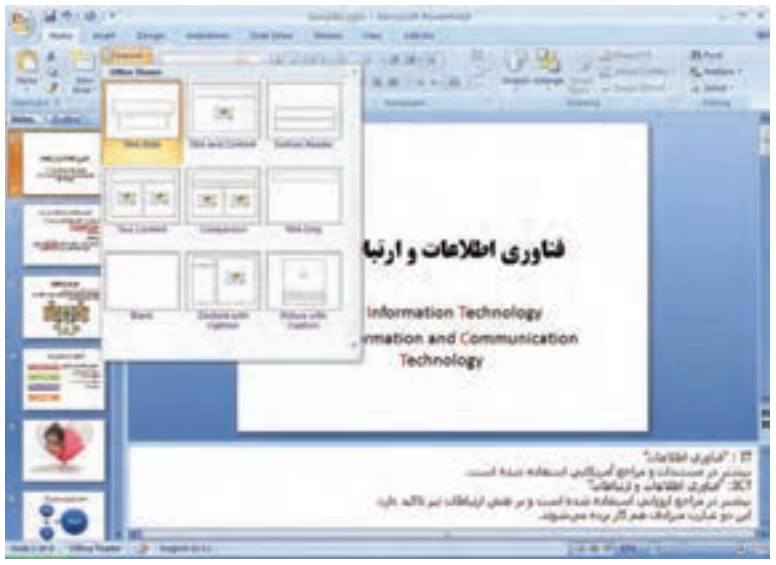

**شكل 4-1 پنجرهی طرحهاي اساليد**

در فصل ۲، چند طرح از طرحهاي استاندارد را براي ايجاد اسلايد استفاده كرديم. با كليك روي هر طرح استاندارد، آن طرح بر روي اساليد جاري اعمال ميشود. هر طرح، شامل بخشهايي است كه به آنها جانگهدار ميگويند. ميتوانيد متناظر با نوع جانگهدار، محتواي آن را اضافه و ويرايش كنيد. مثلاً با انتخاب طرح Title and Content دوجانگهدار در اسلايد ظاهر مي شوند. با كليك روي عبارت Click to add title، متن عنوان را

تايپ كنيد و مثل ساير متنها قلم، رنگ و مشخصههاي متني آن را تغيير دهيد. جانگهدار متن و اشكال و نمودارها، عالوه بر تايپ متن، شامل شش نماي كوچك است،

.Picture و Media Clip ،Clip Art ،Table ،Chart ،Smart Art Graphics : از عبارتاند كه

از زبانهی Insert نيز با انتخاب هر يك از موارد ميتوانيد آنها را به اساليد اضافه كنيد كه در اينصورت، در بيشتر آنها، جانگهدار آن نيز خودبهخود اضافه ميشود.

### **كنجكاوي**

آیا برای Art Clip از طریق زبانهی Insert، جانگهدار ایجاد میشود؟

**تمرين 4-٢** جانگهدارها را ميتوانيد جابهجا كنيد، اندازهي آنها را تغيير دهيد. اينكار را انجام دهيد. اشيای ديگري را به كمك زبانهي Insert اضافه كنيد، آيا طرح تنظيم شدهي شما تغيير ميكند؟ آيا با مشكلي مواجه شدهايد؟

# **كنجكاوي** در قسمت Master اساليد/ Master توضيحات/Master چاپ، ميتوان جانگهدار ايجاد كرد، كه در اين فصل ميبينيم.

## **4-3 استفاده از پسزمينهها )Background)**

بهطور پيشفرض اساليدها به رنگ سفيد هستند. با انتخاب زبانهی Design و گزينهی Background styles مي توانيد رنگ زمينهي اسلايد را تغيير دهيد.

با انتخاب گزينهي Background Format، شكل 4-٢ ظاهر ميشود و ميتوانيد با كمك آن، رنگ زمينهي موردنظر را ايجاد كنيد و يا تصويري را پسزمينه قرار دهيد يا مشخصات آن را تغيير دهيد. كار با اين گزينهها، مشابه ساير نرمافزارها است )مانند Word).

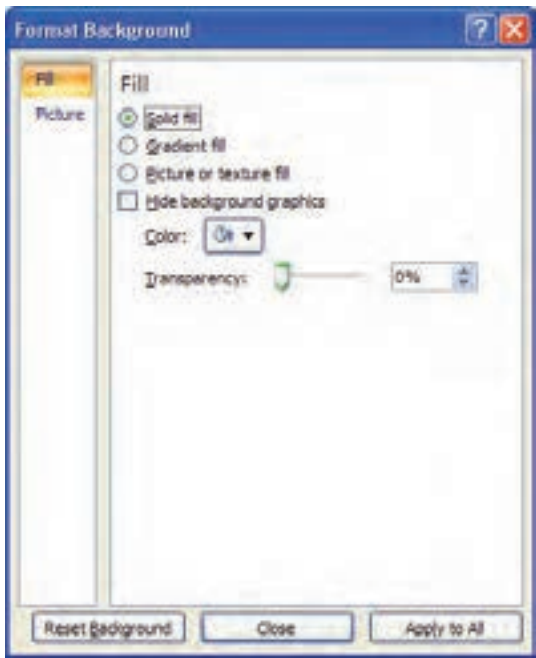

**شكل 4-٢ رنگ زمينه**

پس از انتخاب رنگ، با دكمهي Close رنگ پسزمينه به اساليد جاري اعمال ميشود و ميتوانيد با دكمهي All to Apply رنگ زمينهي تمام اساليدها تغيير دهيد.

**تمرين 4-3** رنگ زمينهي اساليد را به شكل زير تغيير دهيد. 官 فناوري اطلاعات و ارتباطات IT: Information Technology ICT: Information Communication Technology

**راهنمايي:** از گزينهي Gradient fill و دو رنگ (ليمويي و آبي كمرنگ) استفاده شده است.

## **4-4 زمينه/تم طراحي )Theme)**

اين زمينهها، قالبهاي از پيشآمادهشده هستند كه تمامي اساليد را از نظر رنگبندي، تعيين قلم و... تحتتأثير قرار ميدهند.

در زبانهي Design، گروه Themes، زمينههاي طراحي را مشاهده ميكنيد و ميتوانيد زمينههاي موردنظر را انتخاب كنيد )شكل 4-٣(، يا با دكمهي سمت راست ــ پايين، زمينههاي بيشتري را مشاهده، يكي از آنها را انتخاب كنيد. پس از انتخاب زمينهي موردنظر ميتوانيد با سه گزينهي Colors، Fonts و Effects كه در گروه Themes قرار دارد، زمينه را به شكل مطلوب خود تبديل كنيد.

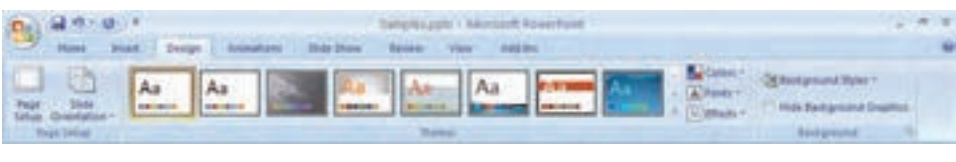

**شكل 4-٣ زمينههاي طراحي**

**تمرين 4-4** يكي از زمينه ً هاي طراحي را انتخاب كنيد، مثال Flow را انتخاب كنيد. ظاهر اساليدها تغيير ميكند. سپس از گزينهي Colors، شماي رنگبندي Concourse را انتخاب كنيد. فناوري اطلاعات و ارتباطات جيست؟ این عنوان از سه گفته ی مجزا تشکیل شده است: قناوري اطلاعات وارتباطات • فايري القوليزي) LACAM -**، ارتباطان** الر عمّی این سه گلمه را بدایین تا حدودی می توانیم بفهوم گلبدی<br>تشکیل شده از آنها را بفهمی

با انتخاب زمينه، پس از ايجاد اساليدها، در نظر اول قالب انتخاب شده زيبا بهنظر نميرسد. ولي با انجام تنظيمات الزم كه در مديريت اساليد خواهيم ديد. الگوي مناسبي خواهيم داشت. به ياد داشته باشيد ابتدا بايد الگوي اصلي انتخاب و طراحي شود، سپس اساليدهاي ارایه

ايجاد شوند.

## **1 4-5 الگوي طراحي**

الگو، فايلي با پسوند potx. است كه مشخصههاي تغيير يافته در Master Slide، Layout و Theme را شامل ميشود. الگو پايهي ايجاد فايلهاي ارایه است.

هر صفحهآرايي اساليد Layout، شامل جانگهدارهايي است كه زمينههاي استاندارد اساليدهاي مختلف را ايجاد ميكنند. زمينهي طراحي Theme، قالببندي، رنگ، پسزمينه و ساير خصوصيات را دارا است. هر الگو، داراي يك يا چند Slide Master است كه خود چندين زمینه استاندارد و صفحهآرایي اسلايد را در بر مي گيرد. الگوها معمولا بهوسيلهي طراحان حرفهاي ايجاد ميشوند. با ايجاد Master، اضافه كردن صفحهآرايي Layout و اضافه كردن زمينهی طراحي Theme، مي توان يك الگو ايجاد كرد و سپس آن را با پسوند (Microsoft Template (.potx. ذخيره كرد.

### **4-6 مديريت اساليدها )Master Slide)**

وظيفهي مدير اساليد ذخيرهي اطالعات الگوها و قالببنديها مثل، طرح، رنگ زمينه، شماي رنگ و ... است. اين الگوها بر روي تمام اسلايدها اعمال مي شوند. مي توانيد نشان مؤسسه و يا مدرسهي خود، نام مؤسسه، نام ارایهكننده، تاريخ و ساير اطالعات را يكبار در اين قسمت تعريف كنيد تا بر روي تمام اساليدها ظاهر شوند. زبانهي View، داراي سه گزينه براي تغيير Master است :

- Slide Master
- Handout Master
	- Notes Master ●
**نكته**

با مدير اساليد ميتوانيد الگوي خاص خود را از ابتدا مطابق نظر خود ايجاد كنيد و يا الگوهاي موجود را مطابق سليقهي خود تغيير دهيد.

#### **Slide Master گزينهي 4-٦-1**

با انتخاب اين گزينه (شكل ۴-۴)، اسلايدهاي كوچكي نمايش داده مي شوند. هر يك از آنها روي Layout اساليد خاصي اعمال ميشود. مانند يك اساليد، ميتوان تصويري را اضافه كنيد، رنگ زمينه را تغيير دهيد و ....

براي خروج از اين حالت، از دكمهي Close Master View استفاده مي كنيد. دقت نماييد كه هر تغيير در الگوها و طرحهاي در اين قسمت، اساليدهاي مرتبط را تغيير خواهد داد.

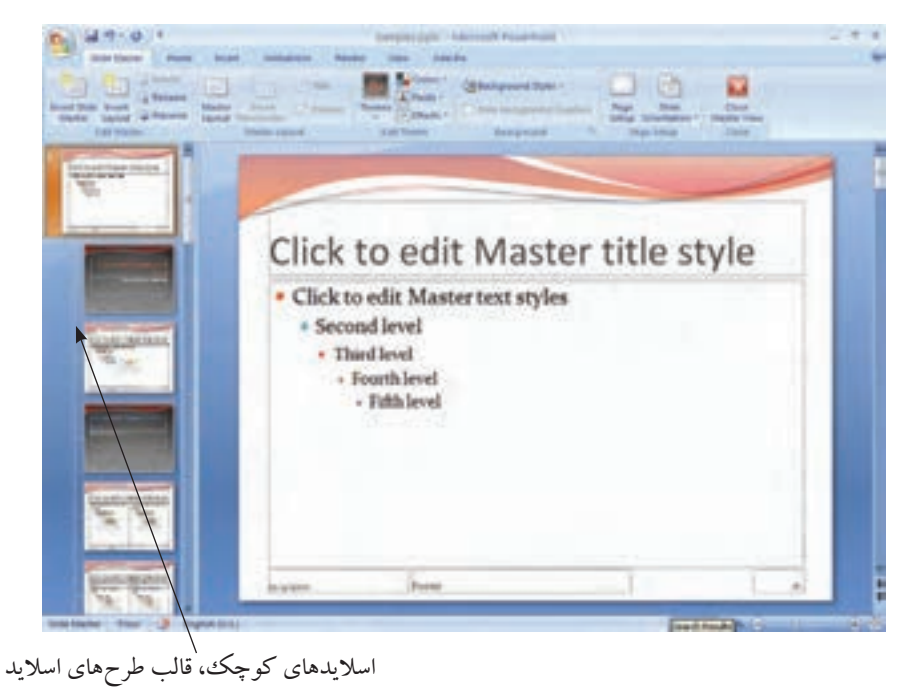

**شكل 4-٤ مدير اساليد ــ Master Slide**

**تحقيق** گزينههاي زبانه Master Slide شكل 4-4 را بررسي كنيد. Placeholders چيست؟

 **Notes Master گزينهي 4-٦-2** با انتخاب اين گزينه، نماي page Note را ميبينيد )شكل 4-5(. اين گزينه همچنين چاپ با گزينهي page Note را نيز تحتتأثير قرار ميدهد. در اين حالت ميتوانيد در ناحيهي توضيحات، نام ارایهكننده و تاريخ يا ديگر توضيحات موردنظر را قرار دهيد تا در قسمتهاي توضيحات تمام اساليدها ديده شود.

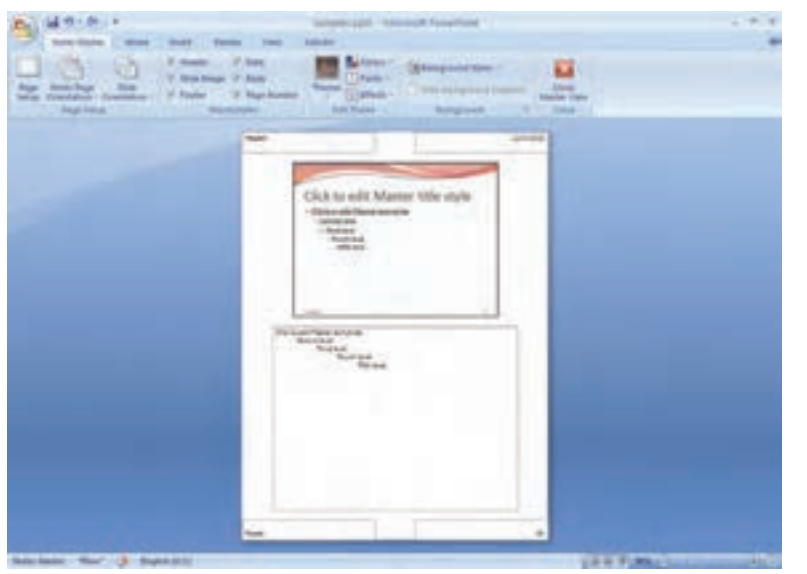

**شكل 4-٥ مدير توضيحات )Master Notes)**

**تمرين 4-6** قسمت توضيحات را انتخاب كنيد و دور ناحيهی توضيحات خط بكشيد. اين وضعيت در تمام توضيحات اساليدها در نماي page Note نمايش داده ميشود. **راهنمايي:** پس از انتخاب Notes Master شكل ۵-۴، زبانهی Home، گروه Drawing، گزينهي Outline Shape را انتخاب نماييد و رنگ خط و ساير خصوصيات خط را تنظيم كنيد.

 **Handout Master گزينهي 4-٦-3** با انتخاب اين گزينه، حالت چاپ تحتتأثير قرار ميگيرد )شكل 4-6(. ميتوانيد شكلي را به آن اضافه كنيد تا بر روي تمام صفحات چاپ شود. ميتوانيد متن ثابتي را به آن اضافه كنيد و يا خصوصيات چاپ out Hand را تغيير دهيد.

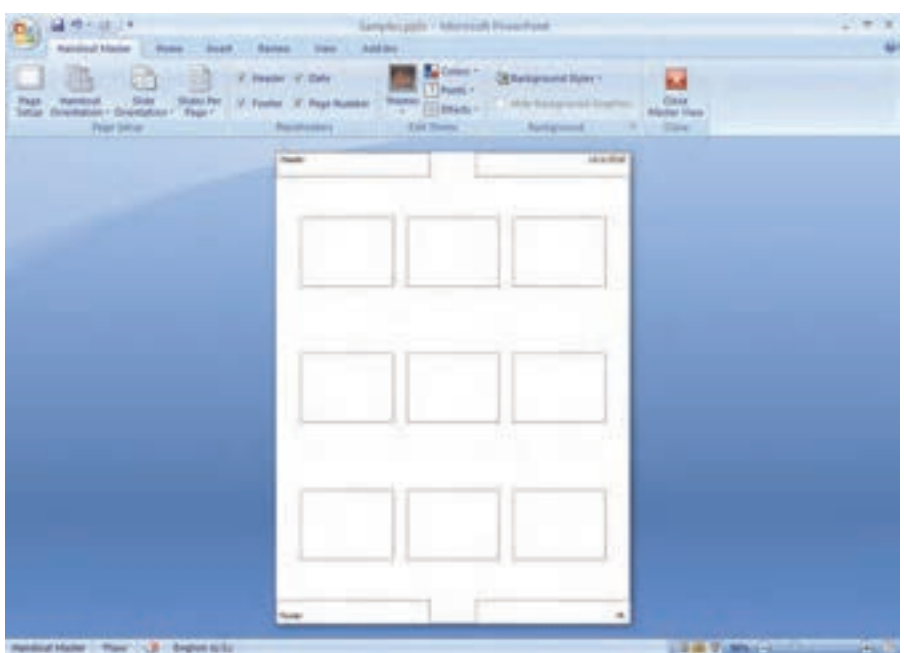

**شكل 4-٦ مدير اساليد )Master Handout)**

**تمرين 4-٦** تصوير يا نشان موردنظر را در قسمت پايين راست صفحه مطابق شكل 4-6 اضافه كنيد. **راهنمايي:** زبانهي Insert و گزينهي Picture در پنجرهي File From Create را انتخاب كنيد و مسير و فايل تصويري حاوي نشان را انتخاب نماييد. با استفاده از حافظهي board Clip ويندوز نيز ميتوانيد، تصوير را به اين صفحه منتقل كنيد. تصوير را با Copy/C+Ctrl به حافظهی ويندوز برده، سپس در قسمت موردنظر با Paste/V+Ctrl آن را اضافه نماييد.

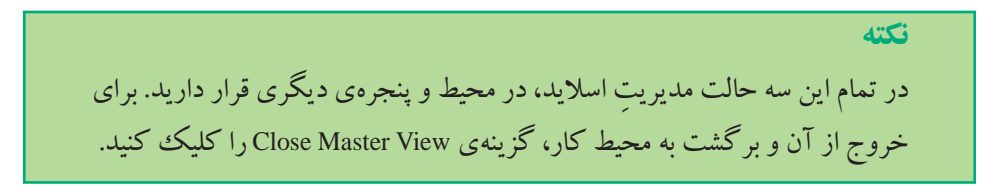

در حالت مدير اساليد ميتوانيد، الگوهاي طراحي ديگري را ايجاد كنيد. و يا الگوي از پيشآماده را براي خود سفارشي كنيد و به الگوي موردنظر خود تغيير دهيد. الگوي جديدي را انتخاب و تغيير دهيد. اين قابليت چه كاربردهايي دارد؟

**تمرين 4-٧** در ذخيرهسازي ديديد كه يكي از گزينهها، ذخيره به potx template Point Power بود. الگوي تغيير يافته و ايجادشده بهوسيلهي خود را به اين نوع ذخيره كنيد. چگونه ميتوانيد از اين الگو براي ايجاد فايلهاي ارایهی ديگر استفاده كنيد؟

**كنجكاوي** در حالت مدير اساليد ميتوانيد چندين الگو براي يك فايل ارایه داشته باشيد. اين كار را چگونه انجام ميدهيد؟ از اين قابليت چه استفادههايي ميتوان كرد؟

**4-٧ شماي رنگ )Color Theme)** هر يك از الگوهاي طراحي، از شماي رنگ خاص خود استفاده مي كند. در زبانهي Slide Master، گروه Theme Edit و گزينهي Colors، با انتخاب گزينهي ...Colors Theme New Create، ميتوان شماي رنگ جديدي را ايجاد كرد.

الگوي انتخاب شده در تمرين 4-4 شماي رنگ زير )شكل 4-7( را دارد :

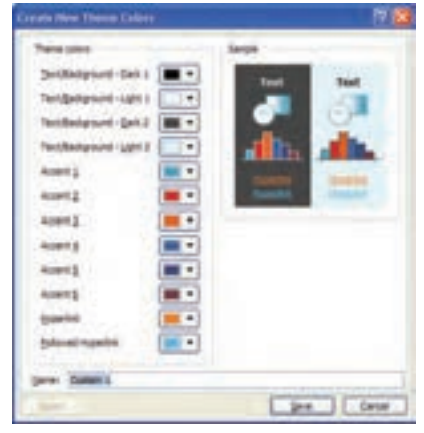

**شكل 4-٧ پنجرهی شماي رنگ الگوي انتخابشده**

**كنجكاوي**

### **خالصهي فصل**

براي ارایهي محتوا، طرحها و الگوهاي مختلف و ازپيشآمادهاي وجود دارد. برخي از اين طرحها جانمايي متن و عناوين و شكلها را در اساليد را در بردارند كه در زبانهي Home و در گزينهي Layout در دسترس هستند. طرحها و الگوهاي ديگري نيز وجود دارند كه در الگوهای Theme قرار دارند. هر الگو داراي مجموعهاي از رنگها، مجموعهاي از فونتهاي عناوين و متنها و همچنين شامل مجموعهاي از حالتهاي خطوط، رنگ متن، رنگ پسزمينه و غيره است. هر يك از اين طرحها و الگوها در گزينهي مديريت اسلايد (Slide Master) قابل تغيير

است.

## **خودآزمايي .1** بزرگنمايي اساليد چه كاربردي دارد؟ **.2** طرحهاي اوليه را به اساليدهاي خود اضافه كنيد )6-5 مورد(. **.3** جانگهدار چيست و چگونه به اساليد اضافه ميشود؟ چه كنترلهايي ميتوان روي آن اعمال كرد؟ **.4** پسزمينه به رنگ روشن و تيره چه تأثيري دارند؟ چه رنگهايي براي آن مناسب است؟ **.5** زمينه/تم طراحي چيست؟ آيا ميتوان آن را تغيير داد؟ **.6** الگوي طراحي )Template )شامل چه عناصري است؟ چگونه ايجاد ميشود و چگونه ميتوان

- از آن در فايل های ارايه ی مختلف استفاده كرد؟
- **.7** Handout اساليد خود را بهگونهاي تغيير دهيد كه نام و آدرس ايميل شما را در تمام صفحات نشان دهد.
	- **.8** شماي رنگ اساليد ارایهي خود را تغيير دهيد، چه اتفاقي ميافتد؟

# **فصل پنجم**

# **متحر ک سازی )جلوههای انیمیشن(، افزودن عملیات و جلوههای صوتی**

در فصلهاي قبل با بعضي از راههاي افزايش جذابيت به ارایه و افزودن زيبايي، رنگ زمينه و استفاده از تصويرهاي مناسب، شكلها و نمودارهاي متنوع آشنا شديم. متحركسازي، يكي ديگر از عوامل مهمي است كه جذابيت ارایه را باال ميبرد.

استفادهي مناسب از حركت اشيا در اساليد، موجب افزايش دقت مخاطبان و جلب توجه بيشتر آنها ميشود.

**پس از آموزش اي ن فصل، هنرجو ميتواند :**

- **اشياي روي اساليد را متحرك كند و جلوههاي انيميشن را به آنها اضافه كند.**
	- **به اساليدها بهعنوان يك شيء، جلوههاي ويژه منتسب كند.**
- **از دكمههاي عملياتي موجود استفاده نموده و درصورت نياز آنها را به اساليد اضافه كند.**
	- **به حالت كليك و حركت ماوس روي اشياء، عمليات اختصاص دهد.**
		- **ترتيب نمايش اساليدها را بدون تغيير محل آنها، تغيير دهد.**
		- **جلوههاي اضافه شده را از نظر سرعت و نوعحركت كنترل كند.**

**5-1 زبانهي متحركسازي اشياء )Animations)** ميتوان از طريق اين گزينه، شكلها، متن، بخشي از متن، جانگهدارهاي عنوان، زيرعنوان، تصويرها و نمودارها، را متحرك كرد.

حركت تنها بهمنزلهي جابهجايي نيست بلكه بزرگ و كوچك شدن، چشمكزدن،

چرخيدن را نيز شامل ميشود و ميتوان در سه وضعيت زير به يك شيء حركت نسبت داد و همچنين مسير حركت را تعيين كرد. زمان ورود )نمايش اساليد يا شيء( )Entrance) پس از نمايش و هنگام ارایه )براي تأكيد( )Emphasis) زمان خروج )قبل از نمايش شيء ديگر يا اساليد بعدي( )Exit) مسير حركت )تعيين مسير در حركتهاي انتخاب شدهي باال( )Motion path) در هريك از اين چهار وضعيت، Effectهاي از پيش تعريفشدهاي وجود دارند. از طريق

زبانهي Animations و گزينهي Animation Custom پنجرهي متحركسازي فعال ميشود كه در شكل 5-1 ميبينيد.

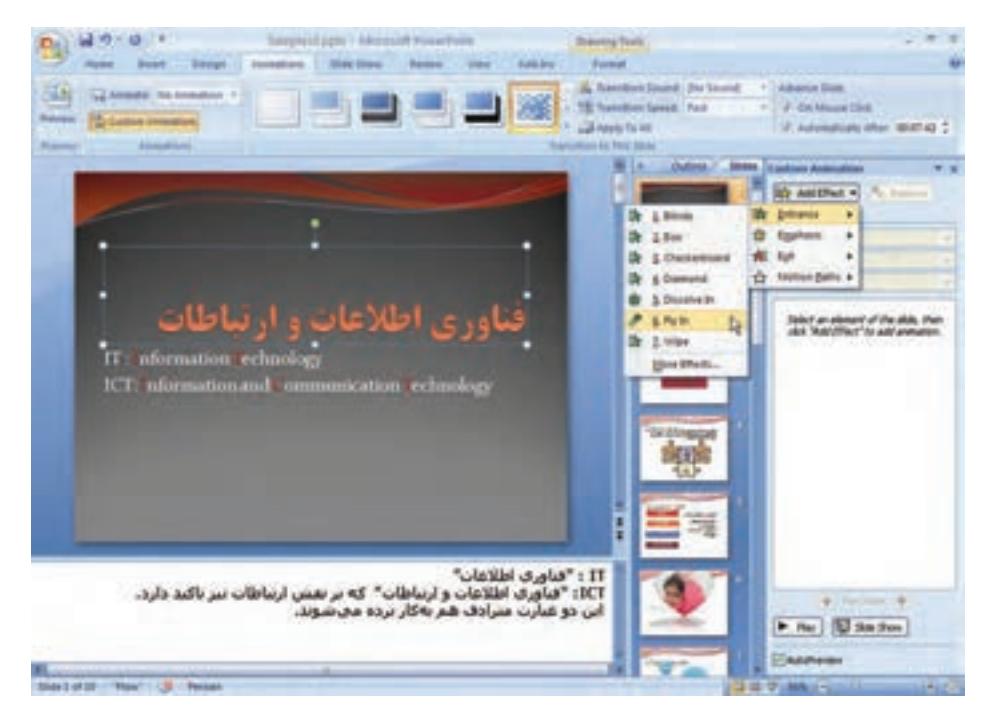

**شكل 5-1 پنجرهی متحركسازي**

**نكته** بايد شيء يا اشيايي را انتخاب كنيد تا دكمهي Effect Add در پنجرهی وظيفه فعال گردد.

در نرمافزار پاورپوينت ميتوانيد براي يك شيء در يك اساليد، تعداد زيادي حركت دلخواه اضافه كنيد. پس از انتخاب شيء با دكمهي Add Effect حركت جديد به شيء انتخاب شده، اضافه ميشود. دقت كنيد اگر بخواهيد حركت منتسبشدهي قبلي را تغيير دهيد، ابتدا در پنجرهي ناحيهی وظيفه، در قسمت مياني پنجره، Effect شيء را انتخاب كنيد تا دكمهي Effect Add به Change تبديل شود. در اين حالت، ميتوانيد حركت قبلي را تغيير دهيد.

**تمرين 5-1** يكي از گزينهها Path Motion است. اين گزينه چه كاري انجام ميدهد و چگونه ميتوان آن را به حركت نسبت داد؟

**مثال 5-1** در اساليد عنوان، به متن »فناوري اطالعات و ارتباطات« حركت In Fly زمان ورود را نسبت دهيد. مراحل انجام كار بهصورت زير است: **.1** ابتدا كادر اطراف متن را انتخاب كنيد.

**.2** دكمهي Effect Add را كليك كنيد و از Entrance، گزينهي Effects More را انتخاب كنيد تا شكل 5-2 ظاهر شود.

| <b>Lêd Entrance Ultro</b> |                          |
|---------------------------|--------------------------|
| $-11$<br><b>Fast</b>      |                          |
| W Access                  | Dr Heak                  |
| De Bos                    | The Checkerburn!         |
| It tels                   | # Gwills                 |
| (It tiened                | <b>B</b> Stoobs in       |
| <b>B</b> Flet-Over        | <b>PND</b>               |
| The Passic Sty            | <b>設計</b>                |
| The Autobiotechnic        | <b>TE Fandom Effects</b> |
| 请加                        | <b>Driver</b>            |
| Dr Wedge                  | Dr shed                  |
| The Widow                 |                          |
| <b>Subilie</b>            |                          |
| <b>B</b> toped            | <b>W</b> Pale            |
| <b><i>Problems</i></b>    | Praisting                |
| Hinders who               | ۰                        |
| <b>V</b> Ensure Effect    | œ<br>Cancel              |

**شكل 5-2 حركت In Fly**

- **.3** از پنجرهي ظاهر شده، از قسمت Basic گزينهي In Fly را انتخاب كنيد. مالحظه ميكنيد حركت عنوان از پايين اساليد انجام ميشود. آن را تأييد كنيد و پنجره را ببنديد.
- **.4** در قسمت مياني پنجرهي ناحيهی وظيفه همانطور كه در شكل 5-3 ميبينيد، اين شيء اضافه شده است. با انتخاب Effect شيء در اين ناحيه، گزينههاي پنجره فعال ميشوند. ميبينيد كه دكمهي Effect Add نيز تبديل به Change شده است و دكمهي ديگري با نام Remove نيز فعال شده است.

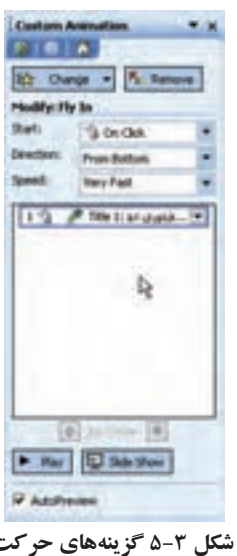

گزينهي Start : در آن سه گزينهي زير وجود دارد : ــ Click On : با اين گزينه، حركت شيء با كليك ماوس يا Enter شروع ميشود. ــ With Previous : حركت همراه با نمايش/حركت شيء قبلي اجرا مي شود. ــ After Previous : حركت پس از نمايش/حركت شيء قبلي شروع مي شود. گزينهي Direction : گزينههاي آن براساس حركت انتخاب شده، متفاوت است. در حالت In Fly هشت مورد به شرح زير وجود دارد كه سمت شروع حركت نسبت به اساليد را نشان ميدهد. ــ Bottom From : سمت حركت از جهت پايين ــ Left From : سمت حركت از جهت چپ ــ Right From : سمت حركت از جهت راست

ــ Top From : سمت حركت از جهت باال ــ Left-Bottom From : سمت حركت از جهت پايين ــ چپ )جنوبغربي( ــ Right-Bottom From : سمت حركت از جهت پايين ــ راست )جنوبشرقي( ــ Left-Top From : سمت حركت از جهت باال ــ چپ )شمالغربي( ــ Right-Top From : سمت حركت از جهت باال ــ راست )شمالشرقي(

- گزينهي Speed : سرعت حركت و اجراي انيميشن را نشان ميدهد. كندترين تا سريعترين سرعت. اين سرعتها متناسب با زمان ارایه، صحبت و منظور ارایهدهنده انتخاب ميشوند.
	- ــ Very Slow : خيلي كند  $\Delta$  ثانيه ــ Slow : كند 3 ثانيه ــ Medium : متوسط 2 ثانيه ــ Fast : سريع 1 ثانيه ــ Fast Very : خيليسريع 0/5 ثانيه

**تمرين 5-2** دكمههاي Play، Show Slide، Reorder را در ناحيهي وظيفه بررسي كنيد؟ هر كدام چه كاري انجام ميدهد؟ تفاوت دكمهي Play و Show Slide چيست؟

در قسمت مياني ناحيهي وظيفه ــ همانطور كه گفتيم ــ اشياء بههمراه حركتهايي كه به آنها نسبت داده شده است نمايش داده ميشوند. با انتخاب هر يك از اشياء و كليك سمت راست ماوس و انتخاب گزينهي Effect Options خصوصيات بيشتري نمايش داده مي شوند (شكل هاي ۴-۵).

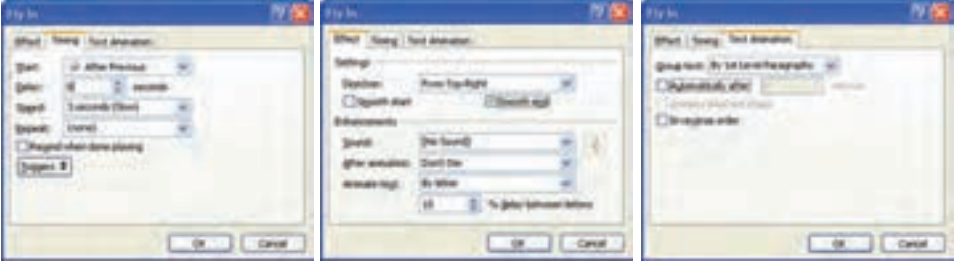

**شكل 5-4 نماي خصوصيتهاي حركت**

زماني كه به يك شيء حركت Enterance داده شود و با گزينهي Click On :Start، در زمان نمايش اساليد، شيء نمايش داده نميشود. با كليك ماوس يا Enter شيء با حركت مربوط روي صفحه ظاهر ميشود. اگر به برخي اشياء روي اساليد حركت نسبت دهيد و شروع حركت بهصورت Click On باشد، ساير اشياء نمايش داده ميشوند و اشيای داراي حركت، با كليك ماوس ظاهر ميشوند.

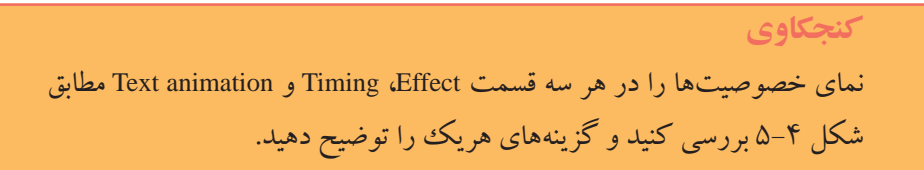

**5-2 متحركسازي اساليد در زمان گذار )Transition Slide)** مانند اشياء به اساليدها نيز در زمان شروع نمايش يا نمايش اساليد بعدي، ميتوان جلوههايي ً نسبت داد. مثال اساليد از باالي صفحه وارد شود و از سمت چپ خارج شود. ميتوان از زبانهي Animations، گروه slide this to Transition، گزينهها را انتخاب كرد. از ليست جلوههاي نمايش مختلف اساليد، جلوهي Dissolve را انتخاب كنيد. اساليد با حالت شطرنجي نمايش داده ميشود. پس از نمايش اساليد خالي، جلوههاي متحركسازي اشياء شروع به حركت ميكنند. در صورتيكه ميخواهيد اساليد بدون حركت باشد گزينهي Transition No را انتخاب كنيد.

با گزينهي Speed Transition ميتوانيد سرعت ظاهر شدن را تعيينكنيد. همچنين با گزينهي Transition Sound مي توانيد صدا يا موسيقي دلخواه را كه هنگام ظاهرشدن اسلايد پخش شود، تعيين كنيد.

**نكته** حركت اساليد زماني مناسب است كه حركت به عناصر و اشيای آن نسبت داده نشده باشد.

**نكته**

**تمرين 5-3** گزينهي Transition Random از ليست جلوههاي نمايش اساليد به چه صورت عمل مي كند. آيا رخداد تصادفي از حركتها، قابل پيش بيني است؟

### **5-3 عمليات )Action)**

اگر نخواهيم اساليدها بهصورت متوالي، همانطوركه در Show Slide نشان داده ميشوند، نمايش يابند يا اگر بخواهيم با كليك روي يك شيء، به اساليد خاصي برويم يا با كليك روي يك شيء چند اساليد نمايش يابند و مجدداً به همان نقطهي قبل يعني شيء كليكشده برگرديم، از «عمليات» استفاده مي كنيم.

قابليت عمليات در حالتهاي زير استفاده ميشود :

ــ دكمهي عملياتي ــ تخصيص عمليات به شيء خاص

## **5-3-1 دكمهي عملياتي )Button Action)** با انتخاب زبانهي Insert، گروه Illustration، گزينهي Shapes و گزينهي Buttons Action يكسري دكمهي از پيش آماده، نشان داده مي شود كه با كشيدن آنها به صفحه، مي توانيد آنها را به اسلابد اضافه كنيد تا عمل مربوطه انجام شود )شکل ٥-٥(.

در زمان نمايش ارایه، كليك روي دكمهها موجب انجام عمل مربوطه ميشود:

ــ دكمهي First : اولين اساليد نمايش مييابد. ــ دكمهي Next : اساليد بعدي نمايش داده ميشود. مانند كليك روي اساليد يا Enter. و ...

**تمرين 5-4** تمام دكمههاي عملياتي را به اساليد خود اضافه كرده و آنها را امتحان كنيد. هريك چه كاري انجام ميدهند؟

**BURN REVEARDRES** Leocky YBoost **Street Hart 4 75 America** ALLLILLAOS  $2 + 4 +$ essoarsroodd TO PRESIDENT ICT: nd vit-a-mat 00000000 00000144900 00000000000 TI : "Glass idalu": TT **AURUSTER** بیشتر در مستندان و مر<br>ICT: "هاوری اطلاعات و .<br>ستنبر در مراجع لروبانی<br>این دو شارت مترادف ها P No | U No Sun

**شكل 5-٥ پنجرهی دكمههاي عملياتي**

**5-3-2 انتساب عمليات به شيء )Setting Action)** اگر بخواهيد خودتان دكمهي عملياتي ايجاد كنيد از زبانهي Insert، گروه Links، گزينههاي Action و گزينهي Hyperlink استفاده كنيد. ميتوانيد عمليات خاصي را روي متن، بخشي از متن، شكل و در واقع هر شيء موردنظر ايجاد كنيد. اين كار يك نوع برنامهنويسي بسيار ساده است. شكل مورد نظر را انتخاب كنيد و گزينهي Action را انتخاب كنيد. شكل 5-٦ نمايش داده ميشود.

- اين پنجره از دو زبانه تشكيل شده است :
	- : Mouse click

عمليات نسبت دادهشده در اين قسمت در زمان كليك روي شكل انجام ميشود.

: Mouse Over

عمليات نسبت دادهشده در اين قسمت در زمان حركت ماوس روي شكل انجام ميشود. گزينههاي اين دو قسمت مشابه هم هستند : ــ گزينهي None : هيچ كاري انجام نشود.

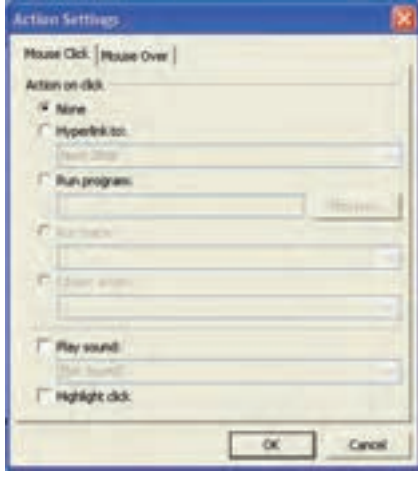

**شكل 5-٦ پنجرهي انتساب عمليات به شيء**

ــ گزينهي Hyper link to : پيوندي به گزينه يا عمل انتخاب شده برقرار مي شود؛ مانند شكل  $.0 - Y$ 

| Next Side |  |
|-----------|--|
| ۵         |  |
|           |  |
| ٠         |  |
|           |  |
|           |  |
|           |  |

**شكل 5-٧ عمليات مرتبط با پيوند**

گزينههاي اول مشابه عملياتي است كه در دكمههاي عملياتي بررسي كردهايم. گزينهي show End : خاتمهی نمايش ارایه است. گزينهي show Custom  : براي نمايش ترتيب خاصي از اساليدها، از آن استفاده ميكنيم. با انتخاب آن، ليست ترتيبهاي تعريفشده (كه چگونگي آن را بعداً خواهيم ديد) نمايان ميشود. با انتخاب گزينهي Return and Show پس از خاتمهي نمايش آن اساليدها، مجدداً به اين اساليد برميگرديد. گزينهي Slides( شكل 5-٨(: عنوانهاي اساليدها نمايش داده ميشوند و بر اساس آنها اساليد موردنظر را انتخاب ميكنيد.  $\frac{\text{www.tvoccd.sch.ir}}{\text{c}}$  : مسير آدرس سايت اينترنتي مورد نظر را به صورت مثلاً www.tvoccd.sch.ir

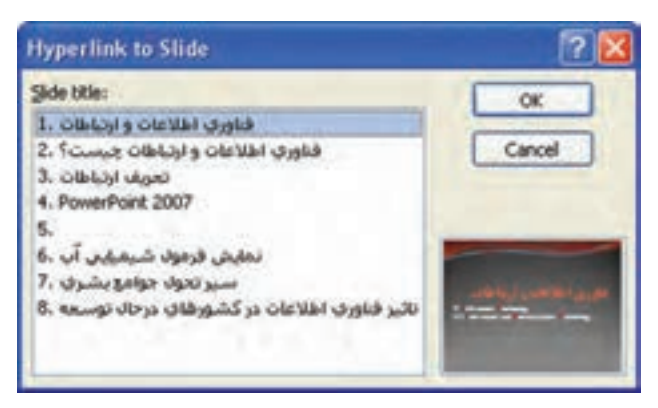

**شكل 5-٨ ليست عنوان اساليدها**

وارد ميكنيد. در صورت اتصال به اينترنت، پس از كليك روي شيء مربوطه، مرورگر وب باز شده و سايت نمايش داده ميشود.

- گزينهي Presentation PowerPoint Other : با انتخاب آن ميتوانيد فايل ارایهی ديگري ً را كه قبال ساختهايد به شيء مرتبط كنيد. در زمان ارایه، فايل اجرا شده و پس از خاتمه به همين اساليد برميگرديد. تمام فايلهاي قابل ارایه ميتواند استفاده شود، از جمله .ppt ،.pot ،.pptx پسوندهاي
- ــ گزينهي Program Run : ميتوانيد برنامههاي اجرايي تحت ويندوز را انتخاب كنيد. مثل بازيها، برنامههاي كاربردي ديگر و ....
	- ــ گزينهي Sound Play : فايل صوتي انتخاب شده، پخش ميشود.
- ــ گزينهي Click Highlight : در صورتيكه كادر متني يا بخشي از متن به اين گزينه مرتبط شده باشد، پس از نمايش به رنگ روشنتر نشان داده ميشود. اين گزينه براي Over Mouse مناسب است.

**تمرين 5-5**

در اساليد اول، عنوان »فناوري اطالعات و ارتباطات چيست؟« سه كلمهی فناوري، اطالعات و ارتباطات را به اساليدي كه تعريف آنها را شامل است، پيوند دهيد. همچنين روي سه اساليد تعريف، فلشي را براي بازگشت به اساليد اول قرار دهيد. همچنين عالمتي براي برگشت به اولين اساليد، اساليد قبلي و اساليد بعدي ايجاد كنيد.

 $. \triangle - \Omega$ 

**5-4 نمايش سفارشي )Show Custom)** ترتيب نمايش اساليدها بهطور پيشفرض همان ترتيب قرارگرفتن در نماي Sorter Slide و يا قسمت Outline/Slides است. اگر بخواهيد اساليدها بهترتيب ديگري نمايش يابند و شايد تعدادي از آنها نمايش داده نشوند، از گزينهي Show Custom استفاده ميشود. از زبانهی Show Slide، گروه Show Slide Start، گزينهي Show Slide Custom را انتخاب كنيد. از پنجرهي ظاهر شده، دكمهي Shows Custom را انتخاب كنيد و دكمهي New را كليك كنيد.

ابتدا يك نام تعريف كرده و سپس اساليدهاي مورد نظر را آن اضافه كنيد؛ مانند شكل

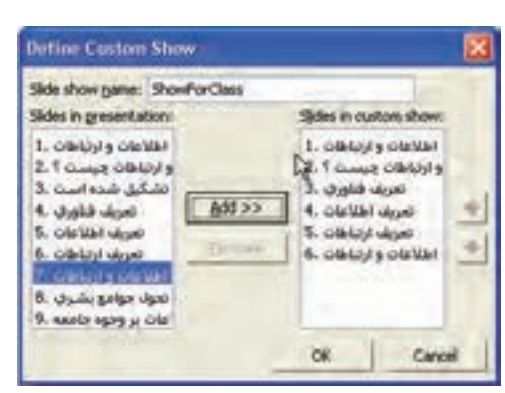

**شكل 5-٩ پنجرهی Show Custom**

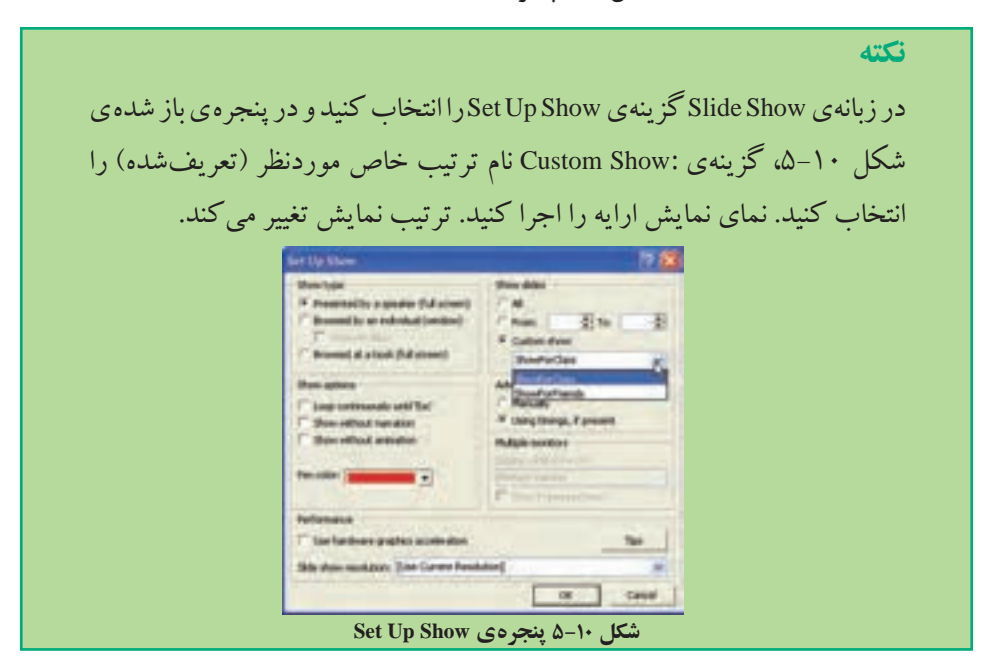

**تمرين 5-6** گزينههاي پنجرهی Show Up Set شكل 5-10 را بررسي كنيد.

## **5-5 جلوههاي صوتي و تصويري )Clip Media)**

افزودن صوت و فيلم به اساليد و اشيای روي اساليد نه تنها بر جذابيت ارایه اثرگذار است و ميتوان با افزودن جلوههاي صوتي و تصويري، پيام را بهتر به مخاطب منتقل كرد، بلكه ميتوان بدون حضور در جمع و سخنراني، يك ارایهي كامل را بههمراه صداي ارایهكننده آماده كرده و آن را در اختيار مخاطبان قرار داد.

**5-5-1 اضافه كردن فايل صوتي به اساليد** 

براي وارد كردن يك فايل صوتي، از زبانهی Insert، گروه Clip Media، گزينهي Sound، سپس ...File from Sound را انتخاب كنيد. از پنجرهي محاورهاي، مسير و فايل صوتي موردنظر را انتخاب كنيد. زبانهی Tools Sound ظاهر ميشود. شكل 5-1١ تغيير مشخصات فايل صوتي را نشان ميدهد.

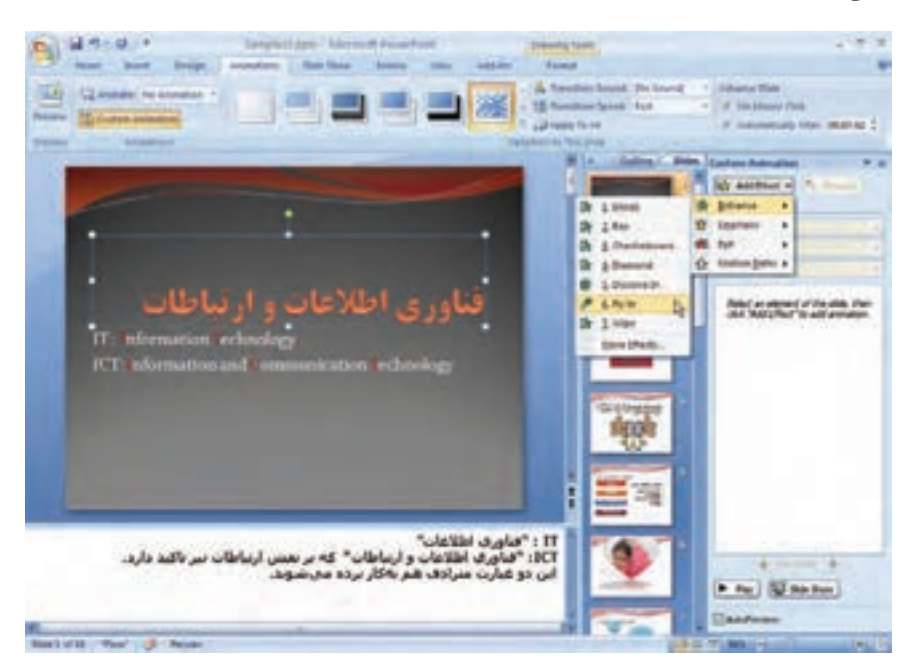

**شكل 5-1١ ابزار كار با فايل صوتي**

ـــ گزينهي loop until stopped: تا زماني كه اسلايد فعال باشد صوت پخش مي شود و تكرار مي شو د. ــ گزينهي Show During Hide: آيكن بلندگو روي اساليد در زمان نمايش ارایه نشان داده نخواهد شد. اگر گزينهي Animation Custom را انتخاب كنيد. در بخش مياني ناحيهی وظيفه كه اشيای حركتدار را نشان ميدهد، فايل صوتي اضافهشده نيز نمايش داده ميشود. با كليك راست روي اين فايل صوتي و گزينهي Options Effect ساير مشخصههاي آن، همانطور كه در شكل5-1٢ ميبينيد، مشاهده ميشود.

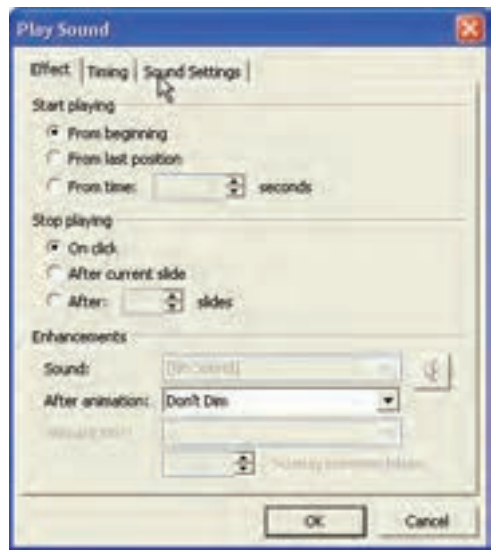

**شكل 5-1٢ ساير مشخصههاي فايل صوتي**

- زبانهي Effect براي اعمال جلوههايي به صوت استفاده ميشود و شامل گزينههايي به شرح زير است:
	- ــ گروه Playing Start :

نحوهي شروع اجراي صوت را مشخص مي كند و شامل سه مورد است:

beginning From : اجراي صوت از ابتداي آن. position last From : اجراي صوت از آخرين محل قبلي. seconds…time From : اجراي صوت از زمان ...ثانيه به بعد پخش ميشود.

ــ گروه Playing Stop : نحوهي توقف اجراي صوت را مشخص مي كند و شامل سه مورد است : click On : توقف با كليك كاربر. slide current After : توقف در پايان اساليد جاري. slides … After : توقف پس از اتمام نمايش اساليد. : Sound Settings زبانهي تنظيم درجه و بلندي صداي بلندگو را انجام مي دهد. زبانهي Timing براي تعيين زمانبندي اجراي صوت موردنظر است و شامل گزينههايي به شرح زير است : ــــ گز ىنەي Start : نحوهی شروع صوت را مشخص ميكند و شامل سه مورد است: Previous After : زمان شروع بعد از اتمام صوت قبلي. Previous With : همزمان و همراه با صوت قبلي. click On : زمان شروع پس از كليك ماوس. ــ گزينهي Delay : زمان تأخير براي اجراي صوت است كه به واحد ثانيه بيان ميشود. ــ گزينهي Repeat : تكرار يا تكرار نشدن صدا را هنگام پايان يافتن آن تعيين ميكند. گزينهي None به معني عدم تكرار و ساير موارد )اعداد( نشاندهنده تعداد تكرار است.

## **5-5-2 اضافهكردن فايل ويديويي به اساليد**

در اين نرمافزار ميتوانيد انواع مختلف فايلهاي تصويري و ويديويي را به اساليد وارد كنيد. اين كار مشابه افزودن فايل صوتي است، براي اين منظور مراحل زير را طي كنيد :

- **.1** زبانهي Insert، گروه Clip Media، گزينهي Movie و سپس گزينهي File from Movie را انتخاب كنيد. از كادر محاورهاي ظاهر شده، مسير و فايل ويديويي دلخواه را برگزينيد.
- **.2** به همان طريقي كه در مورد فايل صوتي توضيح داده شد، ميتوان در گزينهي Custom Animation ناحيهی وظيفه، اين فايل تصويري را انتخاب و تنظيمات مربوط به جلوههاي ويژه و زمانبندي نمايش ويديويي را انجام داد.

**تمرين 5-٧** گزينههاي جلوههاي تصويري را بررسي نماييد.

**خالصهي فصل** استفادهي مناسب از رنگ، شكلها و نمودارها به كيفيت و تأثير ارایه ميافزايد. در اين فصل از متحركسازي بهعنوان يكي ديگر از اين عوامل بهبود كيفي، پرداخته شده است.

تعيين مناسب جلوههاي انيميشن و سرعت و نوع حركت، از عوامل مهم در اثرگذاري اساليد است. استفاده از جلوههاي صوتي و ويديويي نيز بر كيفيت ارایه تأثير بهسزايي دارد.

همچنين ميتوان با استفاده از دكمههاي عملياتي، حركت در اساليدها را ميسر كرد. مي ً توان ترتيب نمايش اساليدها را بدون تغيير محل آنها انجام داد، مثال يك فايل ارایه آماده كرد ولي براي سخنراني دانشآموزي، اساليدهايي را انتخاب و نمايش داد و براي سخنراني مدرسان همرشته اساليدهاي ديگري را انتخاب كرده و نمايش داد.

## **خودآزمايي**

- **.1** جلوههاي انيميشن را به سه اساليد تمرين فصل دوم خود اضافه كنيد.
	- **.2** ساير اساليدها را با پويانمايي اساليد تنظيم كنيد.
		- **.3** عملياتي را به اساليدهاي خود اضافه كنيد.
- **.4** صداي ارایهي خود را براي چند اساليد ذخيره كنيد و بهصورت جلوهي صوتي به اساليدهاي مربوطه اضافه كنيد.
- **.5** يك تكه فيلم تصويري مناسب محتواي ارایهي خود به انتهاي ارایه اضافه كنيد تا پس از پايان ارایهي شما پخش شود.

### **پروژههاي پيشنهادي**

- **.1** فايل ارایهاي درخصوص معرفي ورزش كشتي و كشتيگيران ايراني براي ارایه در فدراسيون كشتي آماده كنيد.
- **.2** فايل ارایهاي درخصوص معرفي استان محل سكونت خود براي سازمان گردشگري كشور آماده كنيد.
- **.3** فايل ارایهاي درخصوص معرفي استان محل سكونت خود براي هنرجويان استانهاي ديگر كشور آماده كنيد.
- **.4** فايل ارایهاي درخصوص معرفي مكانهاي زيارتي ايران براي ارایه در نشست سران كشورهاي اسالمي و مسلمان آماده كنيد.
- **.5** فايل ارایهاي درخصوص اصول طراحي و چيدمان درست عناصر در اساليدها براي هنرجويان اين درس آماده كنيد.
	- **.6** فايل ارایهاي درخصوص اصول استفاده از رنگها در طراحي اساليدها آماده كنيد.
- **.7** فايل ارایهاي درخصوص نكات آموزندهي كتاب:Jobs Steve of Secrets Presentation The Gallo Carmine آماده كنيد.
	- **.8** فايل ارایهاي درخصوص سخنرانهاي موفق و نكات بارز آنها آماده كنيد.

**بخش دوم**

**صفحه گسترده**

**هدف کلی آشنایی با مفاهیم صفحه گسترده و توانایی کار با نرمافزارهای متداول**

# **فصل اول**

# **آشنايي با محيط اكسل 2007 )2007 Excel)**

با توجه به سادگي و تواناييهاي نرم افزار اكسل، كاربران فراواني از آن براي انجام كارهاي خود استفاده ميكنند. روشها، ابزارها و قابليتهاي فراواني در اين نرمافزار قرار داده شده است تا بتوان به آساني از آن براي مدلسازي و تحليل دادههاي موردنياز خود استفاده كرد.

> **پس از آموزش اين فصل ، هنرجو ميتواند : محيط نرمافزار صفحهگستردهي اكسل 2007 را بشناسد. مفاهيم پايهاي نرم افزار صفحهگسترده را تعريف كند. يك فايل صفحهگسترده را ذخيره و بازيابي كند. از راهنماي نرم افزار اكسل 2007 استفاده كند.**

**1-1 محيط اكسل 2007** از سال 1985 كه صفحهگستردهي اكسل معرفي شد، تاكنون نسخههاي مختلفي از آن عرضه شده است. نسخهي اكسل2007 از نظر ظاهري با نسخههاي پيشين تفاوتهايي پيدا كرده است. )شكلهاي ،1-1 1-2 و 1-3(.

همانطور كه در شكلهاي 1-1 و 1-2 مالحظه ميكنيد، بيشتر عمليات و امكانات نرمافزار اكسل 2003 در زير منوها سامان داده شده است اما در اكسل 2007 )شكل 1-3( از ريبون براي

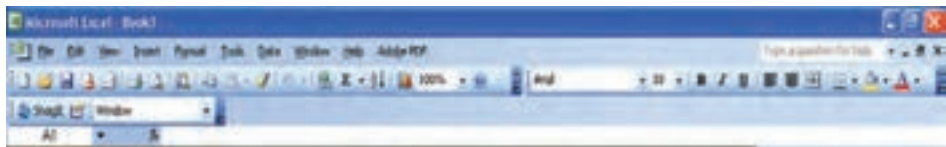

#### **شكل 1-1 منوهاي اكسل 2003**

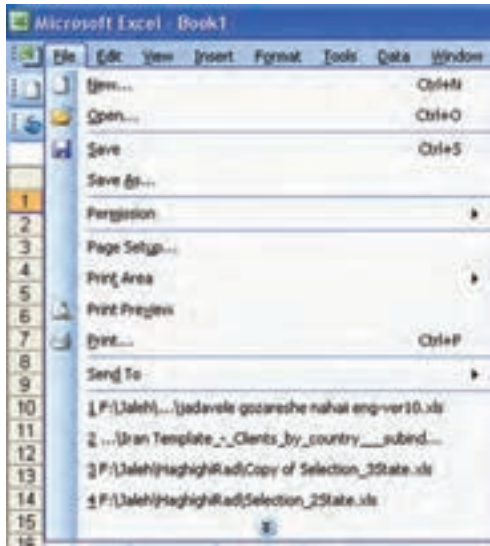

**شكل 1-2 زير منوهاي File در اكسل 2003**

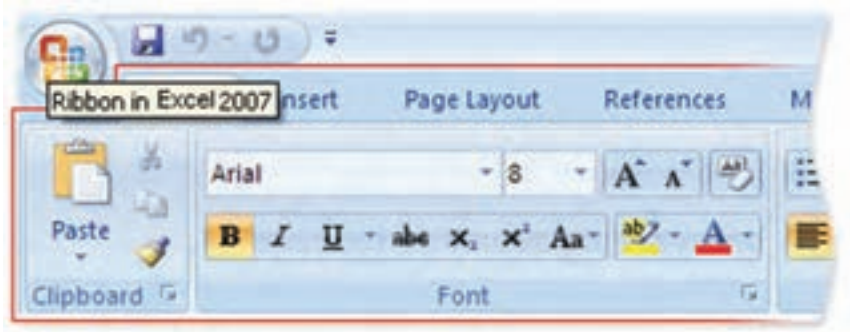

#### **شكل-3 1 ريبون در اكسل 2007**

ارايهي امكانات استفاده ميشود.

در اكسل ــ مانند ساير نرم افزارهاي Office Microsoft ــ قابليت تغيير نوع قلم و عمليات روي دادهها وجود دارد كه در فصلهاي بعدي با آن بيشتر آشنا ميشويم.

**1-2 مفاهيم پايهاي در صفحهگسترده فايل صفحهگسترده:** فايلي است كه صفحهگسترده در آن ذخيره ميشود. براي نامگذاري فايلهاي صفحهگستردهی اكسل از قاعدههاي نامگذاري در ويندوز استفاده ميشود و پسوند اين فايلها در نسخهي 2003 xls. بوده است و در نسخهي 2007 xlsx. است. <sup>١</sup> **:** در محيط اكسل هر فايل صفحهگسترده يك كارپوشه است. يك كارپوشه **كارپوشه** صفحههاي كاري را در بر دارد. ما براي آساني درك و شباهت اسمي كاربرگ و كارپوشه، از عنوان فايل اكسل بهجاي كارپوشه استفاده ميكنيم.

٢ **:** هر فايل اكسل شامل يك يا چندين صفحهي جدولبندي شده است كه به آنها **كاربرگ** كاربرگ گفته مي شود. يك فايل اكسل شامل حداقل يك كاربرگ است. اگر پيش فرضهاي محيط اكسل را تغيير نداده باشيم، يك فايل اكسل، بهصورت پيش فرض با سه كاربرگ ايجاد ميشود )شكل 1-5(.

٣ **:** هر كاربرگ از تعدادي رديف افقي تشكيل ميشود كه به آنها سطر ميگويند. **سطر** هر سطر با شمارهاي مشخص ميشود. در نسخههاي اوليه تعداد سطرها 16384 بود. در نسخهي ،2003 تعداد سطرها 65536 و در نسخهي ،2007 تعداد سطرها 1048576 ميباشد.

> **تحقيق** آيا اين تعداد سطر براي تمام كاربردها كافي است؟

٤ **:** هر كاربرگ از تعدادي رديف عمودي تشكيل ميشود كه به آنها ستون **ستون** مي گويند. در نسخهي ۲۰۰۳، تعداد ستونها ۲۵۶ بود كه با يك حرف لاتين از (A-Z) و يا تركيب دو حرف نامگذاري مي شدند. در نسخهي ۲۰۰۷، تعداد ستونها ۱۶۳۸۴ مي باشد كه با يك، دو و يا سه حرف التين نامگذاري ميشوند.

> **تمرين 1-1** نام آخرين ستون در اكسل نسخهی 2007 چيست؟

٥ **:** از برخورد هر سطر و ستون در يك كاربرگ، يك خانه يا سلول **خانه يا سلول** ايجاد ميشود. در اين خانهها، دادهها و اطالعات درج ميشوند كه ميتوانند شامل مقدارهاي مختلف از نوع عدد، نويسه، تاريخ، زمان، فرمولها و خطاها باشند. هر خانهاي كه در آن

1. Workbook 2. Worksheet 3. Row

4. Column 5. Cell

کلیک شده باشد یا انتخاب شده باشد ـــ چه دارای مقدار باشد و چه نباشد، خانهی فعال ٰ نامیده ميشود.

**آدرس خانه :** هر خانه از كاربرگ با توجه به اينكه از برخورد كدام سطر و ستون بهوجود آمده است، داراي يك آدرس است و با آن شناسايي ميشود. براي مشخص كردن آدرس يك خانه، ابتدا نام ستون و سپس شمارهی سطر آن را قرار دهيد، براي مثال آدرس خانه تالقي ستون اول با سطر بيستم، 20A است.

**تمرين 1-2** چرا هر خانه داراي يك آدرس است؟ چه زماني از آدرس استفاده ميكنيم؟

**:** اگر بخواهيم عملياتي را روي تعدادي از خانههاي همجوار انجام دهيم، نياز به 2 **ناحيه** مشخص كردن ناحيه داريم. ناحيه ممكن است بهصورت ستوني، سطري، يا تركيبي از سطر و ستونها باشد. براي تعريف ناحيه، از عالمت ":" بين آدرس مبدأ و آدرس مقصد استفاده ميشود )شکل ١-٤(.

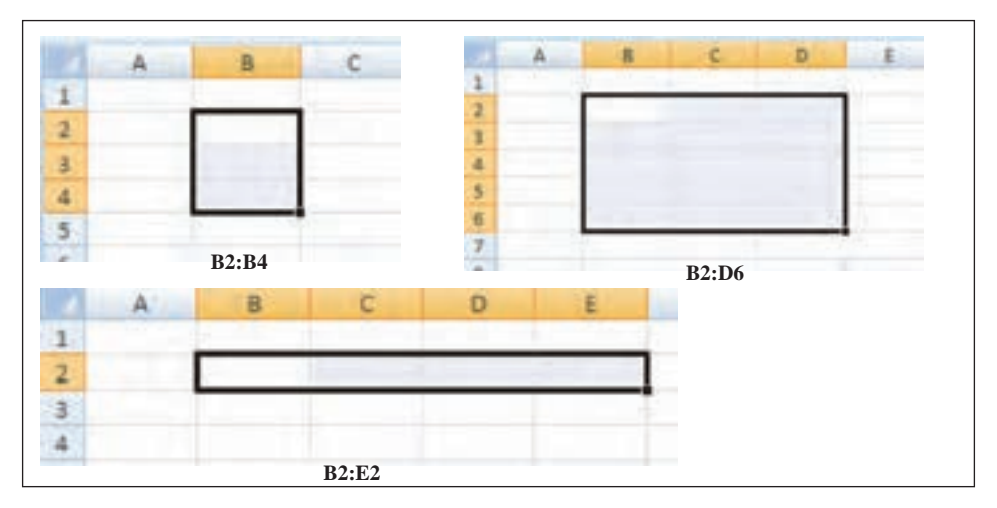

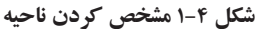

**1-3 محيط اكسل 2007** براي استفاده از هر برنامه، ابتدا بايد آن را نصب كنيد و به اين دليل كه برنامههاي اكسل در مجموعهي نرمافزاري آفيس قرار دارد، پس از تهيهي CD/DVD اين برنامه ) در اينجا آفيس 2007( فايل exe.Setup را اجرا كنيد. اگر برنامهي نصب را با گزينههاي پيشفرض آن اجرا كنيد، ميتوانيد اكسل 2007 را از مسير

Start → All Programs → Microsoft Office →  $\Box$  Microsoft Office Excel 2007 اجرا كنيد. بعد از اجراي برنامهی اكسل، محيط آن مانند شكل 1-5 خواهد بود. در ادامه هر يك از اجزاي اين محيط را شرح ميدهيم:

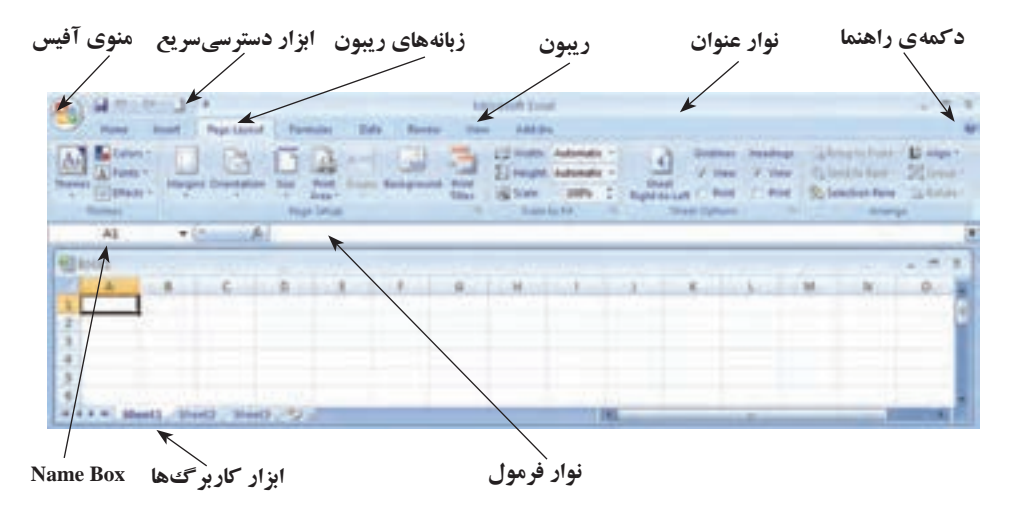

**شكل 1-5 محيط اكسل 2007**

**١-٣-١ منوي آفيس** همان طور كه در شكل ۵-۱ مشاهده مي شود، سمت چپ بالاي پنجره، منوي آفيس <mark>(P</mark>i) قرار دارد. با كليك روي آن شكل 1-6 نمايش داده ميشود. با كمك گزينههاي اين ابزار، مديريت فايل اكسل يا همان كارپوشه را انجام مي دهيم (شكل ۶-۱).

براي ايجاد فايل اكسل، از گزينهي New استفاده ميكنيم كه مشابه دستور رايج New در ويندوز است و به طور پيشفر ض يك فايل اكسل با سه كاربرگ خالي را ايجاد مي كند. براي بازكردن فايل هاي اكسلي كه قبلاً ايجاد شدهاند از گزينهي Open استفاده مي كنيم.

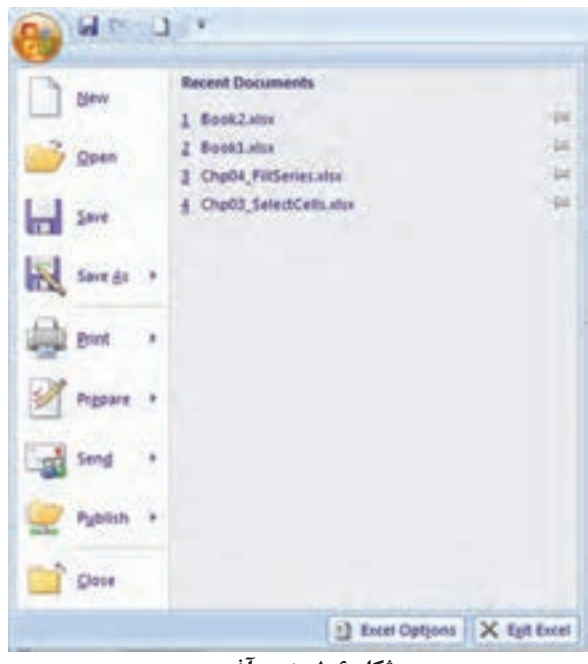

**شكل ١-٦ منوي آفيس**

براي ذخيرهكردن فايل از گزينهي Save و براي ذخيرهی فايل با نامي ديگر از گزينهي As Save استفاده ميكنيم. ساير گزينههاي اين پنجره مانند Print و Options Excel را در فصلهاي ديگر به تفصيل بررسي خواهيم كرد.

**١-٣-٢ ريبون** ريبون ناحيهاي است كه ميتوان دسترسي سريع و آسان به دستورات داشت. دستورات در بخشهايي دستهبندي شدهاند. هر دسته داخل يك زبانه قرار گرفته است.

**تمرين 1-3** زبانهها و نوع دستوراتي كه در هر يك دستهبندي شده است نام ببريد. دقت كنيد كه برخي زبانهها با انتخاب شيء خاص نمايش داده مي ً شوند، مثال زبانهي Picture Tools كه با انتخاب يك تصوير در ريبون آشكار ميشود.

**1 ١-٣-٣ نوار ابزار دسترسي سريع** در اين قسمت دستورهاي Save، Repeat و Undo قرار دارد (شكل ١-١).

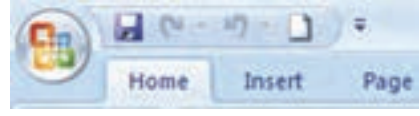

**شكل 1-٧ ابزار دسترسي سريع**

همچنين ميتوانيم دكمههاي مربوط به دستورات ديگر را اضافه كنيم. اين قسمت را ميتوان با استفاده از كليك راست در ناحيهي ابزار و انتخاب دستور Show Quick Access Toolbar Below Ribbon the به زير قسمت ريبون منتقل كرد )شكلهاي 1-٨ و 1-٩ (.

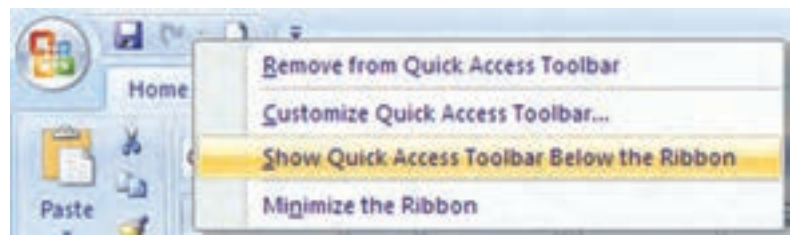

**شكل ١-٨ كليك سمت راست روي ناحيهی نوار ابزار دسترسي سريع و انتخاب دستور نمايش نوار ابزار دسترسي سريع در زير ريبون**

|                | 47                | 0.2779         |                     |                   |     |                         | b)              |
|----------------|-------------------|----------------|---------------------|-------------------|-----|-------------------------|-----------------|
| 9              | Home              | Insert         | PageLayout Formulas |                   |     | Data<br>Review<br>a pro | View            |
| ra             | ă                 | Calibri (Body) |                     | $-$ A $\Lambda$   |     | ■※ 河                    | 量               |
| Paste          | IJ,<br>B          | U              | Öł                  | $^{\circ}$ A<br>티 | æ.  | 理读读                     | ュ.              |
|                | Clipboard Ta      |                | Fc:                 | $T_B$             |     | Alignment               | $\overline{16}$ |
|                | $-1 - 1 -$        |                |                     |                   |     |                         |                 |
|                |                   |                |                     |                   |     |                         |                 |
|                | A1                | ×              | $f_{\rm x}$         |                   |     |                         |                 |
|                |                   |                |                     |                   |     |                         |                 |
|                | <b>Book1</b><br>A | B              |                     | D                 | ìЕ. | 评                       | G               |
| 1              |                   |                |                     |                   |     |                         |                 |
| $\overline{2}$ |                   |                |                     |                   |     |                         |                 |
| 3              |                   |                |                     |                   |     |                         |                 |

**شكل ١-٩ نمايش نوار ابزار دسترسي سريع در زير ريبون**

<sup>1.</sup> Quick Access Toolbar

**كنجكاوي** چگونه ميتوان دكمهي مربوط به دستورهاي ديگر را به نوار ابزار دسترسي سريع منتقل كرد؟

### **١-٣-٤ نوار فرمول**

نوار فرمول در زير ريبون قرار دارد )در شكل 1-5 ديده ميشود( و شامل كادرهاي Box Name  ، Bar Formula و نشانهي Function Insert است )عملكرد اين نشانه را در فصل فرمولنويسي و تابعها خواهيم ديد).

در كادر Box Name آدرس يا نام خانهي فعال نشان داده ميشود. همچنين ميتوان در اين كادر به خانهي فعال يا محدودهي انتخاب شده از خانهها، يك نام اختصاص داد و با انتخاب آن نام، محدودهي مورد نظر را فعال كرد. با تايپ آدرس يك خانه در اين كادر نيز مي توان به سرعت به آن خانه دسترسي يافت.

كادر Bar Formula محتويات خانهي فعال )مقدار يا فرمولي كه در خانهي فعال موجود است) را نشان مي دهد و به وسيلهي آن مي توان محتويات خانهي فعال را حذف و ويرايش كرد. با قرار دادن مكاننما در اين كادر، دكمههاي Enter و Cancel فعال ميشوند كه با انتخاب آنها ميتوانيد درج محتويات اين كادر را در خانهي فعال تأييد يا رد كنيد. بهجاي اين دكمهها ميتوان از كليدهاي Enter و Esc صفحه كليد استفاده كرد.

**نكته** به هر خانه كه آدرس آن درقسمت Box Name وجود دارد، خانهي فعال )Cell Active) گويند.

#### **١-٣-٥ ابزار كاربرگها**

فايل اكسل بهطور پيش فرض داراي سه كاربرگ است و بنابراين در نوار ابزار كاربرگ&ا (در شكل 1-5 ديده ميشود( سه زبانه به عنوان 1Sheet 2،Sheet و 3Sheet مشاهده ميشود. با انتخاب هر يك از آنها، كاربرگ مورد نظر نمايش داده ميشود. براي جابهجايي بين كاربرگها از استفاده ميشود. با كليك روي زبانهی آخر كاربرگ جديد ايجاد ميشود. با كليك راست روي نوار ابزار كاربرگها پنجرهي )شكل ١-١٠( نمايش داده ميشود كه با گزينههاي آن مي توانيد كاربرگ را كپي، جابهجا، حذف، تغيير نام، تغيير رنگ و ... دهيد.

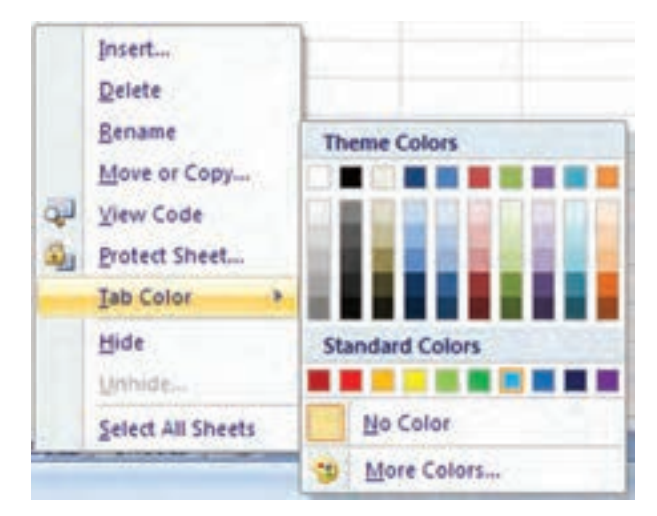

**شكل 1-١٠ گزينههاي كليك راست روي نوار ابزار كاربرگها**

## **1-4 بازيابي و ذخيرهسازي فايل صفحهگسترده**

**1-4-1 بازيابي يك فايل اكسل** براي باز كردن يك فايل صفحهگسترده، از منوي آفيس گزينهي Open را بر ميگزينيم (شكل  $(1 - 1)$ 

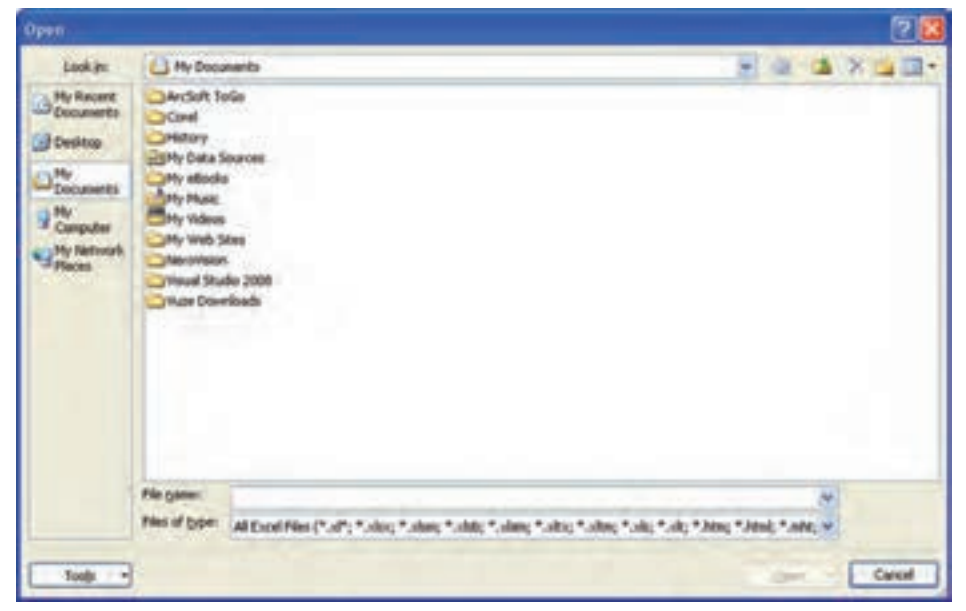

**شكل 1-1١ پنجرهي گزينهي Open منوي آفيس**

بهصورت پيشفرض پنجرهي Open، محتويات پوشهي Documents My را نمايش ميدهد. در صورتي كه مسير فايل مورد نظر محل ديگري است، با استفاده از in Look مسير مورد نظر را پيدا كرده، فايل مورد نظر را انتخاب كرده و روي آن دوبار كليك ميكنيم و يا پس از انتخاب فايل، دكمهي Open پنجره فعال شده و روي آن كليك ميكنيم. در اين پنجره، برخي از مسيرهاي اصلي حافظهی جانبي در نوار عمودي سمت چپ نمايش داده ميشود.

**1-4-1-1 بازكردن يك فايل اكسل در حالت كپي از فايل اصلي** در برخي موارد ميخواهيم فايل باز شده، كپي از فايل اصلي باشد تا در صورت اعمال تغييرات، فايل اصلي صدمه نبيند و يا تغيير نكند. در اين حالت دكمهي فلش سمت راست Open( شكل 1-1٢( را كليك ميكنيم و از پنجرهي باز شده Copy as Open را انتخاب ميكنيم.

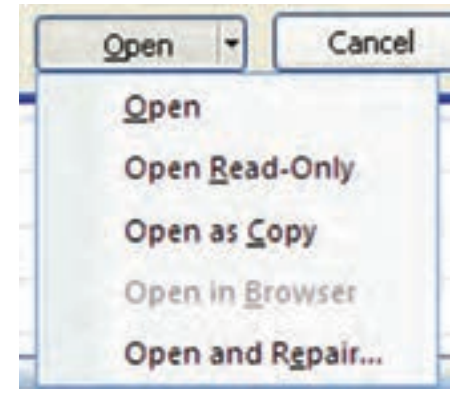

**شكل 1-1٢ گزينههاي بازيابي فايل اكسل**

**تحقيق** ساير گزينههاي بازيابي فايل اكسل )شكل 1-1٢( را بررسي كنيد.

**1-4-2 ذخيرهی يك فايل اكسل** براي ذخيرهي فايل صفحهگسترده، از دستور Save استفاده ميكنيم. در اولين اجراي دستور Save، پنجرهي Save As باز مي شود (شكل ١٣-١). به اين ترتيب مي توانيم نام و مسير ذخيرهسازي را تعيين كنيم.
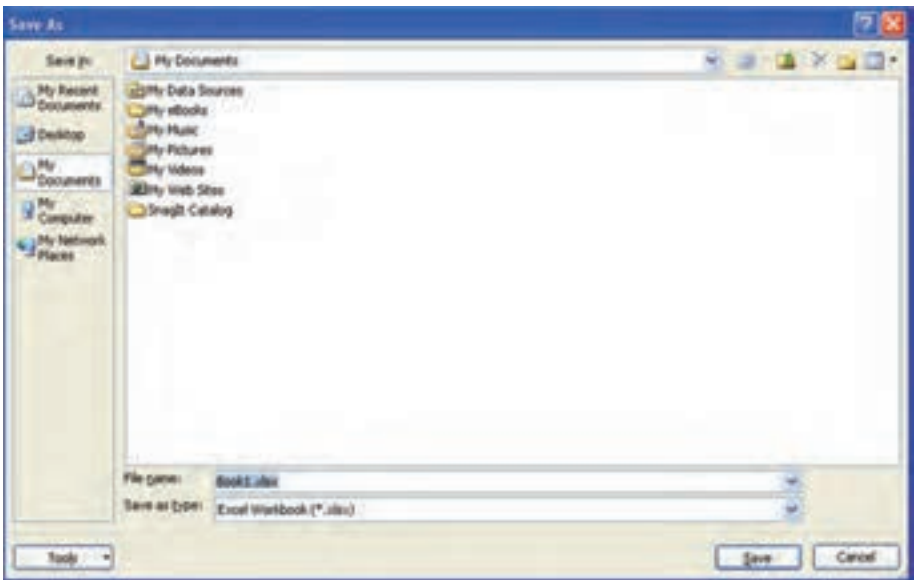

**شكل 1-1٣ پنجرهی As Save**

**1-4-2-1 ذخيرهسازي با پسوندهاي مختلف** در اكسل ميتوان فايل را با قالب قابل شناسايي در نسخههاي پيشين يا پسوندهاي ديگري ذخيره كنيم. براي ذخيرهسازي فايل 2007 به قالب نسخههاي پيشين، در پنجرهي ذخيرهسازي )شكل 1-1٣( در قسمت Save as type، گزينهي(xls. (\*.xls. fx. را انتخاب مي $\zeta$ ماييم (شکل  $(1-1)^6$ 

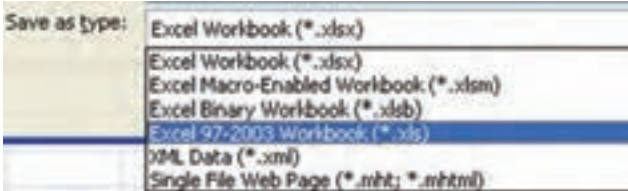

**شكل 1-1٤ انتخاب نوع ذخيرهسازي به قالب نسخههاي پيشين**

**مثال 1-1** ميخواهيم يك فـايل صفحه گسترده ايجاد كرده، آن را به نـام 1Example در پوشهاي بهنام 2007ExcelPractice در درايو \:C ذخيره كنيم.

مراحل انجام كار به صورت زير است: **.1** ابتدا برنامهي اكسل 2007 را اجرا ميكنيم: Start → All Programs → Microsoft Office → Microsoft Office Excel 2007 **.2** پنجرهي اكسل 2007 نمايش داده ميشود. در صفحه گسترده مقدارهاي ،10 20 و 30 را در خانههاي 2A 1،A و 3A تايپ ميكنيم. **.3** Save را از منوي Office انتخاب ميكنيم. **.4** در قسمت in Save، درايو \:C را انتخاب ميكنيم. **.5** با استفاده از پوشهاي بهنام 2007ExcelPractice ايجاد ميكنيم. **.6** پوشهي مذكور را انتخاب كرده، نام فايل )1Example )را در قسمت Name File درج مي كنيم. Save را كليك مي كنيم.

**1-5 استفاده از راهنماي برنامه )Help)** برنامههای کامپیوتری معمولا دارای راهنما هستند تا کاربران بتوانند اشکالات خود را برطرف كرده، روش استفادهي بهتر از محيط نرمافزار را ياد بگيرند و قابليتهاي آن را بشناسند. براي استفاده از راهنما در اكسل ۲۰۰۷، از F1 يا دكمهي راهنما <mark>الكا</mark> (كه در شكل ۵-۱ مشاهده مي شود) استفاده مي كنيم.

**مثال 1-2** ميخواهيم تعداد كاربرگهايي كه در زمان ايجاد صفحهگسترده به صورت پيشفرض ساخته ميشود را تغيير دهيم. مراحل انجام كار به صورت زير است: **.1** ابتدا 1F را انتخاب ميكنيم. در پنجره ي باز شده عبارت مناسب جستجو مثلاً Change Number of Sheets را در قسمت مربوطه مطابق شكل 1-1٥ مينويسيم و كليد Enter را ميزنيم. **.٢** نتيجهي جستجو به صورت شكل 1-16 ظاهر ميشود. همانگونه كه مشاهده ميكنيد در اين مثال، اولين گزينه مناسبترين جواب است. در برخي حالتها بايد عبارت جستجو را

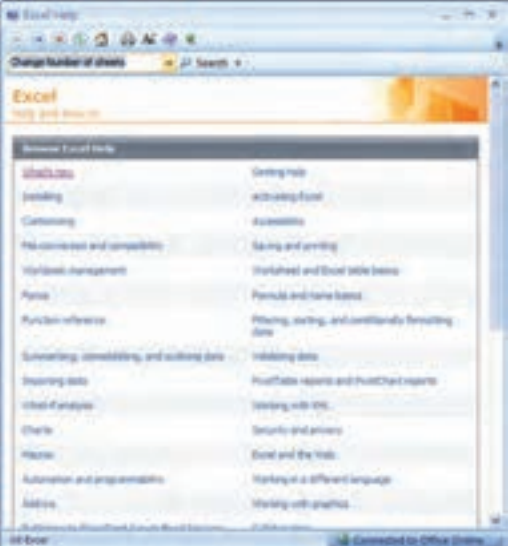

**شكل 1-15 پنجرهی جستجوي راهنما**

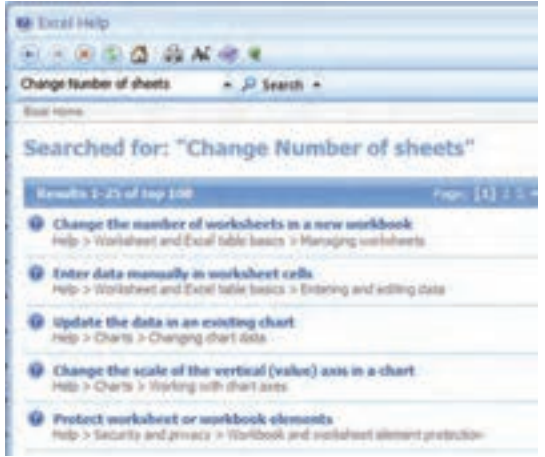

**شكل 1-16 پنجرهي نتيجهي جستجو**

تغيير دهيد تا جواب دلخواه بهدست آيد. انتخاب عبارت جستجوي مناسب براي رسيدن به جواب مطلوب، هنر استفاده از واژههاي مناسب به زبان انگليسي است كه از طريق آشنايي با محيط راهنما، تجربه كردن و دانستن كلمات انگليسي مرتبط با موضوعات مختلف حاصل ميشود. **.٣** با انتخاب گزينهي جواب مناسب، پنجرهي توضيحات نمايش داده ميشود )شكل 1-17(.

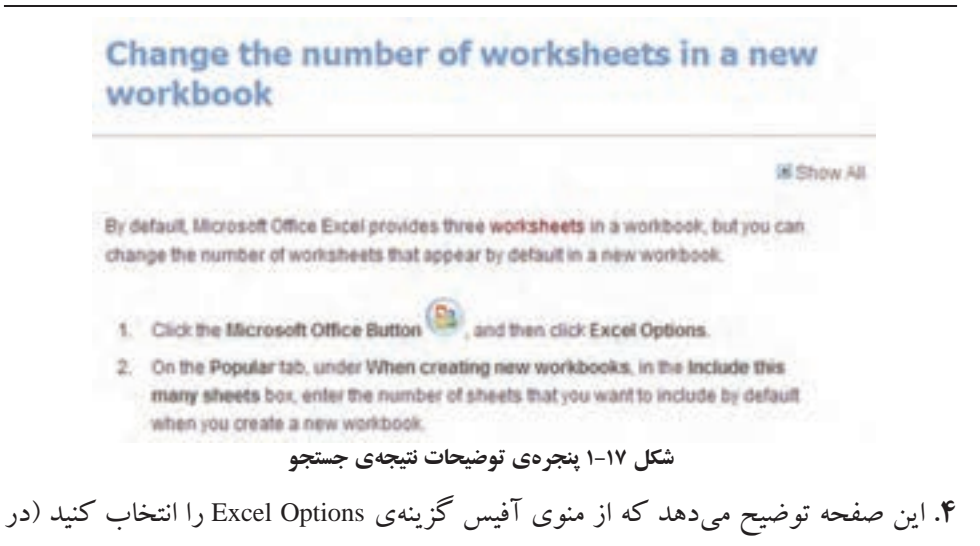

شكل ۶–۱ مشاهده كردهايد). **.٥** در پنجرهي شكل 1-18 و در گزينهي Popular، در قسمت workbooks new creating When،

مقدار :sheets many this Include را به مقدار دلخواه تغيير ميدهيم.

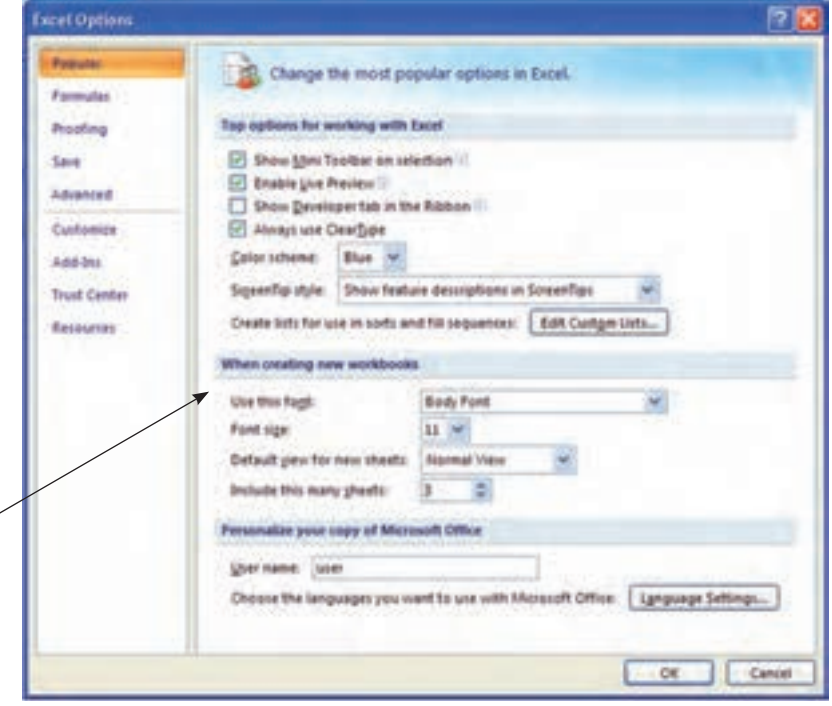

**شكل 1-18 تغيير گزينهی تعداد پيشفرض كاربرگها در زمان ايجاد صفحهگسترده**

#### **خالصهی فصل**

از سال 1985 كه نرم افزار صفحهگستردهي اكسل بهوسيلهي شركت مايكروسافت براي سيستم عامل ويندوز معرفي شد، تاكنون نسخههاي متعددي از آن ارايه شده است.' در اين كتاب نسخهي 2007 معرفي شده است.

محيط اكسل ۲۰۰۷، با نسخههاي قبلي تفاوت ظاهري فراواني دارد. در اين نسخه نوارهاي ابزار و منوها حذف شده و بهجاي آن ريبون معرفي شده است. تمام قابليتهاي برنامهي اكسل، در زبانههاي ريبون گروهبندي شدهاند.

پسوند فايل در اكسل ،2007 xlsx. است كه به اين فايل كار پوشه يا »فايل صفحه گسترده«گفته ميشود. هر فايل صفحهگسترده شامل حداقل يك كاربرگ است. كاربرگ، محيط كاري جدولبندي شده است كه دادهها و اطالعات در آن وارد ميشوند.

محل برخورد سطر و ستون روي كاربرگ را يك »خانه« ميگويند. هر خانه با يك «آدرس» شناسايي مي شود. آدرس يك خانه با نام ستون و عدد سطر مشخص مي شود.

با استفاده از راهنماي برنامهي اكسل ميتوانيد در مورد قابليتهاي برنامه، محيط اكسل، اطالعاتي بهدست آورده و با تمامي جزئيات كار آشنا شويد. درحال حاضر، راهنماي برنامه به زبان انگليسي است. اطالعات راهنماي برنامهي اكسل طبقهبندي شده است كه در فهرست عنوانهاي اصلي ليست شده است. عالوهبر آن، با استفاده از امكان جستجو، ميتوانيد واژهي مرتبط با موضوع مورد سؤال را تايپ كرده و راهنمايي الزم را پيدا كنيد. بهترين راه يادگيري هر نرمافزاري تسلط به راهنماي آن است. با جستجوي يك موضوع مورد سؤال يا مورد عالقه، به مجموعهاي از اطالعات مرتبط نيز دست خواهيد يافت.

<sup>.1</sup> آخرين نسخهي ارايه شده در زمان تأليف اين كتاب، نسخهي 2010 است.

# **خودآزمايي .١** ريبون را تعريف كنيد. **.٢** عمليات قابل دسترس در هر يك از زبانههاي ريبون را بررسي كنيد. **.٣** كاربرگ و آدرس خانه را تعريف كنيد. **.٤** چگونه ميتوان عمليات قابل دسترس در نوار ابزار دسترسي سريع را تغيير داد. **.٥** چگونه ميتوان بهجاي بازكردن يك فايل اكسل، يك كپي از آن را باز كرد؟ **.٦** تحقيق كنيد كه نسخهي اكسل 2007 چه ويژگيهاي جديدي نسبت به نسخههاي قبلي دارد. **راهنمايي:** از Help نرمافزار استفاده كنيد. **.٧** با استفاده از ابزار كاربرگها، نام كاربرگ 2Sheet را در مثال 1Example خود، به Data My

و رنگ آن را به رنگ آبي تغيير دهيد.

# **فصل دوم**

# **كار با كار برگها و خانهها**

در برنامهي اكسل براي ويرايش، نسخهبرداري، انتقال و قالببندي خانههاي كار برگ بهطور همزمان، بايد آنها را انتخاب كنيد. اين برنامه ويژگيهاي خاصي براي پركردن خودكار دادهها و قالببندي شرطي خانهها دارد. در اين فصل روشهاي اضافه، حذف و پنهان كردن خانهها، سطرها، ستونها و كار بر گ ها را فرا خواهيد گرفت و براي جلوگيري از انجام يك سري كارهاي تكراري، از امكانات ذخيرهي يك الگو استفاده خواهيد كرد. در اين فصل انواع دادههاي قابل درج در خانهها نيز توضيح داده ميشود.

> **پس از پايان اين فصل، انتظار مي رود هنرجو بتواند: محدودهاي از خانهها را انتخاب كند. خانهها و محتواي آنها را قالببندي كند. در خانههاي كار برگ، داده وارد كند و محتواي آنها را كپي و منتقل نمايد. انواع دادههاي قابل استفاده در اكسل 2007 را بشناسد. از ويژگي قالببندي شرطي استفاده كند. خانهها،سطرها و ستونهاي يك كار برگ را اضافه، حذف، پنهان و آشكار كند. كاربرگ جديدي را ايجاد كند، كار برگي را حذف و جابهجا كند. با ويژگي پركردن خودكار خانهها كار كند.**

**٢-١ انتخاب خانههاي كار برگ** وقتي دادههاي يك كاربرگ زياد شوند، براي پيمايش سريع اطلاعات بهتر است از كليدهاي ميانبر استفاده كنيد. ليست كليدهاي ميانبر در جدول 2-1 آمده است.

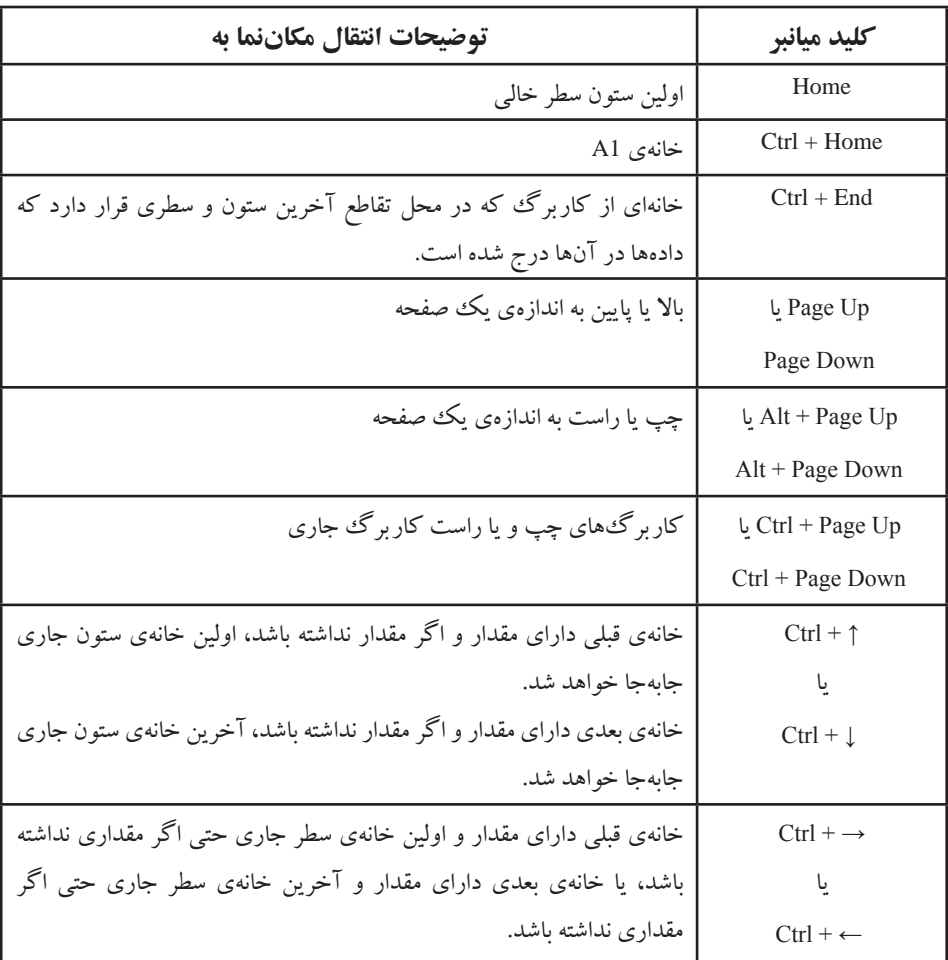

**جدول 2-1 ليست كليدهاي ميانبر انتقال مكاننما و پيمايش سريع در كار برگ**

براي ويرايش محتويات يك خانه و يا انجام عمليات روي آن، ابتدا بايد خانه را انتخاب كنيد. براي انتخاب يك خانه، كافي است روي آن كليك كنيد. با انتخاب يك خانه و درج اطالعات، محتواي قبلي آن خانه با اطالعات جديد جايگزين ميشود. اگر بخواهيم محتواي قبلي را ويرايش كنيد، بايد روي آن خانه دوبار كليك كنيد يا پس از انتخاب خانه، روي نوار فرمول، قسمتي را كه ميخواهيد تغيير دهيد را كليك كنيد تا مكاننما فعال شود. همچنين با فشار دادن كليد 2F نيز ميتوانيد مكاننما را براي ويرايش يك خانه فعال كنيد.

براي انتخاب چند خانهي همجوار ميتوانيم از ماوس و يا از صفحهكليد استفاده كنيم.

يكي از راههاي انتخاب چند خانه مجاور اين است كه پس از انتخاب اولين خانه، كليد Shift را پايين نگه داريم و روي آخرين خانه كليك كنيم. رنگ اولين خانهی انتخابي در محدوده تغيير نمي كند ولي در محدودهي انتخاب قرار دارد (شكل ١-٢).

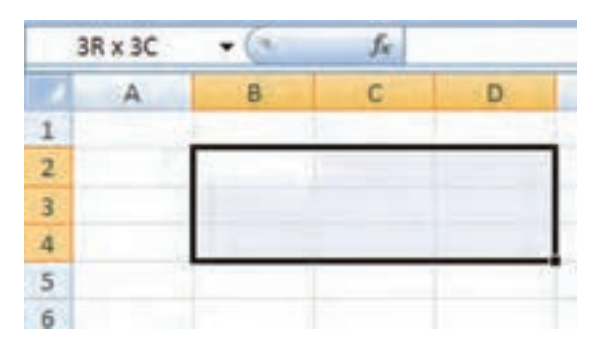

**شكل 2-1 انتخاب ناحيهی همجوار**

همچنين با پايين نگهداشتن كليد Shift و فشار دادن كليدهاي جهتدار يا هر يك از كليدهاي ذكرشده در جدول ١-٢، مي توانيد محدودهاي از خانهها را انتخاب كنيد.

**كنجكاوي** مقدار C3 × R3 كه در كادر Box Name در زمان انتخاب خانهها آمده است، نشاندهندهي چيست؟

براي انتخاب خانههاي غيرهمجوار، كليد Ctrl را پايين نگه داشته و خانههاي مورد نظر را انتخاب كنيد. به عنوان مثال در شكل ۲-۲، خانههاي 53:B3،D8،D5:D6،B3:B بهطور همزمان انتخاب شدهاند.

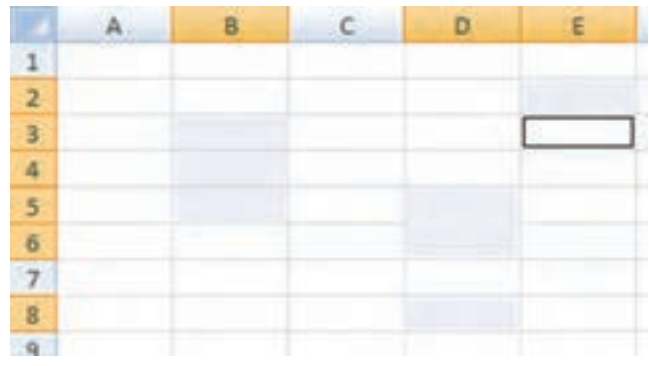

**شكل 2-2 انتخاب ناحيهی غيرهمجوار**

**دكمهی انتخاب تمام خانهها**

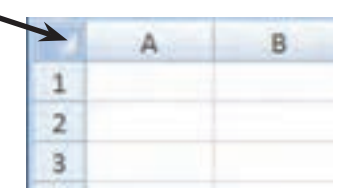

**شكل 2-3 انتخاب تمام خانههاي كار برگ**

براي انتخاب تمام خانههاي كاربرگ، روي قسمت مشخص شده در شكل 2-3 كليك كرده، يا از A + Ctrl استفاده ميكنيم.

براي انتخاب يك سطر يا ستون، كافي است اشارهگر ماوس را روي شمارهي سطر ) ( و يا نام ستون ) ( ببريد. با ظاهر شدن فلش و كليك، تمام خانههاي آن سطر و يا ستون مورد نظر انتخاب ميشود.

با فشار دادن كليدهاي Spacebar+Ctrl ميتوانيد ستون جاري را انتخاب كنيد. براي انتخاب كل سطر جاري نيز مي توانيد از كليدهاي Shift+Spacebar را فشار دهيد.

> **تمرين 2-1** دكمهي Lock Scroll صفحهكليد چه كاري انجام ميدهد؟

اگر اين دكمه روشن باشد، با فشردن دكمههاي جهتي↑، ↓،→ ،← بهجاي حركت بين خانهها، پنجرهي صفحه Scroll مي شود. يا اگر اين دكمه روشن باشد، با هر بار فشردن دكمهي ↓+CTRL چندين سطر به پايين جابهجا ميشويد.يا با هر بار فشردن دكمهي ↓+CTRL چندين سطر به پايين جابهجا ميشويد.

**كنجكاوي**  با استفاده از پنجرهي راهنما و تحت عنوان Move or scroll through a worksheet حالتهاي مختلف كليدهاي ميانبر مكاننما و پيمايش سريع را بررسي كنيد.

# **٢-٢ درج محتوا در خانههاي كار برگ**

انواع مختلف دادهها كه در ادامه توضيح ميدهيم، بهجز دادههاي صوتي و تصويري را ميتوان در خانههاي كاربرگ درج كرد. پس از وارد كردن دادهي مورد نظر با فشار دادن هر يك از

كليدهاي جهتدار، اطالعات در خانه ثبت شده و خانهي بعدي انتخاب ميشود. همچنين با فشار دادن كليد Tab و يا كليد Enter نيز ميتوانيد مكاننما را به خانههاي دیگر منتقل كنيد. براي تنظيم آنكه مكاننما پس از فشار دادن كليد Enter به كدام خانه منتقل شود، از منوي آفيس، گزينهي Options Excel را انتخاب و از پنجرهي Options Excel( شكل ٢-٤( ، زبانهي Advanced، در دلخواه به را After pressing Enter, move selection Direction مقدار ،Editing Options قسمت تغيير دهيد. Down براي انتقال به خانهي پاييني، Right براي انتقال به خانهي راست ، Up براي انتقال به خانهي بااليي و Left براي انتقال به خانهي چپ.

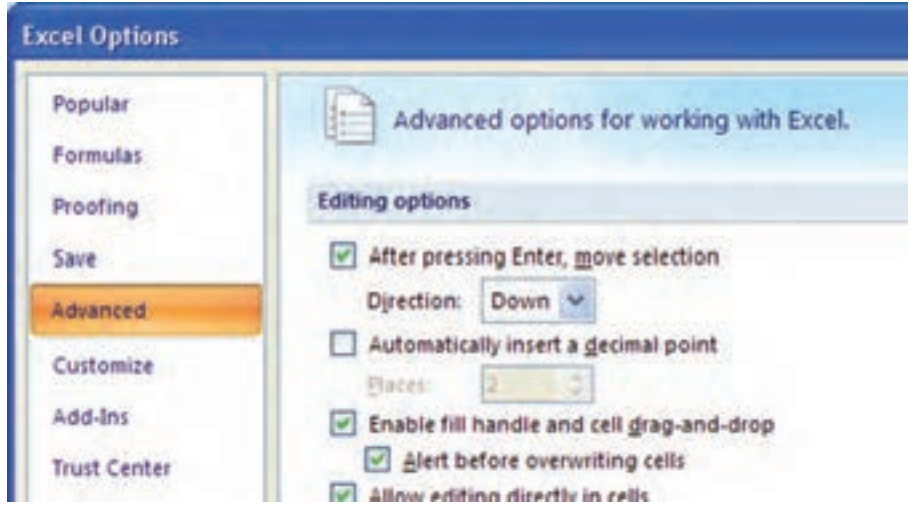

**شكل 2-4 تغيير انتقال مكاننما با فشار دادن كليد Enter**

**نكته** اگر طول عدد يا تاريخي كه در يك خانه درج مي كنيد، بزرگءتر از عرض خانه باشد، محتواي خانه با نويسهي # پر ميشود. براي رفع اين اشكال، كافي است روي مرز سمت راست عنوان ستون )وقتي شكل اشارهگر ماوس به يك فلش دوطرفه تبديل ميشود( دوبار كليك كنيد.

**تمرين 2-2** خانههاي 1A تا 6E را با دادههاي دلخواه پر كرده و آنها را به خانههاي 10D تا 15H منتقل كنيد، سپس يك نسخه از اين دادهها را در خانههاي 4C تا 9G از كار برگ 2Sheet ايجاد كنيد.

يادآوري ميشود كه براي انجام اين تمرين، بايد از گزينههاي Copy ،Cut و Paste استفاده كنيد كه در بخش واژهپرداز كتاب بستههاي نرمافزاري1 توضيح داده شده است.

### **٢-٣ انواع دادهها**

در خانههای هر كاربرگ میتوانيم انواع مختلفي از داده را وارد كنيم و با استفاده از قابليتهاي كسل به تجزيه و تحليل آنها بپردازيم. اكسل مي¤واند بر اساس نوع نويسههاي' وارد شده، نوعدادهاي آن را تشخيص دهد و بر اساس آن، براي كارهايي كه ميتوانيد روي آن دادهها انجام دهيد، محدوديتهايي در نظر ميگيرد.

انواع دادههاي مجاز در اكسل عبارتاند از:

عددي توضيحي متني يا رشتهاي تصويري تاريخي صوتي زماني

#### **٢-٣-١ دادههاي عددي**

دادههاي عددي ميتوانند عالوهبر ارقام صفر تا 9 شامل عالمت نقطه اعشار، نمادهاي + - )( ، . \$ ريال % E e نيز باشند و ميتوان اعمال رياضي و مقايسهاي را بر روي آنها انجام داد. وقتي اكسل تشخيص دهد كه در يك خانه، دادهي عددي درج كردهايد، بهطور پيشفرض آن را راستچين ميكند. اين برنامه قالببنديهاي متفاوتي از اعداد ارايه ميدهد كه در فصل بعدي شرح داده خواهد شد.

#### **٢-٣-٢ دادههاي رشتهاي )متني(**

در خانههاي اكسل ميتوانيد هر رشته را با نويسههاي دلخواه وارد كنيد. براي اينكه اكسل اعدادي را كه وارد كرهايد به صورت رشته در نظر بگيرد، بايد قبل از عدد موردنظر يك عالمت آپستروف )'( قرار دهيد. براي مثال، اگر عدد 6/29 را در يك خانه وارد كنيد، برنامه آن را يك تاريخ در نظر گرفته و به Jun29- تبديل ميكند، پس اگر بخواهيد ارقام 6/29 به صورت رشته بماند بايد آن را به صورت 29 / 6' درج كنيد. خانهاي كه دادههاي عددي به صورت متني در آن

ذخيره شوند، يك عالمت مثلث سبز نشاندهندهي خطا در كنار خانه ظاهر ميشود و با انتخاب خانه عالمت ظاهر ميشود كه خطا را توضيح ميدهد.

**نكته** براي ايجاد خط جديد در يك خانه از Enter+Alt استفاده ميكنيم.

**تمرين 2-3** براي اضافهكردن كاراكترهايي چون ،£،€ ،¥ R، ©، TM و ساير نشانههاي خاص چه كار بايد انجام دهيم؟

**راهنمايي:** از جستجوي واژهی characters special Insert در پنجرهي راهنما استفاده كنيد.

**كنجكاوي** گزينههاي را در خانهي عدد ذخيره شده به صورت متن بررسي كنيد.

# **2-3-3 دادههاي از نوع تاريخ**

اين دادهها نوعي از دادههاي عددي هستند كه بهصورت تاريخ ميالدي در خانهها درج ميشوند. برنامهي اكسل امكان انجام اعمال رياضي جمع، تفريق و اعمال مقايسهاي را بر روي آنها فراهم ميكند. براي درج يك تاريخ، بايد از نويسههاي Slash )\( يا Dash( - )براي جدا كردن اعداد سال و ماه و روز استفاده كنيد.

# **2-3-4 دادههاي از نوع زمان** اين دادهها شامل ساعت و دقيقه و ثانيه هستند كه با قالبهاي استاندارد زمان نشان داده ميشوند. براي وارد كردن يك دادهي زماني بايد از نويسهي كولن (:) به عنوان جداكنندهي ساعت و دقيقه و ثانيه استفاده كنيد. دادههاي زماني نيز ماهيت عددي دارند و برنامهي اكسل امكان انجام اعمال

رياضي جمع، تفريق و اعمال مقايسهاي را بر روي آنها فراهم ميكند.

1 **2-3-5 دادههاي از نوع يادداشت توضيحي** اگر براي يكي از خانهها، نياز به درج توضيح اضافه باشد، ميتوانيد براي آن خانه يك يادداشت توضيحي درج كنيد. بهطور پيشفرض، هنگام چاپ كار برگ، يادداشتهاي توضيحي چاپ نميشوند.

> **2-3-6 دادههاي چندرسانهي از نوع Clip ( تصويري /صوتي.../(** كليب، يك فايل چندرسانهاي شامل animation، sound، art است.

در برنامهي اكسل2007 ميتوان فايلهاي تصويري مختلف، فايلهاي فيلم يا فايلهاي صوتي را در يك كار برگ قرار داد. مي توان با استفاده از قابليت Clip Art در گروه Illusteration در زبانهي Insert، اين نوع فايل ها را اضافه كرد. اين فايل ها در خانههاي كار برگ درج نمي شوند. بلكه روي كار برگ قرار ميگيرند و محتويات خانههاي زير آنها قابل مشاهده نخواهد بود. با جابهجايي تصوير هيچ تغييري در محتويات كاربرگ بهوجود نمي آيد. با دوبار كليك كردن روي نشانهي اين نوع دادهها ميتوانيد آن را پخش كنيد. انواع دادههاي مجاز در جدول 2-2 آورده شده است.

| پسوندهای فایل                            | نوع فايل                         |  |  |
|------------------------------------------|----------------------------------|--|--|
| .emf, .wmf                               | Microsoft Windows Metafile       |  |  |
| .bmp, .dib, .rle                         | Windows Bitmap                   |  |  |
| .cgm                                     | Computer Graphics Metafile       |  |  |
| .gif                                     | Graphics Interchange Format      |  |  |
| .jpg                                     | Joint Photographic Experts Group |  |  |
| .png                                     | Portable Network Graphics        |  |  |
| .pct                                     | Macintosh PICT                   |  |  |
| .tif                                     | Tagged Image File Format         |  |  |
| .vml                                     | Vector Markup Language           |  |  |
| .avi, .asf, .asx, .rmi, .wma, .wax, .wav | Microsoft Windows Media          |  |  |

**جدول 2-2 انواع فايلهاي چندرسانهاي Art Clip**

# **مثال 2-1**

عالمت نقطهاعشار در اكسل مورد استفادهی شما چه نويسهاي است و چگونه ميتوان آن را تغيير داد؟

مراحل انجام كار به صورت زير است: **.1** ابتدا از ابزار آفيس، گزينهي Options Excel را انتخاب ميكنيم. **.2** در پنجرهي شكل 2-5 و در گزينهي Advanced، در قسمت options Editing، گزينهي Use system separators را نگاه كنيد، علامت نقطهاعشار و جداساز سهرقمي اعداد را در اكسل مورد استفادهی خود مشاهده ميكنيد. با عالمت زدن اين گزينه، عالمتهاي مورد نظر را بهدلخواه تغيير دهيد.

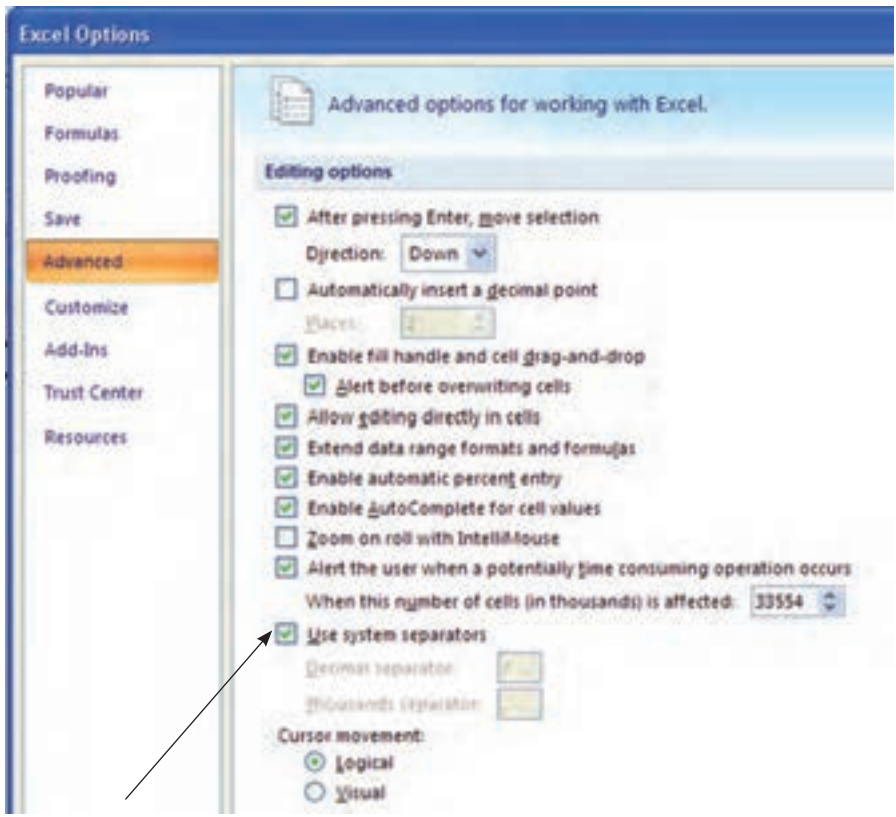

**شكل 2-5 تغيير عالمت نقطهاعشار و جداساز سهرقمي اعداد**

## **مثال 2-2**

براي خانهی 4A يادداشت توضيحي اضافه كنيد. مراحل انجام كار به صورت زير است: **.1** ابتدا روي خانهی 4A كليك راست كرده، گزينهيComment Insert را انتخاب ميكنيم )شكل 2-6(.

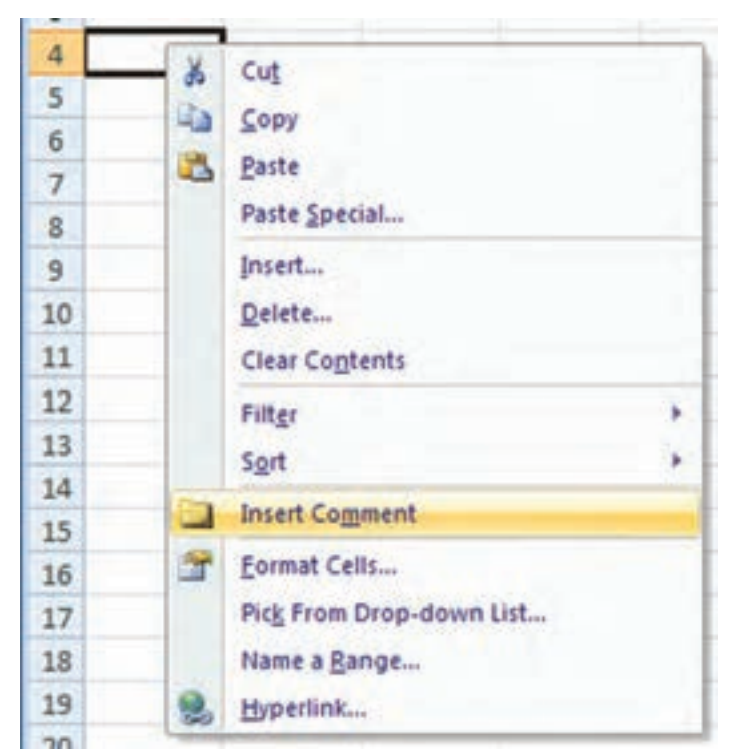

**شكل 2-6 انتخاب گزينهي Comment Insert**

**.2** سپس در محل يادداشت، توضيح مورد نظر خود را تايپ ميكنيم )شكل 2-7(.

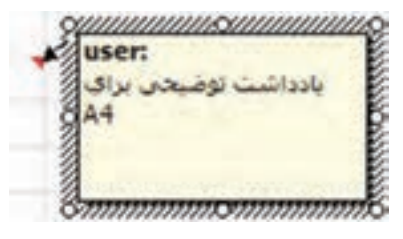

**شكل 2-7 پنجرهی يادداشت**

**.3** خواهيد ديد كه يادداشت هر خانه در فضاي كار برگ نمايش داده ميشودومحيط را نامرتب خواهد كرد. بنابراين معمولا يادداشتها را پنهان مي كنند. براي اين كار روي خانهي مورد نظر كليك راست كرده و گزينه ی <u>H</u>ide Comment را انتخاب مي كنيم. اگر تعداد يادداشتها زياد باشد، انجام اين كار براي هر خانه زمان زيادي خواهد برد، براي آن كه تمام يادداشتها پنهان شوند ازريبون استفاده ميكنيم.درزبانهي Review، برروي گزينهي Comments All Show كه در شكل ٨-٢ قابل مشاهده است، كليك مي كنيم تا غيرفعال شود.

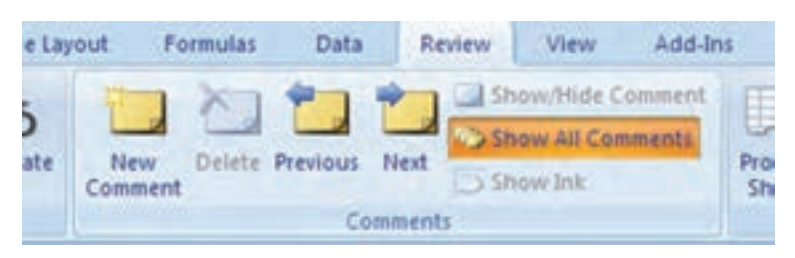

**شكل 2-8 انتخاب گزينهی Comments All Show از زبانهي Review ريبون**

- **.4** اگر دوباره روي اين گزينه در زبانهي Review كليك كنيم، تمام يادداشتها باز شده و در فضاي كار برگ نمايش داده ميشوند.
- **.5** در حالتي كه در خانه ی مورد نظر يادداشت وارد نشده باشد، اين زبانه به صورت شكل 2-9 خواهد بود و ميتوان از گزينهي Comment Insert آن براي اضافه كردن يادداشت استفاده كرد.

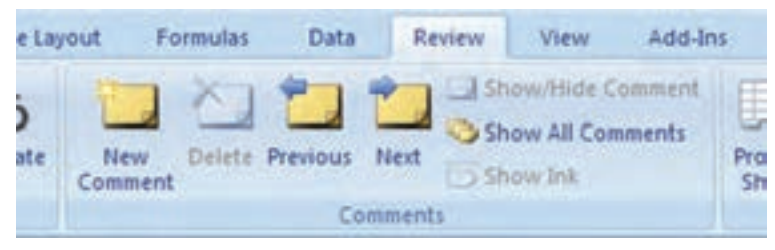

**شكل 2-9 گزينههاي زبانهي Review در حالتيكه خانهی مورد نظر يادداشت نداشته باشد.**

**.6** خانه ی داراي يادداشت با عالمت مثلث قرمز كوچك در سمت راست مشخص ميشود (شكل 10-1). دقت كنيد كه در حالت تغيير نماي كار برگ به Right-to-left علامت نيز با سمت چپ منتقل ميشود.

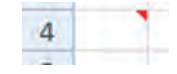

**شكل 2-10 خانهی داراي يادداشت**

**.7** در حالتي كه خانهي مورد نظر يادداشت داشته باشد، اين زبانه بهصورت شكل 2-11 خواهد بود. ميتوان با گزينهي Comment Edit متن توضيحي را تغيير داد و يا با گزينهي Comment Hide/Show يادداشت خانهي مورد نظر را پنهان يا آشكار كرد.

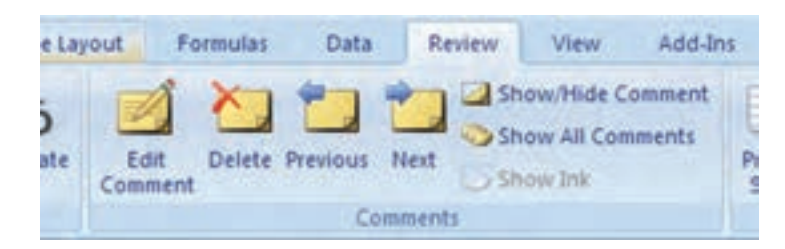

**شكل 2-11 گزينههاي زبانهي Review در حالتيكه خانهی مورد نظر داراي يادداشت باشد.**

**.8** با استفاده از گزينههاي Previous ،Next ميتوان به خانههاي داراي يادداشت قبلي يا بعدي منتقل شد. با گزينهی Delete هم يادداشت خانهی مورد نظر حذف خواهد شد.

# **٢-٤ قالببندي خانههاي كار برگ**

براي ارايهي بهتر نتيجهی محاسبات و نمايش معنيدار اطالعات ميتوانيد از روشهاي قالببندي استفاده كنيد. به اين ترتيب، محتوای خانههاي مختلف با طرحي خاص مشخص ميشوند تا ظاهر كار برگ با محتواي آن متناسب شود و امكان اشتباه شدن محتويات خانهها و سردرگمي مخاطب به حداقل برسد.

در اكسل، گزينههاي مختلفي براي قالببندي وجود دارد و تنها منحصر به اعداد نيست. براي تغيير قالببندي خانهها، ابتدا بايد آنها را انتخاب كنيد و با فشار دادن كليدهاي +1Ctrl از صفحهكليد يا انتخاب گزينهي ...Cells Format از گزينههاي كليك راست انجام مي شود. گزينههاي مختلف قالببندي در پنجرهي Format Cells در دسترس است (شكل  $(5-17)$ 

گزينههاي قالببندي خانههاي كاربرگ عبارتاند از:

- گزينههاي تعيين نوع دادهها ) زبانهي Number)
- گزينههاي تنظيم ترازبندي دادهها ) زبانهي Alignment)
	- گزينههاي نوع قلم نمايش دادهها ) زبانهي Font)

| <b>Format Cells</b>                                                                                                    |        |        |    |                                                      |        |
|----------------------------------------------------------------------------------------------------|--------|--------|----|------------------------------------------------------|--------|
| Number Alignment                                                                                                    | Font   | Border | H. | <b>Protection</b>                                    |        |
| Category:<br>General<br>Number<br>Currency<br>Accounting<br>Date<br>Time<br>Percentage<br><b>Fraction</b><br>Scientific<br>Text<br>Special<br>Custom | Sample |        |    | General format cells have no specific number format. |        |
|                                                                                                    |        |        |    | OK.                                                  | Cancel |

**شكل 2-12 پنجرهي محاورهاي قالببندي**

گزينههاي حاشيهها و خطوط مرزي خانهها ) زبانهي Border) گزينههاي رنگ زمينه و الگوها ) زبانهي Fill) گزينههاي امنيت دسترسي و پنهانسازي خانهها ) زبانهي Protection)

# **٢-٤-١ گزينههاي زبانهي Number** از گزينههاي قسمت Category موجود در اين زبانه )شكل 2-12( براي تغيير قالب نوع دادهها استفاده ميشود. در قسمت جعبهی متني Sample نماي محتواي خانهی انتخاب شده نمايش داده ميشود. دستهبنديهاي مختلف مربوط به اعداد وجود دارد كه در جدول 2-3 شرح داده شدهاند.

**جدول 2-3 گزينههاي مختلف قالببندي اعداد**

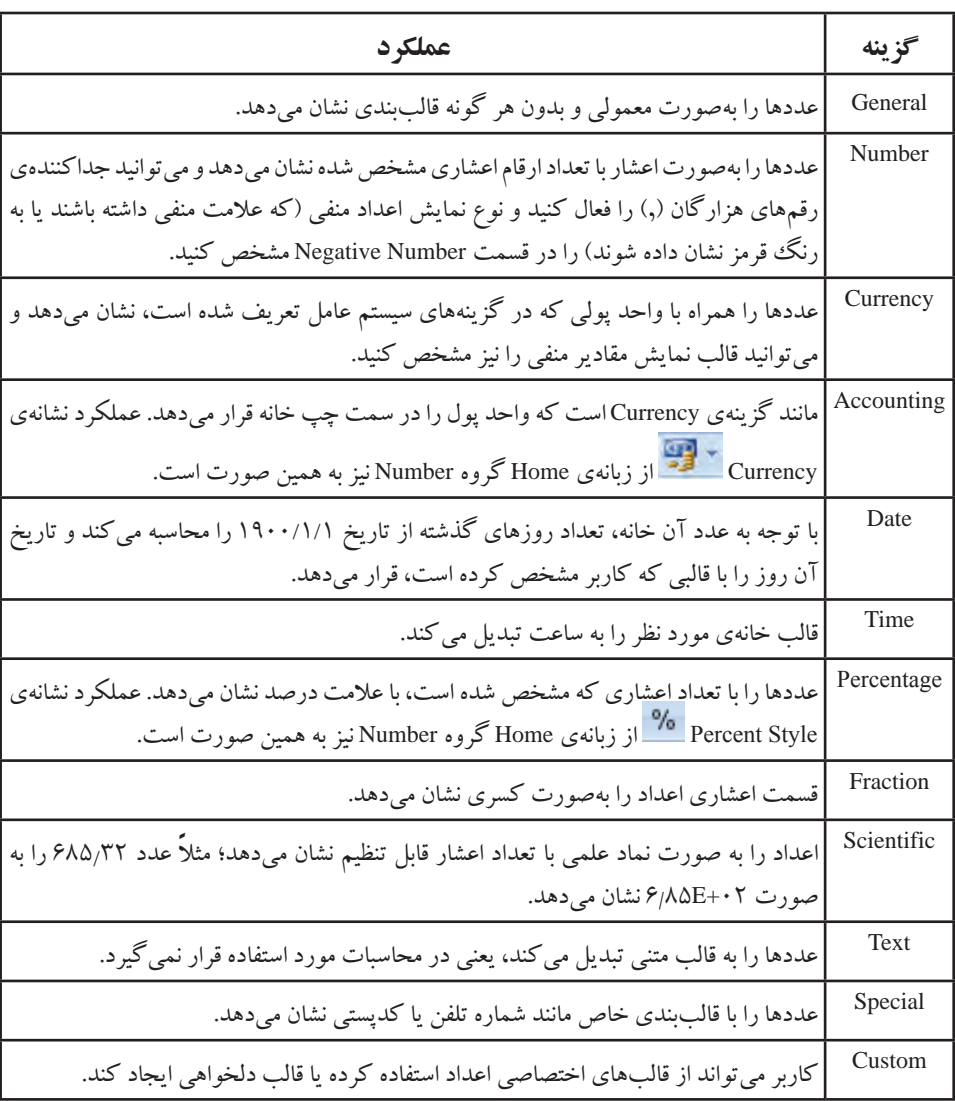

**نكته**

در قالب Percentage اگر ابتدا عدد را نوشته، سپس قالب را Percentage كنيد، عدد را در 100 ضرب ميكند؛ در حاليكه اگر ابتدا قالب را Percentage و بعد عدد را بنويسيد، در عدد تغييري نميدهد. اگر بخواهيم در زمان وارد كردن عدد، نوع را نيز

Percentage معرفي كنيم. پس از نوشتن عدد، نويسهي % را تايپ كنيد. اگر محتواي خانه از نوع Percentage را به نوع عددي ديگري تبديل كنيد، مشاهده ميكنيد كه محتواي خانه، يك عدد اعشاري با دو رقم مميز است. در قالببنديهاي ديگر فرقي نمي كند كه ابتدا اطلاعات را در خانهها وارد كنيد يا قالببندي را تنظيم كنيد.

**٢-٤-٢ گزينههاي زبانهي Alignment**

از گزينههاي اين زبانه ميتوانيد محل و حالت قرار گرفتن دادهها را در خانهها مشخص كنيد )شكل 2-13(.

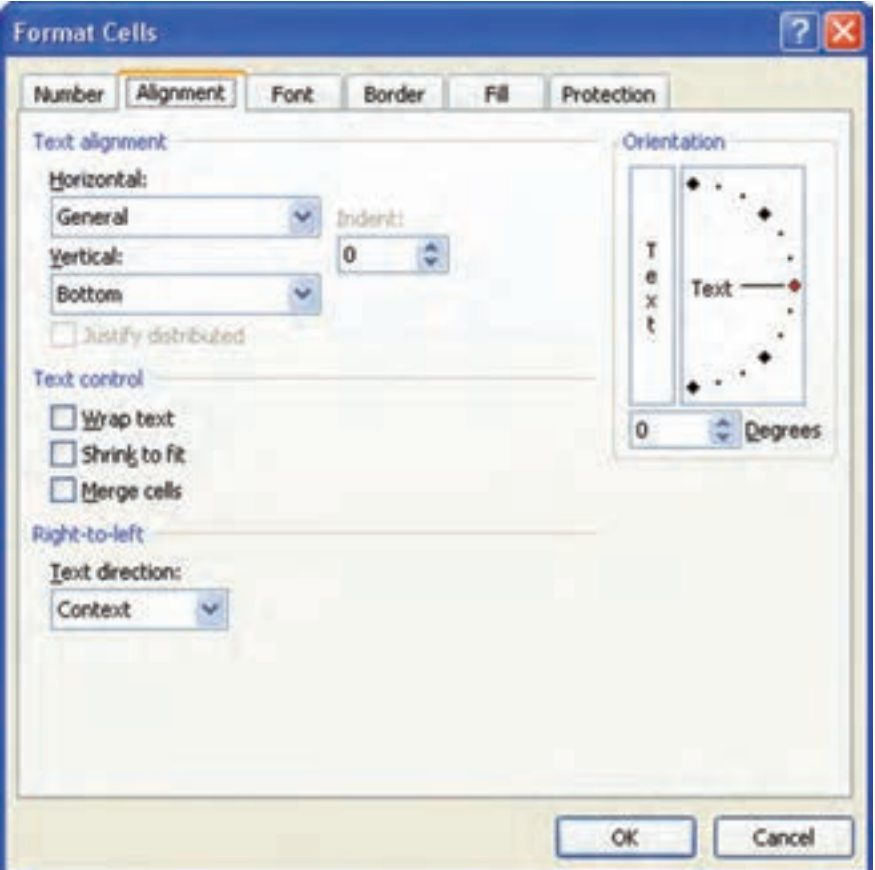

**شكل 2-13 پنجرهي محاورهاي قالببندي ــ زبانهی Alignment**

در قسمتهاي Horizontal و Vertical ميتوانيد همترازيهاي افقي و عمودي را تعيين كنيد و در قسمت Orientation جهت محتواي خانه را بين زاويههاي -90° و +90° تغيير دهيد. با انتخاب گزينهي cells Merge از اين پنجره، ميتوانيد خانههاي انتخاب شده را با هم ادغام كنيد. دو يا چند خانهی انتخاب شدهی همجوار را تركيب و بهصورت يك خانه ميشود.

اگر محتويات يك خانه از نوع متني باشد و طول متن از پهناي خانه بيشتر باشد، با فعال كردن گزينهي Wrap text، متن به اندازهي پهناي خانه شكسته شده و در چند خط نمايش داده ميشود.

با انتخاب گزينهي fit to Shrink اندازهي قلم دادهي متني يا تاريخي كه بزرگتر از پهناي خانه است كوچك ميشود تا كل آن قابل مشاهده باشد.

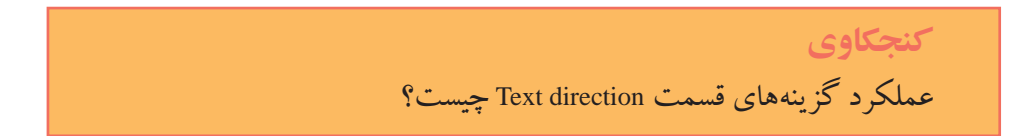

#### **٢-٤-٣ گزينههاي زبانهي Font**

از گزينههاي اين زبانه براي تغيير نوع قلم، اندازهی قلم و ساير مشخصات تأثيرگذار بر قلم استفاده ميكنيم )شكل 2-14(. گزينهي Font نام قلم مورد نظر است. گزينهي Style Font شامل چهار انتخاب است كه شامل معمولی، مورب، ضخیم و ضخیم مورب میباشد. گزينهي Size كه اندازهی قلم را مشخص ميكند و مقداري از 1 تا 1638 است و مقدار پيشفرض آن 11 است. مقدار اين گزينه به نوع قلم انتخاب شده و چاپگر نصب شده بستگي دارد. گزينهي Underline داشتن خط زير متن را مشخص مي كند. گزينهي Color رنگ متن را مشخص مي كند. گزينهي font Normal مقادير Font ،Style Font ،Size را به مقدار پيشفرض بر ميگرداند. گزينهي Effects شامل سه انتخاب Strikethrough ،Superscript و Subscript است. بخش Preview مثالي از متن را با تغييرات گزينهها نشان ميدهد.

> **كنجكاوي** سه انتخاب گزينهي Effects چه تأثيري دارند؟

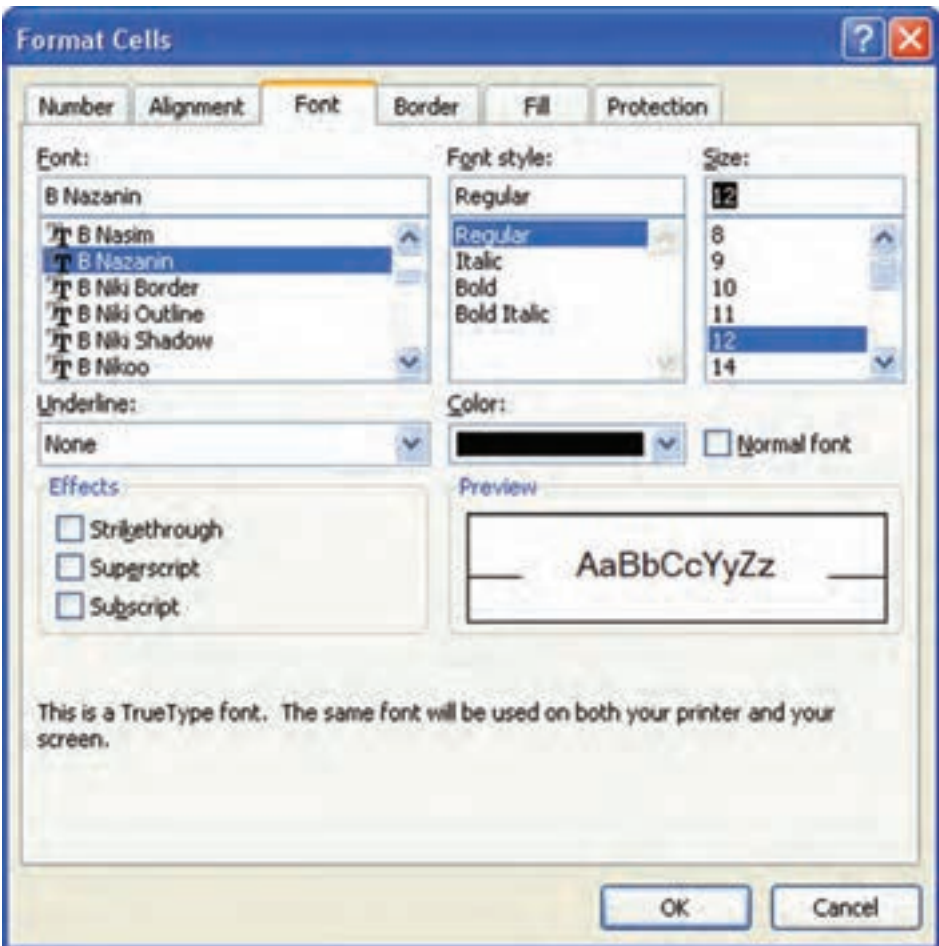

**شكل 2-14 پنجرهي محاورهاي قالببندي ــ زبانهی Font**

#### **2-4-4 گزينههاي زبانهي Border**

گزينههاي اين زبانه براي تغيير رنگ و خطوط و حاشيههاي مرزي خانههاي انتخاب شده بهكار ميرود )شكل 2-15(. در قسمت Line، گزينهي Style ضخامت و الگوي خط را مشخص ميكند. گزينهي Presets انتخاب از پيشتعريف شدهاي را براي خطوط مشخص ميكند. گزينهي Color رنگ خطوط را مشخص ميكند. پس از انتخاب Style، با كليك بر روي گزينههاي Presets و يا گزينهي Border، خطوط مورد نظر به خانههاي انتخاب شده اعمال میشوند. براي حذف خطوط نيز دكمهی None را كليك ميكنيم.

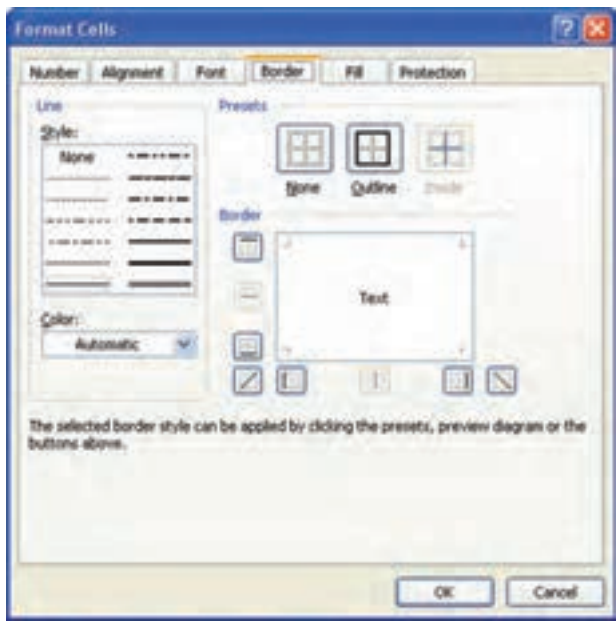

**شكل 2-15 پنجرهي محاورهاي قالببندي ــ زبانهی Border**

## **2-4-5 گزينههاي زبانهي Fill**

گزينههاي اين زبانه براي تغيير رنگ، الگو و ديگر حالتهاي خاص به كار ميرود (شكل ۱۶-۲).

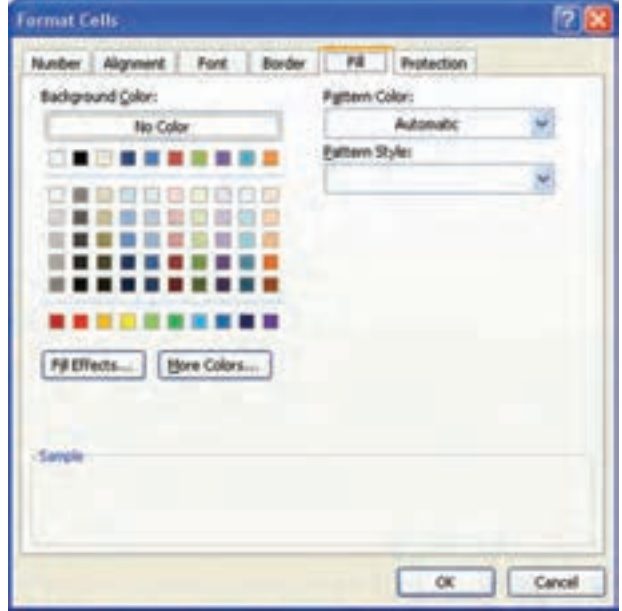

**شكل 2-16 پنجرهي محاورهاي قالببندي ــ زبانهی Fill**

**كنجكاوي** تأثير گزينههاي زبانهي Fill را بررسي كنيد.

#### **2-4-6 گزينههاي زبانهي Protection**

گزينهي Locked از تغيير، جابهجايي، تغيير اندازه و حذف خانههاي انتخاب شده جلوگيري ميكند. با انتخاب ميتوانيد خانههاي مورد نظر را قفل كنيد )Locked )يا فرمول خانهی انتخاب شده در نوار فرمول نمايش داده نشود)Hidden). البته اين گزينهها در صورتي كار ميكنند كه بهوسيلهي گزينهي Sheet Protect از زبانهي Review گروه Changes، حفاظت كار برگ فعال شده باشد.

# **مثال 2-3**

ميخواهيم كار برگ را با رمز دسترسي Setayesh\_19 به گونهاي محافظت كنيم كه كاربران نتوانند خانههاي قفل شده را انتخاب كنند و امكان قالببندي خانههاي ديگر وجود داشته باشد. مراحل انجام كار به صورت زير است:

- **.1** در مثال 1Sample، كار برگ جديدي باز كنيد و با كليك روي محل تالقي عنوان سطرها و ستونها، همهي خانههاي كار برگ را انتخاب كنيد.
	- **.2** كليدهاي +1Ctrl را فشار دهيد تا كادر محاورهاي cells Format باز شود.
- **.3** در زبانهي Protection گزينهي Locked را غيرفعال كنيد )اين گزينه در اكسل به طور پيشفرض براي همهي خانهها فعال است).
- **.4** محدودهي 15D3:B را انتخاب كنيد و با روش گفتهشده و گزينهي Locked خانههاي آن را قفل كنيد.
- **.5** زبانهي Review ريبون را انتخاب كنيد و در قسمت Changes( شكل 2-17(، گزينهی Protect Sheet را انتخاب مي كنيم تا پنجرهي محافظت از كاربرگ باز شود (شكل ١٨-٢).

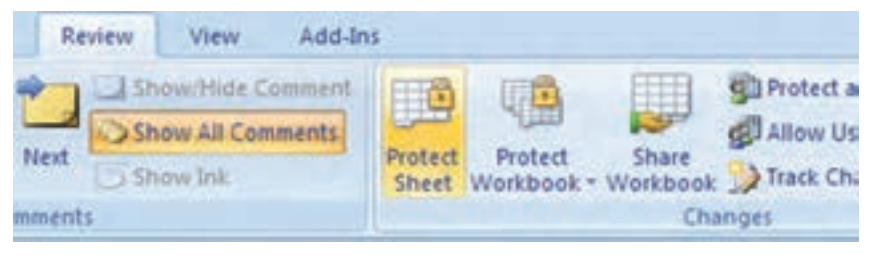

#### **شكل 2-17 انتخاب گزينهی Sheet Protect**

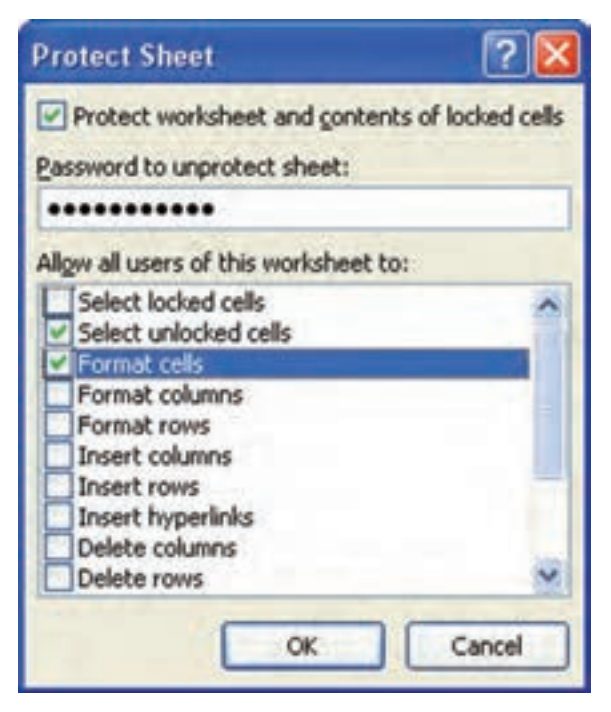

**شكل 2-18 پنجرهي محافظت از كار برگ Sheet Protect**

- **.6** در پنجرهي باز شده، گزينهی cells locked of contents and worksheet Protect را انتخاب مي كنيم. و رمز دسترسي را كه به حروف كوچك و بزرگ حساس است (J9\_Setayesh) در قسمت sheet unprotect to Password وارد مينماييم. مشاهده ميشود كه گذرواژهي تايپ شده نمايش داده نميشود.
- **.7** در قسمت to worksheet this of users all Allow، فعاليتهاي مجازي كه كاربران در كار برگ محافظت شده مجاز به انجام آن هستند را مشخص ميكنيم. در مثال مورد نظر، گزينهي Select locked cells را غيرفعال و گزينههاي Select unlocked celld و Format cells را فعال مي كنيم.
- **.8** روي دكمهي OK كليك كنيد و رمز دسترسي را در پنجرهي Password Confirm دوباره تايپ كنيد.

ديگر نمي توانيم در كار برگ مورد نظر كارهايي را كه در پنجرهي محافظت فعال نكر دهايم (مانند درج و حذف سطرها و ستونها) را انجام دهيم. تنها مي توانيم خانههاي Locked نشده را انتخاب كنيم و قالببندي خانهها را تغيير دهيم. براي غيرفعال كردن كار برگ از حالت محافظت شده، بايد از زبانهي Review گروه Changes گزينهي Sheet Unprotect را انتخاب كنيم. در صورتي كه براي محافظت از كاربرگ گذرواژه داده باشيد، در پنجرهي مربوطه (شكل ١٩-٢) آن را وارد كرده و با تأييد، كار برگ را به حالت عادي بازگردانيد.

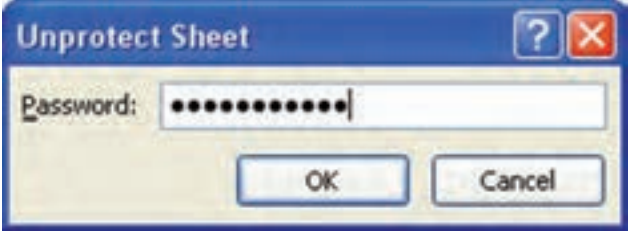

**شكل 2-19 پنجرهي بازگرداندن محافظت از كار برگ Sheet Unprotect**

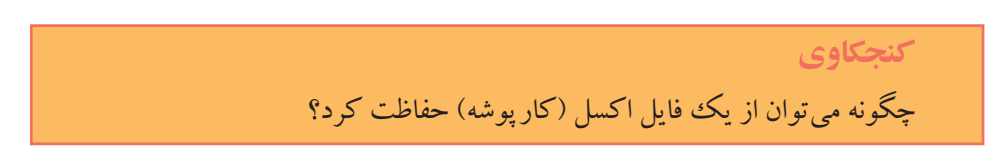

# 1 **خانههاي كاربرگ 2-5 پركردن خودكار**

برنامهی اكسل براي صرفهجويي در وقت، به كاربر اجازه ميدهد كه چند خانه را بهطور خودكار با يك متن يا يك سرى از اعداد پر كند. اين كار با استفاده از عملگر پركردن خودكار <sup>٬</sup> و انتخاب گزينهى پركردن خودكار<sup>۳</sup> انجام مىشود.

براي پر كردن سريع خانهها، خانهی مورد نظر را به عنوان خانهي پايه انتخاب كرده و با كشيدن عالمت + در گوشهي پايين سمت راست عملگر پركردن )اشارهگر ماوس را روي عالمت مربع كوچك در گوشهي سمت راست - پايين خانهی انتخاب شده قرار دهيد تا به شكل + درآيد)، خانههاي متوالي يك سطر يا ستون را بهطور خودكار پر كنيد. پس از كشيدن عملگر پركردن، گزينهي پركردن خودكار ظاهر ميشود كه با حركت ماوس روي آن و انتخاب علامت فلش كوچك سمت راست آن منتها منوي گزينههاي آن باز مي شود. با انتخاب هر يك از گزينههاي آن، مي توان تعيين كرد كه با چه روشي خانههاي مورد نظر را پر كند )شكل 2-20(.

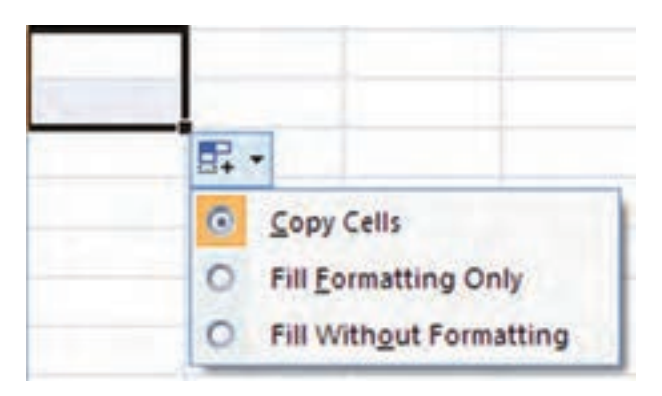

**شكل 2-20 پنجرهی منوي گزينهي پركردن خودكار**

با انتخاب Cells Copy محتواي خانهي انتخاب شده بههمراه قالببندي آن در خانههاي ديگر كپي ميشود. گزينهي Serires Fill براي ايجاد يك سري و دنبالهاي از اعداد استفاده ميشود. در صورت انتخاب Only Formatting Fill فقط قالببندي خانهي مورد نظر بدون محتواي آن كپي ميشود. اگر ميخواهيد فقط محتواي خانهي مورد نظر بدون قالببندي آن كپي شود، گزينهي Formatting Without Fill را انتخاب كنيد.

**تحقيق** براي پنهان كردن عملگر پركردن در خانهی انتخاب شده چه كاري بايد انجام شود؟

براي ايجاد دنبالهاي از اعداد كه فاصلهي بين آنها بيش از يك است، بايد ابتدا دو عدد اول را در خانهي كنار هم تايپ كنيد و پس از انتخاب آنها، اشارهگر ماوس را بكشيد. اگر نام يك روز هفته التين، نام يك ماه التين، يك تاريخ التين يا يك متن شمارهدار را در خانهاي بنويسيد، با اين ويژگي ميتوانيد ليستي از روزهاي هفته يا ماه التين را ايجاد كنيد.

يكي ديگر از راههاي پركردن خانهی خالي از خانههاي همجوار ــ راست، چپ، باال و يا پايين ــ آن است كه ابتدا خانهي خالي پایینی را انتخاب كرده، از زبانهي Home در ريبون، قسمت Editing، گزينهي Fill( شكل 2-21( را انتخاب كرده و از منوي باز شده )شكل 2-22( گزينهي Down را براي پركردن خانهی خالي انتخاب شده با خانهی بااليي، گزينهي Right را براي پركردن خانهي سمت راست، گزينهي Up را براي پركردن خانهي باالیی و گزينهي Left را براي پركردن خانهي سمت چپ انتخاب كنيد.

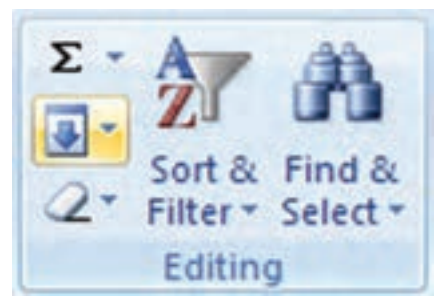

**شكل 2-21 گزينهي Fill براي پركردن خانهی خالي از خانههای همجوار طرفين**

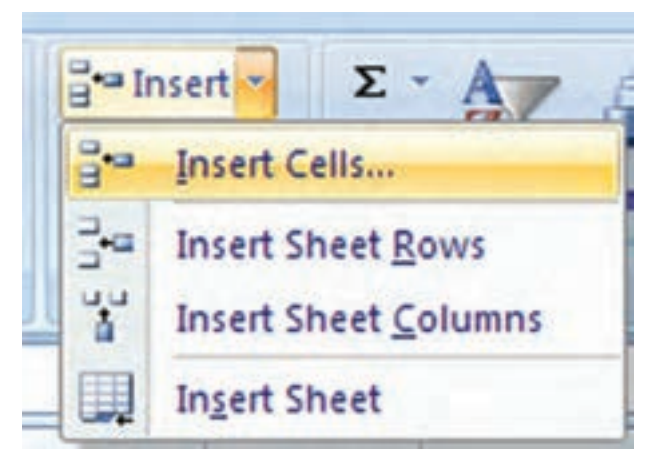

**شكل 2-22 گزينهي منوي Fill براي پركردن خانهی خالي**

**كنجكاوي** ويژگي عملگر خودكار پركردن خانهها را چگونه غيرفعال كنيم؟

### **مثال 2-4**

ميخواهيم خانههاي 2A تا 9A را با متن }هفتهي 1{ تا }هفتهي 8{ بهطور خودكار پر كنيم. مراحل انجام كار به صورت زير است: **.1** ابتدا در خانهی 2A متن }هفتهي 1{ را تايپ ميكنيم. **.2** عالمت عملگر پركردن + را در گوشهي پايين سمت راست خانه انتخاب كرده و تا خانهي 9A ميكشيم. اگر محتواي خانهها يكسان بود، از منوي Options AutoFill( شكل 2-23( گزينهي Fill Series را انتخاب مي كنيم. تا اعداد موجود در محتواي خانهها به سري تبديل شوند.

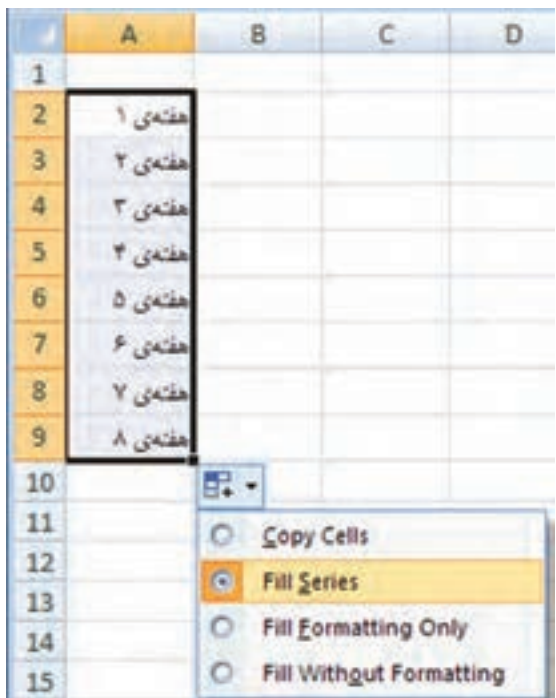

**شكل 2-23 منوي Options AutoFill**

# **2-6 قالببندي شرطي خانهها**

در محيط اكسل ميتوانيد براي خانههايي كه محتواي آنها داراي شرط خاصي هستند، قالببندي متفاوتي بسته به آن شرط تعريف كنيد. به اين ترتيب در يك كاربرگ با اطلاعات زياد، بهراحتي ميتوانيد دادههايي كه شرط مورد نظر را دارند پيدا كنيد. براي انجام اين كار ابتدا خانههاي مورد نظر را انتخاب كنيد. سپس در زبانه ي Home گروه Styles گزينهي iCond Formatting tional را باز كنيد. در فصل چهارم، گزينههاي قالببندي شرطي را بيشتر بررسي خواهيم كرد.

#### **مثال 2-5**

ميخواهيم در محدودهي خانهي 10G2:G قالببندي شرطي بهگونهاي اعمال كنيم كه اگر مقدار خانهها بين 10 تا 15 بود، قلم آنها ضخيم و به رنگ سبز شود و اگر كوچكتر از 10 بود، قلم آنها ضخيم و به رنگ قرمز شود.

مراحل انجام كار به صورت زير است:

**.1** ابتدا خانههاي 10G2:G را انتخاب كنيد. سپس در زبانهي Home گروه Styles گزينهي Formatting Conditional را باز كنيد، گزينهي ...Rules Cell Highlight و از منوي بازشده، گزينهي ...<u>B</u>etween را انتخاب كنيد (شكل 7۴-۲).

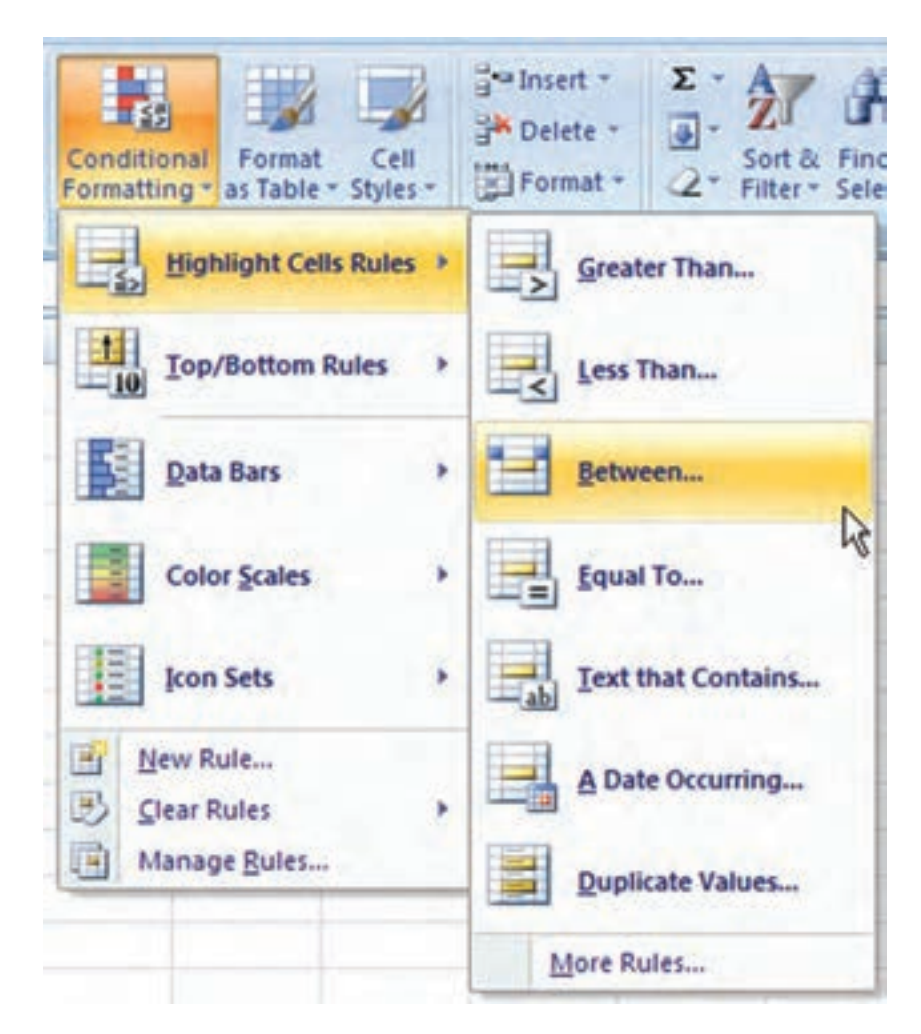

**شكل 2-24 گزينهي Formatting Conditional**

**.2** در پنجرهي بازشده )شكل 2-25( مقدار 10 و 15 را وارد كنيد و از قسمت ليست بازشوندهي with، گزينهي ...Format Custom را انتخاب كنيد.

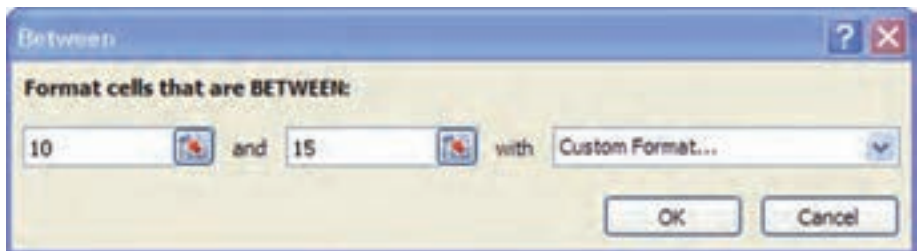

**شكل 2-25 قالببندي براساس شرط مقدار عددي بين 10 و 15**

**.3** در پنجرهي بازشده )شكل 2-26( براي تنظيم شرط كمتر از ،10 دوباره گزينهي Conditional Formatting را باز كنيد، گزينهي ...Rules Cell Highlight و از منوي بازشده، گزينهي Less ...than را انتخاب كنيد، و مشابه مراحل قبلي تنظيمات را انجام دهيد.

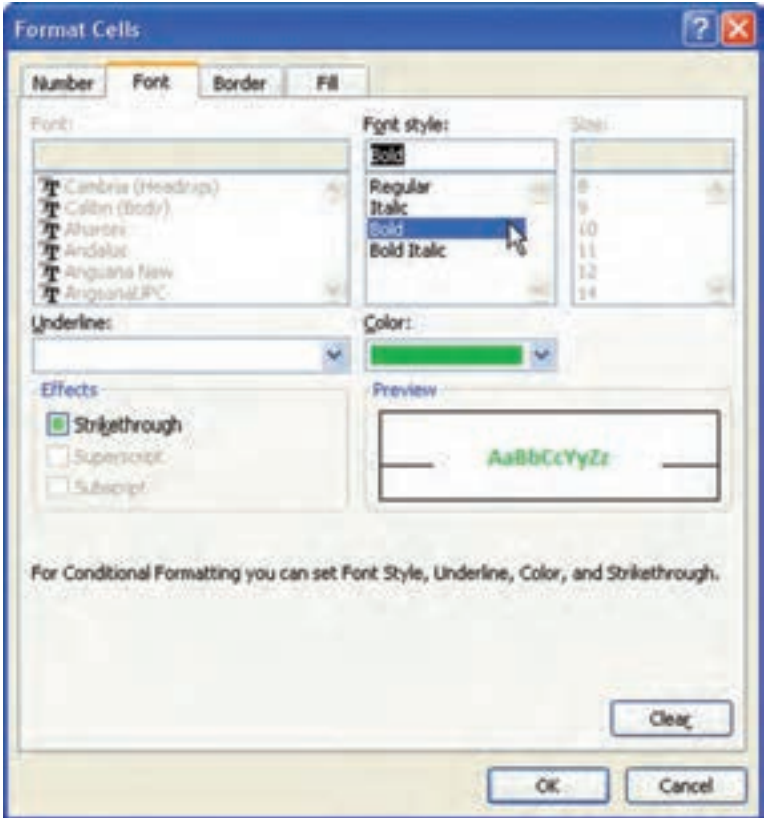

**شكل 2-26 تنظيم قالببندي براساس شرط خاص**

**.4** اگر از گزينههاي Formatting Conditional، گزينهي ... Rules Manage را انتخاب كنيد. پنجرهاي باز مي شود كه شرطهاي اعمال شده قابل مشاهده است (شكل ٢٧-٢).

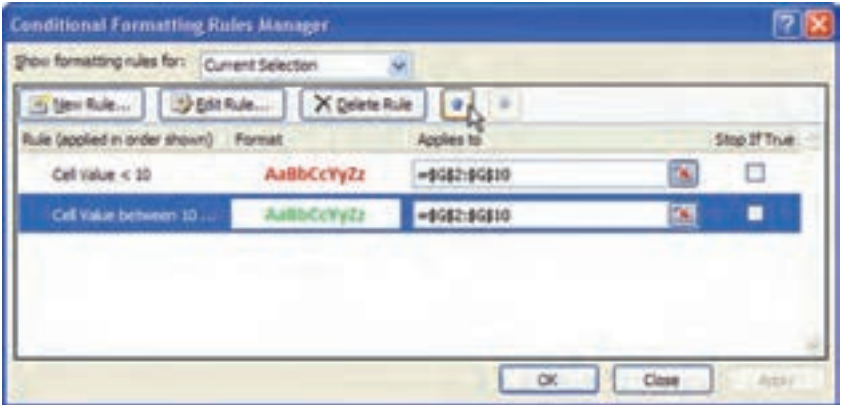

**شكل 2-27 گزينههاي شرطهاي اعمال شده**

**.5** اگر بيش از يك شرط برقرار باشد فقط قالببندي مربوط به شرط اول اعمال خواهد شد. براي تغيير ترتيب شرط، رديف شرط را انتخاب و از دو علامت ستا و ستا براي جابهجايي استفاده كنيد.

# **2-7 حذف و اضافه كردن خانهها، سطرها و ستونها**

اگر الزم باشد بين خانههايي كه شامل دادهها هستند، خانه يا خانههاي جديدي درج كنيد و يا خانههايي را حذف كنيم از منوهاي بازشونده Insert و يا Delete استفاده ميكنيم.

#### **2-٧-1 حذف خانهها**

براي پاك كردن محتويات داخل يك ييا چند خانه كافي است پس از انتخاب خانه يا خانههاي مورد نظر، كليد Delete صفحه كليد را فشار دهيد. با اين كار فقط محتواي خانهها پاك مي شوند و خانهها در جاي خود باقي مي مانند و قالب بندي كه قبلاً براي آنها تعيين شده مثلاً رنگ، خطوط حاشيه، قلم و غيره را حفظ ميكنند.

> **تمرين 2-4** محتواي خانههاي 7D5:C را پاك كنيد.

**مثال 2-6** قالببندي خانههاي 10D2:D را حذف كنيد. مراحل انجام كار بهصورت زير است: **.1** خانههاي 10D2:D را انتخاب كنيد. **.2** از زبانهي Home ريبون، قسمت Editing دكمهی را انتخاب كنيد. **.3** از منوي بازشونده )شكل 2-28( گزينهي Formats Clear را انتخاب كنيد. اين گزينهي قالببندي و قالببندي شرطي خانههاي انتخاب شده را حذف مي كند.

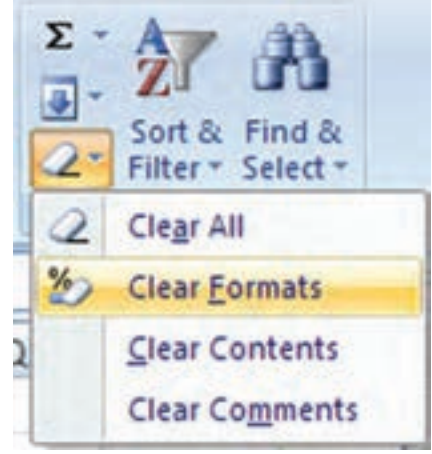

**شكل 2-28 منوي بازشونده حذف خانهها**

اگر بخواهيد فقط محتواي خانهها و نوع قالببندي را حذف كنيد گزينهي All Clear را انتخاب كنيد. براي حذف نوع قالببندي گزينهي Formats Clear و براي حذف توضيحات، گزينهي Clear Comments را انتخاب كنيد.

## **مثال 2-7**

ميخواهيم خانههاي 2D تا 10D را در مثال 2-٦ حذف كنيم. مراحل انجام كار به صورت زير است: **.1** خانههاي مورد نظر را انتخاب ميكنيم. **.2** از زبانهي Home ريبون، قسمت Cells، فلش سمت راست گزينهي Delete را انتخاب و از منوي بازشونده، گزينهي ...Delete Cells را انتخاب ميكنيم(شكل 79-٢). با كليك روي دكمهي Delete نيز همين گزينه اجرا ميشود و خانهها حذف ميشوند.

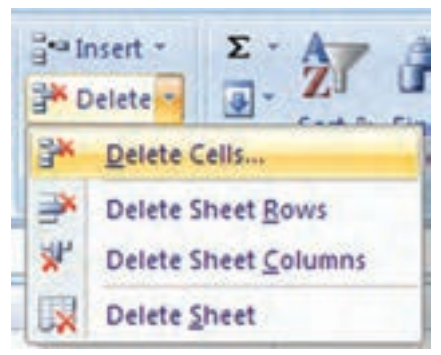

**شكل 2-29 منوي بازشونده حذف**

**.3** در پنجرهي انتخاب جابهجايي خانهها )شكل 2-30(، نوع جابهجايي خانههاي ديگر را متناسب با خانهاي كه حذف ميشود تعيين ميكنيم و البته ميتوانيم حذف خانه را به حذف سطري و يا ستوني تغيير دهيم.

گزينهي left cells Shift متناسب است. اين گزينه خانههاي انتخاب شده را حذف ميكند، تمامي خانههاي سمت راست را در رديفهاي انتخاب شدهي 2 تا ،10 يك ستون به سمت راست منتقل ميكند.

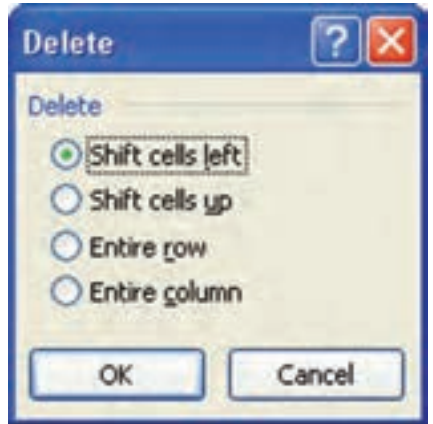

**شكل 2-30 پنجرهی انتخاب جابهجايي خانهها در حذف**

**تمرين 2-5** گزينههاي جابهجايي خانهها را در شكل 2-30 شرح دهيد. براي آزمايش گزينهها، ابتدا خانههاي محدودهي 6D3:D را در مثال قبل انتخاب كنيد. آنچه روي ميدهد را شرح دهيد.

حال خانههاي 3E3:C را انتخاب و دكمهي Delete را بهجاي فلش سمت راست آن آزمايش نماييد. دقت كنيد كه گزينهي پيشفرض پنجره نوع جابهجايي تغيير ميكند و روي گزينهي up cells Shift قرار ميگيرد.

**تحقيق** با كليك روي دكمهي Delete بهجاي فلش سمت راست در مثال چه اتفاقي ميافتد؟ كداميك از گزينهها اجرا ميشوند.

#### **2-٧-2 درج خانههاي جديد در ميان خانههاي موجود**

گاهي اوقات پس از آنكه دادهها را در خانههاي موردنظر درج نمودهايد، نياز پيدا ميكنيد دادههاي جديدي را در ميان دادههاي قبلي وارد كنيد. براي ايجاد سطر يا ستون خالي كافي است پس از انتخاب خانه ، از زبانهي Home در ريبون، گروه Cells روي عالمت فلش سمت راست دكمهي Insert كليك كنيد و از منوي بازشونده )شكل 2-31( گزينهي مورد نظر را انتخاب كنيد.

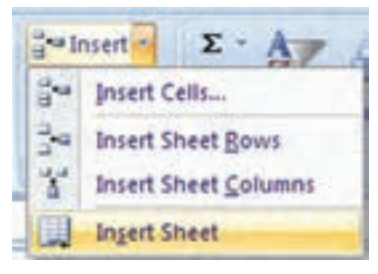

**شكل 2-31 منوي بازشوندهی Insert**

گزينههاي اين پنجره عملكردي مشابه گزينههاي حالت حذف خواهند داشت با اين فرق كه خانهي انتخاب شده جابهجا ميشود و خانهي جديد ايجاد ميشود. اگر بهجاي انتخاب يك خانه، چندين خانه را انتخاب كنيم، به تعداد آنها، خانهي جديد ايجاد خواهد شد.

**2-8 تغيير پهناي ستونها و ارتفاع سطرها** يك كار برگ شبيه يك صفحهي شطرنجي است كه ارتفاع سطرهاي آن يكسان و پهناي ستونهاي آن نيز يكسان است. وقتي متني را در يك كار برگ تايپ ميكنيد، اگر متن طوالنيتر از پهناي خانه باشد (پهناي خانه همان پهناي ستوني است كه در آن قرار دارد)، درحالتي كه ترازبندي خانهي سمت راست، از چپ ــ به ــ راست باشد و خانهي سمت چپ خالي باشد،
نمايش متن تا آن خانهها امتداد مييابد. اگر خانهها خالي نباشند، بخشي از متن ديده نخواهد شد. شكل 2-32 را مشاهده كنيد. همانطور كه در شكل مشاهده ميكنيد، متن فارسي تايپ شده در خانهي 2B به سمت چپ خود امتداد يافته است و متن التين تايپ شده در خانهي 3B به سمت راست خود امتداد يافته است.

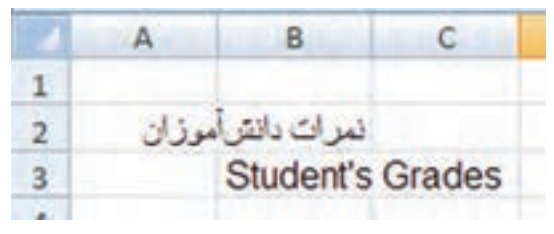

**شكل 2-32 مثال متن طوالنيتر از پهنای خانه**

براي نمايش تمامي متن در ستون B ميتوان كارهاي زير را انجام داد: **.1** پهناي ستون مربوطه را بيشتر كنيد تا جاييكه متن ديده شود. اين كار زماني امكانپذير است كه در كار برگ فضاي لازم براي نمايش دادهها وجود داشته باشد (شكل ٣٣-٢).

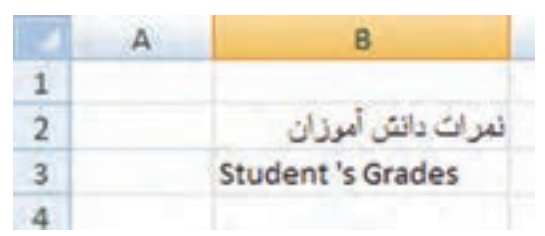

**شكل 2-33 پهناي ستون بیشتر شده است.**

**.2** به صورت دستي، خودتان اندازه و يا نوع قلم استفاده شده را با استفاده از قالببندي، آنقدر كم كنيد تا طول متن كاهش يابد و در خانه نمايش داده شود (شكل ٣۴-٢).

|  | soei             |
|--|------------------|
|  | <b>September</b> |

**شكل 2-34 اندازهي قلم كم شده است.**

**.3** با كمك گزينههاي قالببندي خانههاي كاربرگ، گزينهي text Wrap را انتخاب كنيد كه باعث مي شود محتواي خانه متناسب با پهناي ستون در چندين خط نشان داده شود (شكل ۳۵-۲).

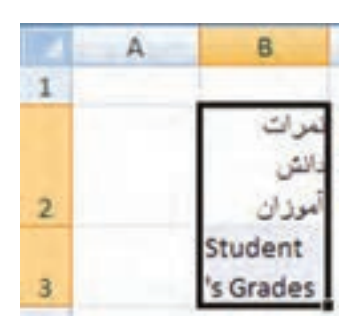

**شكل 2-35 گزينهي text Wrap فعال شده است.**

**.4** با كمك گزينههاي قالببندي خانههاي كار برگ، گزينهي fit to Shrink را انتخاب كنيد كه باعث ميشود بهطور خودكار، اندازهي قلم كم شود تا متن بهطور كامل نمايش داده شود )شكل 2-36(.

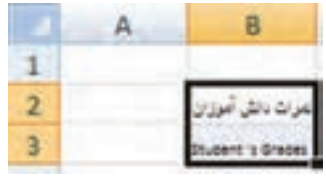

**شكل 2-36 گزينهي fit to Shrink فعال شده است.**

# **مثال 2-8**

پهناي ستون را در شكل 2-32 بيشتر كنيد.

مراحل انجام كار بهصورت زير است: **.1** تغيير اندازهی پهناي ستون )يا ارتفاع سطر( با كمك ماوس براي تغيير پهناي ستون، اشارهگر ماوس را در حاشيهي سمت راست عنوان ستون B قرار

ميدهيم، زماني كه شكل ماوس بهصورت شكل 2-37 تغيير يافت، حاشيه را به راست يا چپ ميكشيم. راه ديگر آن است كه بهجاي كشيدن حاشيهي عنوان، دوبار روي آن كليك كنيم. براي تغيير اندازهي چندين ستون بهطور همزمان، ابتدا آنها را انتخاب مي كنيم و سپس اين كار را انجام ميدهيم، پهناي ستونهاي انتخاب شده هماندازه خواهند شد.

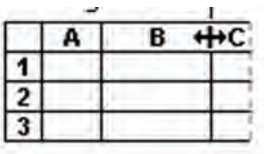

**شكل 2-37 درگ كردن تغيير پهناي ستون**

براي تغيير ارتفاع سطر نيز بهصورت مشابه ستون و براي حاشيهي پايين عنوان سطر انجام مه شود (شكل ٢٨-٢).

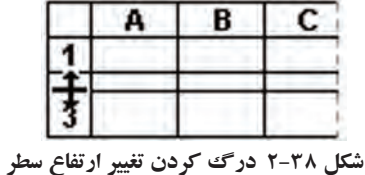

**.2** تغيير اندازهی پهناي ستون )يا ارتفاع سطر( به كمك گزينهي AutoFit براي آنكه با توجه به اندازهي محتواي خانه، ارتفاع سطر و يا پهناي ستون بهطور خودكار تنظيم شود، در ريبون زبانهي Home قسمت Cells، گزينهي Format را انتخاب ميكنيم )شكل 2-39(. گزينهيAutoFit Row Height و AutoFit، ارتفاع سطر را تغييرمي دهد وگزينهي AutoFit Column Width پهناي ستون را تغيير ميدهد.

**.3** تغيير اندازهی پهناي ستون )يا ارتفاع سطر( با تعيين مقدار از گزينههاي Format (شكل 79-٢)، گزينهي Column <u>W</u>idth را انتخاب ميكنيم (براي تغيير ارتفاع سطر گزينهي Row <u>H</u>eight را انتخاب مي كنيم). در پنجرهي تعيين اندازه، مقدار مورد نظر را وارد ميكنيم. اندازهي پيشفرض به مقياس Points است.

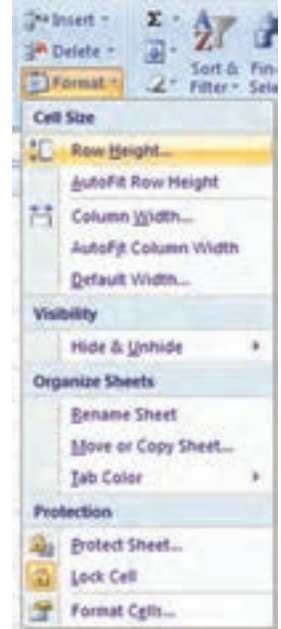

**شكل 2-39 گزينههاي Format قسمت Cells زبانهي Home ريبون**

**تمرين 2-٦** چگونه مقياس پيشفرض تعيين اندازهي پهناي ستون يا ارتفاع سطر را تغيير دهيم؟

**راهنمايي:** با ابزار آفيس، انتخاب Options Excel، زبانهي Advanced در قسمت Display مقدار پيشفرض تنظيم ميشود )شكل 2-40(. مقدار Centimeters براي آنكه اعداد را به سانتيمتر وارد كنيم، گزينهي Millimeters براي ميليمتر و گزينهي inches هم براي آنكه اعداد را به اينچ وارد كنيم.

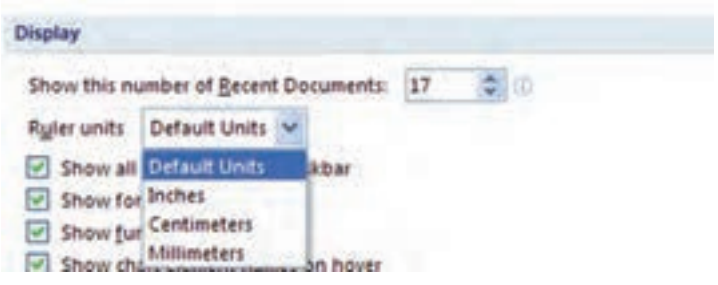

**شكل 2-40 گزينههاي تغيير مقدار خطكشها و اندازهي اعداد**

**2-9 پنهان كردن سطرها و ستونها**

يكي از امكانات مديريت كار برگ، امكان پنهان كردن سطرها و ستونها است. براي انجام اين كار، سطر و يا ستون مورد نظر را انتخاب مي كنيم. يكي از گزينههاي پنجره ي Format، در قسمت Visibility گزينهي Unhide & Hide است. با انتخاب اين گزينه از منوي بازشونده شكل ،2-41 گزينهي مناسب انتخاب ميشود. گزينهي Rows Hide، سطرهاي انتخاب شده را پنهان ميكند، گزينهي Columns Hide ستونهاي انتخاب شده را پنهان ميكند.

وقتي سطري پنهان شود، شمارهی سطر نيز پنهان ميشود و ميتوان تشخيص داد چند سطر و بين كدام سطرها پنهان شده هستند. در مورد ستونها نيز اينگونه است و عنوان ستون ناپيدا مي شو د.

براي نمايش سطرهاي ناپيدا، سطر بااليي و سطر پاييني آنها را انتخاب ميكنيم و از گزينهها Unhide <u>R</u>ows را انتخاب مي كنيم. در مورد ستونها ستونهاي مجاور راست و چپ را انتخاب و از گزينهها Columns Unhide را انتخاب ميكنيم.

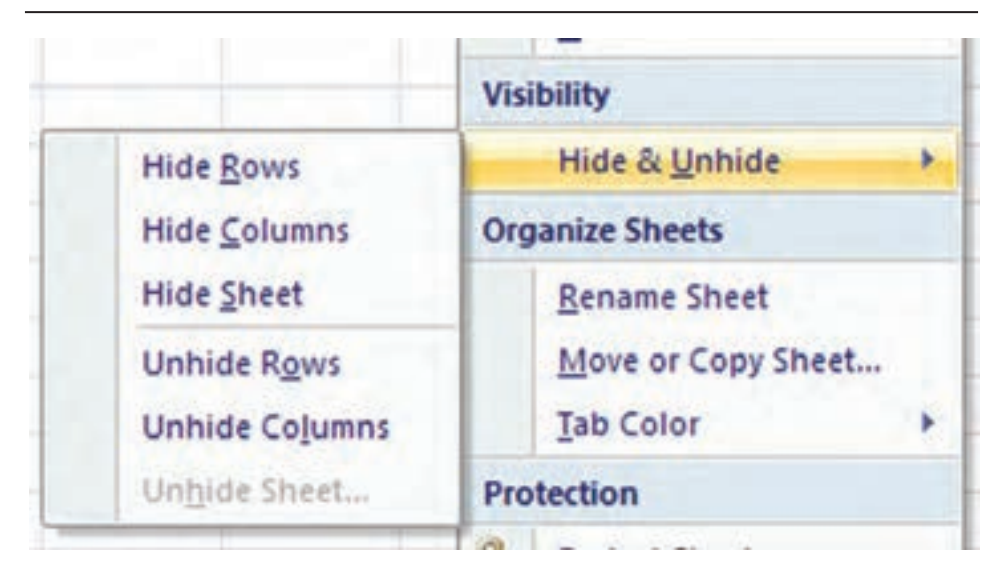

**شكل 2-41 گزينهي پنهان و آشكار سازي سطرها و ستونها**

**تحقيق** براي آشكار كردن تمام ستونها و تمام سطرها چهكاري بايد انجام شود؟

**2-٩-1 ثابت نگهداشتن )Freeze )سطرها و ستونها** هنگامي كه دادههاي كاربرگ زياد باشد بهطوري كه نتوانيد آنها را يكجا روي صفحهي نمايش مشاهده كنيد، بايد صفحه را پيمايش كنيد. يعني با حركتدادن خانهها به بالا، خانههاي پايين تر را مشاهده كنيد. در اين صورت اگر در سطر اول، عنوان ستونهاي داده را تايپ كرده باشيد، آنها را نخواهيد ديد و تشخيص آنكه هر داده به چه معني است، مشكل خواهد بود.

### **مثال 2-٩**

نمرات درسي دانش آموزان در يك پايهي تحصيلي را در يك كاربرگ ثبت كردهايم، بدين ترتيب كه پس از رديف ستون A، اسامي دانشآموزان را در ستون B و در ستونهاي ديگر نمرات درسي ثبت شده باشد (شكل ۴۲-۲). همان طور كه مشاهده مي كنيد، نمرات تمامي دروس و تمام شر كت كنندگان ديده نمي شود.

|                     |                |             |       | л                  | D.          | c            |                                     |      |                |
|---------------------|----------------|-------------|-------|--------------------|-------------|--------------|-------------------------------------|------|----------------|
| تاريخ               | ورزش           | افصات فار   | شم    | وبانس              | فبزبك       | كاربردرابانه | رديف بام و نام خانوادگی             |      |                |
| Ł                   | Inches.        | Mà.         | 1012  | Li/Va              | -A          | ١¥           | محمد احسانى                         |      | я              |
| $\mathcal{A}^{(1)}$ | 18/74          | 14/5        | 18/3  | 1892               | 饼           | ザ            | سيأمك مقيدى                         | ۳    |                |
| 11/4                | <b>ITIVA</b>   | MAG.        | 17.4  | A/Va.              | $\Delta$    | h.           | سلئن بالتوخ                         | ۳    |                |
| 1814                | 18/15          | Wä-         | TA:   | <b>IV/VS</b>       | 11/8        | 19           | أرهين خدارحمى                       | ٠    | 3              |
| ×                   | ima.           | $10 -$      | Ye.   | 18/18              | <b>ITTA</b> | <b>Viria</b> | خمرضا قنوسى زأنه                    | a    | ×              |
| UVA                 | A'Vã.          | M/&         | 183   | <b><i>VIVE</i></b> | ,           | ۱۴           | ها فتاح بيروسايي                    |      |                |
| $1 - 1$             | $4/8 -$        | ۱۴          | w     | <b>UNIVE</b>       | <b>A/YA</b> | w            | محسن طلق                            | - 11 | в              |
| $-15$               | <b>VEITO</b>   | www         | νF    | Wis-               | UV/VD       | WYA          | مالحالات                            | - V  | $\overline{u}$ |
| 1974                | A'Vž           | UG          | wa    | ting.              | ×           | ١¥           | مباير هنايتخواه                     | л    |                |
| $\mathcal{R}$       | $\mathbf{Y}$ . | W.          | 15/8  | 14/15              | <b>VEG</b>  | w            | هادي حسين اده                       | ٦    | 31             |
| A'Y&                | 15             | th.         | v     | 1976               | 17.2        | <b>VEIA</b>  | دا على كامرتيان                     |      | 12             |
| 1-770               | u              | <b>Mia.</b> | 1972  | A/V2:              | A           | V.           | محمد دوان تر                        | 11   | 13             |
| verva               | ۲.             | 18/4        | 19(4) | 14/98              |             | ١Y           | محمرضا ولوق                         | $18$ | 14             |
|                     |                |             |       |                    |             |              | $-7.1 - 40$ and 5<br>Sheet2   Went1 |      |                |

**شكل 2-٤٢ نمرات درسي شركتكنندگان**

اگر به كمك لغزندهي سمت چپ پنجره و يا به كمك كليدهاي جابهجايي صفحهكليد به سمت پايين پيمايش كنيم، عنوان درس۵ها را مشاهده نمي كنيم (شكل ۴۳-۲).

|                                 | is           | (4.1)            |              | x            | D.                  | c.           | ×                           |          |           |
|---------------------------------|--------------|------------------|--------------|--------------|---------------------|--------------|-----------------------------|----------|-----------|
| $4/\pi a$                       | A'Vâ         | <b>M/A</b>       | 18%          | <b>SYCVA</b> | $\mathcal{F}$       | Ĥ,           | <b>WINDOWS UP</b>           |          | 津         |
| $\left\vert \psi \right\rangle$ | A/2          | M                | 15           | <b>UFIVD</b> | VYa:                | u            | محسن عثبويين                | ÷.       | ×         |
| in.                             | <b>VETES</b> | <b>VK/V&amp;</b> | $\mathbf{u}$ | <b>UVIA</b>  | <b><i>LR/VS</i></b> | <b>WWD</b>   | مانا صناقش انه              | <b>H</b> | <b>CB</b> |
| Wid-                            | A'Vā         | 18/8             | <b>YR/a</b>  | $9 - 792$    | $\Delta$            | ir.          | حابر هدايت تواه             | 1A       | 120       |
| $\mathcal{M}$                   | ٣.           | $\mathcal{W}$ .  | <b>Wa</b>    | 14/15        | 11/4                | W.           | هادی حسن (4)                | ٠        | 111       |
| 4/95                            | 15           | M.               | <b>VA</b>    | <b>INTER</b> | 17/8                | 17/2         | ۱۰ علی کامراہان             |          | 12        |
| 3+792                           | u            | 1f/a             | tria         | A/Va         | $\sim$              | No.          | Abbas Ame 11                |          | 133       |
| verva                           | t.           | 1818             | 17/4         | $1 - 192$    | <b>ALL</b>          | ŧ٣           | ١٢. محمدرضا وتوق            |          | 134       |
| u.                              | VHa.         | <b>HVW</b>       | wa           | <b>VEIVA</b> | A/VB                | 18           | ١٢ هايت فرامزيان            |          | -15       |
| wa                              | ١X           | 锉                | 15/VA        | 拼            | A/B                 | <b>VISYA</b> | ١٢ على مبرزايي              |          | 26        |
| verea                           | ۱×           | W.               | 11/12        | <b>WIB</b>   | <b>VETEA</b>        | <b>SA/V2</b> | ١۵ جنب ليد                  |          | 37        |
| 144.                            | ۴×.          | Ħ۰.              | <b>VA</b>    | ITTE:        | A'Ya                | 1a/a         | طيرضا تالبنى                | W        | 18        |
| <b>IT</b>                       | Ťr.          | 14               | 19/10        | 18/8         | T.                  | <b>SPIVA</b> | معدساتى                     | 14.      | 19        |
|                                 |              |                  |              |              |                     |              |                             |          | 20        |
|                                 |              |                  |              |              |                     |              | Tul., Sheets Monta   Chests |          |           |

**شكل 2-4٣ نمرات درسي شركتكنندگان**

اگر به كمك لغزندهي پاييني پنجره و يا به كمك كليدهاي جابهجايي صفحهكليد به سمت چپ پيمايش كنيم، نام شركتكنندگان را مشاهده نخواهيم كرد )شكل 2-44(.

|      |                     |              |              |                  |              |                   |                     | ö                               |               |    |
|------|---------------------|--------------|--------------|------------------|--------------|-------------------|---------------------|---------------------------------|---------------|----|
| معدل | جغراني              | ينش اسلامى   | فاريخ        | ورزش             | اذبيات فارسى | $\mathcal{A}$ and | رياضي               | فزبک                            | كاربرد رابانه |    |
| VE.  | No.                 | u.           | Ë            | <b>VW/V&amp;</b> | 18/8         | 19/4              | $1 - 198$           |                                 | W             | ×  |
| VP.  | 19781               | A'Y&         |              | 18/12            | SA/&         | 18/4              | <b>TRIVA</b>        | ۱ŧ                              | m             |    |
| 18.  | <b>VA</b>           | 10794        | 11/2         | 11/10            | 17/4         | 11/4              | A/Va.               |                                 | Y.            |    |
| 18   | π.                  | M/YA         | Wa-          | 18/10            | Wà           | ۹۸                | <b><i>YW19</i></b>  | 33/4                            | 35.1          | 5  |
| 14   | 1892                | selva        | ×            | 1WA              | 14           | W.                | UFT4                | 17/4                            | W/A -         | ٠  |
| YE.  | w                   | <b>SPINE</b> | Vra.         | A'Ya             | <b>SAIB</b>  | <b>VA/B</b>       | <b><i>ITIVG</i></b> | ×                               | TF.           | 溧  |
| M    | A'Ya                |              | Xé.          | $A/2$ .          | if.          | $35 -$            | <b>UF/V&amp;</b>    | U10                             | $\mathcal{M}$ | ×  |
| VP.  | verwa               | <b>TVA</b>   | 18.          | <b>VEITA</b>     | vwwa.        | 38                | Wit-                | <b><i>IRIVA</i></b>             | WW.           | -  |
| 党    | <b>MYA</b>          | 1813         | <b>IVIA</b>  | A/V2             | 1,6/3        | 1918              | $1 - N2$            | ۵                               | 14            | 50 |
| VF.  | <b><i>LYTVA</i></b> | ×            | ۱۴           | To               | 17           | 15/4              | <b>SA/M2</b>        | <b>MIA</b>                      | 1V            | 11 |
| ١۴   | 1910                | 1974         | A/Va         | 14.7             | ٩A٠          | ٦P                | 11015               | <b>VIVA</b>                     | W/a           | 13 |
| YP.  | VW/Vd-              | 1810         | $1 - 798$    | 18               | 16/4         | 1110              | A/Y&                | ñ                               | $\frac{m}{2}$ | 13 |
| 14   | 18.72               | Wá           | <b>IT/V3</b> | Y                | 铸造           | 1,772             | 1-194               |                                 | 14.           | 24 |
|      |                     |              |              |                  |              |                   |                     | <b>Victorian Sheet's Cheese</b> |               |    |

**شكل 2-44 نمرات درسي شركتكنندگان**

**.1** اگر بخواهيم فقط عنوان دروس در سطر باال ثابت بماند، بايد اين سطر را كه سطر اول است ثابت كنيم. براي اين منظور ميتوانيم از زبانهي View ريبون، قسمت Window را كليك و از منوی بازشونده (شكل ۳۵-۲) گزينهی Freeze Top <u>R</u>ow را انتخاب مي كنيم.

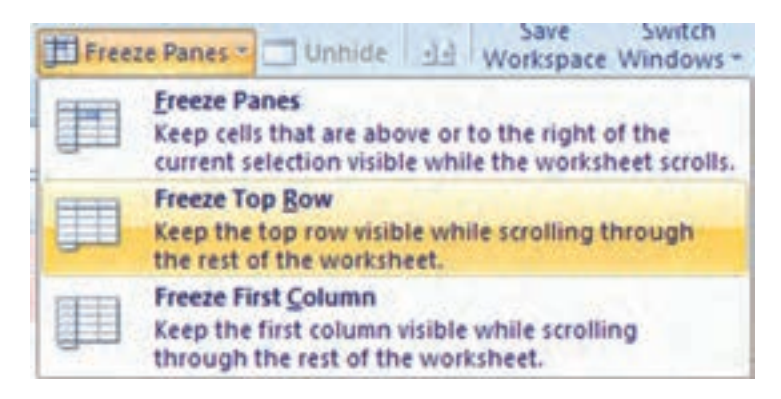

**شكل 2-45 گزينهی ثابت نگهداشتن سطر اول**

**.2** اگر بخواهيم سطر عنوان درس ثابت بماند و ستون نام شركتكنندگان نيز در زمان پيمايش ديده شود، بايد ابتدا خانهي 2C( يعني اولين خانه پس از تقاطع جايي كه ميخواهيم ثابت بماند) را انتخاب كنيم و سپس از گزينههاي ثابت نگهداشتن، گزينهي Freez Panes را كليك كنيم (شكل ٢-٣).

| F.         | $E =$         | $-$ D         |               | В                       |  |
|------------|---------------|---------------|---------------|-------------------------|--|
| شيمر       | رباضي         | فيزيك         | كاربرد راياته | ردیف نام و نام خانوادگی |  |
| t/a        | $1 - N\Delta$ |               | 17            | ١ محمد احسانى           |  |
| $F/\Delta$ | <b>IY/Va</b>  |               | 14            | ٢ سيامک مليدى           |  |
| r/a        | <b>A/YA</b>   | $\Lambda$     | $\mathcal{M}$ | ٣ سامان باكرخ           |  |
| M          | <b>IV/Va</b>  | 11/4          | 14            | ٢ أرمين خدارجمي         |  |
| ۲٠.        | 18/70         | 17/2          | 19/5          | ۵ - حامدرضا قدوسی زاده  |  |
| 5/8        | <b>IT/Va</b>  | $\mathcal{F}$ | 14            | ١۶ فتاح بوررضايى        |  |

**شكل 2-46 كار برگ پس از ثابت كردن سطر و ستون**

- **.3** نتيجه به اين صورت خواهد بود كه با پيمايش به پايين و چپ، عنوان درس و نام شركتكنندگان نمايش داده ميشوند )شكل 2-47(.
- **.4** براي از بين بردن ثابت نگهداشتن، از منوي بازشونده گزينهي Panes Unfreeze را انتخاب مي كنيم.

| سدل |              |             | 创声           | اللآئى        |           |                 | دیف تام و تام خانوادگی       |               |
|-----|--------------|-------------|--------------|---------------|-----------|-----------------|------------------------------|---------------|
| W   | A/YB         |             | b.           | 解氣            | 拼         | W.              | المحبن طق                    |               |
| u   | WW2          | 15/2        | w            | <b>VERS</b>   | ww        | 18              | of sichaar da Y              |               |
| 锉   | 18/12        | 1114        | yeig.        | A/Vär         | 饼面        | 错体              | سام هایتواوا<br>A            |               |
| ١Ŧ  | <b>IVITE</b> |             | 锉            | 46.           | IF.       | $15.2^{+0.001}$ | 质<br>هادی میرزاد             | 11            |
| w   | VH/a         | <b>YEG</b>  | A/V&         | 19.           | <b>M.</b> | 18              | على كامرابان<br>Y.           | 52            |
| ١Ħ  | WWE          | <b>VEIA</b> | 11/42        | 18            | 補定        | 1818            | 33<br>محمد دوان م            | 13            |
| 34  | 1878         | 16/8        | <b>UP/VG</b> | $\mathcal{R}$ | 1896      | 他生              | 78<br>محضرف وتوق             | 34            |
| 1P. | <b>VENS</b>  | 19/92       | W.           | $-18/3$       | 15/12     | M#              | 1t<br>هنايت فرامزيان         | 15            |
| 18  | 18/95        | 11/12       | YE &         | 構             | 14        | years.          | 18<br>ستقبى حسن أحد          | 16            |
| ۱M  | 1978         | <b>SA</b>   | <b>UP/92</b> | w             | w         | <b>VERS</b>     | 38<br><b>Auction Service</b> | D             |
| ŵ   | 15           | 1978        | 14/4         | UP-           | To:       | 1 Tub.          | <b>YR</b><br>على هذا نالينى  | 11            |
| 1A  | ۱÷           | 15          | w            | $\tau$ .      |           | 15/12           |                              | $\frac{1}{2}$ |
|     |              |             |              |               |           | navo            |                              |               |
|     |              |             |              |               |           |                 | FUL Hoalt, Marti Lincoln     |               |

**شكل 2-47 نتيجهی عملكرد گزينهي ثابت نگهداشتن سطر و ستون**

**2-10 مديريت كاربرگها** يك فايل اكسل يا همان كار پوشه، شامل چند كار برگ است كه با كمك ابزار كار برگها )شكل 2-48( بهسادگي ميتوانيد بين آنها حركت كنيد. اگر پيش فرض را تغيير نداده باشيد، زماني كه فايل جديد ايجاد شود، سه كار برگ ايجاد خواهد شد و در پايين پنجره در ابزار كار بر گءها مشاهده مي كنيد.

**نكته**

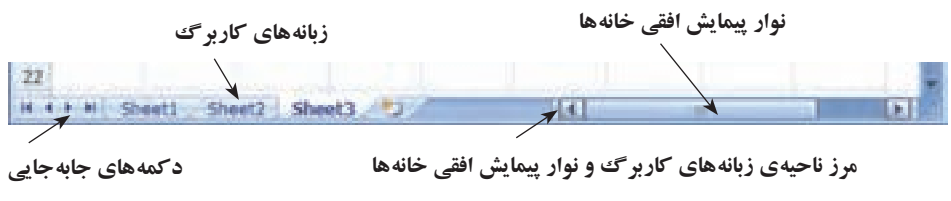

**شكل 2-48 ابزار كار برگها**

**2-١٠-1 انتخاب كار برگ** براي انتخاب يك كاربرگ مثلاً 2Sheet2، روي زبانهي آن كاربرگ ببا نام 2Sheet روي ابزار كار برگ ها كه در شكل ۴۸–۲ ميبينيد، كليك ميكنيم. با كليك روي دكمههاي جابهجايي ابزار كار برگ نيز مي توانيم بين كار برگ ها جابهجا شويم.

**تمرين 2-٧** دكمههاي جابهجايي چگونه عمل ميكنند و با كليك هر يك كدام كاربرگ انتخاب ميشود.

براي انتخاب چند كار برگ، روي اولين كار برگ محدودهي مورد نظر در ابزار كار برگ كليك كرده و كليد Shift را نگهداشته و روي آخرين كار برگ محدودهي مورد نظر كليك ميكنيم. كار برگهاي اين محدوده انتخاب خواهد شد.

براي از انتخاب بيرون آوردن كار برگها روي كار برگ ديگري خارج از اين محدوده در ابزار كار برگ كليك كنيد. اگر تمام كار برگ هاي فايل را انتخاب كرده باشيد، كار برگ ديگري در خارج از محدوده وجود نخواهد داشت، در اين حالت با كليك روي هر كدام از كار برگ هاي انتخاب شده نيز باعث مي شود كار برگ ها از انتخاب خارج شوند.

انتخاب كار برگدها كاربردهاي مفيدي دارد، در زماني كه ميخواهيم چند كار برگ را ايجاد كنيم كه در ادامه خواهيم ديد. همچنين در زمان حذف چند كار برگ ابتدا بايد آنها را انتخاب كنيم. يكي ديگر از استفادههاي مفيد انتخاب چند كار برگ، هنگامي است كه ميخواهيم بهطور همزمان، قالببندي محدودهاي از خانهها را در چندين كار برگ تغيير دهيم. يكي ديگر از استفادهها، هنگام تغيير صفحهبندي است كه در بخش چاپ و صفحهبندي بررسي خواهيم كرد.

**٢-١٠-٢ اضافه كردن كاربرگ جديد و حذف كار برگها** يكي از مهمترين داليل استفاده از كاربرگهاي مختلف، مديريت داده ً ها است. مثال براي نگهداري اطلاعات مربوط به كارگاه آموزشي اكسل يك فايل (كار پوشه) ايجاد مي كنيد. براي مديريت بهتر دادهها، اطالعات هر كارگاه را ميتوانيم در يك كار برگ جداگانه ثبت كنيم.

براي ايجاد يك كار برگ جديد بعد از آخرين كار برگ فايل، روي قسمت آخر ابزار كار برگ ها گزينهي كليگ كليك مي كنيم. براي درج يك كار برگ قبل از كاربرگ مورد نظر، كار برگ را انتخاب كرده و سپس از زبانهي Home، قسمت Cells، گزينهي Insert و سپس sheet Insert را كليك كنيد )شكل 2-49(.

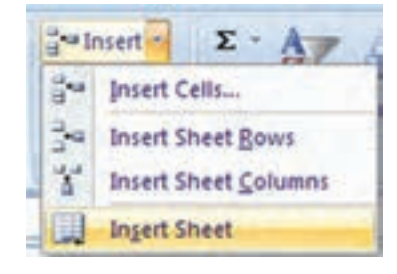

**شكل 2-49 منوي Insert كار برگ**

**نكته** ساختاربندي و مديريت دادهها هنري است كه با آشنايي با امكانات اكسل2007 قابل انجام است و شما با تجربهاي كه بهدست خواهيد آورد، دادهها را بهدرستي مديريت و بهكار خواهيد برد.

با استفاده از كليك راست روي كاربرگ مورد نظر، ميخواهيم كار برگ جديدي را ايجاد كنيم. مراحل انجام كار بهصورت زير است :

**.١** ابتدا كار برگ مورد نظر را كه ميخواهيم قبل از آن كار برگ جديدي اضافه شود انتخاب مي كنيم. **.٢** سپس كليك راست كرده و از منوي بازشده گزينهي ...Insert را انتخاب ميكنيم )شكل

**مثال 2-١٠**

 $(\mathsf{Y}-\mathsf{\Delta})$ 

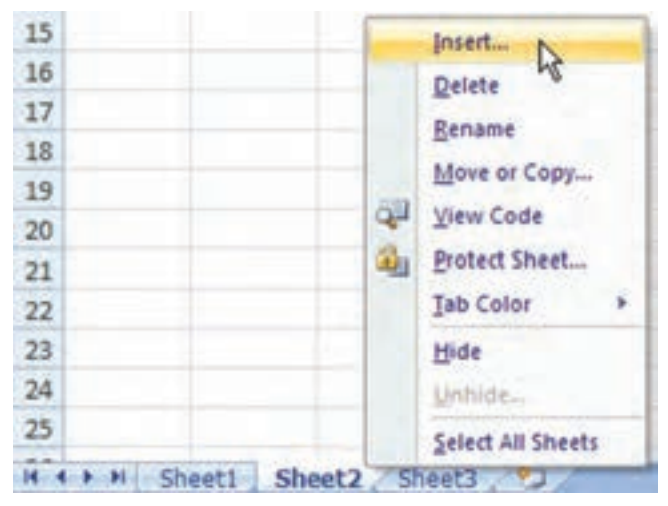

**شكل 2-50 گزينهي Insert در كليك راست روي ابزار كار برگها**

**.٣** از پنجرهی Insert باز شده، گزينهی Worksheet را انتخاب ميكنيم )شكل 2-51(.

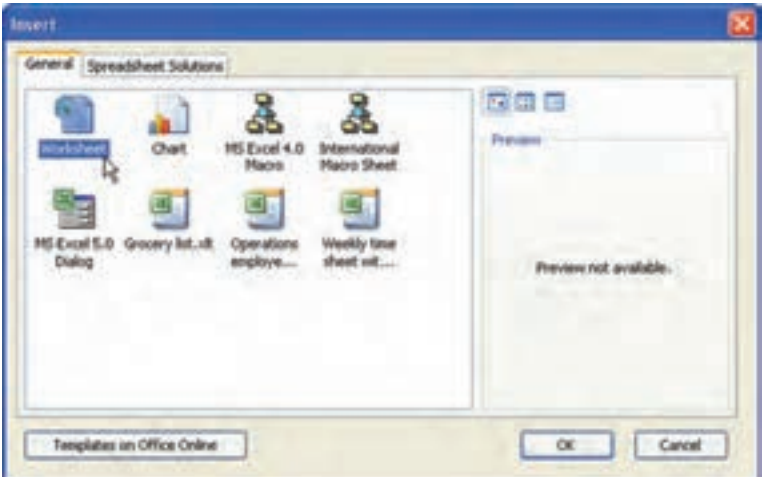

**شكل 2-51 گزينههاي Insert كار برگ**

**.٤** كار برگ جديد قبل از كار برگ انتخاب شده، اضافه ميشود )شكل 2-52(.

H + + H Sheet1 Sheet4 Sheet2 Sheet3 9

**شكل 2-52 نتيجهي ايجاد كار برگ جديد روي نوار ابزار كار برگها**

براي ايجاد چندكار برگ، به تعداد موردنظر كار برگ را انتخاب كرده و با روش قبلي ايجاد كار برگ جديد، كار برگ هاي جديد را ايجاد مي كنيم.

براي حذف نيز پس از انتخاب كار برگ يا كار برگهاي مورد نظر كليك راست كرده و Delete را از منو انتخاب مي كنيم. اگر كاربرگ يك كاربرگ خالي باشد، پيغام تأييد حذف ظاهر نمي شود و كاربرگ حذف مي شود. اگر كاربرگ محتوا داشته باشد، پيغام تأييد ظاهر ميشود كه با تأييد آن، كار برگ حذف ميشود.

**نكته** هنگام حذف كار برگ دقت كنيد كه امكان بازگرداندن كار برگ با فرمان Undo وجود ندارد. اگر كار برگي را بهطور سهوي حذف كرديد، تنها راه آن است كه بدون ذخيرهی فايل، آن را ببنديد. در اين صورت آخرين عملياتي كه ذخيره نكرده باشيد اعمال نشده و حذف كار برگ نيز ذخيره نمي شود.

**٢-١٠-٣ تغيير نام كار برگها** براي تغيير نام كار برگ، روي زبانهي نام كار برگ موردنظر در ابزار كار برگها، كليك راست كرده و گزينهي Rename را انتخاب ميكنيم. سپس نام فعلي را مانند انتخاب متن در محيطهاي ويندوز، انتخاب كرده و نام جديد را تايپ مي كنيم و يا با استفاده از كليدهاي حركتي صفحه كليد به محل نويسهي مورد نظر رفته و آن را تغيير ميدهيم. بهجاي كليك راست، ميتوانيم روي زبانهي مورد نظر دوبار كليك نماييم و نام جديد را وارد كنيم.

**مثال 2-1١** ميخواهيم نام كاربرگ 4Sheet را MyWorkSheet بگذاريم. مراحل انجام كار بهصورت زير است : .١ ابتدا كاربرگ 4Sheet را از ابزار كار برگها انتخاب ميكنيم. .٢ سپس دوبار كليك كرده و نام مورد نظر را تايپ ميكنيم. يا گزينهي Renameكليك راست را انتخاب كرده تا زبانهي 4Sheet به حالت ويرايش نام تغيير كند و نام مورد نظر را تايپ ميكنيم )شكل 2-53(.

H + + H Sheet1 MyWorkSheet<sub>N</sub> Sheet2 Sheet3 (2)

# **٢-١٠-٤ انتقال و كپي كار برگها**

در ابزاركار برگ ها، براي انتقال زبانهي كار برگ به محل جديد، زبانهي كار برگ را انتخاب كرده و زبانه را به محل مورد نظر درگ ميكنيم. هنگام كشيدن زبانه، علامت فلش سياهرنگ موقعيت قرار گرفتن جديد زبانهي كار برگ را نشان مي دهد (شكل ۵۴-۲).

H + + H Sheet1 Sheet2 S leet3 93

**شكل 2-54 درگ كردن و انتقال زبانهي كاربرگ موردنظر در ابزاركاربرگها**

براي ايجاد يك كپي از يك كار برگ موجود، كار برگ مورد نظر را انتخاب، روي نام آن كليك راست كرده و از منوي مربوطه گزينهيCopy or Move را انتخاب كنيد. در پنجرهي Copy or Move( شكل 2-55( ميتوانيد با فعال كردن گزينهي copy a Create و كليك OK، كار برگ جديدي مشابه كار برگ انتخاب شده ايجاد كنيد.

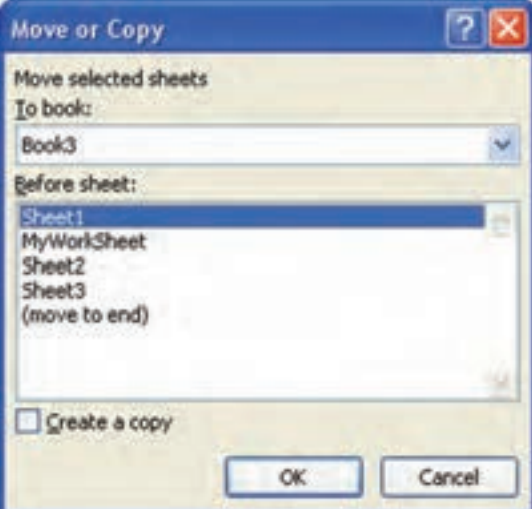

**Move or Copy پنجرهي 2-55 شكل**

براي انتقال يا كپي كاربرگ به محلي جديد، در قسمت To book اين پنجره، ليست فايلههاي اكسل كه باز هستند (كار يوشههاي فعال در محيط اكسل) نشان داده مي شود و شما ميتوانيد فايل ديگري را انتخاب كنيد تا كار برگ به آن فايل منتقل يا كپي شود.

**شكل 2-53 تغيير نام كار برگ روي نوار ابزار كار برگها**

**نكته** اگر گزينهي copy a Create فعال باشد، كپي كار برگ ايجاد ميشود. اگر گزينه فعال نباشد و فايل اكسل ديگري را انتخاب كنيد كار برگ به فايل منتقل ميشود و از فايل اول خود حذف ميشود. بنابراين دقت كنيد كه ناخواسته كار برگي از فايل حذف نشود.

**٢-١٠-٥ مشاهدهي همزمان كار برگها** همانطور كه ميدانيد در محيط اكسل، كار برگ فعال روي كاربرگهاي ديگر قرار ميگيرد و اطالعات كار برگهاي ديگر قابل مشاهده نيستند. براي مشاهدهي همزمان دو كار برگ بايد دو پنجرهي جداگانه باز شده باشند.

# **مثال 2-1٢**

ميخواهيم فايل xlsx2.Sample را باز كرده و كار برگ 1Sheet و 2Sheet آن را همزمان مشاهده كنيم.

- مراحل انجام كار بهصورت زير است :
	- **.١** ابتدا فايل اكسل 2Sample را باز كنيد.
- **.٢** در ريبون، از زبانهي View گروه Window، گزينهي Window New را انتخاب كنيد تا پنجرهي جديدي ايجاد شود.
- **.٣** از زبانهي View گروه Window، گزينهي All Arrange را انتخاب كنيد. در پنجرهي بازشده )شكل 2-56( گزينهي Vertical را انتخاب كنيد تا دو پنجره در كنار هم نمايش داده شوند. نتيجه در شكل 2-57 قابل مشاهده است.

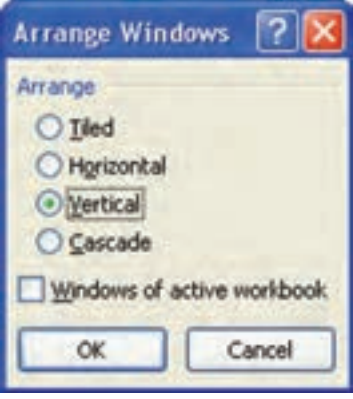

**شكل 2-56 گزينهي مرتبسازي پنجرهها**

| 経営に向けること                                                                                      |             |                   |                                                                                           |                       |          | <b>Marrison Engl 1</b>  |                 |                                 |                                                                               |                                                                                                    |   |               |
|-----------------------------------------------------------------------------------------------|-------------|-------------------|-------------------------------------------------------------------------------------------|-----------------------|----------|-------------------------|-----------------|---------------------------------|-------------------------------------------------------------------------------|----------------------------------------------------------------------------------------------------|---|---------------|
|                                                                                               |             |                   | thee built frontered forming Cats. Research tops C                                        |                       |          | Addition                |                 |                                 |                                                                               |                                                                                                    |   |               |
| <b>Call Contractives</b><br>Prest<br><b>Listen Giftstimm</b><br><b><i>Provident Total</i></b> |             | 1. U Metrope Bar  | / Sisters of Heatings<br><b>State Porter</b>                                              | 34cm 1370 Type to     | $2$ ines | 183<br><b>Salemburg</b> | Hinese Time     | SMOND JH J -<br><b>STANDARD</b> | ×<br><b>Tubreti</b><br><b>ED have funct . Channel . All response Neduce !</b> | $-$<br>يبعينا<br>u<br><b>Total of</b><br><b><i><u><u><b>Industries</b></u></u></i></b><br>$-100$<br><b>FEBRUARY</b> |   |               |
|                                                                                               |             |                   | Recurrily Macrosom, Automobile candidate of initial has to annivillational (  - Contrains |                       |          |                         |                 |                                 |                                                                               |                                                                                                    |   |               |
| AL.                                                                                           | $+131$      | -61               |                                                                                           |                       |          |                         |                 |                                 |                                                                               |                                                                                                    |   |               |
|                                                                                               |             |                   |                                                                                           |                       |          | <b>GI</b> Several short |                 |                                 |                                                                               |                                                                                                    |   |               |
|                                                                                               |             |                   |                                                                                           |                       |          |                         | <b>Williams</b> | ٠                               | e                                                                             | ٠                                                                                                    | ٠ |               |
|                                                                                               | <b>Hype</b> | strain offic      | <b>Legit</b>                                                                              |                       |          |                         |                 |                                 |                                                                               |                                                                                                    |   |               |
|                                                                                               | ₩           | sified offer      | Tal (Rey) allowed                                                                         | <b><i>VFAA</i></b>    |          |                         |                 | لاربع لولد                      | رابته لحصيلى                                                                  |                                                                                                    |   | ×<br>×        |
|                                                                                               | 线           | يجمد شبين ابنر    | 44.30                                                                                     | <b>IFAN</b>           |          |                         |                 | 10311-1016                      | <b>ANTINE</b>                                                                 | هرجوبان اوره<br><b>UKLIVER</b>                                                                                      |   | ٠             |
|                                                                                               | 46          | بجمدهين ابر       | T aller wine                                                                              | <b>IFAA</b>           |          |                         |                 | <b>WHEN IS TO</b>               | وناض الماناك                                                                  | بخطابتين ايرل                                                                                                    |   | ×             |
|                                                                                               | v           | بجعدهمين ابرنر    | Tutofall and alle them                                                                    | <b>IFAA</b>           |          |                         |                 |                                 | اور و عرامای ناکترون از اما ده به ۱۹۸۸                                        | ديوبتان                                                                                                    |   | ٠             |
|                                                                                               | w           | بجمود سلطانى      | بسته عای ترم کاراری؟                                                                      | <b><i>TTAA</i></b> II |          |                         |                 | 100512-0109                     | والنوفواك                                                                     | بقاكاتي                                                                                                    |   | x             |
|                                                                                               | 蚰           | بجمود سلفاني      | 446.30                                                                                    | <b>IFAN-7</b>         |          |                         |                 | <b>WHICH YAR</b>                | وبالمن البزيال                                                                | منزعم                                                                                                    |   | ×             |
|                                                                                               | ٧F          | بفاكيانى          | 1 After Miller                                                                            | <b>YFAA</b> 8         |          |                         |                 | <b>USE LYTTE</b>                | and his                                                                       | UNITED                                                                                                    |   | ×             |
|                                                                                               | M.          | هبين نجش          | جلوباباذ                                                                                  | <b><i>IFAN</i></b> II |          |                         |                 | MAIL VETTI                      | والعور المؤناك                                                                | معتصد                                                                                                    |   | ×             |
|                                                                                               | 绉           | حبين لجرتى        | Tubit as you also                                                                         | <b><i>VTAA</i></b> 35 |          |                         |                 |                                 | ای و خرادای اکترونی (۱۹۶۷-۱۹۶۷)                                               | dit 2                                                                                                    |   | <b>H</b>      |
|                                                                                               | ۹À          | هنين لجاني        | 1 strewing                                                                                | <b>YTAK ES</b>        |          |                         |                 |                                 | این و مرامای «کلبینان (Al-Ma                                                  | ابراق بدار                                                                                                    |   | 22            |
|                                                                                               | ١m          | رضاناليتى         | Top of the glassics                                                                       | <b>YFAA 13</b>        |          |                         |                 |                                 | <b>WHATEL</b> REPORT                                                          | إبناءتني                                                                                                    |   | m             |
|                                                                                               | Ÿ6          | رامة باليش        | Tusher which                                                                              | <b><i>VEAK 15</i></b> |          |                         |                 |                                 |                                                                               |                                                                                                    |   | 34            |
|                                                                                               | 99.         | inter agent       | 1 gifter tellige                                                                          | <b><i>VTAA</i></b> LI |          |                         |                 |                                 |                                                                               |                                                                                                    |   | m             |
|                                                                                               | Ħ           | بجعود سلفائر      | 1 Juliet Miles                                                                            | <b>YFAA 13</b>        |          |                         |                 |                                 |                                                                               |                                                                                                    |   | ы<br>m        |
|                                                                                               | ۱Þ.         | های سیاحت         | جانى رايانه                                                                               | <b>YEAN 18</b>        |          |                         |                 |                                 |                                                                               |                                                                                                    |   | и             |
|                                                                                               | 'nη         | على كامران        | بيش زياده                                                                                 | <b>TEAM-17</b>        |          |                         |                 |                                 |                                                                               |                                                                                                    |   | m             |
|                                                                                               | ۲           | يفاكيانى          | عالى زايانه                                                                               | <b>YFAN-18</b>        |          |                         |                 |                                 |                                                                               |                                                                                                    |   | ×             |
|                                                                                               |             | <b>FLU Brents</b> | thert) Ment1                                                                              | 24.1.2                |          |                         |                 |                                 | Bill Co. Cr., Steely, Sheetly, Steely in                                      |                                                                                                    |   |               |
|                                                                                               |             |                   |                                                                                           |                       |          |                         |                 |                                 | - Count 21 (212) CA Light Print, C.O.                                         |                                                                                                    |   | $\rightarrow$ |

**شكل 2-57 نمايش همزمان دو كار برگ در پنجرههاي كنار هم**

**.٤** در پنجرهي سمت راست، كار برگ 2Sheet را انتخاب كردهايم.

**.٥** همانطور كه در شكل 2-57 مالحظه ميشود، در مقابل نام فايل شمارهاي اضافه شده است: Sample2.xlsx1 و . Sample2.xlsx2 و . هر دو پنجره، فايل مورد نظر را نشان ميدهند و هر كدام ابزار كار برگ هاي خاص خود را دارند.

**.٦** ميتوانيد پنجرههاي ديگري را نيز ايجاد كنيد. كار با پنجرهها در اكسل، مشابه كار با پنجرهها در محيط ويندوز است. يعني ميتوانيد با دكمههاي ميانبر TAB+Alt و TAB+Shift+Alt بين آنها جابهجا شويد. اندازههاي پنجرهها را مثل پنجرههاي ويندوز تغيير دهيد. كوچك و بزرگ كنيد. آنها را جابهجا كنيد. و البته آنها را با كمك گزينهي All Arrange زبانهي Window در ريبون، در كنار هم مرتب كنيد.

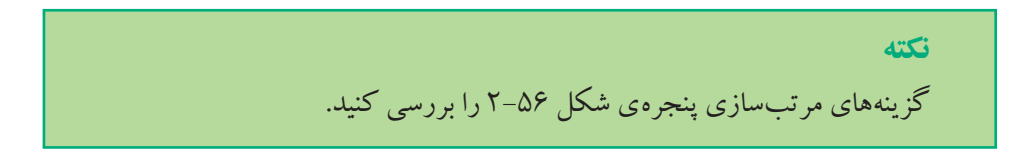

**٢-١٠-٦ تغيير همزمان قالببندي خانهها در چندين كار برگ** در اكسل مي توانيد چند كار برگ را انتخاب كرده و قالببندي خانههاي متناظر آنها را همزمان انجام دهيد.

# **مثال 2-1٣**

فرض كنيد در مثال ۹-۲، نمرات درسي دانشآموزان سه كلاس را در سه كار برگ جداگانه ذخيره كردهايم. ميخواهيم در تمام كار برگها تيتر عنوان درسها با پسزمينهي گلي و ستون نام دانشآموزان با پسزمينهي سبز باشد و معدل نيز با دو رقم اعشار نمايش داده شود. مراحل انجام كار بهصورت زير است :

**.١** ابتدا فايل اكسل مثال 2-9 را باز كنيد. **.٢** در نوار ابزار كار برگها، هر سه كار برگ را انتخاب كنيد. **.٣** خانههای عنوان درسها را كاربرگ فعال انتخاب كرده و از زبانهي Home گروه Font، گزينهي رنگ پس زمينه پ<sup>سپه ه</sup>ا را به گلي تغيير دهيد. **.٤** خانههاي عنوان دانشآموزان را در كار برگ فعال انتخاب كرده و از زبانهي Home گروه Font، گزينهي رنگ پس زمينه اسم الله اي به سبز كمرنگ تغيير دهيد. **.٥** خانههاي معدل را انتخاب و عالوهبر تنظيم رنگ پسزمينه، نوع دادهاي آن را عددي با دو

رقم اعشار قرار ميدهيم. **.٦** خانههاي متناظر در هر سه كار برگ، مشابه هم قالببندي ميشوند.

# **٢-١١ استفاده از الگوها )Templates)**

همانطور كه در بخش واژهپرداز وُرد كتاب بستههاي نرمافزاري ۱ بيان شد، Template الگويي براي ايجاد فايلهاي جديد است. وقتي ميخواهيد فايلهايي ايجاد كنيد كه داراي عناصر و تنظيمات مشترك زيادي هستند، ميتوانيد موضوعات مشترك را در يك الگو ذخيره كنيد و هر بار كه يك فايل جديد براساس آن الگو ايجاد شود، تمامي تنظيمات مورد نظر را دارا خواهد بود. براي ايجاد يك الگو، ابتدا يك فايل جديد ايجاد كنيد و در آن همهي موارد مشترك مانند متنها، جدولها را اعمال كنيد. سپس گزينهي ذخيرهسازي را انتخاب كنيد و از پنجرهي As Save، پس از تعيين محل و نام براي الگو، از قسمت Save as type گزينهي Excel Template را انتخاب كنيد تا فايل با پسوند xltx. ذخيره شود )شكل 2-58(.

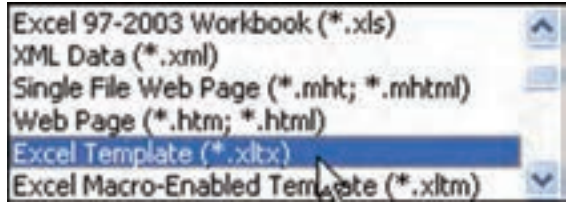

**شكل 2-58 پنجرهي نوع ذخيرهسازي فايل اكسل بهصورت Template**

**نكته** اگر بخواهيد در سيستم خود از الگو استفاده كنيد، بهتر است آن را در پوشهي Template كه در مسير نصب آفيس موجود است، ذخيره كنيد.

**مثال 2-1٤** ميخواهيم الگويي به نام كارنامه بسازيم و در آن كارنامهي اول دبيرستان را طراحي كنيم. مراحل انجام كار به صورت زير است :

**.١** ابتدا مانند شكل 2-59 جدولها و دادههاي متني را كه در همهي كارنامههای سال اول دبيرستان مشترك است، درج كنيد.

**.٢** پس از آمادهسازي الگوي مورد نظر، آن را با عنوان xltx.Grades\_Template ذخيره كنيد.

|                      |                  |                  |      |                     |                        |                   |                         | 1.11                                                                   |                    |                                                                                                    |                        |               |
|----------------------|------------------|------------------|------|---------------------|------------------------|-------------------|-------------------------|------------------------------------------------------------------------|--------------------|----------------------------------------------------------------------------------------------------|------------------------|---------------|
|                      |                  |                  |      |                     |                        |                   | ÷                       |                                                                        |                    |                                                                                                    | مسوى استرنى اران إلىدي |               |
|                      |                  |                  |      |                     |                        |                   | John A.                 |                                                                        |                    |                                                                                                    | وإبداعهم وبهتم أسفته   |               |
|                      | بعز اعتز بابر    |                  |      |                     |                        |                   | LA FE                   |                                                                        |                    |                                                                                                    |                        | dealer us !   |
|                      |                  |                  |      | مادن                |                        |                   | miledak (Jan<br>gas jau |                                                                        |                    | of gall<br>metta.                                                                                                    |                        | Anael sol. If |
|                      |                  |                  |      |                     |                        |                   | <b>Harry</b>            |                                                                        |                    | dia.                                                                                                    |                        |               |
|                      |                  |                  |      |                     |                        |                   |                         |                                                                        |                    |                                                                                                    | لمزماز                 |               |
|                      |                  |                  |      |                     | area dal               |                   | نعرك عويد ارت           |                                                                        |                    |                                                                                                    |                        |               |
|                      | <b>Literatus</b> | abel-tax eVertex |      | $\mathcal{L}^{(j)}$ | <b>COMMA</b>           | $-400$            | 1. post                 | uelainum                                                               | an'y duel          | <b>JAPR</b>                                                                                                    | عير                    | min.          |
| $\mathbf{H}$         |                  |                  |      |                     |                        |                   |                         |                                                                        |                    | 111 July 40 Hours                                                                                                    | get or                 | Ŧ             |
| Ħ                    |                  |                  |      |                     |                        |                   |                         |                                                                        |                    | 11-449-20                                                                                                    | 49.9                   | $\equiv$      |
| ü                    |                  |                  |      |                     |                        |                   |                         |                                                                        |                    | 111 and A school                                                                                                    | 49.95                  | τ             |
| 益                    |                  |                  |      |                     |                        |                   |                         |                                                                        | $\frac{1}{2}$      | <b>Made</b>                                                                                                    | $13 + 4$               | ۰             |
| ü<br>is.             |                  |                  |      |                     |                        |                   |                         |                                                                        | w.                 | 円満年段                                                                                                    | at a                   | 7             |
| Ŵ,                   |                  |                  |      |                     |                        |                   |                         |                                                                        | 14                 | <b>AND LEAR</b>                                                                                                    | 25                     | ï             |
| 蛍                    |                  |                  |      |                     |                        |                   |                         |                                                                        | 94                 | Welchell Law                                                                                                    | an a                   | Ŧ             |
| 26                   |                  |                  |      |                     |                        |                   |                         |                                                                        | 귀<br>$\frac{1}{2}$ | <b>TRUNK</b>                                                                                                    | group.                 | ¥<br>Ŧ        |
| ü                    |                  |                  |      |                     |                        |                   |                         |                                                                        |                    | alwar Linker                                                                                                    | 28.9<br>pt.            | Ŧ             |
| Ħ                    |                  |                  |      |                     |                        |                   |                         |                                                                        |                    | surface is given by the                                                                                                    | ans.                   | <b>VI</b>     |
| zi                   |                  |                  |      |                     |                        |                   |                         |                                                                        |                    | <b>CO are mad</b><br>olytic y instruction                                                                                                    | $20 - 10$              | ÷             |
| ã                    |                  |                  |      |                     |                        |                   |                         |                                                                        |                    | $\mathcal{D} = \frac{1}{2} \sum_{i=1}^n \frac{1}{2} \sum_{j=1}^n \frac{1}{2} \sum_{j=1}^n \frac{1}{2} \sum_{j=1}^n \frac{1}{2} \sum_{j=1}^n \frac{1}{2} \sum_{j=1}^n \frac{1}{2} \sum_{j=1}^n \frac{1}{2} \sum_{j=1}^n \frac{1}{2} \sum_{j=1}^n \frac{1}{2} \sum_{j=1}^n \frac{1}{2} \sum_{j=1}^n \frac{1}{2} \sum_{j=1}^n \frac{1}{2} \sum_{j=1}^n \frac{1}{$ | <b>JAPR</b>            | э             |
| $\overline{24}$      |                  |                  |      |                     |                        |                   |                         |                                                                        |                    | بالجرى كعبتى ونتقي                                                                                                    | a.                     | 74            |
| Ж                    |                  |                  |      |                     |                        |                   |                         |                                                                        |                    | القناط                                                                                                    | URA L                  | 34            |
| w                    |                  |                  |      |                     |                        |                   |                         |                                                                        |                    |                                                                                                    |                        |               |
| Đ<br>$\overline{13}$ |                  |                  | tain |                     |                        |                   |                         | - عن عراد المال براي الوافق فواتيه بالتراكورة بالعماد فق بر براي تعميل |                    | <b>Carl Market</b>                                                                                                    |                        |               |
| s                    |                  |                  |      |                     |                        | <b>CHILAD HAS</b> |                         |                                                                        |                    | نبتر                                                                                                    | sal in                 |               |
| 31                   |                  |                  |      |                     |                        |                   |                         | با نیکند کرانداسد                                                      |                    |                                                                                                    |                        | s.            |
| 'n                   |                  |                  |      |                     | which you<br>بهربوانقت |                   |                         | <b>Hard and Lister</b><br>side)                                        |                    |                                                                                                    |                        |               |

**شكل 2-59 قالب كارنامهی اول دبيرستان**

**.٣** براي استفاده از يك الگو، پس از انتخاب گزينهي New از منوي آفيس، گزينهي My ...Templates را انتخاب مي كنيم (شكل ۶۰-۲).

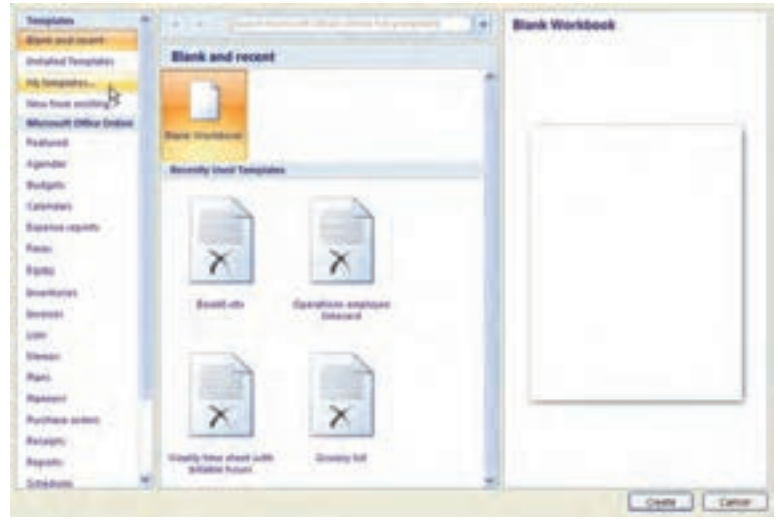

**شكل 2-60 گزينههاي پنجرهي ايجاد فايل )New)**

**.٤** از پنجرهي بازشده كه الگوهاي پيشفرض اكسل را به همراه الگوهاي ايجاد شده و ذخيره شده نشان ميدهند (شكل 2-۲-۲)، الگوي مورد نظر Template\_Grades.xltx را انتخاب مي كنيم. **.٥** با تأييد پنجره، فايل جديدي با تمامي مشخصات مشترك طراحي شده در الگو، ايجاد ميشود.

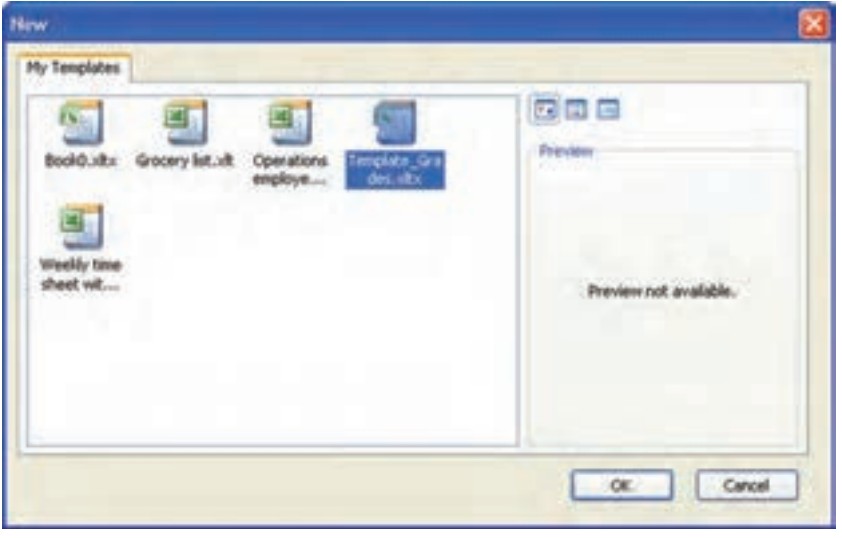

**شكل 2-61 گزينههاي پنجرهي ايجاد فايل )New)**

### **خالصهی فصل**

براي انتخاب خانههاي كار برگ ميتوان از كليدهاي ميانبر استفاده كرد. براي ويرايش يك يا چند خانه، ابتدا آنها را انتخاب كرده و سپس تغييرات مورد نظر را اعمال ميكنيم. انتخاب خانههاي غيرمجاور، بهوسيلهي Ctrl و كليك روي خانههاي مورد نظر صورت ميگيرد. براي ارايهي بهتر نتايج محاسبات و نمايش معنيدار اطالعات، از قالببندي استفاده ميشود.

ميتوانيم از اطالعات موجود در فايل در سطوح مختلف محافظت كنيم. به عنوان نمونه، ميتوانيم خانههايي از كار برگ را در مقابل تغييرات ناخواسته محافظت كنيم.

براي صرفهجويي در وقت، ميتوانيم بهصورت خودكار محتويات خانههايي را از متن يا رشتهاي خاص از اعداد پر كنيم.

كار برگ از تعدادي سطر و ستون تشكيل شده است. عمليات حذف و يا اضافه روي سطر و ستون و روي خانهها قابل انجام است. براي انتخاب خانههاي همجوار از دكمهي Shift و براي خانههاي غيرهمجوار از دكمهي Ctrl استفاده ميكنيم.

همچنين ميتوانيم سطرها و ستونهاي كار برگ را ثابت نگه داريم تا اطالعات مربوط به عنوان سطرها و ستونها قابل مشاهده باشند.

انواع دادههاي قابل ذخيره شدن در خانهها عبارتاند از: دادههاي متني، عددي، تاريخي، زماني، يادداشت توضيحي و همچنين دادههاي چند رسانهاي از نوع Clip كه روي كار برگ ذخيره ميشوند نه در خانهها، مثل فايلهاي تصويري، انيميشن، صوتي.

نوع دادهي متني حالت خاصي از داده است كه اگر بر روي خانهها، و سطر و ستونهايي بهعنوان نوع دادهی ورودي تعيين شوند، برخي قابليتهاي محاسبات رياضي و عملياتي را از دست ميدهيم.

عمليات حذف، اضافه، كپي و انتقال بر روي كار برگها نيز قابل انجام است كه با استفاده از ابزار كاربرگ ها انجام مي شود. با انتخاب چند كاربرگ، مي توانيم بهطور همزمان قالببندي و دادههاي خانههاي متناظر را تغيير دهيم.

براي مشاهدهي همزمان دو يا چند كار برگ، از ايجاد پنجرهها استفاده ميكنيم. روش كار با پنجرههاي اكسل مشابه پنجرههاي سيستمعامل ويندوز است و بههمان روش، تغيير اندازه، جابهجايي و مرتبسازي ميشوند.

با استفاده از الگوها )Template )ميتوانيم براي كارهاي تكراري، يك قالب ايجاد كرده و به دفعات از آن استفاده كنيم.

# **خودآزمايي .١** حفاظت از كار برگ چه فايدهاي دارد؟ چگونه انجام ميشود؟ **.٢** مزيت ثابت نگهداشتن سطرها و ستونها چيست؟ **.٣** استفاده از الگوی )Template )چه مزيتي دارد؟ **.٤** مشاهدهي همزمان دو كار برگ در كنار هم چه مزيتي دارد و چگونه انجام ميشود؟ **.٥** نوار ابزار كار برگها چه استفادههايي دارد؟ **.٦** دادههاي عددي را در اكسل تعريف كنيد و بگويي كداميك از انواع ديگر دادهها، ماهيت عددي دارند. **.٧** براي خانهي 15AB يك ياداشت توضيحي درج كرده و سپس آن را حذف كنيد. **.٨** نوع دادهي متني )رشتهاي( چه كاربردهايي دارد و چگونه اعداد را ميتوان به صورت متني ذخيره كرد؟ **.٩** آيا قابليت انجام محاسبات رياضي و منطقي در اعدادي كه از نوع دادهي متني ذخيره شدهاند وجود دارد؟

**.١٠** اعداد زير را به صورت متني در خانههاي 10A2:A ذخيره كنيد. چگونه ميتوانيم عالمت مثلث سبز خطا را برطرف كنيم؟

 $17...; 1...; 9...; \lambda9.5$  ; $17...; 17.0; 70; 50...$ 

**فصل سوم**

# **فرمولنويسي و كار با تابعها**

فرمولها و فرمولنويسي از مهمترين قابليتهاي اكسل هستند. فرمولها، عبارات محاسباتي يا مقايسهاي هستند كه روي مقادير عددي يا رشتهاي با كمك عملگرها، عملياتي را انجام ميدهند. تابع يكي از امكانات مهم اكسل است و انجام عمليات را در فرمولها آسان ميكند.

> **پس از آموزش اين فصل ، هنرجو ميتواند : فرمول مورد نظر را در خانه درج كند. انواع آدرسدهي را تعريف كند و از آنها استفاده كند.**

- **ناحيهاي از كاربرگها را نامگذاري كند.**
- **تابعها را تعريف كرده و از آن استفاده كند.**
- **انواع تابعها را بشناسد و با تابعهاي عمومي كار كند.**
	- **انواع خطاها را شناسايي كرده و آنها را رفع كند.**

**٣-١ فرمولها و فرمولنويسي**

فرمولها، عبارتهاي محاسباتي يا مقايسهاي هستند كه روي انواع دادهها ــ كه در فصل قبل معرفي شدند ــ به كمك عملگرها، عملياتي را انجام ميدهند. در اكسل فرمولها با عالمت مساوي شروع مي شوند. هر فرمول (عبارت) مي تواند يك يا چند قسمت داشته باشد. اجزاي فرمول عبارتاند از : ثابتها، آدرس خانهها (متغيرها)، عملگرها ٰ و انواع تابعها. در ادامه اين اجزا را به اختصار بررسي مي كنيم:

ــ ثابتها:

مقاديري هستند كه تغيير نمي كنند. مثلاً عدد ۱۹۰ و يا عبارت «درآمد ماهانه». اگر بخواهيم

.1 با مفهوم اين كلمات در درس برنامهسازي1 آشنا شدهايد.

مقدار عدد 200 را بهجاي 190 استفاده كنيم، بايد عدد را در فرمول بازنويسي كنيم. ــ آدرس خانهها: آدرس خانهاي است كه مقدار آن در فرمول استفاده مي ً شود. مثال ميتوانيم مقدار عدد 200 را در خانهي 15A درج كنيم و از آدرس 15A در فرمول استفاده كنيم. در اين صورت بهجاي بازنويسي فرمول فقط كافي است كه مقدار خانهي 15A را به مقدار 200 تغيير دهيم. ــ عملگرها: عالمت يا نشانههايي هستند كه نوع محاسبات را در يك عبارت مشخص ميكنند. عملگرها كه ميتوانيد در فرمولها بهكار ببريد به چهار دسته تقسيم ميشوند: عملگرهاي محاسبات رياضي، مقايسهاي، منطقي و آدرس خانهها. ــ انواع تابعها:

تابعها، فرمول از پيش نوشته شدهاي است كه يك، هيچ يا چند مقدار را به عنوان ورودي ميگيرد، عملياتي را انجام داده و يك، هيچ يا چند مقدار را بر ميگرداند. با استفاده از تابعها فرمولها سادهتر ميشوند، بهخصوص كه تابعهاي از پيشآمادهي زيادي در اكسل وجود دارند.

## **مثال 3-1**

- ميخواهيم مساحت يك دايره را با داشتن شعاع آن محاسبه كنيم. مراحل انجام كار بهصورت زير است :
- **.١** خانهي 2A را براي ورود شعاع در نظر ميگيريم. يعني آدرس خانهي 2A نشاندهندهي شعاع دايره است.
	- **.٢** در خانه ً ي ديگر مثال 3A، فرمول زير را تايپ كنيد:

# $= PI() * A2 \wedge 2$

) ( PI تابعي است كه مقدار عدد π يعني مقدار 3/14... را بر ميگرداند. 2A آدرس خانه است كه محتواي آن شعاع دايره است. 2 ثابت استفاده شده در اين فرمول است. عالمت توانرساني ^ و عالمت ضرب \*، عملگرهاي محاسبات رياضي در اين فرمول هستند. به عبارت ديگر، شعاع دايره به توان 2 رسيده و در عدد π ضرب ميشود كه همان فرمول محاسباتي مساحت دايره است.

**٣-١-١ عملگرهاي محاسبات رياضي** اين عملگرها بر روي مقادير عددي عمل ميكنند و به ترتيب تقدم در جدول 3-1 آورده شدهاند.

| مثال                           | توضيحات                            | عملگر ریاضی |
|--------------------------------|------------------------------------|-------------|
| 7.5                            | Percent = در صد                    | $\%$        |
| $\mathsf{r} \wedge \mathsf{r}$ | Exponentiation = توان رسانی        | $\wedge$    |
| $\tau^* \tau$                  | $\rightarrow$ Multiplication = ضرب | $\ast$      |
| $\mathbf{r}_i$                 | Division = تقسيم                   |             |
| $\tau + \tau$                  | Addition = جمع                     | $^{+}$      |
|                                | Subtraction = تفريق                |             |
| $\lambda$ $\lambda$            |                                    |             |
|                                | Negation = منفی ساز                |             |

**جدول 3-1 عملگرهاي محاسبات رياضي**

در فرمولهاي پيچيدهتر ميتوانيد براي تقدم عملگرها از پرانتز استفاده كنيد. در پردازش فرمولها، ابتدا عبارتهاي داخل پرانتز بهترتيب تقدم محاسبه ميشوند. عملگرهايي كه داراي اولويت يكسان هستند از چپ به راست محاسبه ميشوند. به عنوان مثال، فرمول 20% \* 3B = بيست درصد از محتويات خانهي 3B را محاسبه ميكند.

**مثال 3-2** ميخواهيم ترتيب مراحل انجام محاسبهي فرمول )+2 5A – 2A (+ 2 ^ 4B / 4 \* 3B = را مشخص كنيم. مراحل انجام كار بهصورت زير است:

**.١** ابتدا مقدار داخل پرانتز را محاسبه كنيد. مقدار 5A را از 2A كم كرده و سپس با 2 جمع ميكند.

**.2** مقدار 4B را به توان 2 ميرساند. **.3** مقدار 3B را در عدد 4 ضرب ميكند. **.4** حاصلضرب را تقسيم بر حاصل توان ميكند. **.5** حاصل تقسيم را با حاصل پرانتز جمع ميكند.

### **مثال 3-3**

۰<u>۰ ۵ شر</u>مول<sub>ی ب</sub>نویسیم.  $\frac{1}{2} + \frac{9}{2}$  $\mathbf{r}$ ميخواهيم در اكسل براي محاسبهي عبارت مراحل انجام كار به صورت زير است:

- **.١** ابتدا خانهي 1A را براي نوشتن فرمول انتخاب ميكنيم.
- **.2** نويسهی = را تايپ ميكنيم. قبل از تايپ فرمول، دقت كنيد كه ترتيب و اولويت اجرا بايد بهوسيله پرانتز مشخص شود. براي محاسبهي توان اعداد، ميتوانيم از توان كسري استفاده كنيم. براي محاسبهي توان دوم ميتوان از تابع SQRT نيز استفاده كرد. ما از توان كسري استفاده  $\frac{1}{\sqrt{5}}$ . يعني ٢ به توان  $\frac{1}{\sqrt{2}}$ .
- $\mathsf{r}$ **.3** فرمول را به صورت شكل 3-1 تايپ ميكنيم. اگر پاسخ را با يك ماشين حساب بهدست آوريم، جواب 3/34 است، ولي فرمول رديف1 عدد 6/46 را بر ميگرداند كه مقدار مورد نظر نيست. پس اولويت اجرا بايد با استفاده از پرانتزها مشخص شود. در شكل ۱-۳، فرمولها و پاسخهاي حالتهاي مختلف استفاده از پرانتز آورده شده است. فقط رديفهاي ،6 7 و 8 پاسخ صحيح را توليد كردهاند.

|                | А           | А                                         |
|----------------|-------------|-------------------------------------------|
|                | 0.4225      | $=2/5+9/100/2^{n}1/2$                     |
| $\overline{2}$ | 0.46363961  | $=2/5+9/100/2^(1/2)$                      |
| 3              | 0.1225      | $=(2/5+9/100)/2^{4}/2$                    |
| $\overline{4}$ | 0.49        | $=2/5+9/100/(2^{\wedge}1/2)$              |
| $\overline{5}$ | 0.49        | $5 = (2/5+9/100)/(2^{4}/2)$               |
| 6              | 0.346482323 | $6 = (2/5+9/100)/2(1/2)$                  |
| $\overline{7}$ | 0.346482323 | $= ((2/5)+(9/100))/(2^(11/2))$            |
| 8              | 0.346482323 | $8 = ((2/5) + (9/100)) / (2 \cdot (1/2))$ |

**شكل 3-1 فرمولهاي محاسبهي عبارت مثال**

**نكته**

بهتر است براي خوانايي دستورات محاسباتي، از پرانتزها استفاده شود، حتي اگر بدون پرانتز نيز، نتيجهي مورد نظر شما از محاسبات حاصل شده باشد. دقت كنيد كه اگر نويسهي نقطه اعشار را از منوي آفيس، Options Excel و زبانهی Advanced از عالمت . به عالمت **/** تبديل كرده باشيد، براي نوشتن تقسيم بايد جملهي صورت را در پرانتز و جملهي مخرج را نيز در پرانتز قرار دهيد. در غير اينصورت عبارت تقسيم، عدد اعشاري فرض خواهد شد.

**٣-١-٢ عملگرهاي رشتهاي**

تنها عملگر رشتهاي، عملگر & است (جدول ٢-٣). از اين عملگر براي تركيب رشتهها استفاده ميشود. اگر بخواهيد در فرمول از مقدارهاي رشتهاي استفاده كنيد بايد آنها را بين دو عالمت گيومه )" "( قرار دهيد. بهعنوان مثال اگر در خانهي 1B كلمهي Microsoft وارد شده باشد، حاصل فرمول تايپ شده در 1C( شكل 3-2(، در شكل 3-3 قابل مشاهده است.

| Microsoft = $B1 &$ * Excel" & "2007" |
|--------------------------------------|

**شكل 3-2 فرمول داراي عملگر**

| <b>FOSOT</b> | MicrosoftExcel2007 |
|--------------|--------------------|

**شكل 3-3 نتيجهي استفاده از عملگر & در فرمول**

#### **جدول 3-2 عملگرهاي رشتهاي**

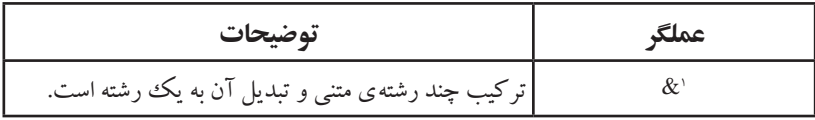

توابع بسياري در اكسل وجود دارند كه ميتوانند بهجاي برخي عملگرها استفاده شوند. تنها عملگر رشتهاي & است، درحالي كه تابعهاي متعددي هستند كه بر روي دادههاي رشتهاي (متني) كار مي كنند. اين تابعها را در قسمت آشنايي با برخي تابعها خواهيم ديد.

1. Ampersand

# **مثال 3-4**

دو رشتهي »هفته« و »اول« را با هم تركيب كنيد بهطوريكه نتيجه »هفته اول« شود. همينطور رشتهي التين Week First را از تركيب دو رشتهی Week و First ايجاد كنيد. مراحل انجام كار به صورت زير است:

**.١** فرمولهاي شكل 3-4 را تايپ كنيد. دقت كنيد كه قسمتهايي كه با عالمت ــ مشخص شده است، نشاندهندهي نويسهي فضاي خالي است كه با دكمهي Space صفحهكليد ايجاد ميشود.

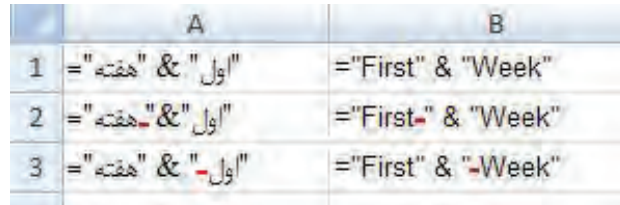

**شكل 3-4 فرمول تركيب رشته**

**.٢** نتيجهي فرمولهاي نوشته شده براي تركيب رشتهی فارسي و التين را در شكل 3-5 مشاهده ميكنيد. نتيجهي فرمول خانهي 1A مقدار »هفته اول« است كه مورد نظر ما نبوده است. تفاوت فرمولهاي رديف اول با فرمولهاي رديف دوم و سوم، استفاده از نويسهي فضاي خالي است. در انتهاي رشتهي اول در فرمول رديف دوم و يا در ابتداي رشتهی دوم در فرمول رديف سوم، نويسهي فضاي خالي را با فشردن دكمهي Space در متن درج كردهايم.

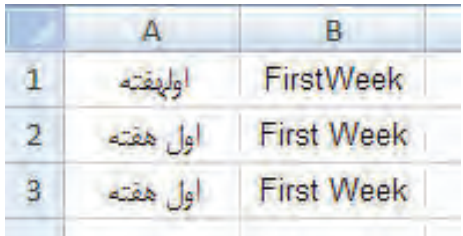

**شكل 3-5 نتيجهي فرمول تركيب رشته**

**.٣** دقت كنيد كه در تركيب دو رشتهي انگليسي بدون نويسهي فضاي خالي، حروف بههم چسبيده نميشوند ولي همانطور كه مشاهده ميكنيد، نتيجهي فرمول رديف اول با فرمولهاي رديف دوم و سوم متفاوت است.

**نكته**

دقت شود كه در حالت متن فارسي، فرمول تركيب رشته از راست به چپ نمايش داده عمل ميشود.

### **٣-١-٣ عملگرهاي مقايسهاي**

اين عملگرها امكان مقايسهي دو مقدار را فراهم ميكنند و حاصل آنها درست/ Trueيا غلط/False است. اولويت اجراي اين عملگرها، پس از عملگرهاي محاسبات رياضي و عملگر رشتهاي است. عملگرهاي مقايسهاي در جدول 3-3 نشان داده شده است.

| مثال         | توضيحات                | عملگر         |  |
|--------------|------------------------|---------------|--|
| $A1 = B1$    | مساوی با               | $=$           |  |
| A1 > B1      | بزرگءتر از             | >             |  |
| A1 < B1      | کوچک تر از             | $\,<\,$       |  |
| $A1 \ge B1$  | بزرگءتر از یا مساوی با | $>=$          |  |
| $AI \leq B1$ | کوچک تر از یا مساوی با | $\leq$        |  |
| $Al \ll B1$  | نامساوی با             | $\mathord{<}$ |  |

**جدول 3-3 عملگرهاي مقايسهاي**

**٣-١-٤ عملگرهاي آدرس خانهها**

براي تعيين محدودهاي از خانهها، از عملگر آدرس استفاده ميشود. اولويت عملگرهاي آدرس از تمام عملگرهاي ديگر باالتر است. عملگر آدرس تركيبي از سه عملگر جدول 3-4 است. سه حالت آدرسدهي محدوده در اكسل به شرح زير است:

آدرسدهي محدودهاي از خانهها: به عنوان مثال عبارت 7E3:C به خانههاي بين و خود خانههاي C3 و E7 اشاره مي كند.

آدرس دهي ستوني: در آدرسدهي ستوني، نام جزء اول آدرس ثابت است و شمارهي پس از نام ستون تغيير ميكند؛ مانند 10F1:F.

آدرسدهي سطري: در آدرسدهي سطري، نام جزء اول متفاوت است و شمارهي پس از نام ستونها ثابت است؛ مانند 4F4:A.

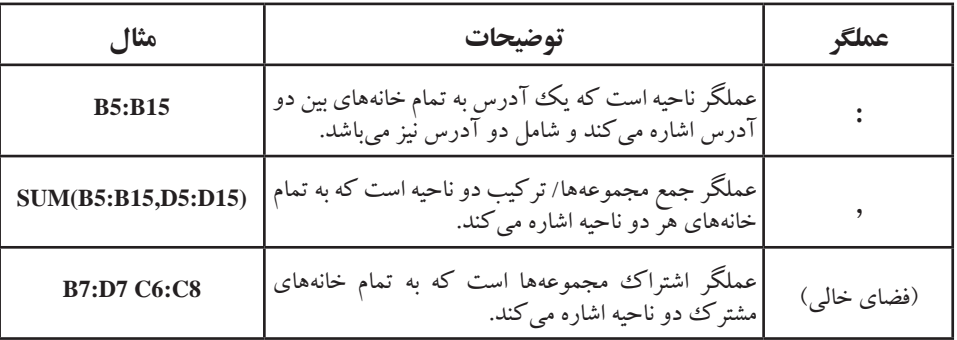

**جدول 3-4 عملگرهاي آدرس**

#### **نكته**

برنامهي اكسل بهطور پيشفرض در خانههايي كه داراي فرمول هستند، نتيجه را نمايش ميدهد و متن فرمول با انتخاب خانه در نوار فرمول قابل مشاهده است. براي مشاهدهي فرمول در خانههاي كاربرگ بهجاي نتيجهي محاسبه، كليد ميانبر `+Ctrl را فشار دهيد. با مجدد `+Ctrl نتيجه نمايش داده خواهد شد.

### **٣-١-٥ اولويت عملگرها**

همانطور كه در مثال 3-3 ديديم، اجراي عملگرها به ترتيب و بر حسب اولويت آنها اجرا ميشود و در نتيجهي محاسبات تأثير دارد. ترتيب اجرا، به اولويت عملگرها بستگي دارد. اگر دو عملگر داراي اولويت يكسان باشند، به ترتيب از چپ به راست اجرا مي شوند (جدول ٣-٥).

| توضيحات              | عملگر                                  | توضيحات       | عملگر       |
|----------------------|----------------------------------------|---------------|-------------|
| ضرب و تقسیم          | ⁄و *                                   | عملگرهای آدرس | (فضای خالی) |
| جمع و تفریق          | - و +                                  | منفىساز       |             |
| ترکیب دو رشتهی متنبی | &                                      | درصد          | %           |
| عملگرهاي مقايسهاي    | $=$<br>$\langle$<br>$\lt =$<br>>=<br>< | توانرسانى     | $\wedge$    |

**جدول 3-5 اولويت اجراي عملگرها**

دقت كنيد كه استفاده از پرانتزها، اولويت اجرا را تغيير ميدهد و داخليترين پرانتز اول اجرا ميشود.

# **مثال 3-5**

- نتيجهي دو عبارت 3\*2+5= و 3\*)2+5(= را با توجه به جدول 3-5 بررسي كنيد. مراحل انجام كار به صورت زير است:
- **.1** در فرمول بدون استفاده از پرانتز، ابتدا ضرب بين 5 و 3 اجرا ميشود كه نتيجهي آن 15 است، سپس نتيجهي آن با عدد 2 جمع ميشود و بنابراين نتيجهي نهايي 17 است.
- **.2** در فرمول با استفاده از پرانتز، ابتدا عبارت داخل پرانتز اجرا ميشود. داخل پرانتز فقط عملگر جمع است و نتيجهي جمع دو عدد ٢ و ۵، عدد ٧ خواهد شد، سپس نتيجهي آن در عدد ٣ ضرب مي شود و بنابراين جواب نهايي 21 است.

**كنجكاوي** آيا پنهان كردن خانهها،بر فرمولي كه از دادههاي آن خانهها استفاده ميكنند تغييري ايجاد مي كند؟

# **3-2 آدرس دهي در فرمول**

آدرس، يك خانه يا محدودهاي از خانههاي كاربرگ را مشخص ميكند. آدرس ميگويد داده و مقدار كدام خانهها در فرمول استفاده شوند. با استفاده از آدرسدهي ميتوانيد از دادههاي بخشي از كاربرگ در يك فرمول استفاده كنيد و يا از مقدار يك خانه، در چندين فرمول استفاده كنيد. ميتوانيد از خانههاي كاربرگهاي ديگر فايل اكسل و يا از خانههاي كاربرگهاي فايلهاي اكسل ديگر نيز استفاده كنيد. آدرس‹هي به فايل۹های ديگر، پيوند' يا آدرس‹هي خارجي'ناميده ميشود.

# **3-2-1 آدرسدهي سطر و ستون**

استفاده از تركيب حروف براي نمايش ستون و عدد رديف براي نمايش سطر است. مثل اولين خانه 1A. حروف از A شروع و تا XFD است يعني تعداد 16/384 ستون است. اعداد سطر نيز از 1 تا 1/048/576 است. مثالهايي از آدرسدهي سطر و ستون در جدول3-6 آورده شده است.

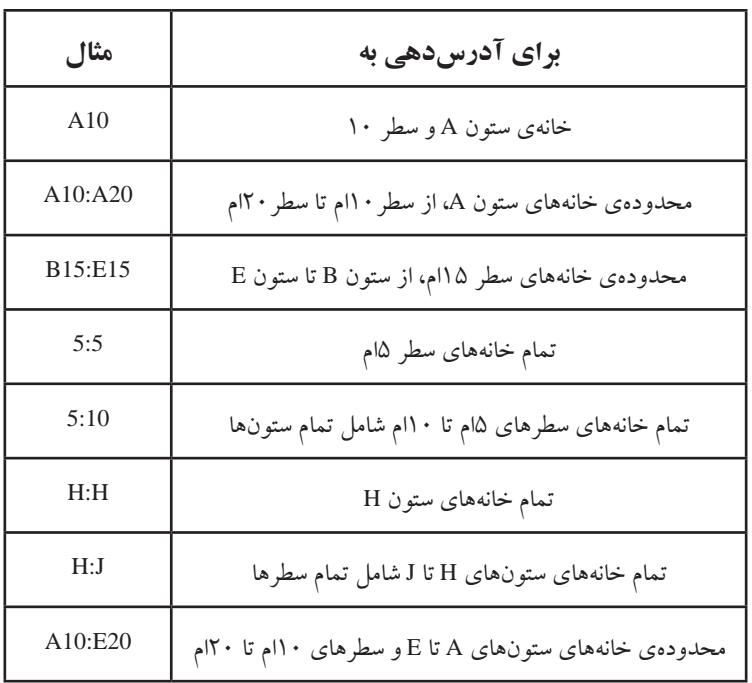

**جدول 3-6 مثالهايي از آدرسدهي خانهها و محدودهها**

# **3-2-2 آدرسدهي به كاربرگهاي ديگر**

همانطور كه در مثال زير ميبينيد، از كاربرگ 2Sheet، محدودهي خانههاي 10B1:B آدرسدهي شده است. عالمت جداساز بين نام كاربرگ و آدرس محدودهی خانههاي آن، عالمت تعجب =AVERAGE(Sheet2181:810) »!« است.

**<sup>2</sup> و تركيبي از آنها ،<sup>1</sup> مطلق 3-2-3 تفاوت آدرسدهي نسبي** در اكسل دو نوع آدرسدهي وجود دارد: نسبي، مطلق و میتوان ترکیبی از آنها را نیز استفاده کرد.

**آدرسدهي نسبي :** به وضعيت نسبي خانهي آدرسدهي شده با خانهي داراي فرمول، وابسته است. در آدرسدهي ً نسبي نام آدرس، حروف و اعداد بدون عالمت خاص است مثال 1A. اگر با استفاده از پر كردن 1. Relative 2. Absolute

خودكار، فرمول را به خانههاي ديگر كپي كنيم، آدرسدهي فرمول نيز تغيير ميكند و آدرس خانهها متناسب با خانهی انتقاليافته بهطور خودكار تنظيم مي ً شود. مثال اگر خانهي1C كه داراي فرمول 1B + 1A = است را به خانهي 2C كپي نماييم، فرمول به تناسب تغيير ميكند و فرمول خانهي 2C، 2B2+A = مي ً شود. يا مثال اگر خانهي1C كه داراي فرمول 10B + 2A = است را به خانهي 3C كپي نماييم، فرمول خانهي 3C، 12B4+A = ميشود.

**آدرسدهي مطلق :** هميشه به خانهی مشخص شده اشاره دارد مثل \$1A.\$ اگر خانه داراي فرمول كپي شود، آدرس مطلق ثابت باقي مي ً ماند. مثال اگر خانهي1C كه داراي فرمول \$10A\$ =است را به خانهي 2C كپي نماييم، آدرسدهي مطلق ثابت ميماند و فرمول خانهي 2C نيز همان آدرس و \$10A\$ =ميشود.

**آدرسدهي تركيبي :** داراي آدرسدهي مطلق و نسبي است. اگر خانه داراي فرمول جابهجا شود، آدرس مطلق ثابت باقي ميماند و آدرسدهي نسبي به تناسب تغيير مي ً كند. مثال اگر خانهي1C كه داراي فرمول 1B + \$1A\$ = است را به خانهي 2C كپي نماييم، آدرسدهي مطلق فرمول ثابت ميماند ولي آدرسدهي نسبي به تناسب تغيير ميكند. فرمول خانهي 2C، 2B\$1+A\$ = ميشود.

**نكته** در زمان استفاده از آدرس خانه در فرمول، با فشردن دكمهي 4F آدرسدهي از مطلق به نسبی تغییر می کند.

### **تمرين 3-1**

فرمول سادهاي بنويسيد كه به آدرس =\$10A ، \$10A\$ =و 10A\$ =اشاره كند. اين فرمولها را به ترتيب در خانههاي 2B 1،B و 3B و همچنين در خانههاي 1H 1،G و 1I تايپ كنيد. سه رديف 1B تا 3B را انتخاب و دو ستون به سمت راست كپي كنيد. سه ستون 1G تا 1I را انتخاب و دو رديف پايين كپي كنيد. نتيجه در شكل 3-6 قابل مشاهده است.

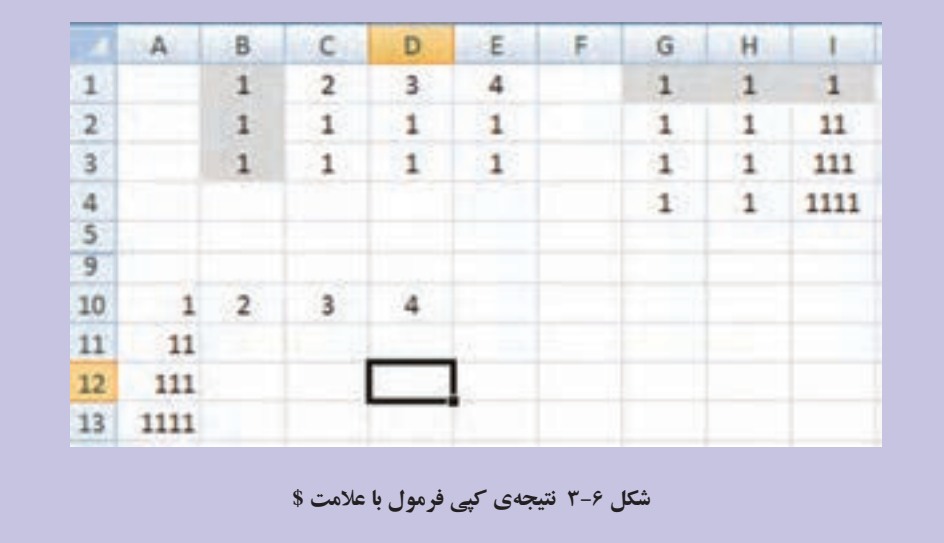

با فشردن دكمهي `+ Ctrl، بهجاي نتيجهي فرمول، فرمولها نمايش داده ميشود )شكل 3-7(. بررسي كنيد، در هنگام كپي فرمول خانههاي 1B تا 3B در ستونهاي D ،C و E، براي هر يك از سه حالت آدرس دهي مطلق (\$) چه اتفاقي افتاده است؟ در هنگام كپي فرمول خانههاي 1G تا 1I در رديفهاي ،2 3 و ،4 براي هر يك از سه حالت آدرسدهي مطلق )\$( چه اتفاقي افتاده است؟

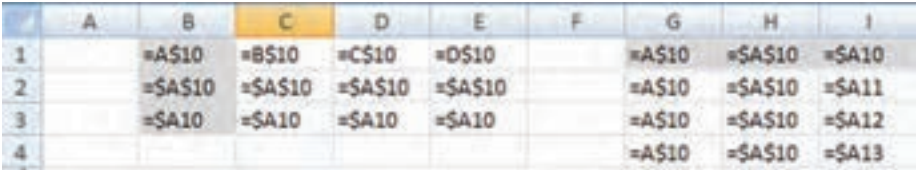

**شكل 3-7 نتيجهي كپي فرمول با عالمت \$**

**مطالعهی آزاد روش آدرسدهي سه بُعدي** اگر بخواهيم دادههاي يك خانه يا محدودهاي از خانههاي چند كاربرگ را استفاده کنيم، از آدرس دهي سهبُعدي استفاده مي کنيم. مثلا براي جمع دادههاي خانه ي B5 در هفت كاربرگ، فرمول )5B!8Sheet2:Sheet(SUM =استفاده ميشود. و فرمول كاربرگ ده در B5:G10 محدودهي دادههاي ،=SUM (Sheet1:Sheet10!B5:G10) را جمع مي كند.

**3-2-٤ اسمگذاري و استفاده از names** اسامي، محدودهاي از خانهها، فرمولها، مقدارهاي ثابت يا جدولهاي اكسل2007 هستند. ميتوانيم روي يك محدوده، نام بگذاريم و از اين نام در فرمولها استفاده كنيم. بدين ترتيب توضيح بيشتري از آن محدوده خواهيم داشت. همچنين با تعريف محدودهي جديد براي آن نام، تغييرات به تمام فرمولهايي كه از آن استفاده ميكنند، اعمال خواهد شد. دو نوع تعريف نام .Table name و Defined name : دارد وجود

Defined name : اين نوع اسمگذارى، يك خانه، محدودهاى از خانهها، فرمول يا مقدار ثابت را نشان ميدهد.

name Table : مجموعه دادههاي در مورد يك موضوع خاص است كه در سطرها و 1 ستونها ذخيره شده است.

**مثال 3-6** ميخواهيم يك اسم NamedData براي محدودهي 9C2:A ايجاد كنيم. مراحل انجام كار به صورت زير است: **.1** ابتدا محدودهي مورد نظر 9C2:A را انتخاب ميكنيم.

**.2** از نوار فرمول،كادر Box Name را كليك مي ً كنيم و نام مورد نظر مثال NamedData را تايپ كرده و Enter مي كنيم (شكل ٨-٣).

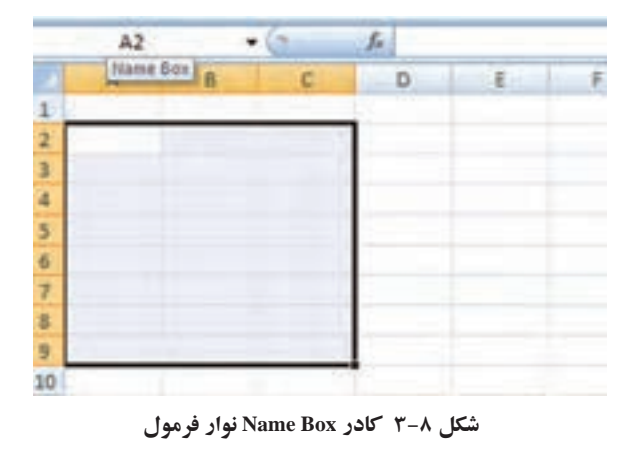

.1 اگر با مفهوم بانكداده آشنا باشيد، سطرها، ركوردهاي جدول و ستونها، فيلدهاي جدول هستند.

**.3** روش ديگر آن است كه پس از انتخاب محدوده، كليك راست كرده و از منوي بازشده گزينهي ...Name a <u>R</u>ange را انتخاب كنيم (شكل ۹-۳).

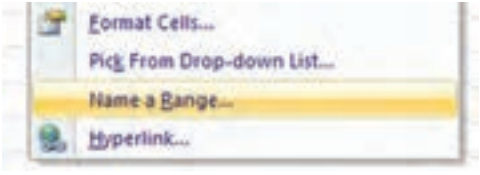

**شكل 3-٩ منوي كليك راست براي اسمگذاري يك محدوده**

**.4** در پنجرهي Name New( شكل 3-١٠(، اسم را در قسمت Name، دامنهي مجاز استفاده را در قسمت Scope، در قسمت C<u>o</u>mment توضيحات بيشتر و در قسمت <u>R</u>efers to آدرس محدوده نمايش داده ميشود كه ميتوانيد آن را در همين جا تغيير دهيد.

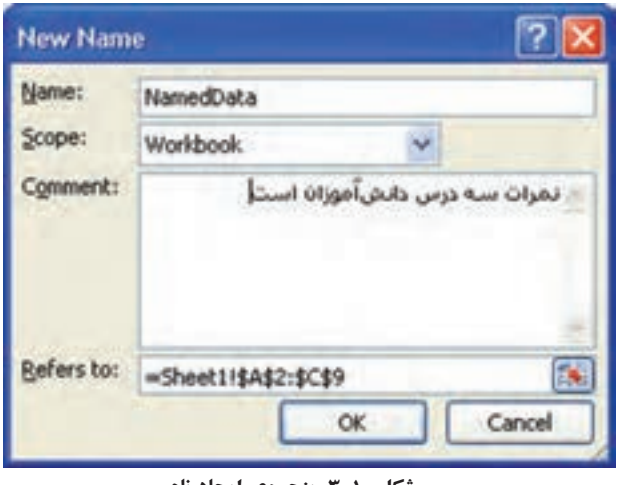

**شكل 3-١٠ پنجرهي ايجاد نام**

**تمرين 3-2** اسامي محدودههايي با عنوان StudentsNames\_List و 3NamedRange را در هر محدودهی خانهی دلخواه ايجاد كنيد.

با كليك عالمت فلش كوچك كنار كادر Box Name روي نوار فرمول، ليست اسامي محدودههايي كه ايجاد كردهايد، نمايش داده مي شود (شكل ١١-٣).

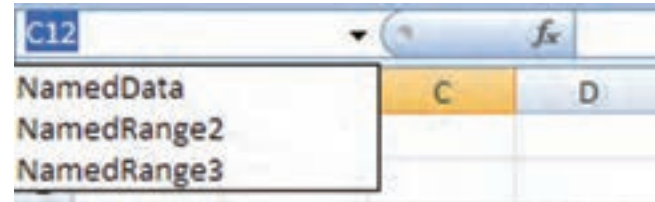

**شكل 3-1١ ليست اسامي محدودههاي ايجاد شده**

**1 ٣-٣ تابعها و استفاده از آنها** همان طور كه قبلاً گفته شد، تابعها يكي از اجزای عبارت در فرمولها هستند. هر تابع دارای نام میباشد و ممکن است ورودی نداشته باشد. هر تابع یک عملیات را انجام میدهد. به طور كلي در اكسل تابع به دو صورت وجود دارد: 2 **.1** تابعهاي دروني 3 **.2** تابعهاي تعريف شده بهوسيلهي كاربر مزيت اكسل آن است كه تابعهاي دروني متنوعي وجود دارد و كاربردهاي فراواني دارند كه نياز به تعريف تابع بهوسيلهي كاربر را كم ميكند. انواع تابعهاي اكسل در گروههايي دستهبندي شدهاند تا جستجو و كار با آنها را آسانتر نمايد. اين گروهها عبارتاند از: 5 **.٤** تابعهای آماري 4**.1** تابعهای مالي 7 **.٥** تابعهای جستجو و مرجع 6**.2** تابعهای تاريخ و زمان 9 **.٦** تابعهای بانك اطالعاتي 8**.3** تابعهای رياضي و مثلثاتي **.٧** تابعهای رشتهاي<sup>١٠</sup> **.9** تابعهای بررسي اطالعات<sup>١١</sup> **.٨** تابعهای منطقي<sup>١٢</sup> **.10** تابعهای هوشتجاري<sup>١٣</sup> و **.11** تابعهای مهندسي<sup>١٤</sup> در بعضي موارد براي انجام يك عمل خاص، هم ميتوان از عملگر و هم از تابع استفاده كرد، ولي استفاده از تابعها كار را سادهتر ميكند. فرض كنيد ميخواهيم خانههاي 1A تا 7A را با هم جمع ۱. برخی تابعها را می توان به عنوان پارامتر سایر تابعها استفاده كرد و در این صورت به تابع درون تابع دیگر (Nested Functions) گویند. 2. Built in 3. User Defined 4. Financial 5. Statistical 6. Date & Time 7. Lookup & Reference

11. Information 12. Logical 13. Cube 14. Engineering

8. Math & Trig 9. Database 10. Text

كنيم. با استفاده از عملگر + ميتوانيم در خانهي 8A جمع را به صورت زير بهدست آوريم:  $= A1 + A2 + A3 + A4 + A5 + A6 + A7$ بديهي است كه تايپ آدرس خانههاي متعدد، خستهكننده و دشوار است. محاسبهي فوق را مي توانيم با استفاده از تابع SUM بهصورت (A1:A7)SUM بهدست آوريم.

براي جمع خانههاي 1A تا 7A ميتوان ابتدا آنها را انتخاب كرد و سپس روي در زبانهي Home در ريبون و گروه Editing كليك كرد.

# **3-3-1 اجزاي تابع** هر تابع داراي دو قسمت اصلي است: ۱. نام تابع ، ۲.آرگومانهاي تابع نام تابع كليد واژهاي است كه نوع عمليات را نشان ميدهد و در مواردي ميتواند مخفف كلماتي باشد. آرگومان تابع نيز ورودي يا وروديهاي تابع است. آرگومانها با سميكولن (;) از 1 هم جدا ميشوند. انواع آرگومانهاي تابع به سه دسته تقسيم ميشوند: **.1** فاقد آرگومان.

**.2** داراي تعدادي آرگومان مشخص. **.3** داراي حداكثر 255 آرگومان.

**3-3-1-1 تابع فاقد آرگومان** نابعی است كه هیچ ورودی ندارد. اما باید حتما پرانتز باز و بسته پس از نام تابع آورده شود. به عنوان مثال، می توان تابع ()PI و () Rand را نام برد. (()PI عدد ۳/۱۴ و () Rand یک عدد تصادفی بین صفر و یک را تولید می کند.)

**كنجكاوي** تابع ()Rand را در خانههاي 1B و 2B تايپ كنيد. آيا نتيجهها برابرند؟ چه نتيجهاي ميگيريد؟

.1 در برخي نسخههاي اكسل، آرگومان با "," از هم جدا ميشوند.

**نكته**
**3-3-1-2 تابع داراي آرگومان مشخص**

اين نوع تابعها، تعدادي ثابت از ورودي ميگيرند و كم و زياد كردن تعداد وروديها ميتواند سبب بروز خطا شود. به عنوان مثال، تابع () MOD دقیقا دارای دو آرگومان است و باقی مانده $\,$ تقسيم عدد اول بر عدد دوم را به عنوان نتيجه توليد ميكند.

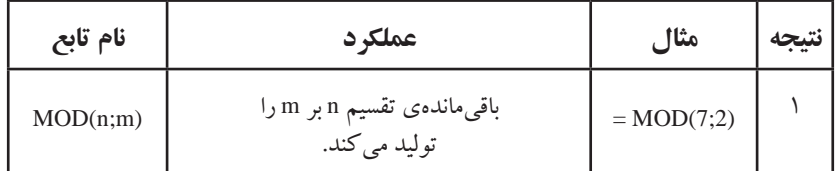

**3-3-1-3 تابع داراي حداكثر 255 آرگومان**

تابعي مانند SUM ميتواند حداكثر 255 ورودي داشته باشد. به عنوان مثال، براي جمع مقدار خانههاي 1A تا 7A ميتوان حالتهاي زير را در نظر گرفت:

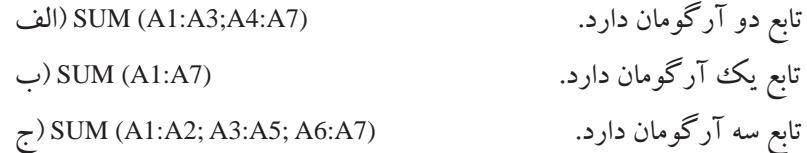

**نكته** آرگومان ميتواند داراي يك خانه يا محدودهاي از خانهها باشد؛ بنابراين 255 آرگومان به معني 255 ً خانه نيست؛ مثال = sum (A1:A8 ; A10) **آرگومان دوم آرگومان اول**

**تمرين 3-3** تابع ROUND را بررسي كنيد. **راهنمايي:** فرمولهاي خانههاي 2A تا 6A( شكل 3-1٢( را در خانههاي 2B تا 6B تايپ كرده و پاسخ را بررسي كنيد. نوعدادهي خانههاي 2B تا 6B از نوع عددي با دو رقم اعشار انتخاب شده است.

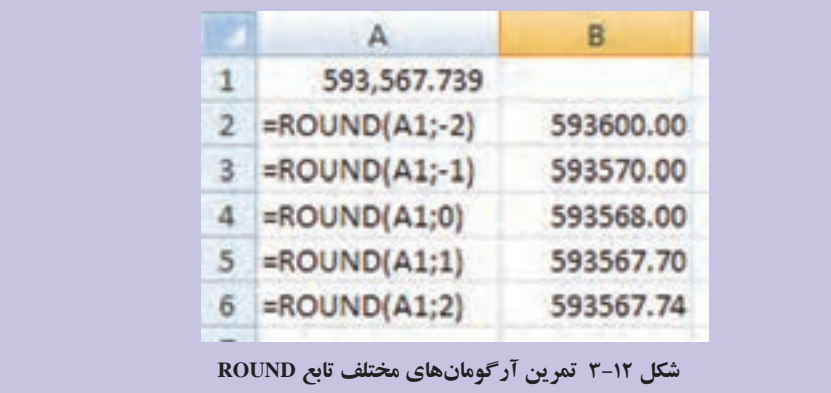

#### **نكته**

براي نمايش عبارت فرمول خانههاي 2A تا 6A در شكل 3-12 نوعدادهي Text براي آن خانهها انتخاب شده است، بنابراين با تايپ فرمولها كه با = شروع شده است، محاسبهي فرمول انجام نميشود و خود عبارت فرمولها نمايش داده شدهاند.

## **٣-٣-٢ روش استفاده از تابعها**  تابع ها را مي توان به دو روش استفاده كرد: ۱. تايپ تابع ، ۲. استفاده از Insert Function.

**.١ تايپ تابع :**

تايپ تابع مستلزم دانستن امالي تابع و تعداد آرگومانهاي موردنياز تابع است. هرچند اكسل2007 براي آسان كردن تايپ تابع، قابليت Auto Complete را دارد كه در ادامه خواهيم ديد.

#### **.٢ استفاده از Function Insert :**

از پنجرهي Function Insert از زبانهي Formulas در دسترس است )شكل 3-1٣(. پس از انتخاب گزينه، پنجرهي واردكردن تابع نمايش داده ميشود )شكل 3-1٤(.

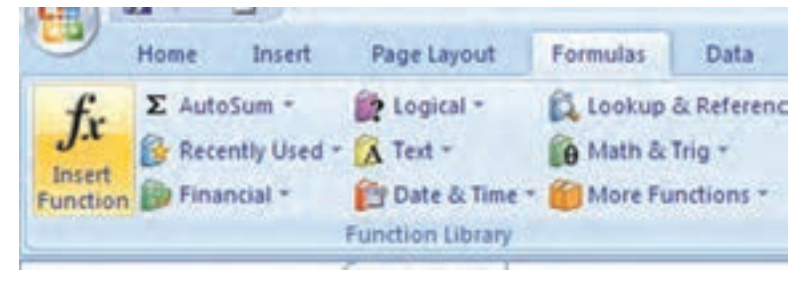

**شكل 3-1٣ گزينهي Function Insert از زبانهي Formulas ريبون**

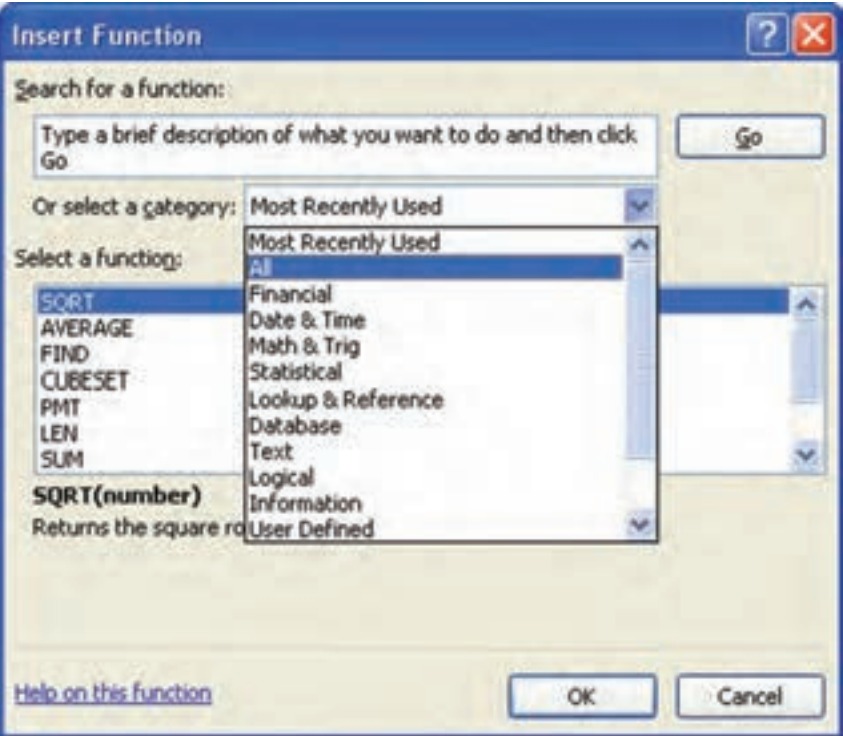

**شكل 3-1٤ پنجرهي Function Insert**

با انتخاب هر كدام از تابعها از قسمت Select a functio<u>n</u> اين پنجره، توضيحي در مورد تابع و هر يك از آرگومانهاي آن، و همچنين نتيجهي خروجي تابع در قسمت زيرين نشان داده ميشود. همانطور كه در پنجره مالحظه ميكنيد برنامهي اكسل با توجه به نوع كاربرد تابعها، آنها را دستهبندي كرده است كه قبلاً آنها را ديدهايم و در قسمت or select a category اين پنجره قابل مشاهده است. با انتخاب هر دسته، زيرمجموعهي مرتبط در ليست انتخاب تابع قابل دسترس است.

> **تحقيق** تابعهاي هر دسته را بررسي كنيد.

براي آسانتر كردن ايجاد و تغيير فرمولها و كاهش تايپ كردن كامل و همچنين پيشگيري از اشتباهات تايپي و كاهش خطاهاي قواعد زباني، بهتر است گزينهي AutoComplete را فعال كنيم.

## **مثال 3-7**

- ميخواهيم AutoComplete را فعال و عملكرد آن را بررسي كنيم. مراحل انجام كار به صورت زير است:
- **.١** براي اين منظور از منوي آفيس گزينهي Options Excel را انتخاب كرده، در زبانهي �Ad فعال را Enable AutoComplete for cell values گزينهي ،Editing options قسمت ،vanced يا غيرفعال كنيد. با فعال كردن اين گزينه، پس از تايپ عالمت مساوي و تايپ اولين حرف، در زير خانه ليستي باز مي شود (شكل 1۵–۳) كه تابع هايي كه با آن حرف شروع مي شوند را دربر دارد.

| <b>DIRADIANS</b>    | Converts degrees to radians |
|---------------------|-----------------------------|
| RAND                |                             |
| RANDBETWEEN         |                             |
| <b>J.</b> RANK      |                             |
| <b>DRATE</b>        |                             |
| RECEIVED            |                             |
| REPLACE             |                             |
| <b>J.</b> REPT      |                             |
| <b><i>RIGHT</i></b> |                             |
| ROMAN               |                             |
| <b>J.</b> ROUND     |                             |
| ROUNDDOWN           |                             |

**شكل 3-15 ليست AutoComplete محدود به تابعهايي كه با حرف r شروع ميشوند.**

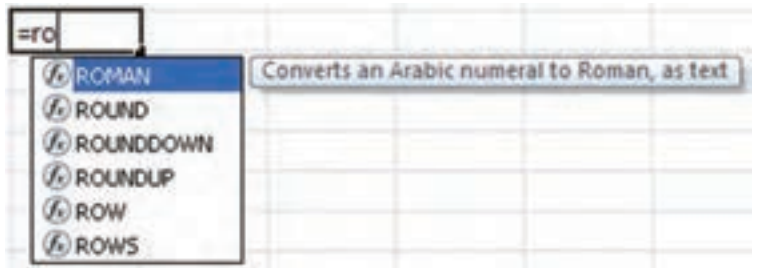

**.٢** با تايپ نويسههاي بيشتر، ليست محدودتر ميشود )شكلهاي 3-1٦ و 3-1٧(.

**شكل 3-1٦ ليست محدود به تابعهايي كه باحرف ro شروع ميشوند.**

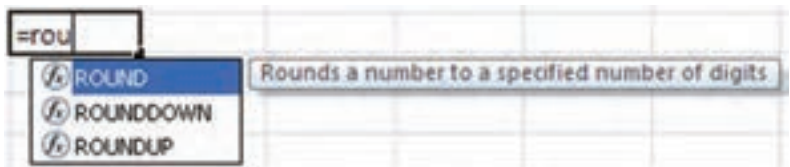

**شكل 3-1٧ ليست محدود به تابعهايي كه باحرف rou شروع ميشوند و نمايش توضيحي از تابع اول**

**.٣** به محض حركت روي ليست با كليدهاي جهتدار باال و پايين صفحهكليد، توضيحي در مورد آن تابع نيز در كنار ليست نمايش داده ميشود )شكل 3-1٨(.

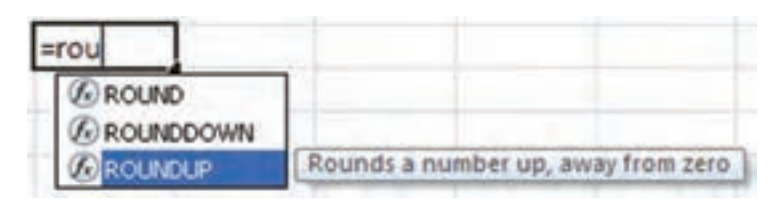

**شكل 3-1٨ ليست AutoComplete و توضيحي از تابع ROUNDUP**

**.٤** پس از تايپ كامل تابع، ابزار توضيح تابع )شكل 3-1٩( كه راهنماي كاملتر و دقيقتري از تابع است، نشان داده ميشود. با كمك ابزار توضيح، تعداد و آرگومانهاي تابع را ميتوان تشخيص داد.

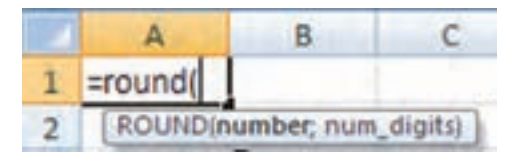

**شكل 3-1٩ ابزار توضيح تابع ــ تابع ROUND**

**٣-٣-٣ آشنايي با برخي انواع تابعها** در ادامه با تعدادی از تابعها آشنا خواهیم شد. همان طور که قبلاً گفته شد، آرگومانها می توانند آدرس خانهها باشند، ولي در مثالهاي هر تابع از ثابتها استفاده شده است.

### **٣-٣-٣-١ تابع SUMIF :**

SUMIF (Check Range; Criteria; SumRange( :قالب تعداد آرگومان: 3 عملكرد: اگر بخواهيم مجموع خانههايي را در صورت تحقق شرطي بهدست آوريم، از اين تابع استفاده ميكنيم. آرگومان اول آدرس محدودهاي است كه محتواي آن مورد بررسي واقع ميشود. آرگومان دوم، شرط است و آرگومان سوم، آدرس محدودهاي است كه مقادير از آن انتخاب و در صورت احراز شرط، جمع ميشوند.

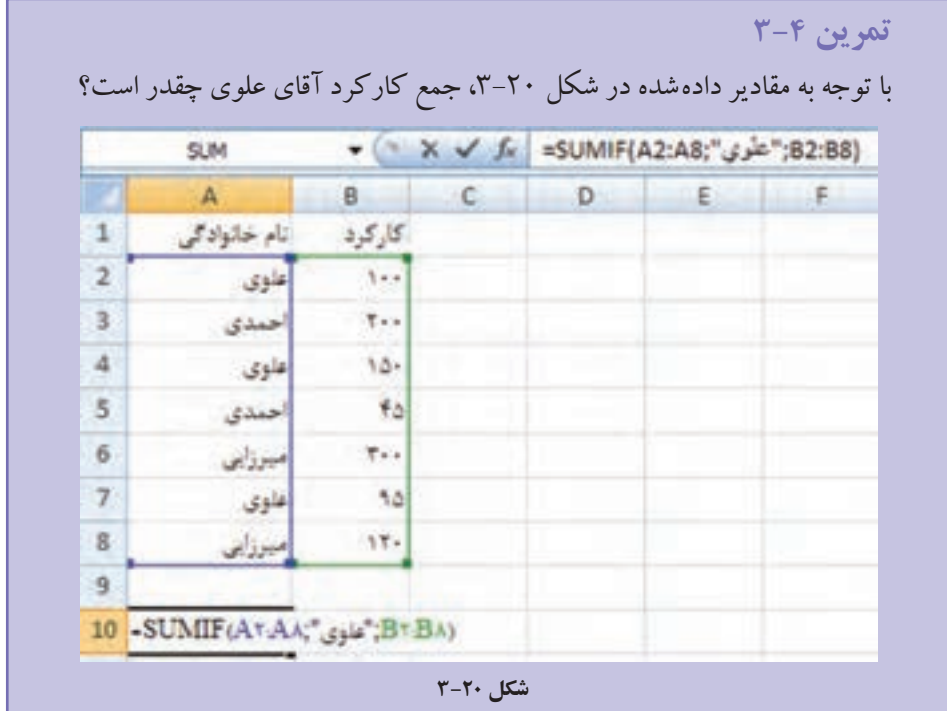

#### **٣-٣-٣-٢ تابع MIN :**

MIN (Number1; Number2; …( :قالب تعداد آرگومان: حداكثر 255 عملكرد: كوچكترين مقدار آرگومانهاي دادهشده را بر ميگرداند.

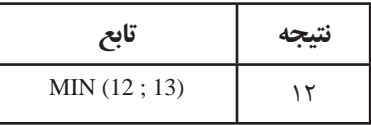

**نكته**

تابع MAX بزرگترين مقدار آرگومانهاي دادهشده را بر ميگرداند.

#### **٣-٣-٣-٣ تابع LOG :**

LOG (number; base( :قالب تعداد آرگومان: 2 عملكرد: لگاريتم عدد مورد نظر را در مبناي مشخصشده بر ميگرداند.

اگر مبنا ذكر نشود، مبناي 10 در نظر گرفته ميشود.

**مثال 3-9**

**نكته**

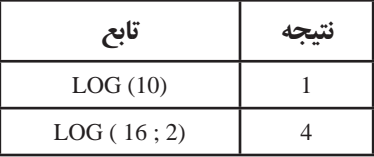

**٣-٣-٣-٤ تابع ISNUMBER :**

 ISNUMBER (value( :قالب تعداد آرگومان: 1 عملكرد: اگر مقدار ورودي، عدد باشد TRUE بر ميگرداند.

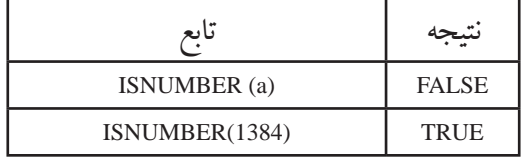

**كنجكاوي** عملكرد تابع ISTEXT ر بررسي كنيد.

**٣-٣-٣-٥ تابع CONCATENATE :** CONCATENATE (text1 ; text 2 ; …( :قالب تعداد آرگومان: حداكثر 255 عملكرد: وروديها را با هم تركيب ميكند. اين تابع مشابه عملگر & است.

**مثال 3-11**

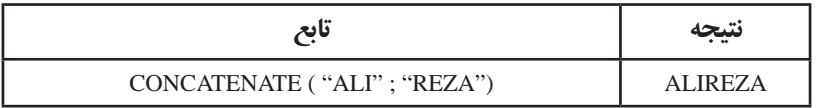

#### **٣-٣-٣-٦ تابع AVERAGE :**

AVERAGE (number1 ; number2 ; …( :قالب

تعداد آرگومان: حداكثر 255 عملكرد: ميانگين حسابي آرگومانها را محاسبه ميكند.

**مثال 3-12** 

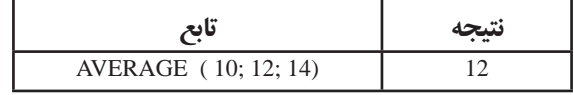

**٣-٣-٣-٧ تابع ABS :**

ABS (number( :قالب تعداد آرگومان: 1 عملكرد: قدر مطلق ورودي را بر ميگرداند.

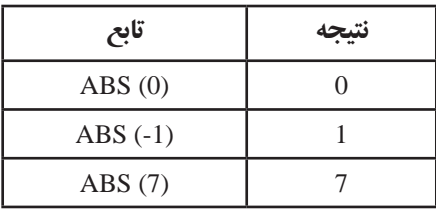

### **٣-٣-٣-٨ تابع SIN :**

SIN (number( :قالب تعداد آرگومان: 1 عملكرد: سينوس زاويهي تعيينشده را محاسبه ميكند.

### **مثال 3-14**

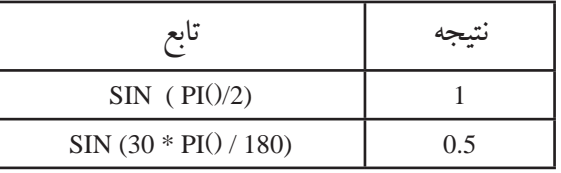

**نكته** آرگومان بر حسب راديان در نظر گرفته ميشود. اگر ورودي بر حسب درجه باشد، ميتوانيم براي محاسبهي سينوس آن، ابتدا آن را در 180 / ()PI ضرب كنيم.

#### **٣-٣-٣-٩ تابع INT :**

INT (number( :قالب تعداد آرگومان: 1 عملكرد: نزديكترين عدد صحيح كوچكتر يا مساوري ورودي را بر ميگرداند )تابع جزء صحيح(.

## **مثال 3-15**

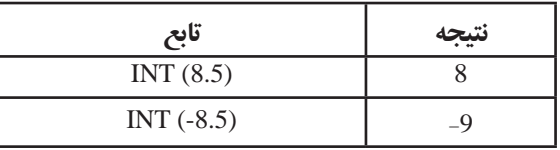

#### **٣-٣-٣-١٠ تابع COUNT :**

COUNT (value1 ; value2 ; …( :قالب

تعداد آرگومان: حداكثر 255 عملكرد: تعداد »اعداد« موجود در آرگومانها را حساب ميكند.

#### **٣-٣-٣-١١ تابع COUNTA :**

COUNTA (value1 ; value2 ; …( :قالب تعداد آرگومان: حداكثر 255 عملكرد: تعداد خانههاي حاوي مقدار در آرگومانها را حساب ميكند.

#### **٣-٣-٣-١٢ تابع COUNTBLANK :**

COUNTBLANK (range( :قالب تعداد آرگومان: 1 عملكرد: تعداد خانههاي خالي يك محدوده را حساب ميكند.

## **٣-٣-٣-١٣ تابع COUNTIF :** COUNTIF (range ; criteria( :قالب تعداد آرگومان: 2 عملكرد: تعداد خانههايي كه شرط مورد نظر را دارند محاسبه ميكند. براي درك بهتر تابعهاي COUNT به مثال زير توجه كنيد.

نمرات و مشخصات سه هنرجو در كاربرگ )شكل 3-2١( آمده است: الف( چند هنرجو شمارهي هنرجويي ندارند؟ ب( چند نمرهي مربوط به هنرجوي اول، پر شده است؟ ج( چند نمرهي هنرجوي دوم، باالتر از 14 است؟ د( چند خانهي بين 1A تا 4F شامل مقدار است؟

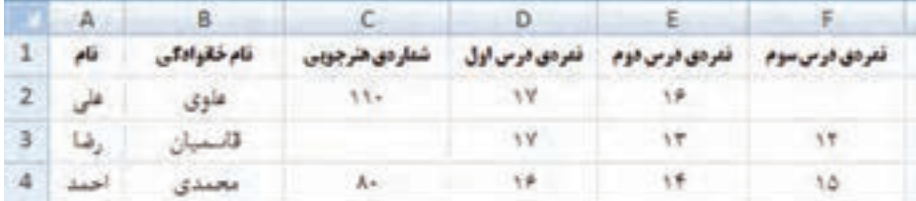

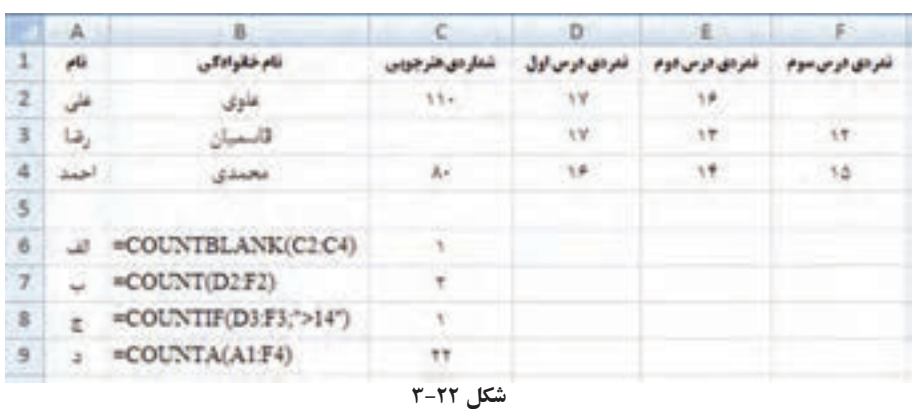

پاسخ پرسش،های بالا به ترتیب برابر است با (شکل ٢٢-٣):

**تمرين 3-٥** در مثال ۱۶-۳، اگر بخواهيم تعداد خانههايي را كه عدد دارند محاسبه كنيم، بايد چه فرمولي بنويسيم؟

**كنجكاوي** براي قسمت »ب« مثال ،3-16 فرمول ديگري ارايه كنيد.

**مطالعهی آزاد**

**تابع MMULT :**

 $MMULT (array1 ; array2)$  :قالب تعداد آرگومان: 2 عملكرد: حاصلضرب دو ماتريس را محاسبه ميكند.

**مثال** 

$$
B = \begin{bmatrix} \Delta & \Lambda \\ \Lambda & \rho \end{bmatrix} \quad \rho A = \begin{bmatrix} \gamma & \Delta \\ \gamma & \gamma \end{bmatrix}
$$

مراحل انجام اين كار به صورت زير است: **.١** ابتدا، اعداد باال را در خانههاي كاربرگ وارد كنيد. ماتريس A از خانههاي 1A تا 2B و ماتريس B از خانههاي 1C تا 2D. **.٢** در خانهي 4A فرمول = MMULT ( A1:B2 ; C1:D2( را وارد كنيد. **.٣** پس از تأييد فرمول )فشار دادن Enter )عدد 15 ظاهر ميشود كه درايهي اول ماتريس جواب است. **.٤** براي مشاهدهي ساير درايهها، محدودهي ماتريس جواب را انتخاب كنيد ) يعني خانههاي 4A تا 5B، زيرا حاصل ضرب دو ماتريس 2×،2 يك ماتريس 2×2 ديگر است(. سپس در خط فرمول كليك كنيد )در خانهي 4A بهجاي ،15 فرمول ظاهر ميشود( و پس از آن كليدهاي Ctrl ، Shift و Enter را با هم بزنيد. جواب ماتريس يعني در خانههاي 4A تا 5B ظاهر ميشود. **نكته** در اكسل، نتيجهي تابعها دو حالت دارد: **.١** تنها يك خانه، پاسخ تابع است، مانند: SUM، INT و ... كه پس از تايپ تابع نتيجه با فشار دادن Enter قابل مشاهده است. **.٢** تعدادي خانه، پاسخ تابع است. مانند MMULT. در حالتي كه پاسخ تابع بيش از يك خانه است مراحل نظير تابع MMULT صورت ميگيرد. **آدرس ماتريس دوم آدرس ماتريس اول** 15 46 39 80

**تابع MINVERSE :** MINVERSE (array( :قالب تعداد آرگومان: 1 عملكرد: معكوس ماتريس ورودي را بر ميگرداند. **مثال**  معكوس ماتريس A در مثال 3-17 را بهدست آوريد. مراحل انجام اين كار به صورت زير است: **.١** ابتدا، در خانههاي 7A كليك كرده، فرمول )2B1:A (MINVERSE = را تايپ ميكنيم و Enter را ميزنيم. **.٢** محدودهي ماتريس جواب يعني خانههاي 7A تا 8B را انتخاب ميكنيم. **.٣** در خط فرمول كليك ميكنيم و Enter + Shift + Ctrl را فشار ميدهيم. **.٤** پاسخ عبارت است از  $(11110 - 1)$  $\frac{1}{2}$ 「−・<sub>/</sub>۱۴۸۱۵ ・<sub>/</sub>۱۸۵۱۸۵  $\begin{bmatrix} . & . & . & . & . \ . & . & . & . & . \ \end{bmatrix}$  $\cdot$ <sub>/</sub>۱۴۸۱۵  $\cdot$ <sub>/</sub>۱۸۵۱۸۵  $\cdot$ ,  $\gamma$   $\circ$   $\alpha$   $\alpha$   $\alpha$   $\cdot$ ,  $\cdot$   $\gamma$   $\cdot$   $\gamma$ 

#### **تابع TRANSPOSE :**

TRANSPOSE (array( :قالب تعداد آرگومان: 1 عملكرد: ترانهادهي ماتريس ورودي را برمي گرداند )جاي سطرها و ستونها عوض مي شود).

#### **تمرين**

ترانهادهي ماتريسهاي A و B را با توجه به چند جوابي بودن تابع بهدست آوريد.

**تمرين** تابع MDETERM دترمينان ماتريس ورودي را محاسبه ميكند. دترمينان ماتريس را بهدست آوريد.  $\uparrow$   $\uparrow$  $\begin{bmatrix} \varepsilon & \Delta \end{bmatrix}$ 4 7  $5 - 8$ 

**مثال**  دستگاه سه معادلهي سه مجهولي زير را حل كنيد : شكل ماتريسي دستگاه به صورت زير است: كافي است معكوس ماتريس x y z  $\vert x \vert$  $\vert$  .  $\vert y \vert$  $\lfloor z \rfloor$ براي بهدست آوردن  $A=$  $\begin{vmatrix} f & \Delta & 1 \end{vmatrix}$  $\begin{vmatrix} 1 & -1 \\ 1 & -1 \end{vmatrix}$  $\begin{bmatrix} 1 & 1 & 1 \end{bmatrix}$  $4611$  $1 - 7$  $1 \quad 1 \quad 5$ B ضرب كنيم. با استفاده از تابع MINVERSE معكوس ماتريس A  $\vert \cdot \vert$  $=\mathbf{r}$  $\lfloor \mathsf{r} \rfloor$  $\ddot{\phantom{0}}$ 4  $\mathsf{r}$ را در عبارت است از : با استفاده از MMULT، -1<sup>A</sup> را در B ضرب ميكنيم. نتيجهي دستگاه عبارت است از :  $x + \Delta y + z$  $x - \gamma y + z$  $x + y + \mathbf{v}z$  $\int \frac{f(x + \Delta y) + z}{\Delta}$  $\{x-\tau y+z=$  $x + y + r z =$  $\xi x + \Delta y + z = 0$  $\gamma$  + z =  $\gamma$  $\mathbf{r}_z = \mathbf{r}$ x y z  $\begin{vmatrix} 1 & -\mathbf{r} & 1 \end{vmatrix}$   $\mathbf{y} = \mathbf{r}$  $\begin{bmatrix} 1 & 1 \\ 1 & 1 \end{bmatrix}$   $\begin{bmatrix} z \\ z \end{bmatrix}$   $\begin{bmatrix} 1 \\ 1 \end{bmatrix}$ 451 0  $\begin{array}{ccc} \n\begin{array}{ccc} \n\end{array} & -\n\begin{array}{ccc} \n\end{array} & \n\end{array}$  | | y | = |  $\uparrow$  $\begin{bmatrix} 1 & 1 \\ 1 & 1 \end{bmatrix}$   $\begin{bmatrix} x \\ y \end{bmatrix}$   $\begin{bmatrix} x \\ z \end{bmatrix}$   $\begin{bmatrix} 1 \\ 1 \end{bmatrix}$  $\frac{1}{\sqrt{2}}$   $\frac{1}{\sqrt{2}}$   $\frac{1}{\sqrt{2}}$   $\frac{1}{\sqrt{2}}$   $\frac{1}{\sqrt{2}}$   $\frac{1}{\sqrt{2}}$   $\frac{1}{\sqrt{2}}$ A / //  $\gamma^*$   $\lambda$   $\omega$   $\gamma$   $1$   $\gamma^*$   $\gamma$   $\lambda$   $\omega$   $\gamma$   $1$   $\gamma$ −  $\begin{bmatrix} \cdot & \cdot & \cdot & \cdot \\ \cdot & \cdot & \cdot & \cdot \end{bmatrix}$   $\begin{bmatrix} \cdot & \cdot & \cdot & \cdot \\ \cdot & \cdot & \cdot & \cdot \end{bmatrix}$  = − [−•<sub>/</sub>• ∧۵۷۱ −•<sub>/</sub>• ۲۸۵۷۱ •<sub>/</sub>۳۷۱۴۲۹] 1  $\cdot$ ,  $\cdot$ ,  $\cdot$   $\circ$   $\vee$   $\cdot$   $\cdot$   $\cdot$   $\cdot$   $\cdot$   $\cdot$   $\vee$   $\circ$   $\vee$   $\circ$   $\cdot$   $\cdot$   $\cdot$   $\vee$   $\circ$   $\vee$   $\cdot$   $\cdot$   $\cdot$   $\vee$   $\circ$   $\vee$   $\cdot$   $\cdot$   $\cdot$   $\cdot$   $\vee$   $\circ$   $\vee$   $\cdot$   $\cdot$   $\cdot$   $\cdot$   $\vee$   $\cdot$   $\vee$   $\cdot$   $\cdot$  $\cdot$   $\cdot$   $\cdot$   $\wedge$   $\wedge$   $\vee$   $\vee$   $\cdot$   $\wedge$   $\wedge$   $\vee$   $\wedge$   $\wedge$   $\wedge$   $\wedge$   $\wedge$   $\wedge$   $\wedge$   $\wedge$   $\wedge$   $\wedge$   $\wedge$   $\wedge$   $\wedge$   $\wedge$   $\wedge$   $\wedge$   $\wedge$   $\wedge$   $\wedge$   $\wedge$   $\wedge$   $\wedge$   $\wedge$   $\wedge$   $\wedge$   $\wedge$   $\w$  $x = 1$  $y = -1$  $z = 1$ 

### **٣-٣-٣-١٤ تابع LEN :**

LEN (text( :قالب تعداد آرگومان: 1 عملكرد: تعداد نويسههاي )كاراكترهاي( ورودي را بر ميگرداند.

### **مثال 3-1٧**

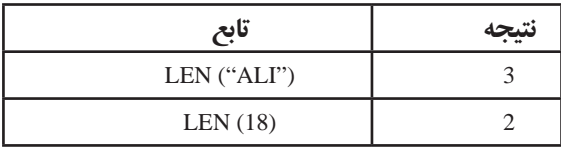

#### **٣-٣-٣-١٥ تابع SQRT :**

SQRT (number( :قالب تعداد آرگومان: 1 عملكرد: ريشهي دوم عدد ورودي را محاسبه ميكند.

## **مثال 3-18**

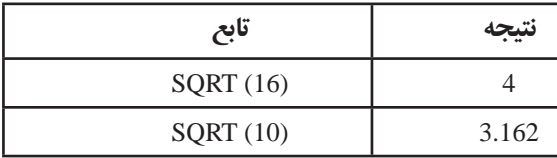

**نكته** براي محاسبهي ريشه ميتوانيم از عملگر توان )^( نيز استفاده كنيم، بهعنوان مثال، فرمول 0.5 ^ 16 = نيز ريشهي دوم عدد 16 را محاسبه ميكند.

#### **٣-٣-٣-١6 تابع ROWS :**

ROWS (array( :قالب تعداد آرگومان: 1 عملكرد: تعداد سطرهاي آرايههاي موجود در آرگومان را بر ميگرداند.

## **مثال 3-19**

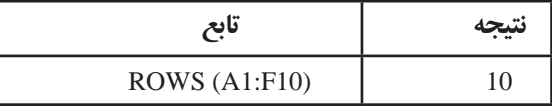

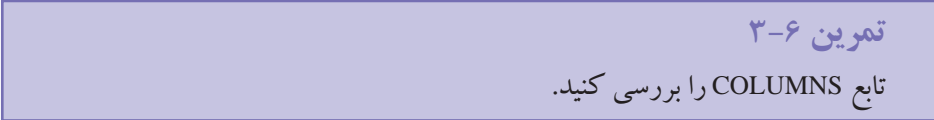

#### **٣-٣-٣-17 تابع IF :**

IF (logical-test ; value-if-true ; value-if-false( :قالب تعداد آرگومان: 3 عملكرد: شرطي را بررسي ميكند. در صورت درست بودن، آرگومان دوم تابع اجرا ميشود و در غير اين صورت آرگومان سوم تابع در نظر گرفته ميشود )شكل  $\mathcal{N}-\mathcal{N}$ 

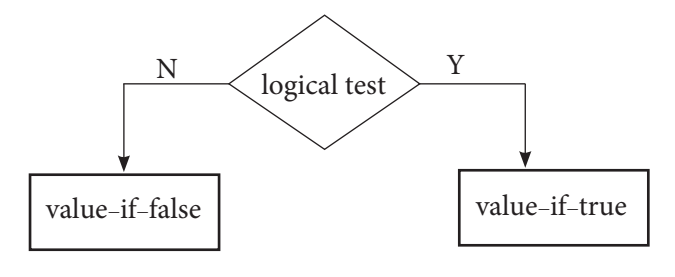

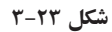

**تمرين 3-٧** در خانهي 2A فرمول = IF ( A1 = 12 ; "Equal 12" ; "Not equal 12") را تايپ كنيد. حال در خانهي 1A مقادير ،14 12 و 8 را تايپ كنيد و نتايج را تحليل كنيد.

**٣-٣-٤ تركيب تابعها )تابعهاي درون تابعي ديگر(** گاهي الزم است كه از نتيجهي ساير تابعها، در يك تابع به عنوان ورودي استفاده كنيم. به اين نرتيب، لازم نيست كه حتما تابع،هاى مورد نياز جداگانه انجام شوند، بلكه مىتوانيم از آنها به عنوان آرگومان در تابع استفاده كنيم.

فرمول (16 ; 18 ; (18;4)SUM ( MAX =را در نظر بگيريد. تابع MAX داراي سه آرگومان است كه آرگومان اول، خود يك تابع است. ابتدا تابع SUM عمل كرده، نتيجهي 22 بهعنوان اولين آرگومان MAX منظور ميشود. پس از آن تابع MAX بين اعداد ،22 18 و ،16 عدد 22 را ــ كه بزرگترين مقدار است ــ به عنوان خروجي توليد ميكند.

در حالات خاص، آرگومانهاي يك تتابع مي توانند نتيجهي يك تابع ديگر باشند. مثلاً در فرمول زير، تابع AVERAGE درون تابع IF استفاده شده است كه محاسبهي تابع SUM درون تابع IF را كنترل ميكند.

## =IF(AVERAGE(F2:F5)>50,SUM(G2:G5);0

**نكته** و AVERAGE تابع دو ،IF(AVERAGE(F2:F5)>50;SUM(G2:G5);0) مثال در SUM هر دو در يك سطح ــ سطح دوم ــ قرار دارند، يعني هر دو آرگومان يك تابع )IF )هستند. اگر تابعي بهجاي آرگومان تابعAVERAGE يا SUM قرار داده شود، سطح سوم خواهد شد.

#### **نكته**

نتيجهي تابع استفاده شده بهجاي آرگومان يك تابع، بايد نوع دادهاي متناظر داشته باشد. در غير اينصورت خطاي !VALUE# رخ ميدهد.

**تمرين 3-٨** استفاده از تابعB بهجاي آرگومان تابعA و استفاده از تابعC بهجاي آرگومان تابعB و بههمين ترتيب، حداكثر تا چند سطح مجاز است؟ **راهنمايي:** از عبارت جستجو Limits Level Nesting در پنجرهي راهنما استفاده كنيد.

**٣-٣-٥ استفاده از تابعها در حل مسایل** با تركيب تابعها و استفاده از فرمولهاي مناسب، ميتوان مسايل مختلف را در اكسل حل كرد. در زير به عنوان مثال، به دو مورد اشاره شده است.

#### **مثال 3-20**

ميخواهيم از بين ۴۹ هنرجو با شمارههاي صحيح ۱ تا ۴۹، يك نفر را به تصادف انتخاب كنيم. با استفاده از تابعها، فرمولي مناسب ارايه دهيد.

با استفاده از تابعهاي )( RAND و)( INT پاسخ عبارت است از :

 $=$  INT (1+49  $*$  RAND())

زيرا

- $0 \leq$  RAND() < 1
- $0 \leq 49 *$  RAND() < 49
- $1 \leq 49 *$  RAND() < 50

تابع INT نيز سبب ميشود اعداد صحيح بين 1 تا 49 انتخاب شوند.

**نكته** براي توليد عدد تصادفي صحيح بين a تا b از رابطهي زير استفاده ميشود: INT  $(a + (b - a + 1) * RAND() ) (a < b)$ 

## **٣-٤ يافتن و رفع خطاهاي فرمول نوشته شده**

زماني كه فرمولها پيچيده باشند، با يك اشتباه كوچك بهجاي نمايش نتيجهي فرمول با پيغام خطا مواجه خواهيم شد. برنامهي اكسل براي محاسبهي فرمول، ابتدا آن را بررسي ميكند و در صورتي كه اشكالي در آن باشد و نتواند نتيجهي فرمول را محاسبه و نمايش دهد، با توجه به نوع خطا، يكي از عاليم جدول ٣-٧ را نشان ميدهد كه ميتوانيد با توجه به توضيحات جدول و علت مربوطه، آن خطا را رفع كنيد.

**جدول 3-7 جدول ليست خطاها**

| روش رفع خطا                        | علت                                                                                         | پيام خطا     |  |
|------------------------------------|---------------------------------------------------------------------------------------------|--------------|--|
|                                    | عرض ستون از طول عدد یا تاریخی که در یک خانه درج   پهنای ستون مربوط به آن خانه را            |              |  |
| افزايش دهيد.                       | میشود، کوچک تر است.                                                                         | ######       |  |
|                                    | اگر نتیجهی فرمول از نوع تاریخ و یا زمان، مقدار منفی شود.                                    |              |  |
| آدرسها و مقدارهایی را که در        | خطای تقسیم یک عدد بر صفر رخ داده است.                                                       | #DIV/0!      |  |
| مخرج قرار دارند بررسی کنید.        | یا اگر یک عدد بر محتوای خالبی یک خانه تقسیم شده باشد.                                       |              |  |
|                                    | اشاره به محدودهی نامگذاری شده باشد که ایجاد نشده است.                                       |              |  |
|                                    | استفاده از تابعی که وجود ندارد، مثلاً عنوان آن صحیح تایپ                                    |              |  |
|                                    | نشده باشد.                                                                                  |              |  |
| نام تابع یا آدرس مورد نظر را یافته | ?#NAME#  استفاده از نوع برچسبها، زمانی که استفاده از آنها مجاز نباشد.                       |              |  |
| و تصحیح کنید.                      | استفاده از رشته ی متنی که درون علامت «بسته نشده باشد.                                       |              |  |
|                                    | استفاده از محدودهى غير مجاز آدرس.                                                           |              |  |
|                                    | اشاره به کاربرگ دیگری که وجود ندارد.                                                        |              |  |
|                                    | اشاره به خانهای که محتوای آن پاک شده باشد.                                                  |              |  |
| آدرس ها و محتوای خانههای آنها      | اشاره به خانهای که ممکن است حذف شده باشد.                                                   | #REF!        |  |
| را بررسی کنید.                     | استفاده از پیوند که موجود نباشد (Dynamic Data Exchange                                      |              |  |
|                                    | (Link)                                                                                      |              |  |
|                                    | نوع اطلاعات خانهای که در فرمول به آن ارجاع شده است،  آدرسی که در فرمول به آن ارجاع          |              |  |
|                                    | !VALUE# اشتباه است. مثلاً یک تابع، یک مقدار عددی را به عنوان  شده است یا محتوای آن را تغییر |              |  |
| دهيد.                              | ورودی می گیرد ولی رشتهی متنی به آن ارسال شده باشد.                                          |              |  |
| تصحيح تابع                         | استفاده از تابعهای MATCH ،HLOOKUP ،VLOOKUP                                                  |              |  |
|                                    | وقتی که نتواند مقایسه را انجام دهد (یا لیست ورودی آنها                                      |              |  |
|                                    | مرتب نشده باشد).*                                                                           |              |  |
|                                    | استفاده از تابع نوشته شده بهوسیلهی کاربر که مجاز به استفاده                                 | $\sharp N/A$ |  |
|                                    | از آن در کاربرگ نباشیم.                                                                     |              |  |
|                                    | استفاده از تابع بدون آن که تمامی پارامترهای ورودی موردنیاز                                  |              |  |
|                                    | به آن ارسال شده باشد.                                                                       |              |  |
|                                    | *NA() استفاده از تابع                                                                       |              |  |

\*. این مطالب جنبهی تکمیلی دارد و در آزمونها از این مباحث سؤال طرح نشود.

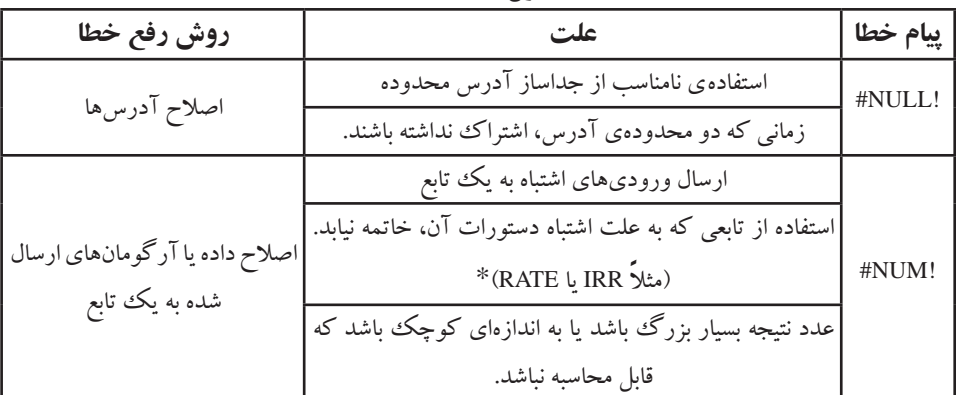

#### **جدول 3-7 )ادامه(**

\*. این مطالب جنبهی تکمیلی دارد و در آزمونها از این مباحث سؤال طرح نشود.

يكي ديگر از انواع خطاها، خطاي حلقهي بازگشتي (Circular Reference)است. اين خطا هنگامي رخ ميدهد كه آدرس خانهاي كه فرمول در آن قرار دارد، در سمت راست تساوي فرمول ذكر شود. به عنوان مثال در خانهي 4A فرمول زير قرار گيرد :

 $= A1 + A2 + A4$ 

به اين ترتيب پيغام خطا مطابق شكل 3-2٤ ظاهر ميشود.

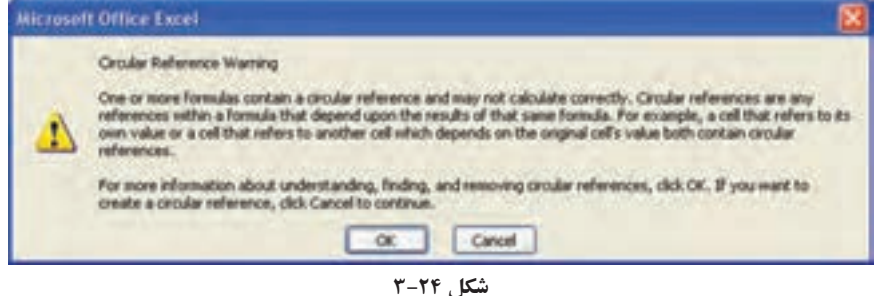

وقتي در خانهاي خطايي رخ دهد، يك مثلث سبزرنگ در گوشهي سمت چپ باالي خانه ظاهر ميشود كه با انتخاب آن خانه، نشانهي Checking Error را در كنار آن ميبينيد. با قرار دادن اشارهگر ماوس روي آن، دليل بروز خطا مشاهده ميشود. ميتوانيد با استفاده از گزينههاي منو، خطاي رخ داده را بررسي كنيد و با استفاده از راهنماي برنامه و ارزيابي مراحل محاسبهي فرمول، اشكال را برطرف كنيد.

عملكرد هر يك از گزينههاي نشانهي Checking Error را مشخص كنيد.

**كنجكاوي**

براي آنکه سريع به خانهي داراي خطا برويم، از زبانهي Home ريبون، قسمت Editting )شكل 3-2٥(، گزينهی Select&Find را انتخاب، از منوي بازشده )شكل 3-2٦( گزينهي ...Go To Special را كليك مي كنيم.

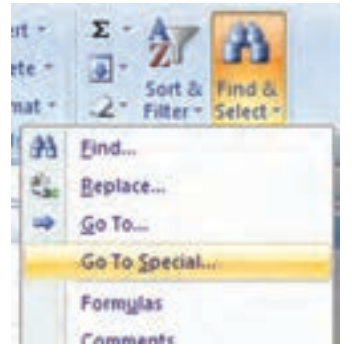

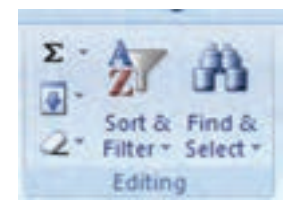

**شكل -٢٥ 3 پيغام خطاي حلقهي بازگشتي شكل 3-٢٦**

از پنجرهي Special To Go( شكل 3-2٧(، گزينهي Formulas و از گزينههاي آن Errors را انتخاب ميكنيم. با زدن دكمهي OK به اولين خانه داراي خطا منتقل ميشويم.

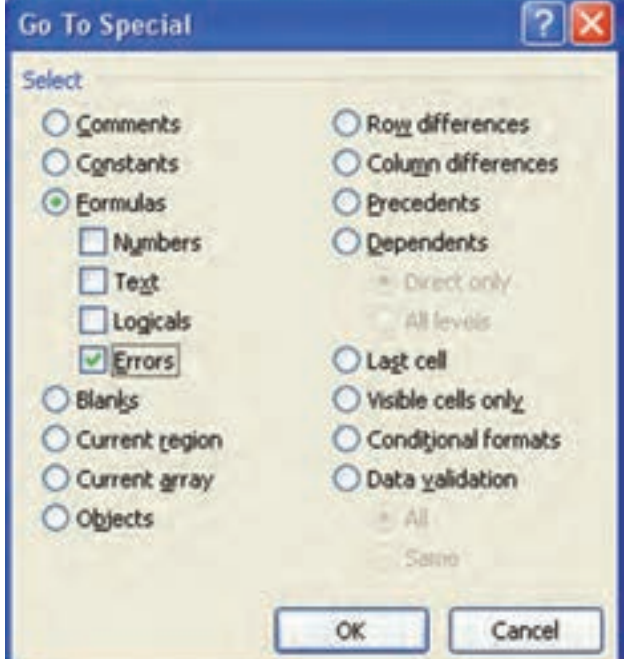

**شكل 3-٢٧**

**٣-٤-١ پيشگيري از برخي خطاها و نمايش پيغام مناسب** در برخي خطاها با استفاده از تابع )(ISERROR ميتوانيم بهجاي نوع خطاي پيشفرض كه در جدول ٧–٣ مشاهده كرديد، پيغام مناسب و مورد نظر خود را نمايش دهيد (شکل ٢٨–٣).

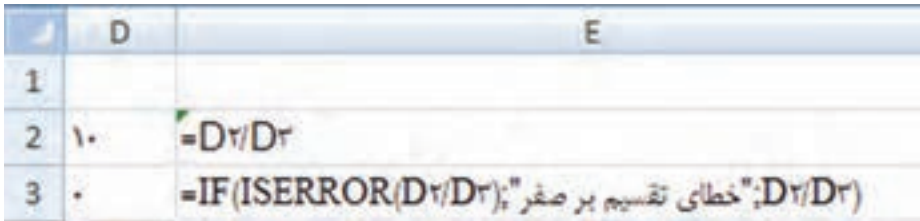

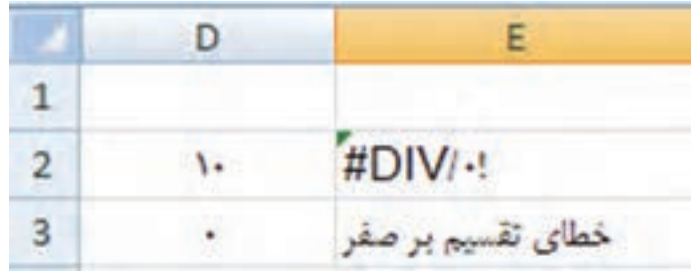

**شكل 3-2٨**

**٣-٤-٢ خوانايي بيشتر با رفع خطاها و قالببندي مناسب**

با رفع خطاهاي يك كاربرگ و مشكلات قالببندي، خوانايي كاربرگ بيشتر مي شود. شكل هاي ٣-٢٩ و ٣-٣٠ اطالعات مواد اوليه يك شركت را در يك كاربرگ نشان ميدهد. شكل ،٣-30 همان كاربرگ شكل ٢٩-٣، پس از قالببندى و رفع خطاها است. خوانايي كدام يك بيشتر است؟ براي قالببندي ميتوانيد از امكانات و قابليتهايي كه در فصلهاي قبلي ياد گرفتهايد و در فصل بعدي نيز برخي از موارد را خواهيم ديد، بهره ببريد. ــ براي خوانايي بايد نوع دادهي عددي به طور مناسب تنظيم شوند. ــ فونتها و رنگ فونتها تنظيم گردند. ــ اندازهي رديفها و ستونها تنظيم گردند. ــ همترازي متن و مقدار خانهها تنظيم گردند. ــ خطوط مرزي، رنگ زمينه و الگوي زمينه خانهها تنظيم گردند.

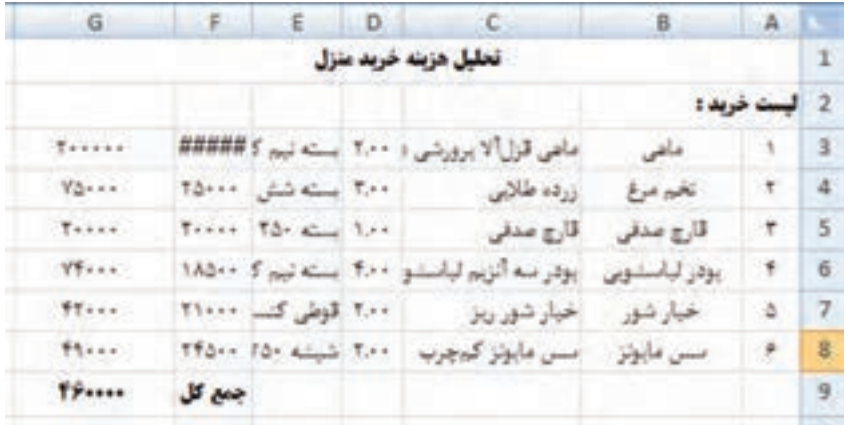

**شكل -2٩**

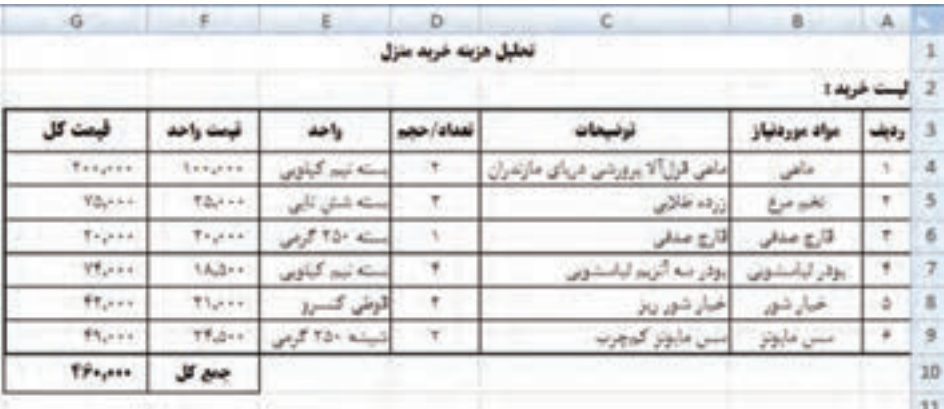

**شكل 3-٣٠ يك كاربرگ داراي خطاها و مشكالت قالببندي**

## **خالصهی فصل** يكي از قابليتهاي مهم اكسل، فرمولها است. فرمولها عبارتهاي محاسباتي يا مقايسهاي هستند كه عملياتي را بر روي دادهها انجام ميدهند. فرمول ميتواند شامل ثابتها، عملگرها، انواع تابعها و آدرس خانهها باشد. تابع، فرمول از پيشنوشتهشدهاي است كه يك يا چند مقدار را به عنوان ورودي مي گيرد، عملياتي را انجام داده و يك يا چند مقدار را بر مي گرداند. با استفاده از تابعها، فرمولها سادهتر ميشوند. عملگرها، عالمت يا نشانههايي هستند كه نوع محاسبات را در يك عبارت مشخص ميكنند. عملگرها شامل عملگرهاي محاسبات رياضي، مقايسهاي، منطقي و آدرس خانهها هستند.

در اكسل دو نوع آدرسدهي وجود دارد: نسبي و مطلق. »آدرسدهي نسبي« حروف و ً اعداد بدون عالمت خاص است مثال 1A. كه با كپي كردن در خانههاي ديگر، آدرسدهي فرمول نيز تغيير ميكند. »آدرسدهي مطلق« هميشه به خانهي مشخصي اشاره دارد و اگر كپي شود، آدرس مطلق ثابت باقي ميماند.

تابعها، از نظر ورودي به سه نوع تقسيم ميشوند: فاقد آرگومان، داراي آرگومان مشخص ثابت، داراي تعداد آرگومان متغير. در اكسل تابعهاي مختلفي وجود دارد كه در دستههايي گروهبندي شدهاند. از جمله : تابعهاي رياضي، مالي، مثلثاتي، و ... كه هر يك كاركرد مربوط به خود را دارد. از نظر نتيجه نيز، پاسخ برخي تابعها يك خانه است و پاسخ تابعهايي مانند MMULT بيش از يك خانه است. براي مشاهدهي پاسخ تابعهايي مانند MMULT، پس از انتخاب محدودهي جواب و كليك روي خط فرمول، دكمههاي Enter + Shift + Ctrl را ميزنيم.

#### **خودآزمايي .١** حاصل عبارتهاي رياضي زير را با استفاده از تابعها در اكسل بهدست آوريد:  $\gamma^{\Delta} + \gamma^{\beta}$ الف  $\lambda + \frac{v}{\cdot \cdot}$  $\frac{17}{1}$ 9    )ب  $1 + \frac{r}{l}$  $\Delta$ <sup>+</sup> 2 1 )د <sup>2</sup>

**.2** نمرهها و واحدهاي چهار درس يك هنرجو در كاربرگ مشخص است. معدل وي را حساب كنيد و اگر بيشتر از 17 است، كاري كنيد كه پيغام مناسب در خانهي 2E قرار گيرد.

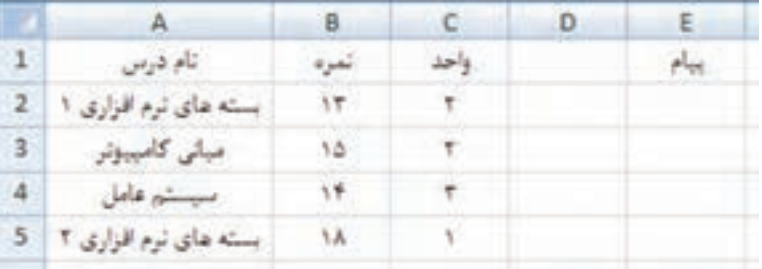

- **.٣** تابع از نظر تعداد ورودي و نتيجه چند نوع است؟ مثال بزنيد. **.٤** انواع تابعها را نام ببرید.
	- **.٥** حاصل قسمتهاي زير را بهدست آوريد:

الف (SUM ( MAX (4;12); 18; MIN(2;4))

ب (SUM ( FACT(3); 16; LEN("Setayesh"))

- **.٦** در مورد عملكرد تابعهاي ROUNDDOWN و ROUNDUP تحقيق كنيد.
- **.٧** آيا استفاده از تابع AVERAGE براي محاسبهي ميانگين وزني مناسب است؟
- **.٨** ميخواهيم از بين 100 كارمند با شمارههاي 710 تا 809 ، يك كارمند را به صورت تصادفي انتخاب كنيم. فرمول مناسب در اكسل را بيان كنيد.
- **.٩** با استفاده از تابع مناسب، مقدارهاي موجود در ستونهاي A و B را در ستون C به هم ملحق كنيد.

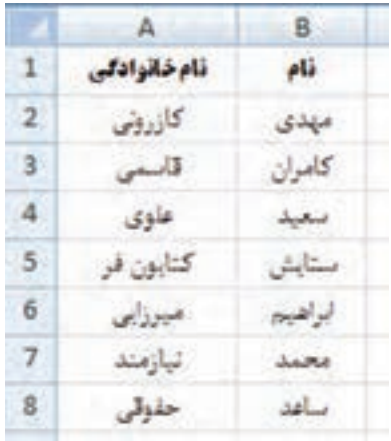

**.١٠** براي تابع ISNUMBER چند كاربرد مناسب ذكر كنيد.

**فصل چهارم** 

# **عمليات روي دادهها**

نرمافزار اكسل متناسب با نياز ما، دادههاي زيادي را در كاربرگهاي خود ذخيره ميكند و براي كار با مجموعهي دادهها طراحي شده است. براي همين امكاناتي براي سازماندهي و مرتبسازي دادهها وجود دارد. استفاده از ليستها در طبقهبندي و فيلتر كردن اطالعات براي كاربر مفيد است. گاهي الزم است بدون آنكه دادههايي را جابهجا و يا حذف كنيم، بر روي بخشي از دادهها كار كنيم، آنها را با شرايط خاص نمايش دهيم، كنترل كنيم و از ورود و ثبت دادههاي اشتباه پيش گيري كنيم. دادهها را به ترتيبهاي مختلف مرتب كنيم، يا در ترازهاي مختلف طبقهبندي كنيم و همچنين از فايل و دادهها محافظت كنيم.

**پس از آموزش اين فصل، هنرجو ميتواند: 1( ايجاد كند. ليست جدولي )جدول دادهها را با ترتيب دلخواه مرتب كند. ليست دادهها را بر اساس مشخصات مورد نظر فيلتر كند. روي دادههاي فيلتر شده محاسبات انجام دهد. مقادير معتبر قابل درج در خانهها را تعريف كند. قابليت Seek Goal را تعريف كرده و با داشتن مقدار هدف، دادههاي ورودي را تعيين كند. براي حفاظت از دادهها، فقط ناحيهي مشخصي از يك كاربرگ را قابل ويرايش معرفي كند. كاربرگ را چه از نظر تغيير محتوا و چه تغييرات ساختاري مصون دارد. براي امنيت بر روي فايل، رمز بگذارد.**

 **دادهها را پااليش و دادههاي افزونه را حذف كند.**

**٤-١ مرتبسازي** براي مرتبسازي دادههاي ليست، بايد موارد زير را مشخص كنيد: **.1** مرتبسازي بر اساس مقادير كدام فيلد يا فيلدها صورت گيرد؟ **.2** مرتبسازي به صورت صعودي باشد يا نزولي؟ **.3** مرتبسازي براساس مقدار متني، عددي، تاريخ و زمان باشد، طبق تعريف كاربر، براساس قالب، رنگ خانه، رنگ قلم متن، يا آيكونها و نشانهها باشد. ً اينگونه است، يا مرتبسازي بر اساس سطر **.4** مرتبسازي بر اساس ستون باشد كه معموال باشد.

**مثال 4-1**

ميخواهيم جدول دادههاي مدال ُ آوران المپيك ورزش پهلواني كشتي كشور را برحسب تعداد بيشترين مدالها مرتب كنيم )شكل 4-1(.

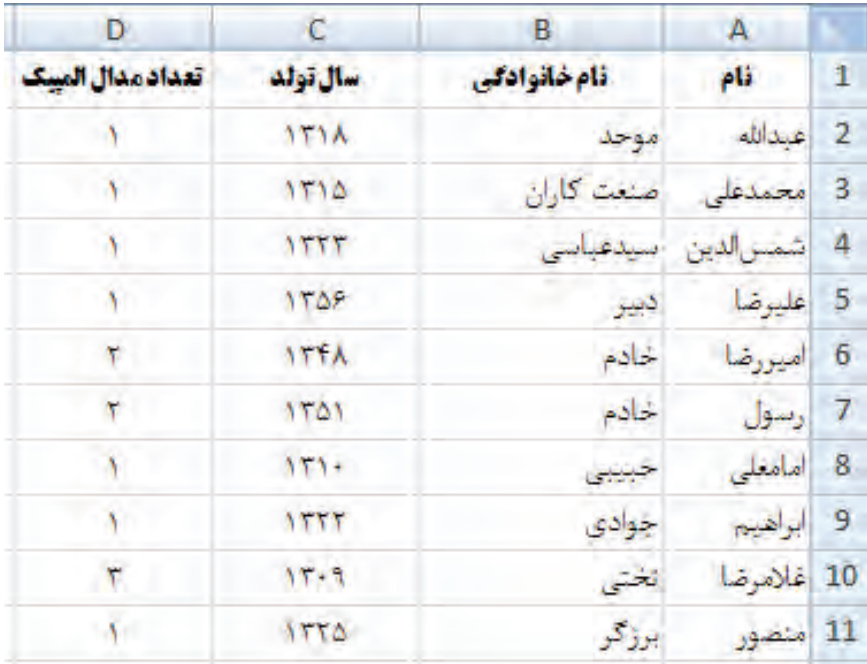

**شكل 4-1 دادههاي برخي از مدال ُ آوران ورزش كشتي كشور**

**نكته** مرتبسازي ستونهاي جدول در زمان ذخيرهسازي، ذخيره ميشود و با باز كردن فايل، ميتوان شرايط آخرين عمل مرتبسازي را بر روي هر ليست يا جدول مشاهده كرد. **كنجكاوي** در اكسل ۲۰۰۷، حداكثر شرايط مرتبسازي به چه تعداد است؟ در اكسل نسخههاي قديمي مرتبسازي حداكثر بر اساس سه شرط قابل انجام بوده است. مراحل انجام كار به صورت زير است: **.1** ابتدا دادههاي مورد نظر ــ محدودهي 11D1:A ــ را انتخاب ميكنيم. **.2** پس از انتخاب خانهاي از ستون »تعداد مدالها«، از گزينهي در زبانهي Data گروه Filter & Sort را براي مرتبسازي نزولي استفاده میكنيم. **.3** يا در زبانهي Home، گروه Editing، گزينهي Filter & Sort را انتخاب میكنيم و از منوي بازشدهی شكل 4-2 گزينهي A to Z Sort را برمیگزينيم. نتيجه به صورت شكل 4-3 خواهد بود.  $\omega$   $=$   $\pi$   $\times$ Sort & Find &  $2$  Sort A to Z  $\frac{Z}{A}$  Sort Z to A Custom Sort... **Y= Filter**  $\mathcal{R}$ Clear  $\mathcal{F}_{\mathcal{P}}$ Reapply **شكل 4-2 پنجرهي گزينهيFilter & Sort روي زبانهي Home**

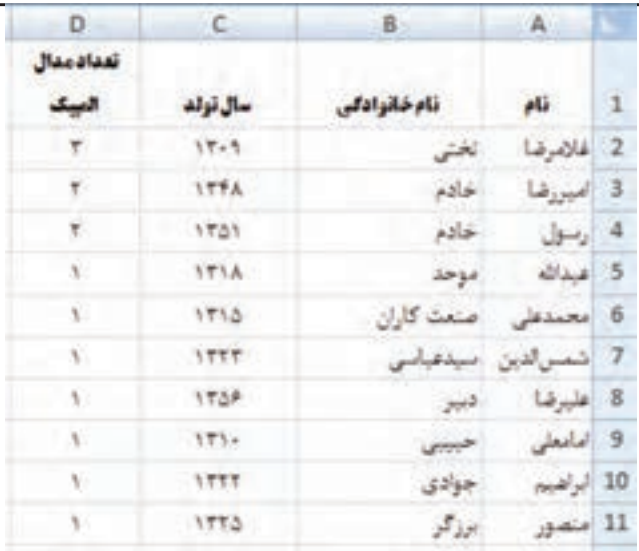

**شكل 4-3 نتيجهي مرتبسازي**

**.4** يا ميتوانيم، خانهاي از سطر عنوان را انتخاب، از زبانهي Data، گروه Filter & Sort، گزينهي Filter را انتخاب كنيم. در اين صورت فلشهايي مشكيرنگ در سطر عنوان )اولين سطر ليست) ظاهر مي شود، سپس روي فلش كنار ستون تعداد مدال المپيك، كليك كرده، گزينهي Smallest to Largest Sort را انتخاب ميكنيم )شكل 4-4(.

D в А تعدادمدال **نام خانوادگی (ب**  $\rho$ المسك اب سال تولد - $\mathbf{1}$ ☆↓ Sort Smallest to Largest 2 عبدالله اموحد Sort Largest to Smallest 3 محمدعلی صنعت  $\mathbb{Z}$ 4 شمالدين سيدعباء \* Sort by Color Clear Filter From " إليها العيشة" Clear Filter From 5 عليرضا دبير Filter by Color 6 أميررضا خادم **Number Eilters** 7 رسول خادم **شكل 4-4 گزينهي مرتبسازي عنوان ستون جدول**

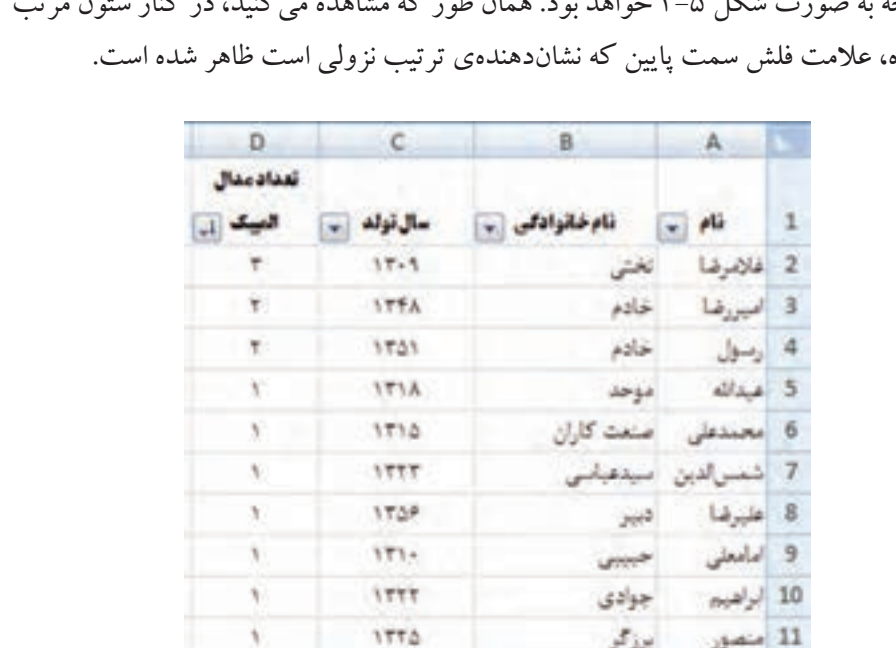

**.5** نتيجه به صورت شكل 4-5 خواهد بود. همان طور كه مشاهده ميكنيد، در كنار ستون مرتب شده، عالمت فلش سمت پايين كه نشاندهندهي ترتيب نزولي است ظاهر شده است.

**شكل 4-5 نتيجهي مرتبسازي**

اگر بخواهيم مرتب سازي بر اساس مقادير چند ستون انجام شود، مثلاً در صورت تساوي تعداد مدالها، بخواهيم دادهها بهترتيب كثرت سن مرتب شوند، در زبانهي Data، گروه Filter & Sort، گزينهي Sort را انتخاب ميكنيم. يا همانطور كه در شكل 4-2 مشاهده ميشود از زبانهي Home، گروه Editing، گزينهي Filter & Sort را انتخاب و از منوي بازشده گزينهي ...Custom Sort را انتخاب مي كنيم. پنجرهي تنظيم مرتبسازي باز مي شود (شكل 4-4(. اين پنجره را در مثال بعدي بررسي ميكنيم.

## **مثال 4-2** ميخواهيم در ليست مدالآوران المپيك ُكشتي، ليست براساس تعداد مدالها و كثرت سن مرتب شود. مراحل انجام كار به صورت زير است: **.1** قدم اول، باز كردن پنجرهي تنظيم مرتبسازي است )شكل 4-6(. چون سطر اول عنوان است، در قسمت by Sort نام عنوان ستونها مشاهده ميشود.

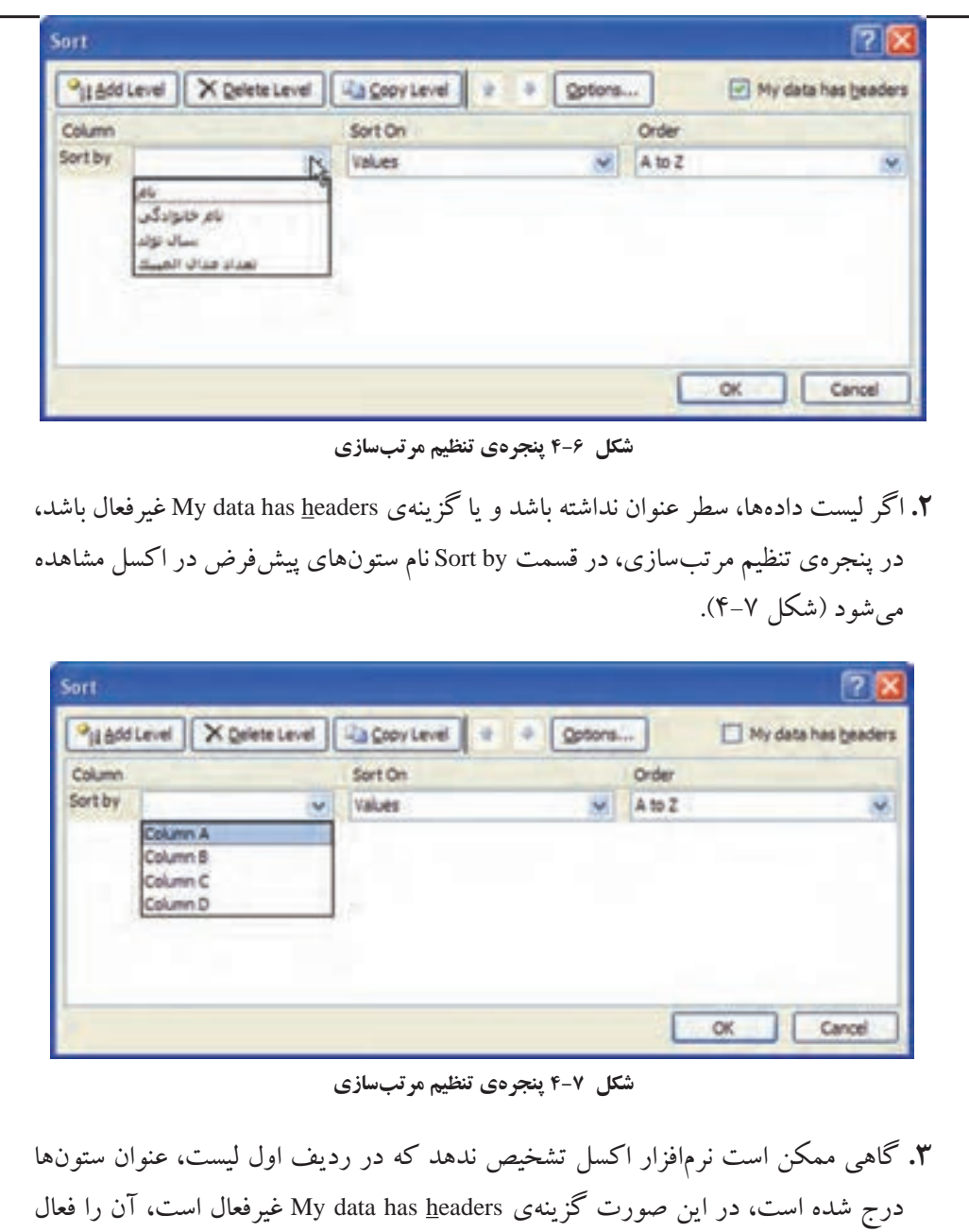

كنيد تا عنوان رديف اول هر ستون در قسمت by Sort نمايش داده ميشود.

**.4** براي مرتبسازي برحسب تعداد مدالها، در قسمت by Sort، ستون تعداد مدال المپيك را انتخاب و در قسمت Order گزينهي Smallest to Largest را انتخاب كنيد.

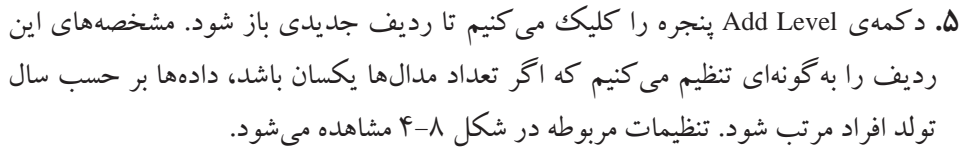

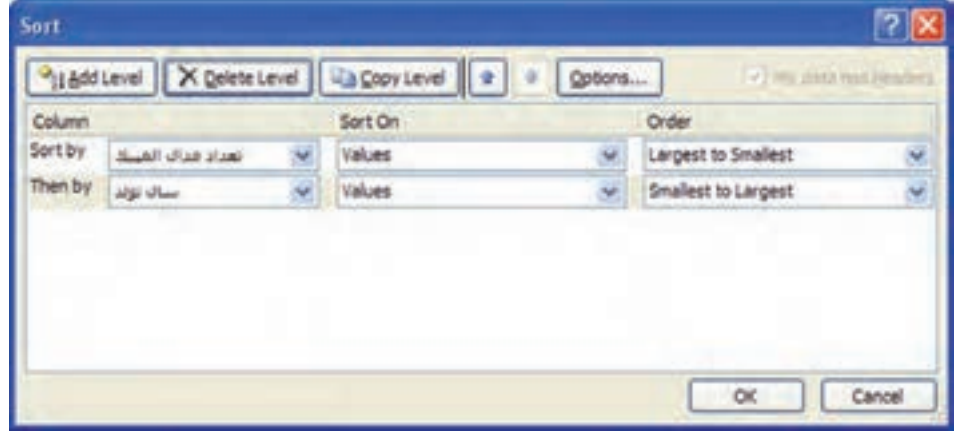

**شكل 4-8 پنجرهي تنظيمات مرتبسازي تعداد مدال و سال تولد**

| D                  | c           | <b>B</b>     | A         |                |
|--------------------|-------------|--------------|-----------|----------------|
| تعدادمدال<br>المسك | سال تولد    | نام خانوادلي | pli       | $\mathbf{1}$   |
| $\mathbf{r}$       | $15 - 9$    | تخش          | غلامرضا   | $\overline{2}$ |
| $\mathbf{r}$       | <b>ITFA</b> | خادم         | العيورضا  | 3              |
| T                  | 1501        | خادم         | رسول      | $\overline{4}$ |
| 25.                | 171.        | $5 - 3$      | Jacks 5   |                |
| 15.1               | 1710        | صنعت كاران   | محمدعلى   | 6              |
| $\Lambda$          | 171A        | موحد         | عبدانله   | $\overline{7}$ |
| 10 M               | 3555        | جوادى        | الواهيين  | 8              |
| $\mathcal{N}$      | 1777        | سيدعيانس     | نمس الدين | 9              |
| $\mathcal{N}$      | 1770        | بوؤكو        | متصور     | 10             |
| $\Lambda$          | 1758        | دبير         | 11 عليوضا |                |
|                    |             |              |           |                |

**.6** با تأييد اين پنجره، ليست به صورت شكل 4-9 مرتب ميشود.

**شكل 4-9 نتيجهي مرتبسازي**

**كنجكاوي**

در زمان ثبت دادههاي جدول مدالآوران المپيك، ترتيب مشخصي وجود نداشته است. زماني كه ليست مرتب شود، امكان بازگشت به حالت اوليهي ثبت دادهها وجود نخواهد داشت. چگونه ميتوانيم حالت اوليه را بازيافت كنيم؟

**نكته و راهنمايي** يك ستون تحت عنوان «رديف» به ليست اضافه كنيد. اين ستون را در زمان ورود داده و يا قبل از اعمال مرتبسازي تكميل كنيد. در اين صورت مشخصهاي ايجاد كردهايم كه ترتيب اوليهي دادهها را مشخص مينمايد و براي ترتيب اوليه، ميتوانيم مرتبسازي را بر اساس آن انجام دهيم.

**مثال 4-3** فرض كنيد ليستي از مشخصات توليد چهار كاالي A، B، C و D در يك ماه را داشته باشيم )شكل 4-10(. ميخواهيم نحوهي مرتبسازي بر اساس نام كاال و به ترتيب خاص C، B، A و D باشد (سفارشي كردن مرتبسازي).

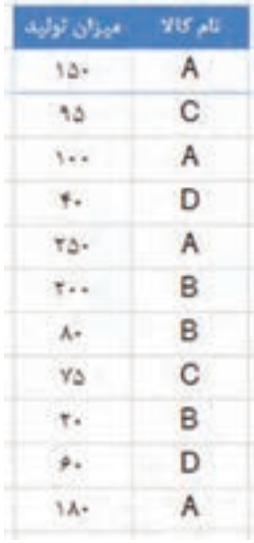

**شكل 4-10 لیست اولیهی مشخصات تولید چهار کاال** 

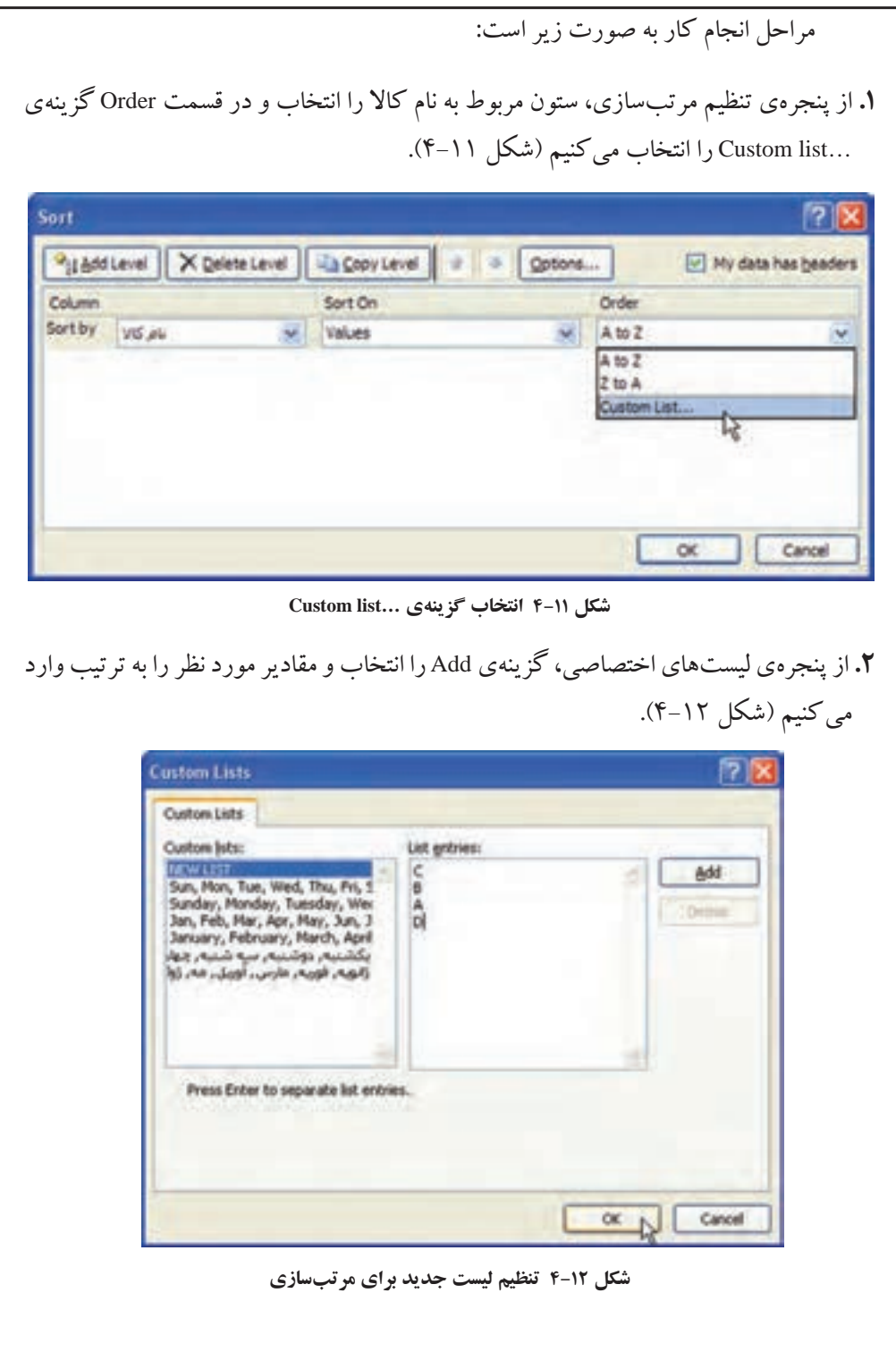

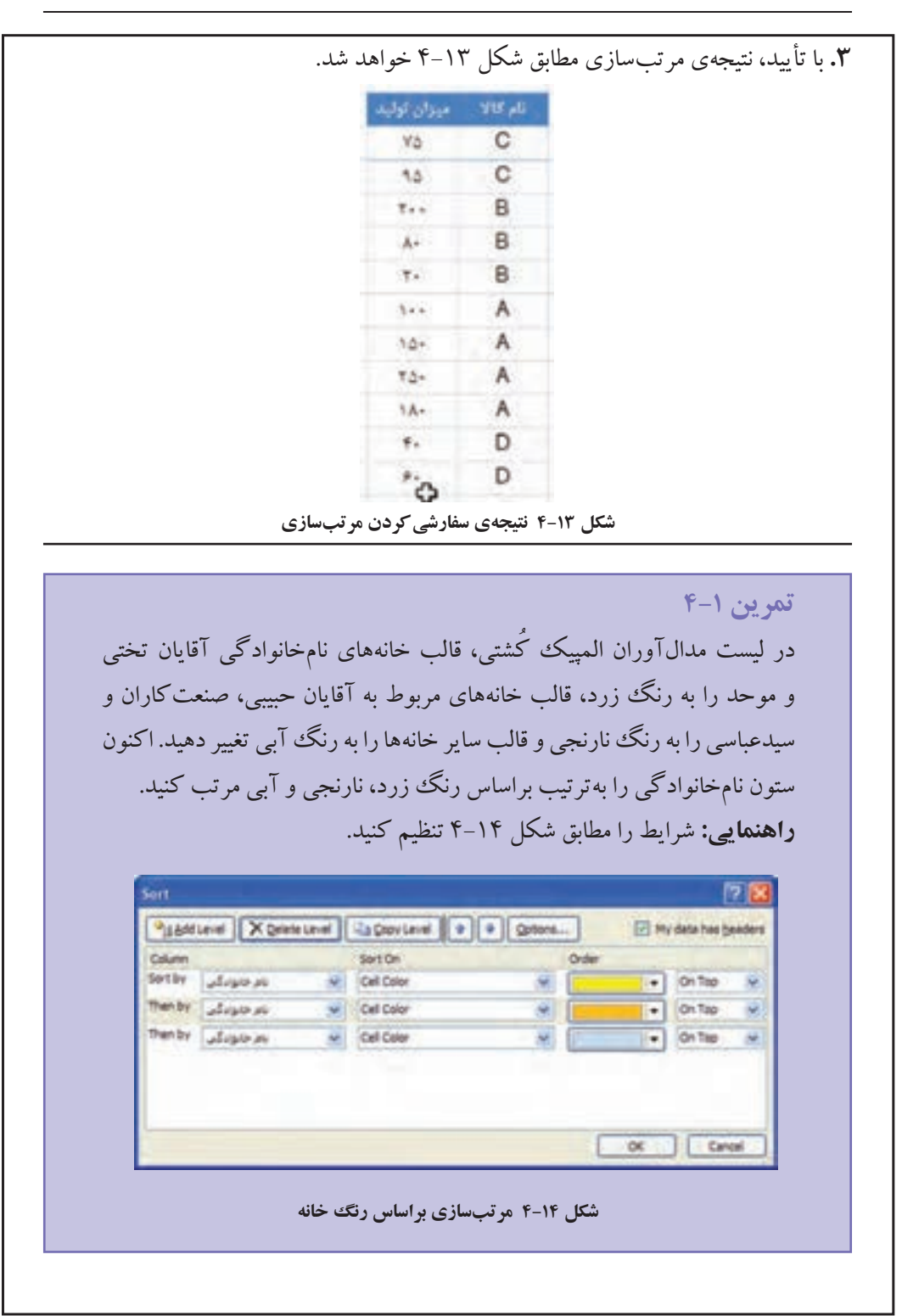
### **كنجكاوي**

با انتخاب بخشي از خانهها، ميتوانيد دادههاي همان بخش انتخاب شده را بهطور مستقل مرتب نماييد. در استفاده از اين قابليت بسيار محتاط باشيد، چرا كه ممكن است، به طور سهوي دادههاي يك رديف نامرتبط شوند.

**٤-٢ فيلتركردن ليست** منظور از فيلتركردن، بهدست آوردن سطر يا سطرهايي از ليست است كه داراي شرط يا شرطهايي خاصاند. به عنوان مثال تعيين مشخصات كاالهايي كه ميزان توليد آنها بيشتر از 150 است، فيلتركردن محسوب ميشود. فيلتركردن بر دو نوع است:

#### **1. AutoFilter**

#### **2. Advanced Filter**

**AutoFilter ٤-٢-١** براي انجام AutoFilter، ابتدا در يكي از خانههاي ليست كليك ميكنيم. سپس، گزينهي Filter را در زبانهي Data در گروه Sort & Filter انتخاب مي كنيم. فلش هايي مشكي رنگ در سطر عنوان (اولين سطر ليست) ظاهر مي شود (شكل 1۵-۴). با كليك روي علامت فلش هر ستون، ليستي از مقادير آن ستون و گزينههاي ديگر نمايش داده ميشود كه در مثال بعد به بررسي آن ميپردازيم.

تعداد مدال نام (\*) نام خانوادگی \*) سال تولد (\*) المپیک \*)

#### **شكل 4-15 استفاره از AutoFilter برای فیلترکردن**

### **مثال 4-4**

ميخواهيم در يك ليست فروش ميوهفروشي محل (شكل ۱۶–۴)، محصولات فروش رفته در تاريخ 15 فروردينماه سال 1389 را مشاهده كنيد. عملیات روی دادهها 208 

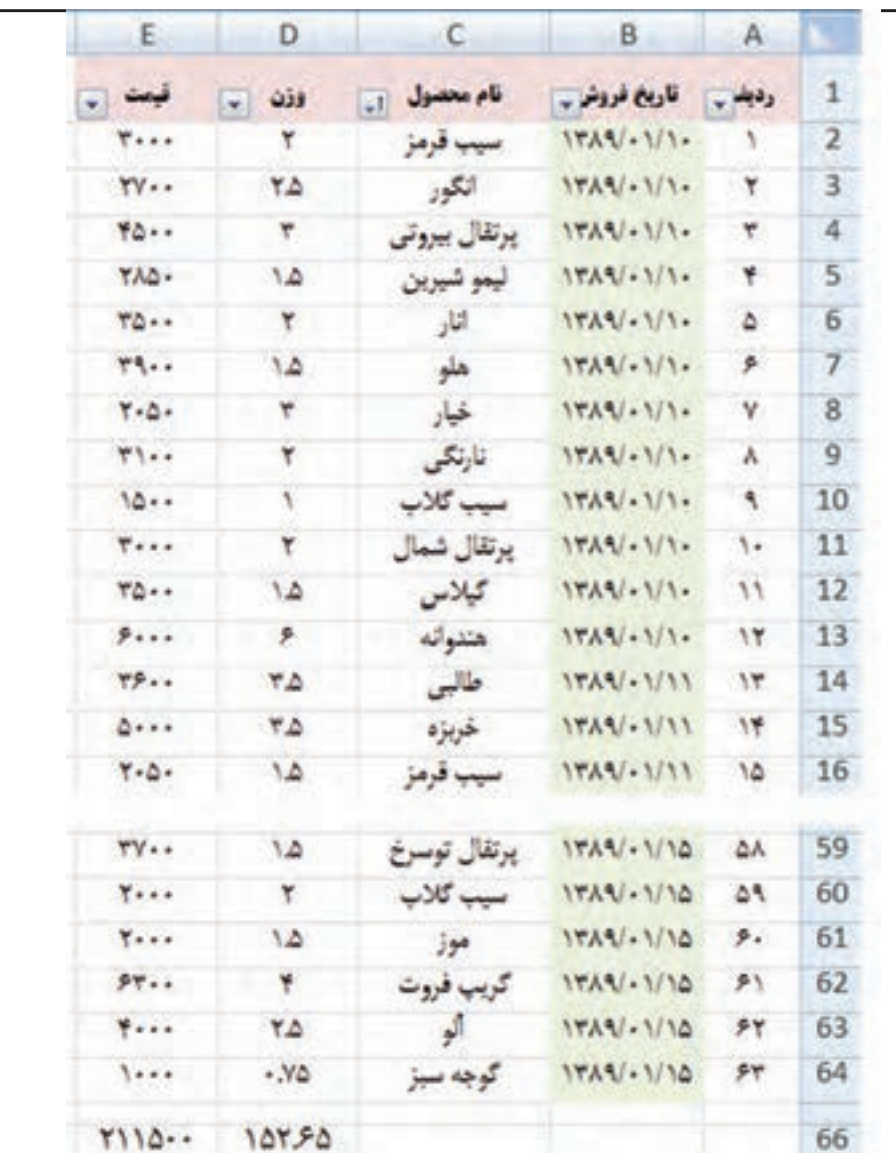

**شكل 4-16 دادههاي محصوالت فروشرفته ليست ميوه فروش در فروردينماه**

مراحل انجام كار به صورت زير است: **.1** قدم اول، فعالكردن فيلتر است. روي خانهاي از سطر عنوان كليك كرده و از زبانهي Data در قسمت Filter & Sort ريبون، گزينهي Filter را انتخاب ميكنيم. با كليك فلش AutoFilter ستون تاريخ فروش، پنجرهي شكل 4-17 مشاهده ميشود.

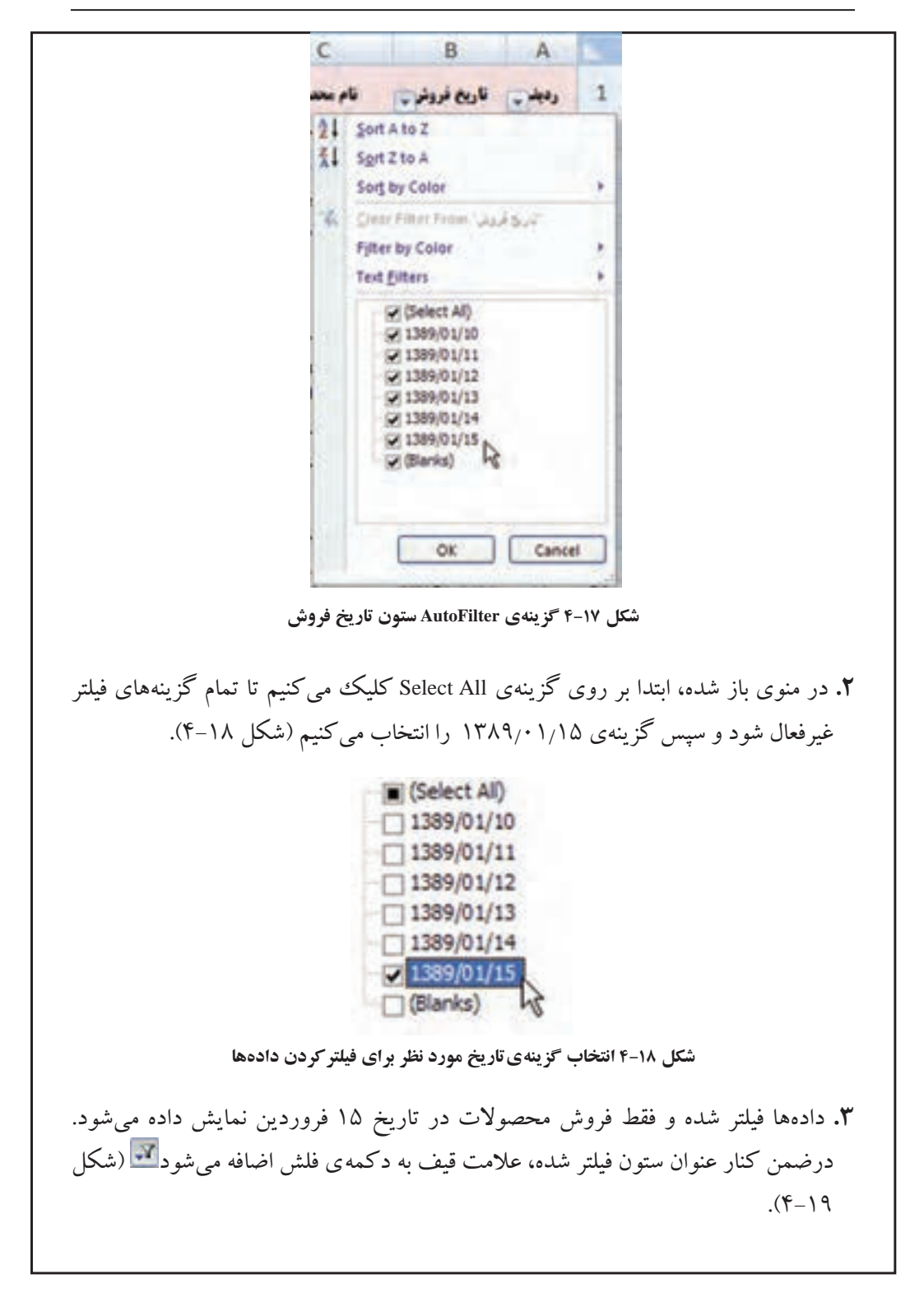

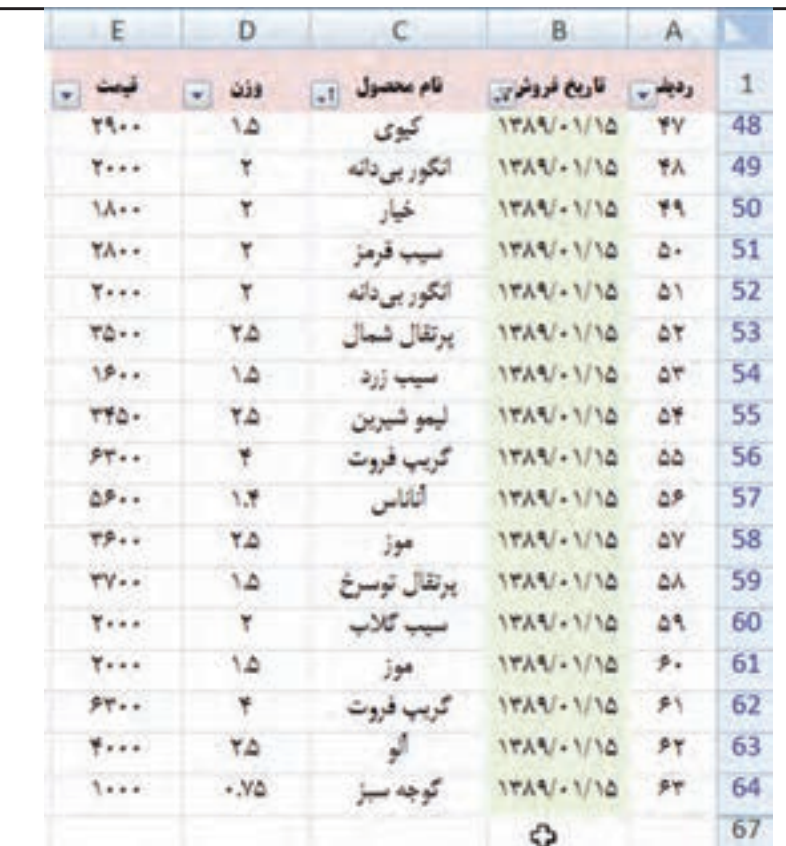

**شكل 4-19 دادههاي فيلتر شده**

**نكته** اگر از تابع SUM براي جمع مقادير وزني و ريالي فروش استفاده كرده باشيم، پس از اعمال فيلتر، در صورت نمايش خانهي داراي فرمول SUM، جمع كل محصوالت صرفنظر از فيلتر شدن و يا نشدن، محاسبه ميشود.

**٤-٢-٢ لغو شرط فيلتر** براي لغو شرط فيلتر، كافي است فلش مربوطه را كليك كرده، گزينهي All را انتخاب كنيم، و يا روی گزينهی <mark>ستم کا ماشقافيون، @Gear Filter From )</mark> (شكل ۲۰-۴) كليك كنيم. فيلتر برداشته شده، تمام دادهها نشان داده ميشود.

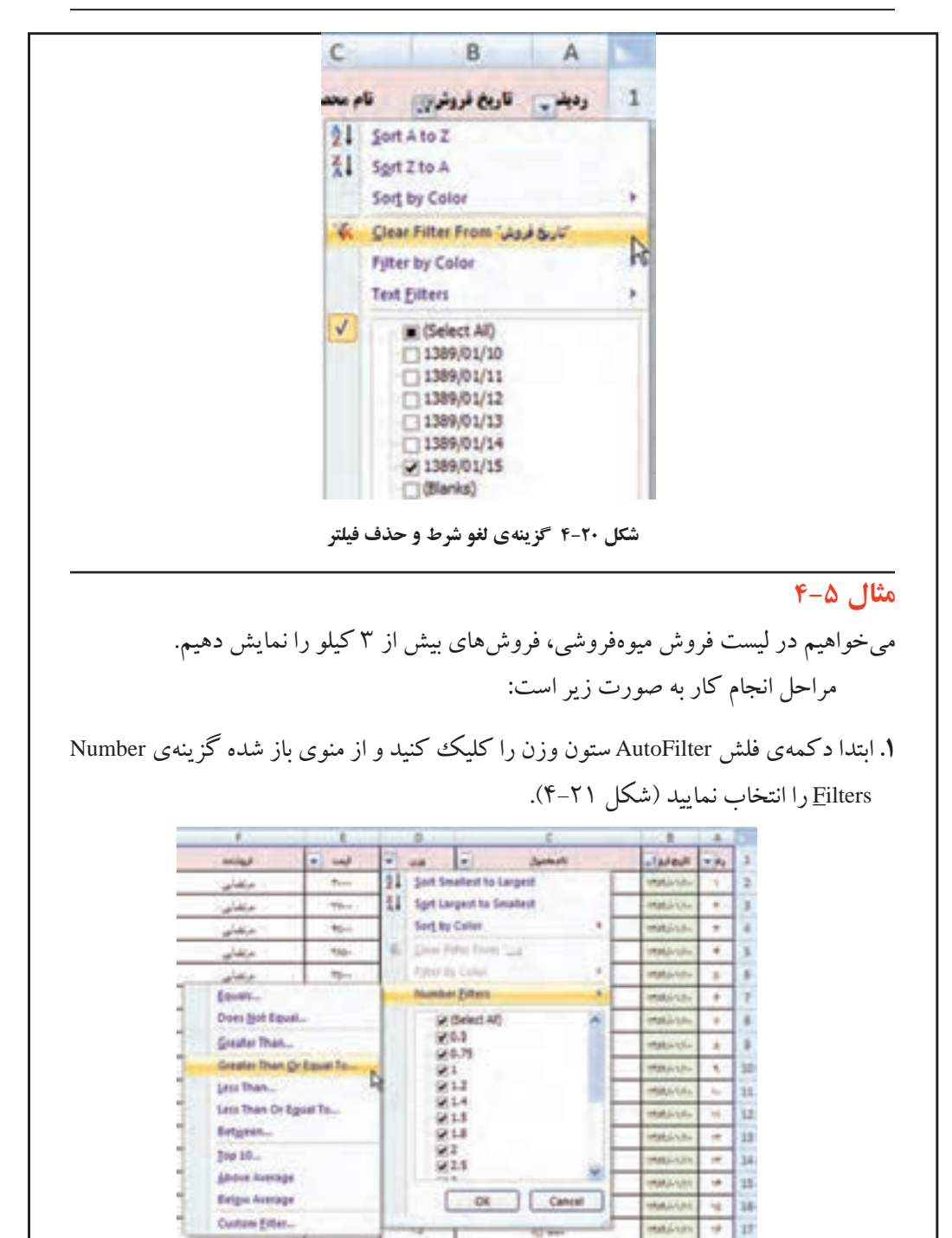

**شكل 4-21 گزينهي AutoFilter روي نوع دادهي عددي**

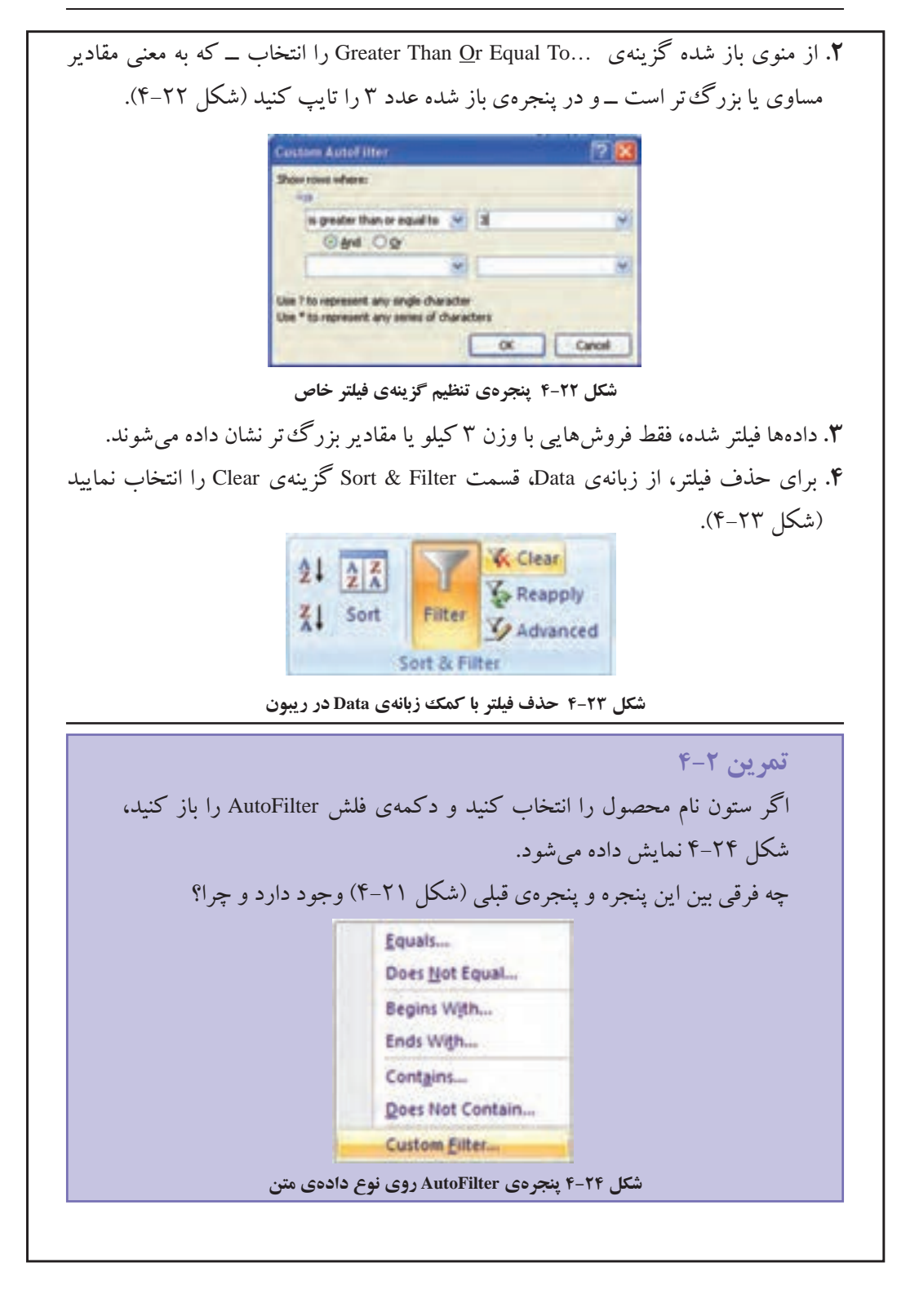

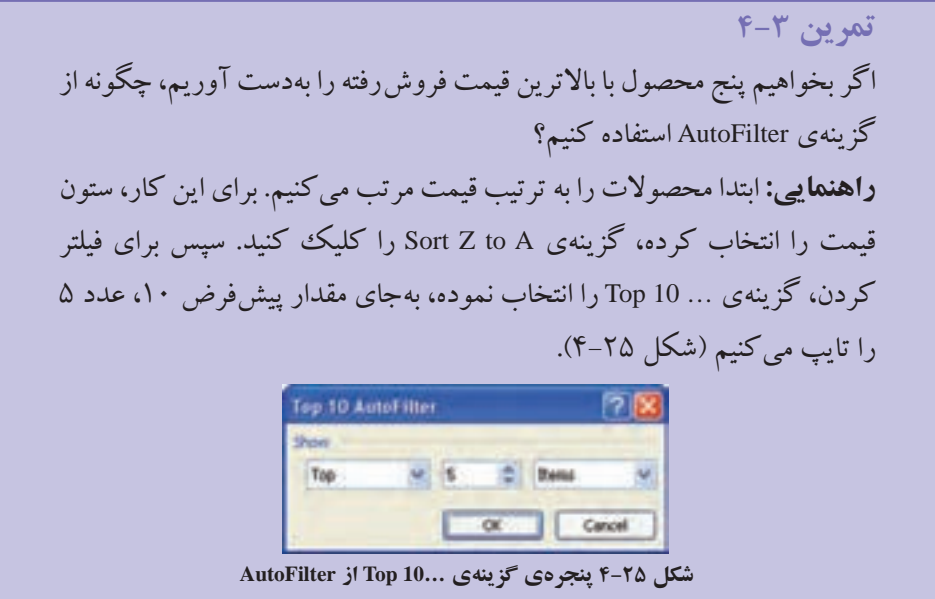

#### **Advanced Filter ٤-٢-٣**

در قسمت AutoFilter، با مفهوم فيلتر آشنا شديم و ديديم كه هرچند قابليتهاي زيادي دارد ولي براي شرطهاي تركيبي و طولاني چندان مناسب نيست. در Advanced Filter توانايي ايجاد شرطهاي متنوع بهوجود آمده است.

# **مثال 4-6**

ميخواهيم در ليست داده شده )شكل 4-26(، مشخصات كساني را كه نام آنها علي، رضا يا امير است بهدست آوريم.

| D               |                    |                 |      |           |  |
|-----------------|--------------------|-----------------|------|-----------|--|
|                 |                    | نتام خناذ       |      |           |  |
| Э٠              |                    |                 |      |           |  |
| <b>177</b><br>٠ | 开启力                |                 | ugan |           |  |
| $T + 1$         | <b>ITAL</b>        | $33 -$          | mur  |           |  |
| 13/9            | <b>STAL</b>        |                 |      |           |  |
| TT.             | <b>LYAY</b>        |                 |      |           |  |
| 15-1            | 18906              |                 |      |           |  |
| â÷              | <b>LEV-</b>        | فتزى            |      |           |  |
| w               | <b>LY'V'</b>       | з<br>479,       |      |           |  |
| 150             | <b><i>ITYA</i></b> | <b>Lutilant</b> | ä    | $10^{12}$ |  |
| ۰ĸ              | <b>ITAF</b>        |                 |      | 11        |  |

**شكل 4-26 ليست مشخصات كارمندان**

مراحل انجام كار به صورت زير است:

**.١** براي اين منظور در خانههاي 1F تا 4F، ليست شرط اسامي افراد را ايجاد ميكنيم )شكل  $Y - 7$ 

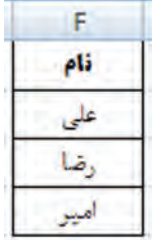

**شكل 4-27 ليست شرط اسامي افراد**

**.٢** از زبانهي Data، گروه Filter & Sort گزينهي Advanced را انتخاب كنيد. گزينههاي پنجرهي Filter Advanced را مطابق شكل 4-28 تنظيم ميكنيم. در اولين گزینه **آدرس** ليست ذكر ميشود، يعني 11D1:A. در دومين گزینه **آدرس** شرط آورده ميشود، يعني 4F1:F. در سومين گزینه **آدرس** خانهاي كه جواب از آن خانه نشان داده شود، آورده ميشود ً مثال 1I.

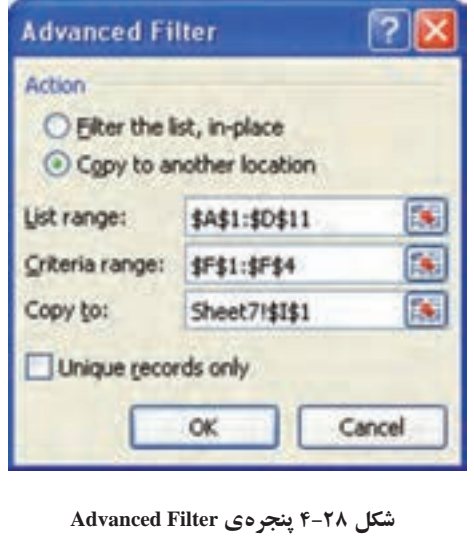

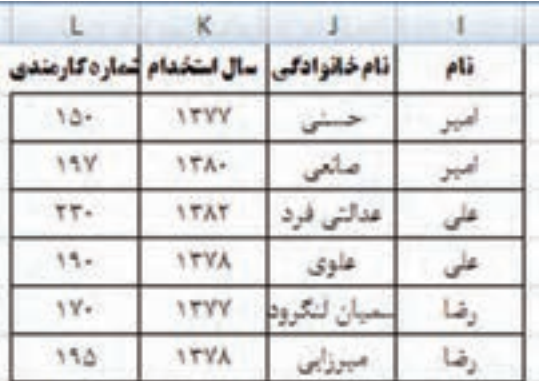

**.٣** با تأييد، نتيجه در خانهها نمايش داده ميشود)شكل 4-29(.

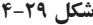

**مثال 4-7**

ميخواهيم در ليست داده شدهی مثال قبلي )شكل 4-26(، مشخصات كساني را كه نام آنها علي و يا نامخانوادگي آنها حسني است، بهدست آوريم. مراحل انجام كار به صورت زير است:

**ا.** براي اين منظور در خانههاي F1 تا G2، ليست شرط اسامي افراد را ايجاد مي كنيم (شكل  $\mathcal{N}-\mathcal{N}$ .

| ٠<br>52.72 |  |
|------------|--|
|            |  |
|            |  |

**شكل 4-30 ليست شرط اسامي افراد**

**.٢** از زبانهي Data، گروه Filter & Sort گزينهي Advanced را انتخاب كنيد. گزينههاي پنجرهي Filter Advanced را مطابق شكل 4-31 تنظيم ميكنيم. در اولين قسمت، **آدرس** ليست ذكر ميشود، يعني 11D1:A. در دومين قسمت، **آدرس** شرط آورده ميشود، يعني 2G1:F. در سومين قسمت، **آدرس** خانهاي كه جواب از آن خانه نشان داده شود، آورده ميشود ً مثال 1I.

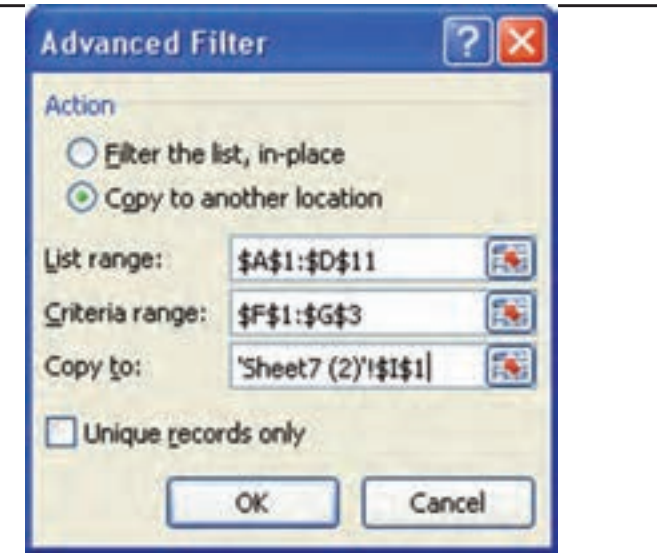

**شكل 4-31**

**.٣** با تأييد، نتيجه در خانهها نمايش داده ميشود )شكل 4-32(.

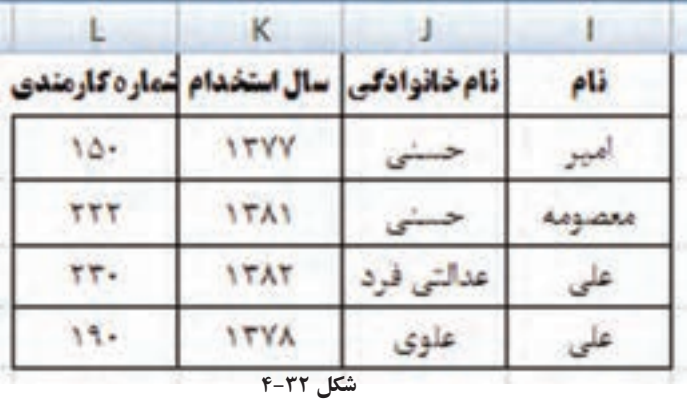

**نكته**

براي ايجاد شرط OR براي يك ستون، مقادير در سطرهاي مجزا در ستوني با همان نام ثبت ميشوند. براي ايجاد شرط OR براي چند ستون، مقادير در سطرهاي مجزای هر ستون ثبت ميشوند، مانند مثال .4-٧ براي ايجاد شرط AND مقادير در ستونهاي مجزا در يك سطر ذكر ميشوند.

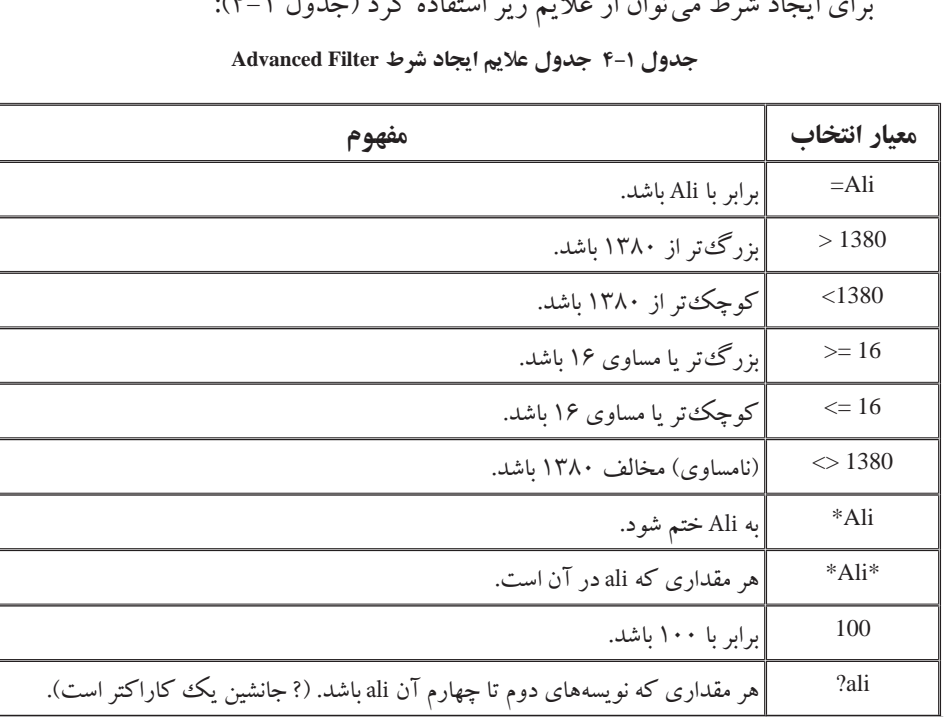

براي ايجاد شرط ميتوان از عاليم زير استفاده كرد )جدول 4-1(:

# **مثال 4-8**

ميخواهيم در ليست داده شدهی مثال 4-6 )شكل4-26(، مشخصات كساني را كه نامخانوادگي آنها با حرف ع شروع ميشود و يا بعد از سال 1380 استخدام شدهاند، بهدست آوريم. مراحل انجام كار به صورت زير است:

**.١** براي اين منظور در خانههاي 1F تا 2G، ليست شرط را ايجاد ميكنيم )شكل 4-33(.

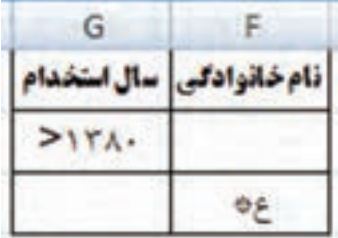

**شكل 4-33 ليست شرط اسامي افراد**

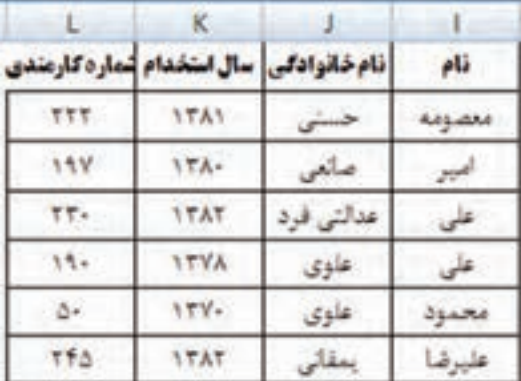

**.٢** ادامهي كار و تنظيمات مانند مثال قبلي است. نتيجه در شكل 4-34 مشاهده ميشود.

**شكل 4-34**

**٤-٣ فرمولهاي عملياتي بر روي ليست فيلترشده**

فرض كنيد در ليست نمرات دانشآموزان، تابع محاسبهي میانگین نمرات را در خانهي 1F ايجاد كرده باشيم )شكل 4-35(. با توجه به دادههاي وارد شده، فرمول مربوطه به صورت زير است:

 $=$ AVERAGE (D2:D26)

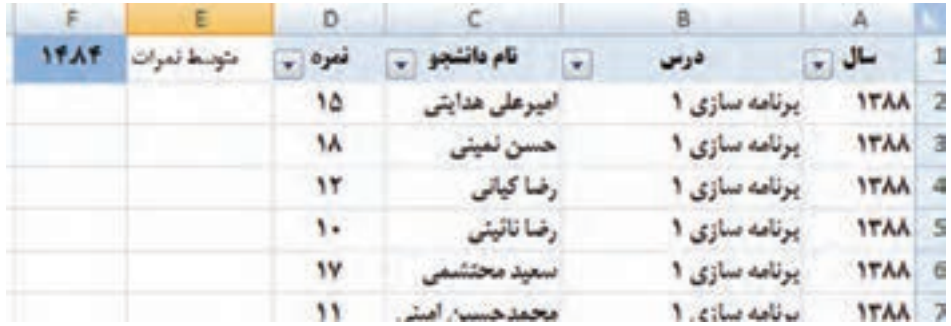

**شكل 4-35 كاربرگ ليست نمرات دانشآموزان و فرمول میانگین نمرات**

اگر بخواهيم نمرات دانشآموزی با نام محمود سلطاني را بدانيم، بايد دادهها را فيلتر كنيم (شكل ۳۶-۴). مشاهده مي كنيد كه فرمول محاسبهي میانگین نمرات تغييري نمي كند و میانگین نمرات تمامي دانشآموزان را نشان ميدهد.

فرمولهای عملیاتی بر روی لیست فیلترشده

**نكته**

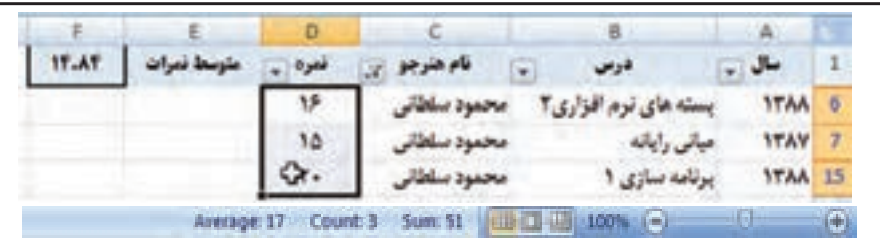

**شكل 4-36 كاربرگ ليست نمرات فيلتر شدهی محمود سلطاني و فرمول متوسط نمرات**

در شكل ۳۶-۴ مشاهده مي كنيد كه متوسط نمرات اين دانش آموز در نوار وضعيت پايين كاربرگ مقدار 17 است، ولي مقدار حاصل از فرمول محاسبهي متوسط نمرات در خانهي F1 تغييري نكرده است.

با انتخاب خانههايي با نوع دادهي عدد، اكسل 2007 در نوار وضعيت پايين كاربرگ، سه تابع SUM، AVERAGE و COUNT را نشان ميدهد.

**تمرين 4-4** آيا ميتوانيد فرمولهاي ديگري را به نوار وضعيت پايين كاربرگ اضافه كنيد؟ **راهنمايي:** روي نوار وضعيت، كليك راست كرده و از منوي ظاهر شده استفاده كنيد.

اگر بخواهيم تابعي استفاده كنيم كه در زمان فيلتر، روي دادههاي فيلتر شده محاسبه را انجام دهد، ميتوانيم از تابع Subtotal استفاده كنيم. بنابراين فرمول زير را جايگزين فرمول محاسبهي متوسط نمرات در شكل 4-35 نماييد:

 $=$ SUBTOTAL $(1;D2:D26)$ 

مي بينيد كه نتيجه در كاربرگ فيلتر شده، اصلاح شده است (شكل ٣٧-۴).

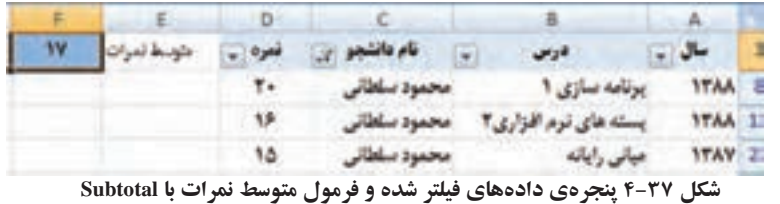

تابعهايي چون Subtotal را در خانههاي رديف عنوان و يا باالتر ايجاد نماييد. چرا كه اگر فرمول محاسباتي در انتهاي ليست باشد، با فيلتركردن ليست، آن نيز فيلتر شده و نمايش داده نميشود.

# **تحقيق** آرگومانهاي تابع Subtotal را بررسي كنيد. با تغيير پارامترهاي اين تابع چه عمليات مختلفي انجام ميشود؟

# **٤-٤ ايجاد جدول**

براي سازماندهي مجموعهاي از دادهها ميتوانيد از ليست جدولي استفاده كنيد. زماني كه ليست جدولي ايجاد ميكنيد، ميتوانيد دادههاي آن جدول را مستقل از دادههاي خارج از محدودهي تعريف شدهي آن جدول مديريت و تحليل كنيد. به عنوان مثال، ستونهاي جدول را فيلتر كنيد، رديف جمع كل را اضافه كنيد، قالببنديهاي متنوع جدولي را براي آن تنظيم كنيد.

## **مثال 4-9**

ليست دادههاي مدال ُ آوران المپيك ورزش پهلواني كشتي كشور را در جدول ايجاد كنيد. مراحل انجام كار به صورت زير است:

**.١** ميتوانيم قبل از ثبت دادهها، قالببندي جدول را ايجاد كنيم. براي اين كار خانههاي خالي شامل ستونهاي مورد نياز و چند سطر را انتخاب ميكنيم و روي زبانهي Home گروه Styles، گزينهي Table as Format را انتخاب ميكنيم. پس از ايجاد قالب جدول، عنوان ستونها را ــ كه بهصورت Columns در رديف اول نشان داده ميشود ــ ويرايش و ثبت ميكنيم.

**.٢** در مثال موردنظر، ابتدا بخشي از دادهها را ثبت ميكنيم و بعد قالببندي جدولي را انتخاب ميكنيم. در اين مثال به چهار ستون نياز داريم: نام و نامخانوادگي، سال تولد و تعداد مدال المپيك. در خانههاي 1A تا 1D بهترتيب عنوان اين ستونها را درج ميكنيم، پس از آن خانههاي 3D1:A را انتخاب ميكنيم.

**نكته**

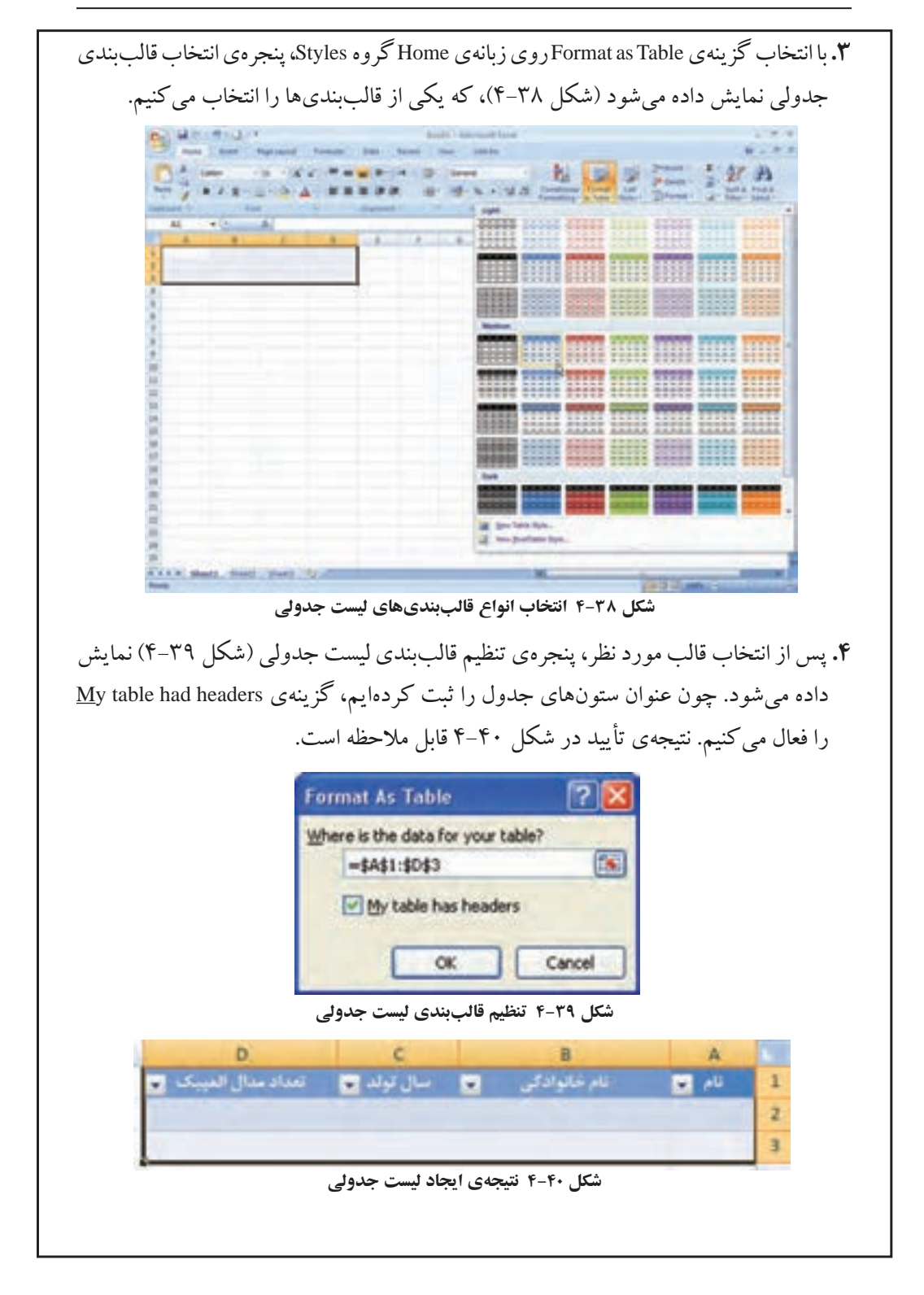

**.٥** دادههاي برخي از مدال ُ آوران ورزش كشتي كشور را درج ميكنيم )شكل 4-41(. براي اضافه شدن رديف جديد به جدول، ستون آخر سطر انتهايي جدول را انتخاب و از كليد TAB استفاده مي كنيم.

|                | A         | B                                  | $\mathsf{C}$ | D             |  |
|----------------|-----------|------------------------------------|--------------|---------------|--|
|                |           |                                    |              | تعداد مدال    |  |
| $\tilde{1}$    | نام<br>w. | <b>نام خانوادگی <mark>ک</mark></b> | سال تولد     | المبيک        |  |
| $\overline{2}$ | غلمرضا    |                                    | $15 - 9$     | ೕ             |  |
| $\overline{3}$ | امامعلى   |                                    | 171.         | - 3           |  |
| 4              | محمدعلى   | صنعت كاران                         | 1510         | 23.           |  |
| $\sqrt{5}$     | منصور     | بوزكو                              | 1550         | Y.            |  |
| 6              | رسول      | خادم                               | 1501         | ٣.            |  |
| $\overline{7}$ | عبدالله   | موحد                               | <b>1514</b>  | $\Delta$      |  |
| 8              | شمس الدين | سيدعبا                             | 1555         | $\rightarrow$ |  |
| $\overline{9}$ | ابراهيج   | جوادى                              | 1555         | <b>No</b>     |  |
| 10             | اميررضا   | خادم                               | <b>ITFA</b>  | $\mathbf{r}$  |  |
|                | 11 عليوضا | ديير                               | <b>ITOP</b>  | $\mathcal{N}$ |  |
|                |           |                                    |              |               |  |

**شكل 4-41 نتيجهي ايجاد ليست جدولي**

**.٦** پس از ايجاد ليست جدول، زبانهي Design به ريبون اضافه ميشود)شكل 4-42(.

|                                                          | 旅行時も注入す                                                                                        |       | Antari Researched - administrator |                                                           |                                                                     |                                                                                                    | <b>CONTROL</b>         |
|----------------------------------------------------------|------------------------------------------------------------------------------------------------|-------|-----------------------------------|-----------------------------------------------------------|---------------------------------------------------------------------|----------------------------------------------------------------------------------------------------|------------------------|
| $\rightarrow$                                            | <b>Breath Contract Council</b>                                                                 | Tieta | <b>Banks</b>                      | <b>Andell Street</b>                                      | Delign:                                                             |                                                                                                    | <b>MA 140</b>          |
| <b>Tadia Nanta</b><br>Tuesday<br><b>Children</b> Telling | <b>Jonese La with Bushake</b><br><b>B<sup>P</sup> Kumani Duphishin</b><br>23 Taiwell ful Rimpi |       | <b>STATISTICS</b>                 | U. Heater Base<br>ET: Rehal-Race<br><b>T. Earchd Root</b> | <sup>27</sup> Ford Column<br>C-144 Crium<br><b>E. Banded Column</b> | SCOOL COURS INTERN<br><b>KAREE SEEKS STEELS</b><br><b>SARAH MAKAR TEKEN SESSE</b><br>AVANA ANANA ETERPO NAVAN | <b>THE AFTER AFTER</b> |
|                                                          | <b>TENNIS</b>                                                                                  |       | Schedule Tuble Debt               |                                                           | Sales Web Dallary                                                   | <b>Chairm Mates</b>                                                                                           |                        |

**شكل 4-4٢ زبانهي Design قالببندي جدول**

**نكته** در قالب جدولي، بهطور پيشفرض عالمت فلش مشكيرنگ AutoFilter فعال است.

**تمرين 4-5** هر يك از گزينههاي زبانهي Design را در قالببندي جدول بررسي كنيد. **كنجكاوي** ليست جدولي، مشابه مفهوم جدول در بانكهاي داده )Database )است. محتواي هر ستون، محتواي يك فيلد )Field )است كه از مجموعهي اين فيلدها در هر سطر، يك ركورد )Record )تشكيل ميشود. **نكته** دادهها در سطر و ستونهاي كاربرگ درج ميشوند، و با عنوان ناحيهاي از دادهها )data of Rang )گفته شده و عمليات مرتبسازي، فيلتركردن و كار با دادهها ــ كه در ادامه خواهيم ديد ــ روي آن ناحيه قابل انجام است. ايجاد قالببندي جدول اين دادهها، عمليات مرتبسازي، فيلتركردن و كار با دادهها را آسانتر مينمايد. **تمرين 4-6** اضافه كردن رديف و ستون در يك جدول چگونه قابل انجام است ؟ **راهنمايي:** اگر خانهاي را درون ناحيهي جدول انتخاب كنيم، ميتوانيم اين كار را با استفاده از زبانهي Home گروه Cells، و گزينههاي Insert شكل 4-43 انجام دهيم.  $\frac{1}{2}$ <sup>w</sup> Insert  $\Sigma$  -  $A$  -  $\Delta$ is Insert Chis-**Eq.** Insert Sheet Rows Insert Sheet Columns **Planet Table Rows Above TH** Insert Table Columns to the Left Insert Sheet **شكل 4-43 گزينههاي Insert سطر يا ستون جدول كنجكاوي** در زبانهي Home گروه Styles، گزينهي Style Cells را بررسي كنيد.

### **Goal Seek ٤-٥**

براي بهدست آوردن مقدار مجهول يك مسئله، از قابليت Seek Goal استفاده ميشود. مقدار مجهول مي تواند ريشهي يك معادله، نمرهي درسي خاص يا ميزان فروش يك كالا و نظاير آن باشد. به مثال زیر توجه كنيد:

### **مثال 4-10**

فرض كنيد نمرات و واحدهاي يك هنرجو طبق شكل 4-44 باشد. اين هنرجو بايد در درس چهارم چه نمرهاي بگيرد تا معدل او 15/5 شود؟

در اين مسئله، مجهول نمرهي درس چهارم است و هدف )Goal )معدل وي است. در حل مسائل به روش Seek Goal ابتدا هدف در خانهاي ايجاد شده و سپس با استفاده از زبانهي Data، گروه Tools Data، گزينهي Analysis If-What را كليك كرده و از منوي بازشده گزينهي Seek Goal را انتخاب كنيد. با بيان مقدار نهايي مورد انتظار، اكسل مقدار مجهول را محاسبه و اعالم ميكند. مراحل انجام كار به صورت زير است:

**.١** در خانهي 6D جمع نمرات با اعمال واحد و در خانهي 7D معدل هنرجو را حساب كنيد. معدل فعلي ٩/٨ است و مقدار مطلوب معدل ميخواهيم 15/5 باشد.

**.٢** در خانهي هدف 7D كليك كرده و قابليت تحليل Seek Goal را انتخاب ميكنيم. چون خانهي هدف را انتخاب كرده بوديم، در قسمت اول پنجرهي بازشده، آدرس خانهي هدف ظاهر شده است. در قسمت دوم، مقدار مطلوب يعني مقدار عددي 15/5 را تايپ ميكنيم. در قسمت سوم، آدرس مجهول يعني 5C قرار ميگيرد )شكل 4-44(.

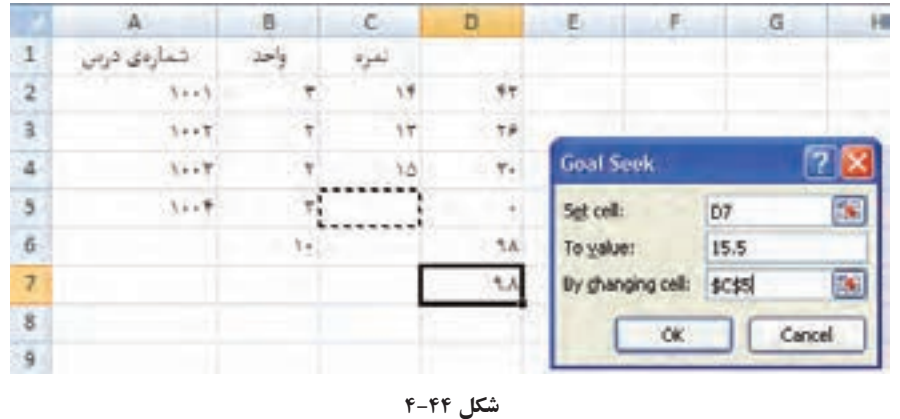

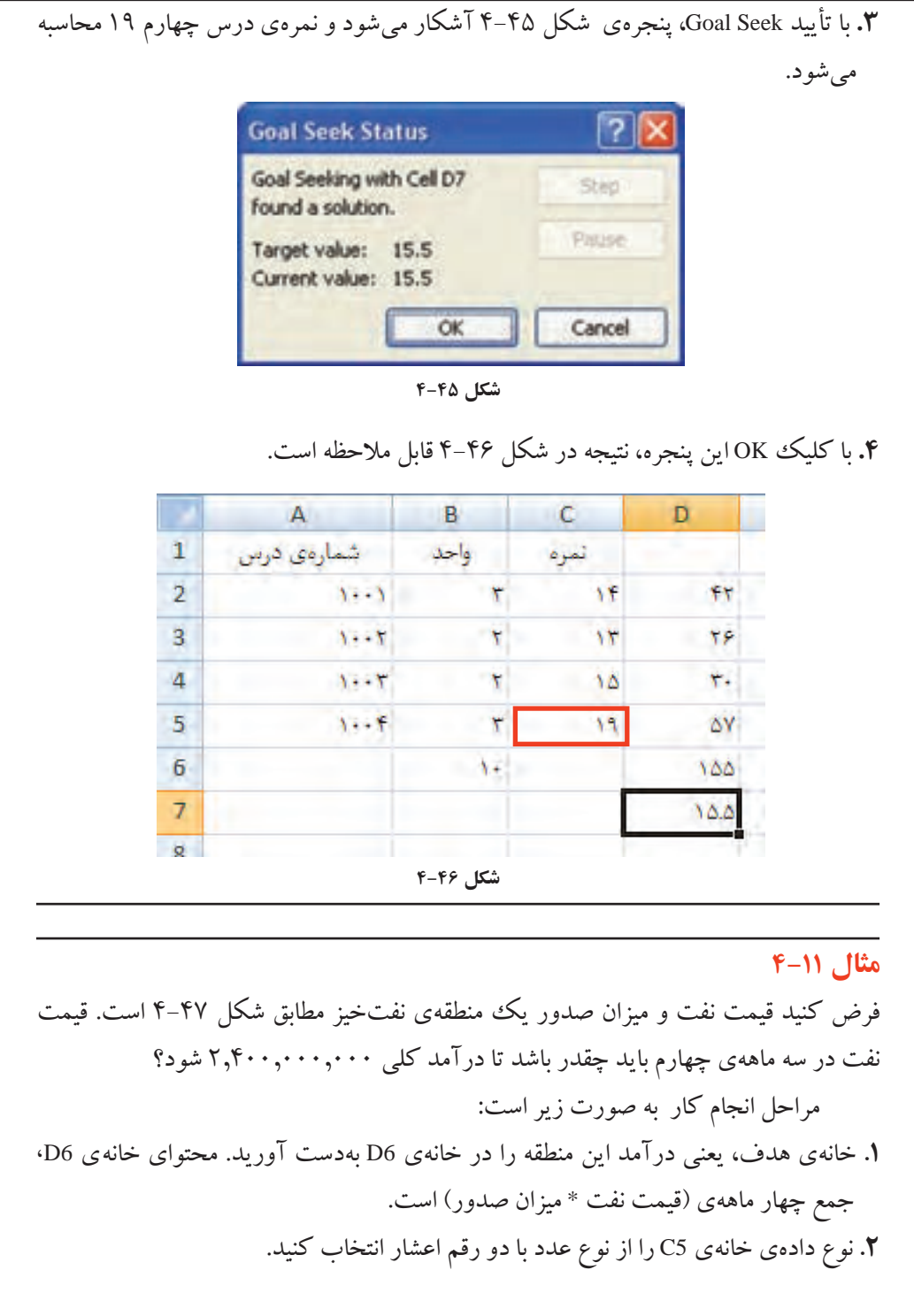

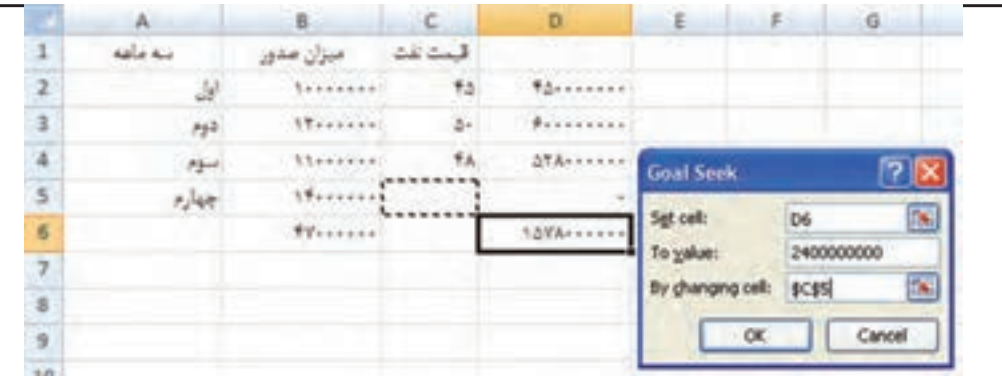

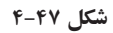

**.٣** گزينهي Seek Goal را انتخاب و مطابق شكل 4-47 مقادير آدرس خانهي هدف)درآمد(، مقدار مطلوب (درآمد مطلوب) و مجهول (قيمت نفت سه ماهه $\,$ ی چهارم) را تنظيم كنيد. با تأييد، محاسبات انجام شده و پنجرهي يافتن راهحل )شكل 4-48( نشان داده ميشود.

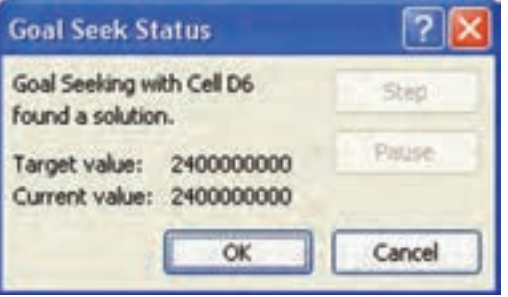

**شكل 4-٤٨**

**.٤** با تأييد آن، نتيجه در شكل 4-49 نمايش داده ميشود و قيمت نفت در سه ماههي چهارم بايد 58/71 باشد.

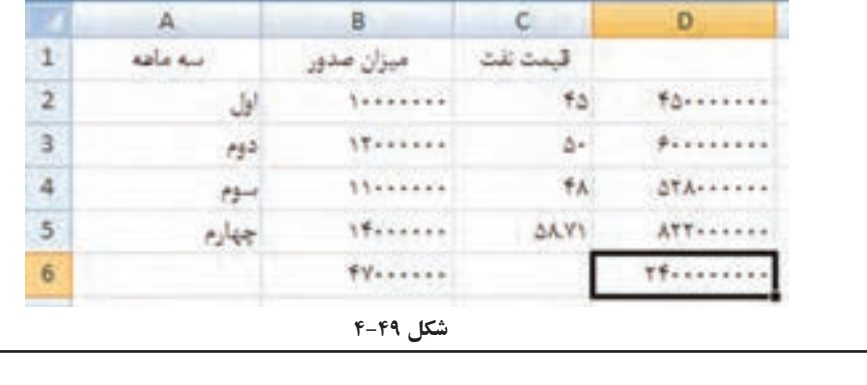

**نكته** در تعيين خانهي هدف به نكات زير توجه كنيد: .١ خانهي هدف، خانهاي است كه مسئله براي آن مقداري مطلوب را در نظر گرفته ً است، مثال درآمد نهايي، معدل و.... ۲. این خانه حتما دارای فرمول است. ۳. در فرمول موجود در خانه**ی هدف، حتما آدرس مجهول نیز در نظر گرفته** شده است و در محاسبهي آن مؤثر است.

**٤-٦ رفع خطاهاي داده و حذف دادههای داراي افزونگي** معمولا دادههای جمعآوری شده، بهخصوص بهدست آمده از بانکههای اطلاعاتی موجود در سازمانها نواقصي دارند. برخي از اين مشكالت با تغييرات و اصالحات جزئي قابل حلاند و رفع مشكالت برخي ديگر، نيازمند كارهاي پيچيدهتر و پااليش دادههاست.

### **مثال 4-12**

در ليست نمرات دانشجويان در مثال قبل، نمره به صورت عدد بدون بخش اعشار نمايش داده شده است. بنابراين نمرات بيستوپنج صدم، نيم و هفتادوپنج صدم نمايش داده نشده است. همانطور كه قبلاً ديدهايم، اين مشكل از گزينهي Format Cells و تعيين نوع Number با نقطهاعشار رفع مي شود.

## **مثال 4-13**

گاهي اعداد بهجاي نوع دادهي عددي از نوع رشتهاي)متني( شناسايي ميشوند. در اينصورت محاسبات رياضي و فرمولها بهدرستي عمل نخواهند كرد. مرتبسازي و فيلتركردن نيز بهدرستي انجام نخواهد شد. در خانههاي داراي چنين اشكالي، عالمت خطاي مثلث سبزرنگ آشكار ميشود )شكل 4-50(. راههاي رفع آن را بررسي ميكنيم.

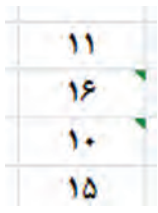

**شكل 4-50 خانهی داراي اشكال ــ عدد ذخيره شده از نوع دادهی متن**

گزينهي Convert to Number را انتخاب كنيد (شكل ۵۱-۴).  $\Phi$ - محمد حسين - 10  $15$  $1 -$ Number Stored as Text  $10$ Convert to Number ۱۲ Help on this error 18 **Janore Error**  $10$ Edit in Formula Bar ۱۸ Error Checking Options...

**.١** روش اول آن است كه در هر خانه، عالمت مثلث سبزرنگ را انتخاب كرده و از منوي بازشده

**شكل 4-51 منوي رفع خطا مربوط به نوع دادهي عددي ذخيرهشده بهصورت متني**

**.٢** اگر تعداد خانههاي داراي اين خطا زياد باشد، انجام روش اول براي هر خانه بهصورت مجزا، زمانبر خواهد بود. با استفاده از قابليت Paste Special مي توانيم اين خطا را رفع كنيم. در يك خانه مقدار عددي 1 را تايپ نماييد. آن را با استفاده از C+Ctrl كپي نماييد. ستون يا خانههاي داراي خطا را انتخاب كرده، سپس كليك راست كنيد و گزينهي Special Paste را انتخاب نماييد. در پنجرهي باز شده )شكل 4-52(، گزينهي Multiply را انتخاب نموده و تأييد كنيد. با اين اقدام، تمام اعداد در عدد يك ضرب ميشوند و البته بهصورت نوع دادهي عددي نيز كه مورد نظر بوده است، ذخيره ميشوند.

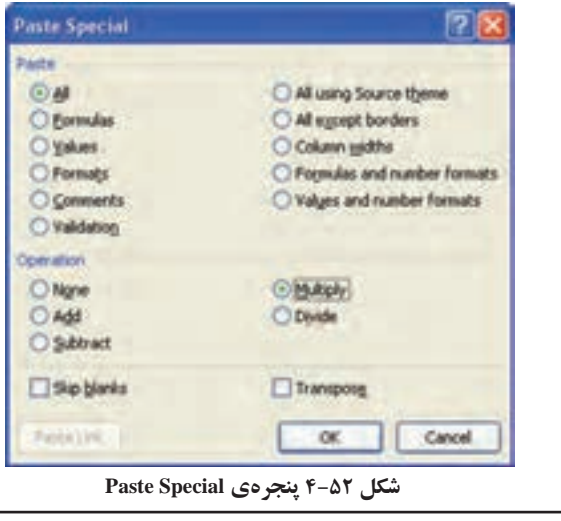

مراحل انجام كار به صورت زير است:

**نكته**

اگر جهت كاربرگ راست ــ به ــ چپ باشد، يعني در زبانهي Layout Page گروه Options Sheet، گزينهي Left-to-Right Sheet فعال باشد، عالمت خطا )مثلث سبزرنگ)، علامت كپي خودكار و ... در سمت راست خانه قرار مي گيرند و در حالت Right-to-Left بودن، اين عالمتها سمت چپ خانه قرار ميگيرند.

**مثال 4-14** دادههاي تكراري و داراي افزونگي به هر دليلي كه ايجاد شده باشند، بررسيهاي ما را دچار مشكل مي كنند.

فرض كنيد يك دانشجو از يك درس دو نمرهي متفاوت داشته باشد، يكي زير ۹ و ديگري .17 اگر بخواهيم دانشجويان با نمرهی باالي 17 را معرفي كنيم، اين دانشجو با نمرهي17 در ليست خواهد بود و اگر بخواهيم دانشجويان ضعيف را معرفي كنيم، باز با نمرهي 9 نام وي در ليست خواهد بود. علت آنكه اين دانشجو داراي دو نمره است، ميتواند خطاي كاربر در زمان ثبت دادهها باشد و يا آنكه دانشجو به علت مردود شدن، دو ترم درس را گذرانده باشد.

فرض كنيد ليست فروش يك شركت داراي افزونگي باشد، و يك فروش چندينبار ثبت شده باشد، آنگاه اگر بخواهيم جمع فروش را بهدست آوريم، نتيجه اشتباه بوده و از ميزان واقعي فروش بيشتر خواهد بود و چه بسا چنين نتيجهاي منجر به تصميمگيريهاي اشتباه و بحران گردد.

با رفع ريشه و علت ايجاد چنين اشكاالتي، در آينده دادههاي مطمئني خواهيم داشت، ولي در حال حاضر، بايد چنين اشكالي مثلاً افزونگي دادهها شناسايي شده و رفع گردند. مراحل انجام كار به صورت زير است:

**.١** براي شناسايي افزونگي ابتدا ستون يا خانههاي مورد نظر را انتخاب ميكنيم. **.٢** از زبانهي Home گروه Styles، گزينهي Formatting Conditioanl را انتخاب ميكنيم. **.٣** از منوي باز شدهی Rules Cells Highlight گزينهي ...Values Duplicate را انتخاب ميكنيم )شكل 4-53(.

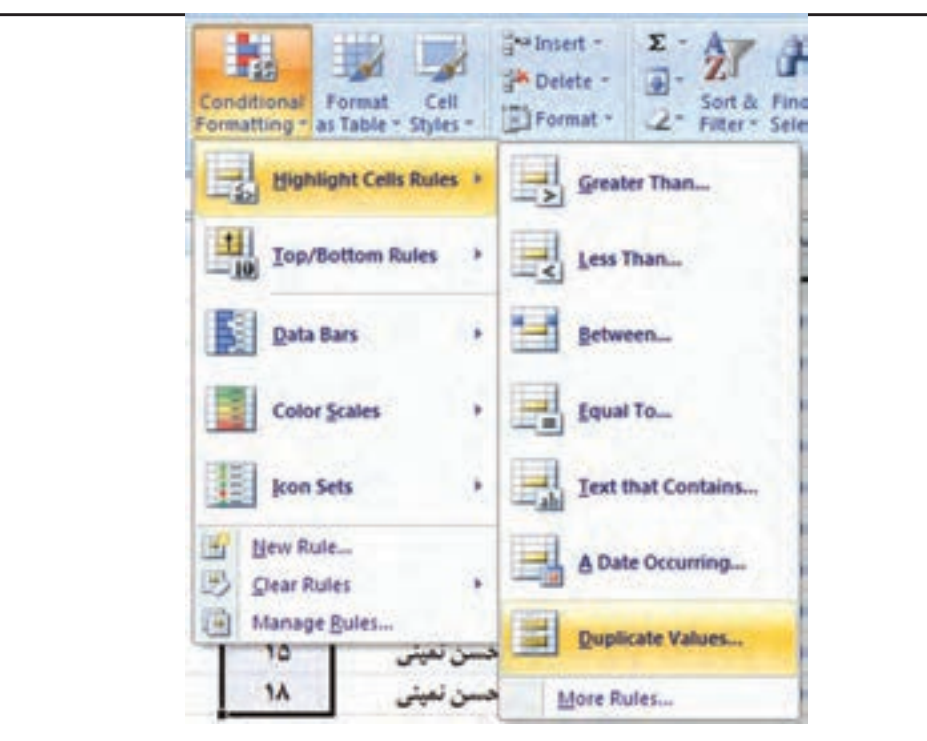

**شكل 4-٥٣**

**.٤** تنظيمات پنجره مشابه شرط فيلتركردن است. با تأييد آن در حالت پيشفرض، موارد افزونگي به رنگ قرمز پررنگ در زمينهي قرمز رنگ مشخص ميگردند. ميتوانيد با گزينههاي ديگر و يا ...Format Custom نمايش دادههاي داراي افزونگي را تغيير دهيد. **.٥** پس از شناسايي افزونگي و اطمينان از حذف آن، ميتوانيد از زبانهي Data، گروه Tools Data، و گزينهي duplicates Remove، افزونگي را حذف كنید.

# **٤-٧ ايجاد، تغيير و حذف قالببندي شرطي خانهها Conditional( Formating)**

در فصل دوم ، قالببندي شرطي را به اجمال بررسي كردهايم و ديديم يكي از راههاي كنترل، استفاده از قالببندي شرطي است. با استفاده از اين قابليت، مشخص مي كنيم خانههايي كه شرايط خاص دارند قالب متفاوتي داشته باشند. بهكمك قالببندي شرطي ميتوانيد دادههاي حائز شرط مورد نظر را بهراحتي از بين انبوه دادهها پيدا كنيد.

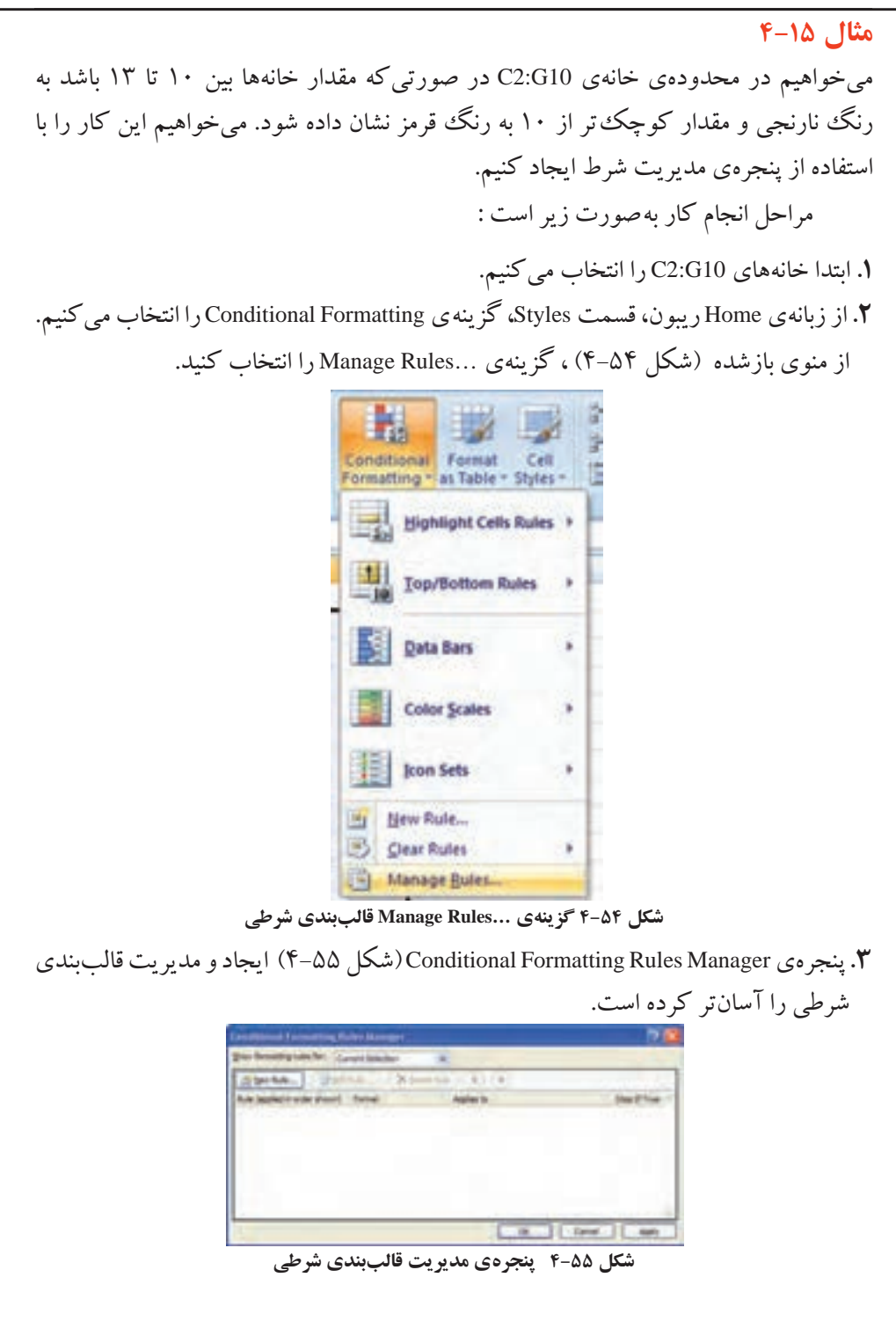

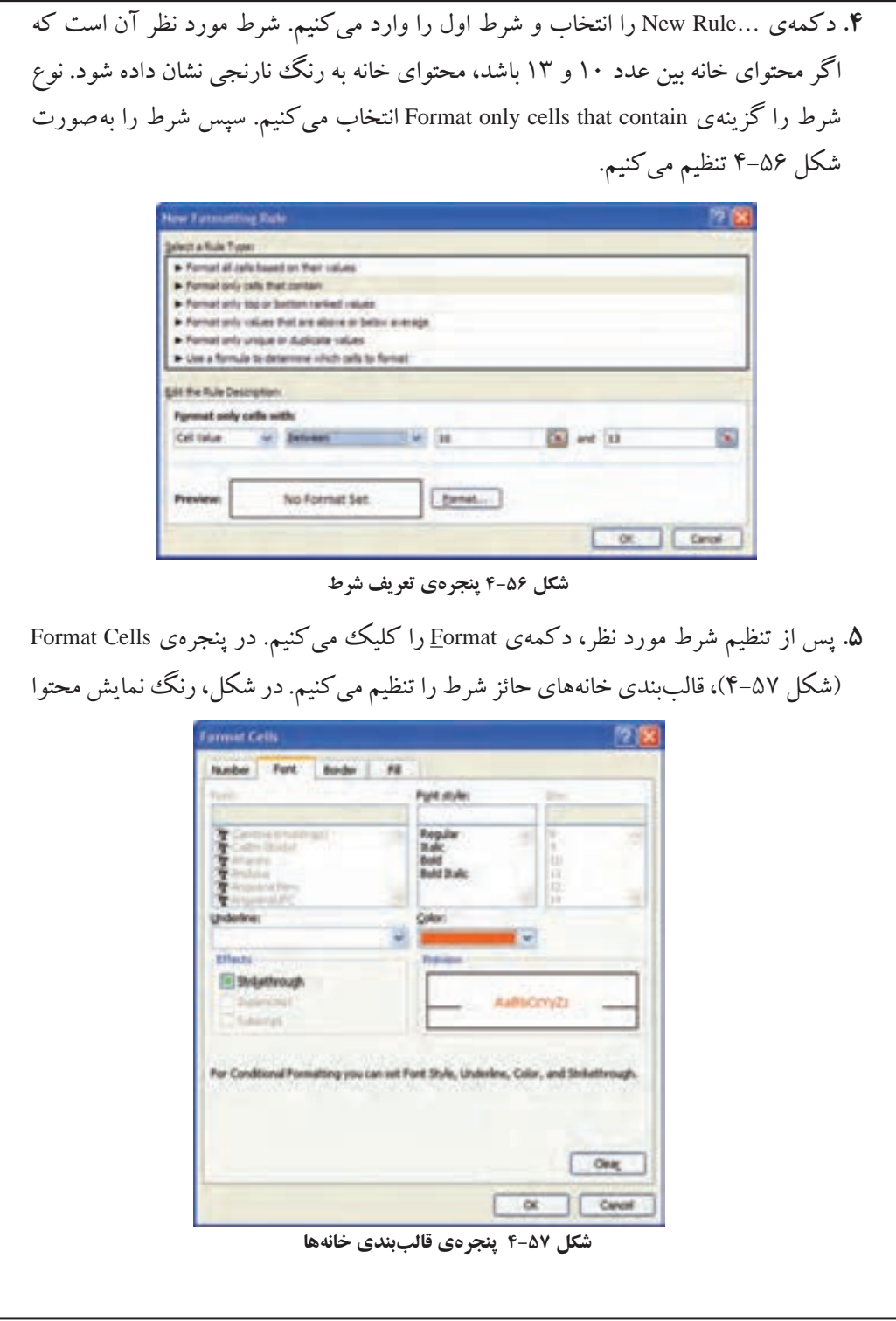

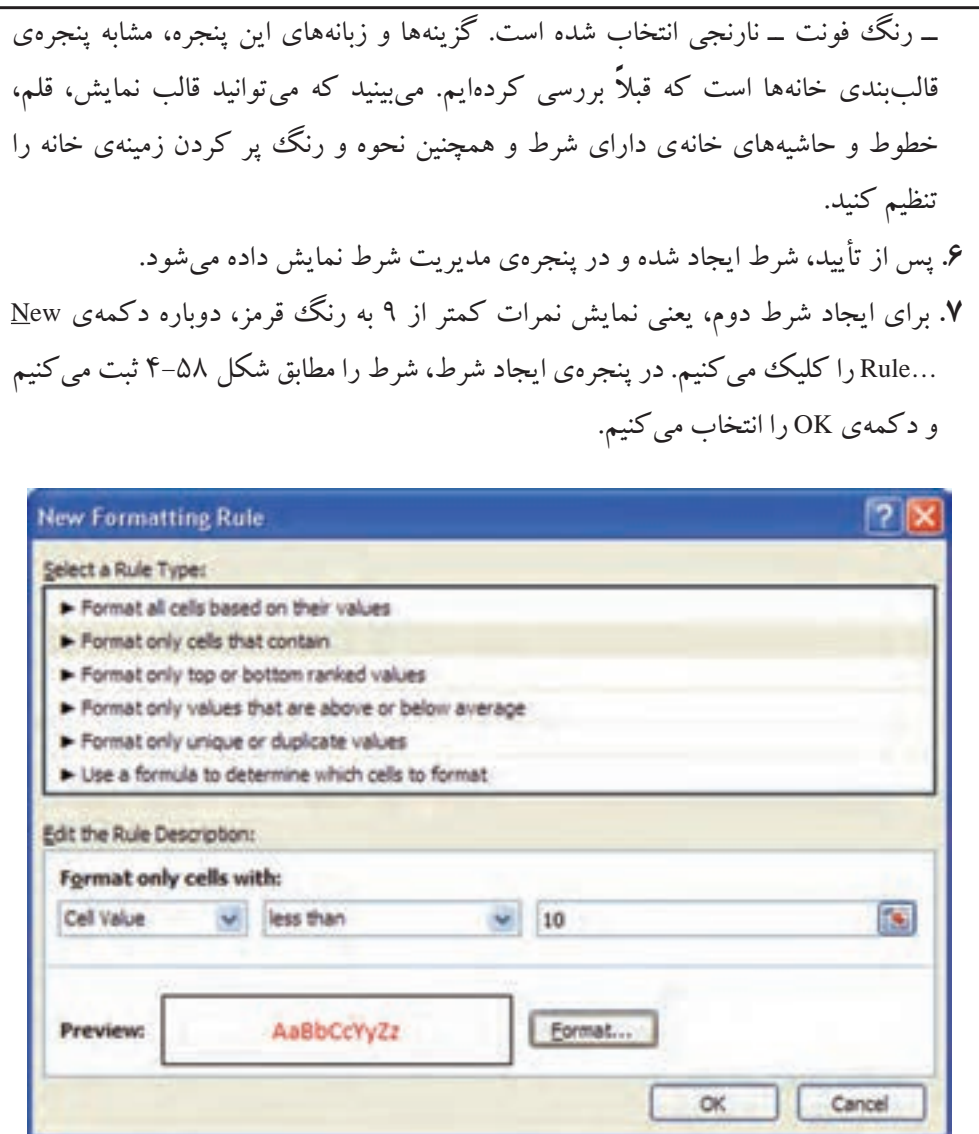

**شكل 4-5٨ پنجرهي تعريف شرط**

**.٨** در پنجرهي مديريت شرط، دو شرط ايجاد شده نمايش داده ميشوند )شكل 4-59(. براي تغيير در شرايط و قالببندي، آن را از ليست شرطهاي پنجره انتخاب كرده، سپس با دكمهي ...Rule Edit پنجرهي تغيير باز ميشود و ميتوانيد آن را تغيير دهيد. همچنين ميتوانيد با دكمهي Rule Delete شرط انتخاب شده را حذف كنيد.

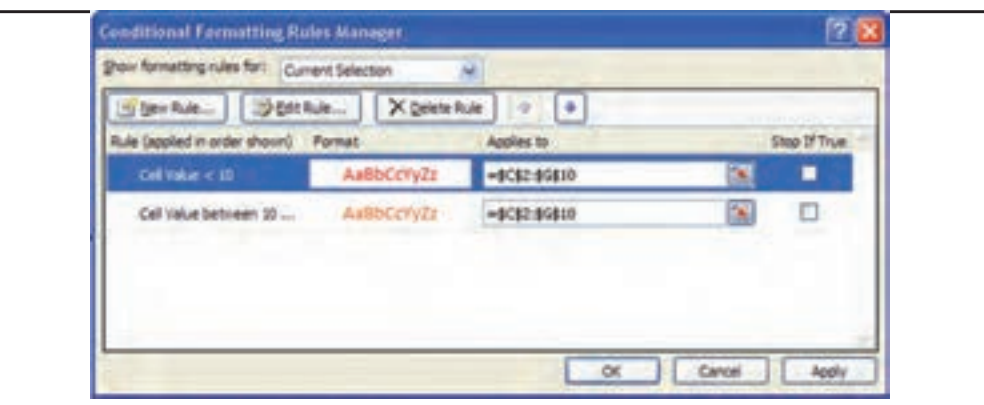

**شكل 4-5٩ پنجرهي مديريت قالببندي شرطي با دو شرط ثبتشده**

**.٩** با دكمهي Apply يا دكمهی OK، قالببندي شرطي به خانههاي انتخاب شده اعمال ميشود. نتيجه آن است كه با تايپ هر نمره در خانههاي 10G2:C، اگر مقدار وارد شده زير 10 باشد، قرمز رنگ نشان داده ميشود و اگر بين 10 تا 13 باشد نارنجيرنگ و ساير اعداد با قالببندي ساده به رنگ مشكي نمايش داده ميشوند. نتيجه در شكل 4-60 نمايش داده شده است.

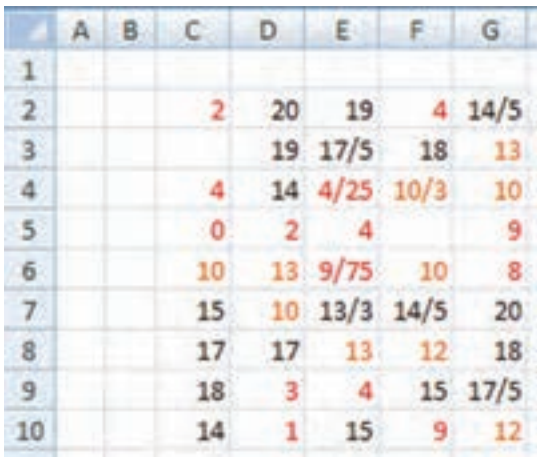

**شكل 4-60 نتيجهي قالببندي شرطي در كاربرگ**

تحقيق Conditional پنجرهي روي را Icon Sets و Color Scales ،DataBars گزينههاي Formatting( شكل 4-54( بررسي نماييد.

**٤-٨ اعتبار دادهها )Validation Rules )** گاهي مقادير موجود در خانهها بايد مقاديري خاص يا از نوعي خاص باشد و يا از ليستي از دادههاي مشخص انتخاب شوند. براي انجام اين كار از قابليت Validation Data استفاده ميشود. فرض كنيد نمرات دانشجويان، مقاديري از 0 تا 20 را قبول ميكند. در اين صورت از

زبانهي Data، گروه Tools Data، گزينهي Validation Data را انتخاب كنيد. براي تنظيم شرط مورد نظر، تنظيمات شكل 4-61 را انجام دهيد.

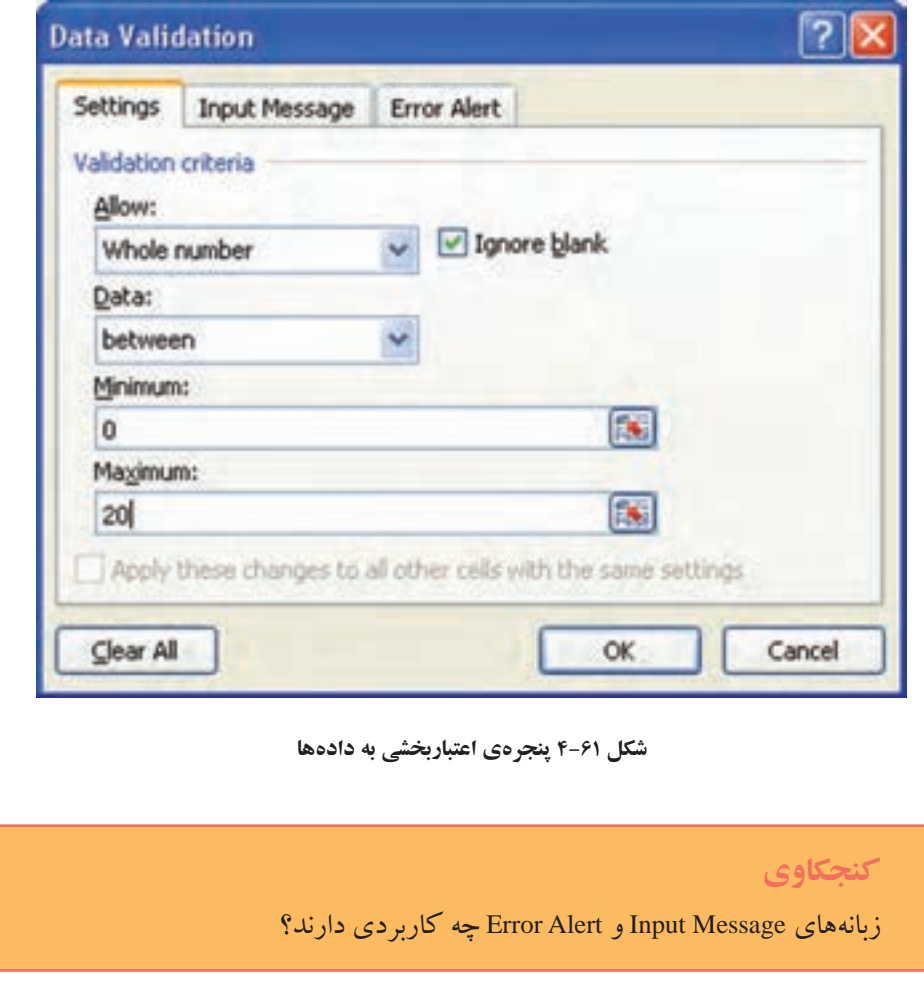

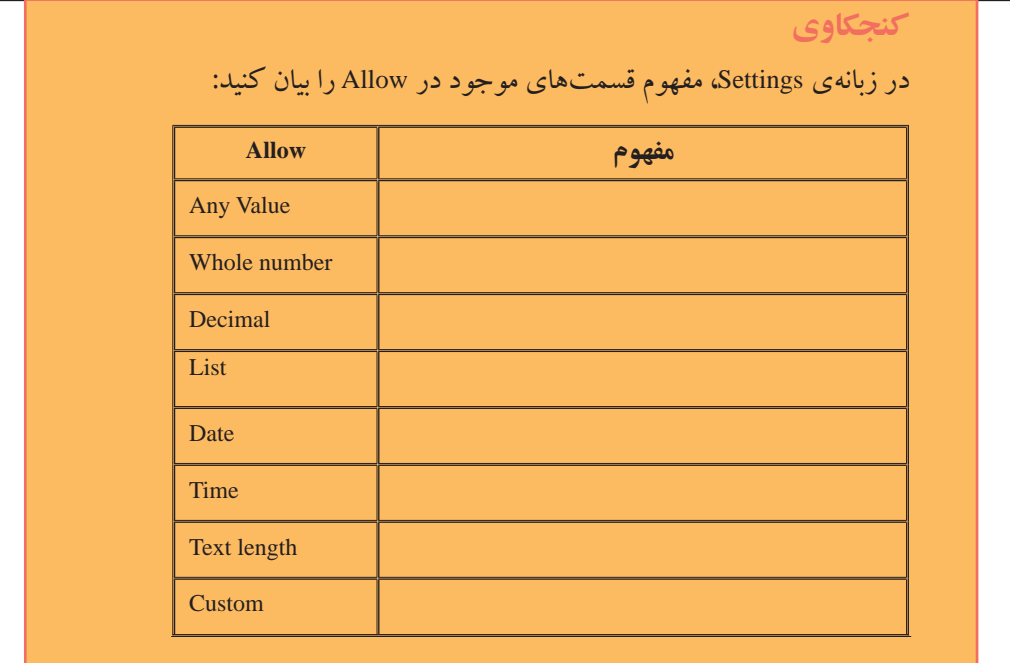

## **مثال 4-16**

ميخواهيم در خانههاي 1A تا 8A نام سه كارمند را از ليستي كه عبارت است از : ميرزايي، احدي و جباريه انتخاب و يا تايپ نماييم.

با استفاده از گزينهي List در قسمت Allow ميتوان دادههاي مجاز را از يك ليست انتخاب كرد ــ اين گزينه با قابليت List Down Drop كه در برنامهنويسي با آن آشنا شدهايد مشابه است. براي استفاده از اين قابليت، ابتدا بايد ليست مورد نظر با يك نام )Name )ايجاد شده باشد. يا اگر ليست مورد نظر در همان كاربرگ باشد، دادههاي ليست را در يك سطر و يا يك ستون زير هم ــ بدون خانهي خالي بين ليست ــ وارد كنيد. مراحل انجام كار بهصورت زير است :

> **.١** ابتدا نام سه كارمند را در خانههاي 1C تا 3C تايپ كنيد. **.٢** محدودهي 1A تا 8A را انتخاب كنيد. **.٣** از زبانهي Data، گروه Tools Data، گزينهي Validation Data را انتخاب كنيد. **.٤** در قسمت Allow گزينهي List را انتخاب كنيد.

- **.٥** در قسمت Source آدرس سه خانهاي را كه حاوي نام سه كارمند است، تايپ كنيد )3C1:C). با استفاده از در گوشهي سمت راست نيز ميتوانيد خانهها را انتخاب كنيد تا آدرس آنها ثبت شود.
- **.٦** پس از تأييد در كنار خانههاي 1A تا 8A، فلشهايي ظاهر ميشود و با كليك روي اين فلشها، ليستي از اسامي سه كارمند نمايش داده ميشود، كه بدون تايپ ميتوانيد مقدار مورد نظر را از ليست انتخاب كنيد )شكل 4-62(.

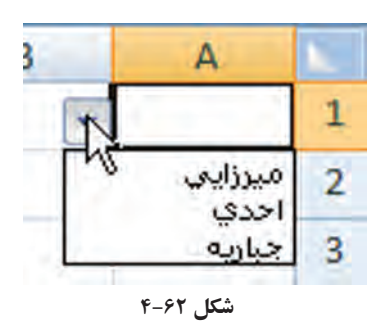

**نكته**

براي حذف شرطهاي اعتبارسنجي اضافهشده در يك خانه و يا در خانههاي مورد نظر، آنها را انتخاب كرده و سپس در پنجرهي Validation Data، دكمهي Clear All را انتخاب نماييد.

#### **مثال 4-17**

فرض كنيد براي پيشگيري از اشتباه در ورود نام هنرجو، بخواهيم اسامي از يك ليست انتخاب شوند. فرض كنيد اسامي هنرجويان در كاربرگ ورود نمرات در ناحيهي G1:G11 وارد شده باشند.

براي آنكه در زمان ورود اطالعات در ستون نام هنرجو، اسامي از ليست انتخاب شوند، بايد ستون نام هنرجو را انتخاب كرده و در پنجرهي اعتباربخشي داده )شكل 4-63( ، ناحيهي مورد نظر را وارد كنيد و يا با كليك دكمهي سمت راست گزينهي Source ناحيهي مورد نظر را انتخاب كنيد.

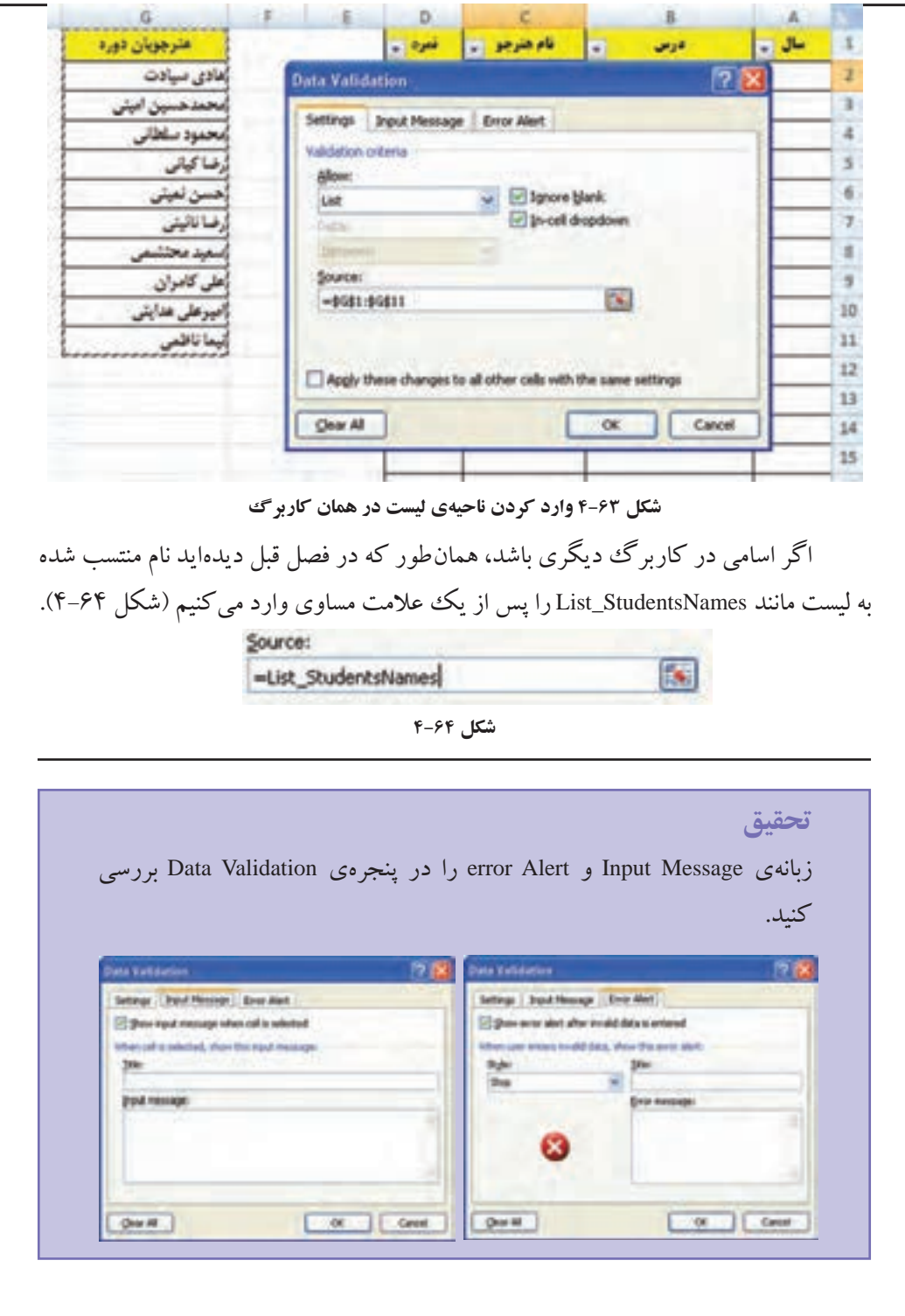

## **مثال 4-18**

در اكسل 2007 ميتوانيد پس از ثبت دادهها، روي آن شرط بگذاريد و براساس آن اطالعات غيرمجاز را بررسي و اصلاح كنيد. فرض كنيد نمرات دانشجويان زير ١٠ را با علامت منفي مثلاً ،-9 -8 وارد كرده باشيم. پس از محدود كردن مقادير بين صفر و ،20 با انتخاب گزينهي Circle Data Invalid، دور دادههاي مشكلدار را قرمز ميكند )شكل 4-65(.

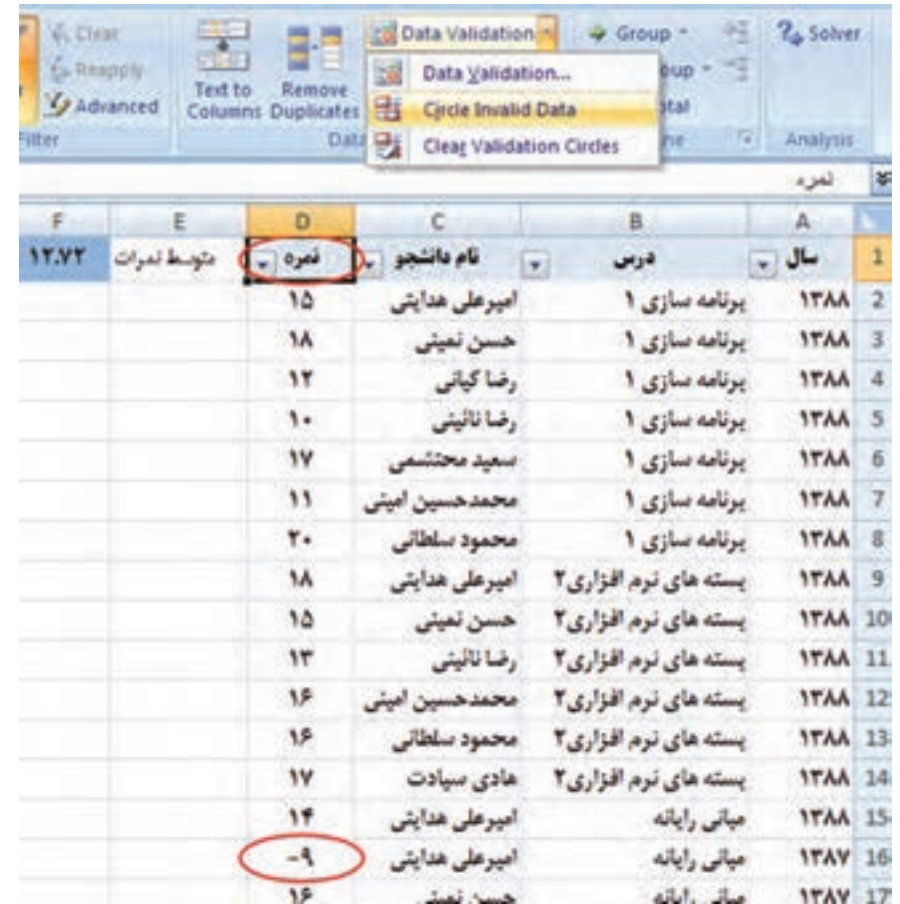

**شكل 4-6٥ مشخصكردن مقادير نامعتبر**

با استفاده از گزينهي Circle Validation Clear دايرهي دور دادههاي خطادار حذف

 $\gamma\gamma\gamma$ 

ميشود.

## **٤-٩ حفاظت از دادهها )Protect)**

براي آنكه از تغيير، جابهجايي يا حذف دادههاي مهم جلوگيري كنيم، ميتوانيم با استفاده از رمز ــ يا بدون رمزــ يك كاربرگ خاص يا اقالم ديگر فايل اكسل را حفاظت كنيم. به ياد داشته باشيد كه اين نوع حفاظت را با امنيت (Security) سطح فايل اكسل اشتباه نگيريد.

**٤-9-١ حفاظت از كاربرگ براي ايجاد محدوديت و تعيين ناحيهي قابل ويرايش (Protect Ranges)** 

## **مثال 4-19**

ميخواهيم فايل نمرات دانشجويان را در اختيار استاد قرار دهيم و او فقط بتواند ستون نمرات را وارد كرده و تغيير دهد. مراحل انجام كار بهصورت زير است :

**.١** ابتدا كاربرگ مورد نظر را انتخاب كنيد. **.٢** خانهها يا ناحيهي نمرات را انتخاب كنيد. اين ناحيهاي است كه كاربر قادر خواهد بود آن را تغيير دهد.

**.٣** از زبانهي Review گروه Changes گزينهي Ranges Edit to Users Allow را انتخاب كنيد. **.٤** در پنجرهي باز شده )شكل 4-66( دكمهي ...New را انتخاب كنيد.

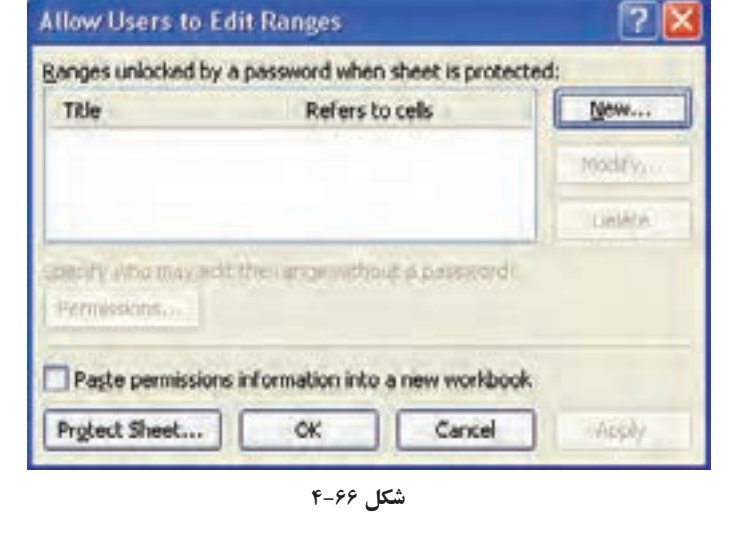

**.٥** در شكل 4-67 در قسمت :Title يك نام وارد كنيد. در قسمت cells to Refers ناحيهي مورد نظر و قسمت password Range را خالي بگذاريد، مگر آنكه بخواهيد رمزي براي تغيير يا ثبت اطالعات اين ناحيه مشخص كنيد. در اين صورت براي تغيير بايد اين رمز را در اختيار استاد قرار دهيد. اگر رمزي مشخص كرده باشيد، پس از انتخاب دكمهي OK پنجرهي ورود مجدد رمز درخواست ميشود. در اين مثال آن را خالي بگذاريد، بنابراين پس از تأييد به پنجرهي قبلي باز ميگرديد.

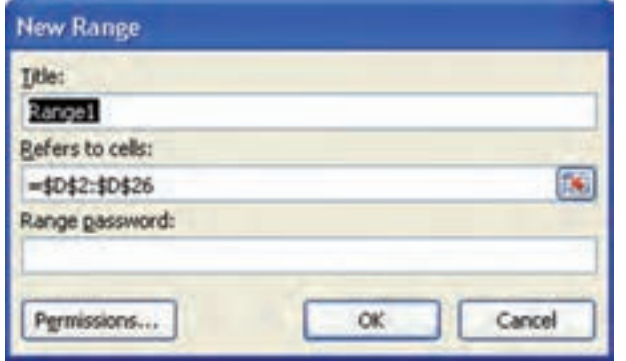

**شكل 4-6٧ تعريف ناحيهي قابل ويرايش در كاربرگ حفاظتشده**

**.٦** دكمهي ...Sheet Protect را انتخاب كنيد. در اين پنجره )شكل 4-68(، گذرواژهاي را براي زمان بازكردن قفل ساير خانههاي كاربرگ مشخص نماييد. شايد روزي خود شما بخواهيد

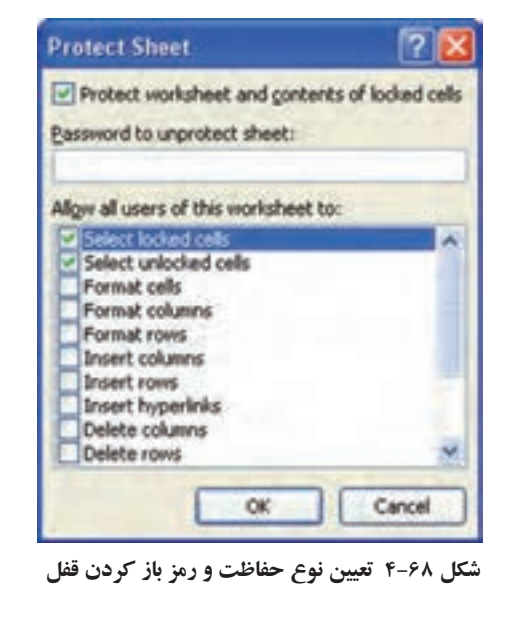

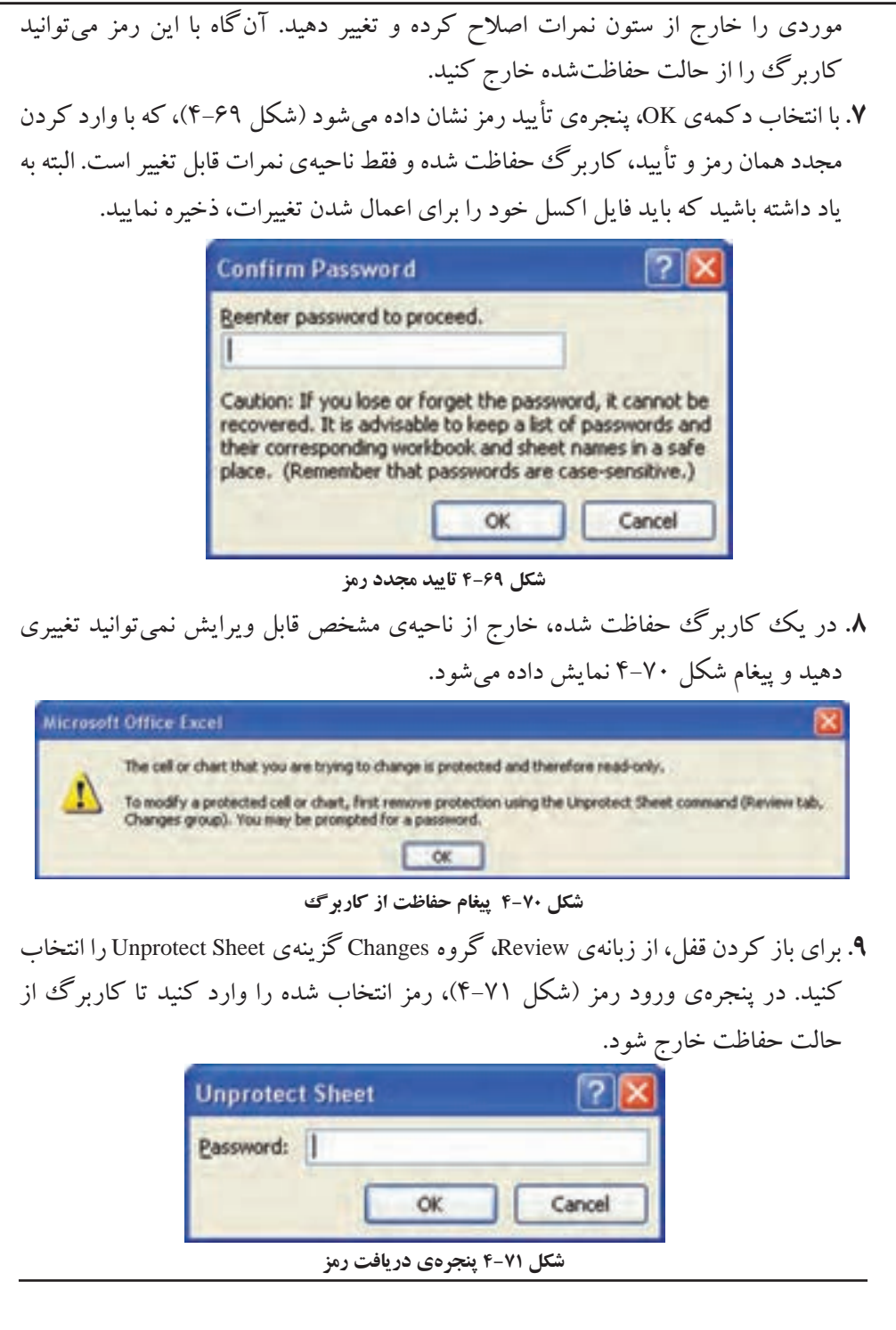
**تحقيق**

اگر در زمان حفاظت يك كاربرگ، ناحيهي قابل ويرايش را با استفاده از گزينهي Ranges Edit to Users Allow مشخص نكرده باشيم، باز هم ميتوانيم حفاظت خود كاربرگ را با استفاده از گزينهي Protect Sheet بر روي گروه Changes در زبانهي Review انجام دهيم. گزينههاي پنجرهي تعيين نوع حفاظت و رمز بازكردن قفل در شكل 4-68 را بررسي كنيد.

**نكته** اگر در زمان ايجاد حفاظت، رمزي در پنجرهي تعيين نوع حفاظت و رمز باز كردن قفل وارد نشود، هر كاربري با انتخاب گزينهي Sheet Unprotec ميتواند حفاظت كاربرگ را بردارد و به آن دسترسي داشته باشد.

**٤-9-٢ رمزگذاري بازكردن و يا ويرايش فايل اكسل )Password)** نرمافزار اكسل2007 سطوح مختلف امنيتي و حفاظتي را فراهم آورده است تا كنترل كنيد چه كسي به دادهها دسترسي داشته باشد و چه كسي بتواند آن را تغيير دهد. يكي از راههاي ايجاد امنيت آن است كه از فايل اكسل با ايجاد رمز حفاظت كنيد. آنگاه ميتوانيد رمز تغيير را در اختيار گروهي از افراد و رمز بازكردن بدون امكان تغييرات را در اختيار گروهي ديگر قرار دهيد. همان طور كه قبلاً ديديد مي توانيد حفاظت خاص منظورهاي را بر روي اقلام يك كاربرگ ايجاد كنيد، كه بهعنوان مثال تعيين ناحيهي قابل ويرايش و ايجاد محدوديت در دسترسي به ناحيهاي خارج از آن را بررسي كرديم.

در زمان ذخيرهسازي فايل ميتوانيم بر روي آن رمز بگذاريم. دو نوع رمز جداگانه قابل ايجاد است:

> **.١** رمز بازكردن و مشاهدهي محتواي فايل **.٢** رمز تغيير محتواي فايل

**مثال 4-20** ميخواهيم روي فايل اكسل نمرات هنرجويان رمز بگذاریم.

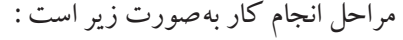

- **.١** دكمهي آفيس را انتخاب كنيد. گزينهي As Save را كليك و نوع فايل را workbook Excel انتخاب كنيد.
- **.٢** در پنجرهي ذخيرهسازي، دكمهي Tools را كليك و از منوي بازشده، گزينهي Options General
	- را انتخاب نماييد. پنجرهي Options General نمايش داده ميشود )شكل 4-72(.

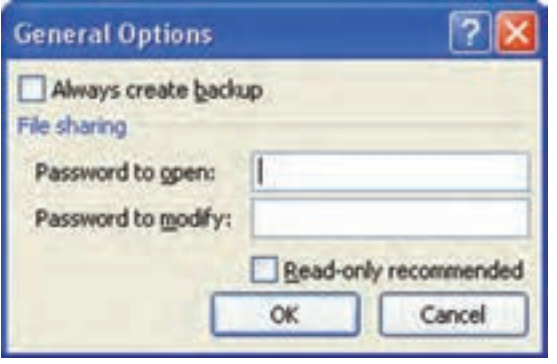

**شكل 4-7٢ پنجرهي Options General**

**.٣** اگر ميخواهيد براي مشاهدهي فايل رمز وارد شود، رمز مورد نظر را در قسمت to Password :open وارد نماييد.

**.٤** اگر ميخواهيد براي تغيير در محتوا، رمز وارد شود، رمز مورد نظر را در قسمت to Password :modify وارد نماييد، و اگر مي خواهيد افرادي كه رمز را نمي دانند بهصورت فقط خواندني به فايل دسترسي داشته باشند، گزينهي recommended only-Read را هم انتخاب كنيد. **.٥** پس از انتخاب گزينهي OK، تأييد مجدد هر كدام از رمزها در پنجرههاي جداگانه درخواست ميشود، و پس از آن با ذخيرهی فايل اين تغييرات اعمال شده و اگر فايل را ببنديد و مجدداً باز نماييد، بايد ابتدا رمز بازكردن، و يا رمز تغيير محتوا را وارد نماييد.

**نكته** اگر رمز را فراموش كنيد، امكان بازيافت آن وجود ندارد و اگر رمز ضعيف باشد تنها به كمك نرمافزارهاى قفل شكن كه غيرمجاز، معمولا آلوده به ويروس ها و نرمافزارهاى خطرناك و آسيب رسان اند، مي توانيد به فايل خود دسترسي داشته باشيد.

**نكته**

هميشه گذرواژهی قوي را انتخاب نماييد. رمز قوي شامل تركيبي از حروف كوچك و بزرگ، اعداد و نشانههاي خاص (Symbol) است. به عنوان مثال Y6dh!et5 يك رمز قوي است و 27House ضعيف است. رمز قوي را انتخاب كنيد كه بتوانيد به حافظه نيز بسپاريد و نيازي به يادداشت آن نداشته باشيد! طول رمز حداقل بايد هشت كاراكتري باشد، ولي گذرواژهاي با طول 14كاراكتر و يا بيشتر توصيه ميشود.

### **خالصهی فصل**

در اكسل ميتوانيم روي دادهها، عملياتي نظير مرتبسازي و فيلتركردن انجام دهيم. در مرتبسازي بايد به نكات زير توجه كنيد:

عمل مرتبسازي بر اساس كدام فيلد صورت گيرد؟ ترتيب مرتبسازي چگونه باشد؟ در صورت برابري مقادير، اولويت چگونه تعيين شود و ترتيب براساس كدام فيلدهاي ديگر باشد؟ همچنين ميتوانيم با استفاده از سفارشيكردن روش مرتبسازي و lists Custom ترتيب

مرتبسازي را بهصورت دلخواه تغيير و تعريف كنيم.

فيلتركردن، يعني بهدست آوردن سطر يا سطرهايي كه شرطهاي مورد نظر را دارا باشند. فيلتركردن دو نوع است: AutoFilter و Filter Advanced.

میتوانیم تابعهايي را كه بر روي دادههاي فيلترشده، محاسبات را انجام ميدهند، شناسايي كرده، از آنها استفاده كنيم.

با استفاده از قابليت قالببندي شرطي ميتوانيم قالببندي خانههاي داراي شرايط خاص را تغيير دهيم.

با استفاده از قابليت Validation Data ميتوانيم مقادير قابل ثبت در خانهها را از نوعي خاص يا بين مقادير خاص و با شرايط خاص محدود كنيم. همچنين پيامهاي مناسبي هنگام بروز خطاي اعتبار، تعريف كنيم تا كاربر را راهنمايي كنيم. همچنين اعتبار دادههاي ثبت شده را سنجيده و دادههايي را كه نامعتبرند، شناسايي و اصالح كنيم.

مي توانيم دادههاي افزونه (Duplicate value) را با استفاده از قابليت قالببندي شرطي شناسايي كرده و با استفاده از قابليت Duplicates Remove افزونگي را برطرف و حذف نماييم. براي حل مسائل يك مجهولي، مي توانيم از Goal Seek استفاده كنيم. در Goal Seek، مقدار يك مجهول با توجه به خانهي هدف محاسبه و تعيين ميشود.

براي آنكه از تغيير، جابهجايي يا حذف دادههاي مهم جلوگيري كنيم، ميتوانيم با استفاده از رمز يا بدون رمز، يك كاربرگ خاص را حفاظت كنيم و فقط محدودههاي مشخصي را قابل ويرايش معرفي كنيم.

همچنين در زمان ذخيرهسازي فايل اكسل، ميتوانيم گذرواژهاي براي بازكردن و گذرواژهاي براي تغيير فايل تعريف نماييم.

## **خودآزمايي .1** در مرتبسازي بايد به چه نكاتي توجه كرد؟ **.2** فيلتركردن را تعريف كرده و انواع آن را نام ببريد. **.3** مزايا و معايب AutoFilter چيست و براي رفع نواقص آن چه قابليتي در اكسل وجود دارد؟ **.4** توابعي را نام ببريد كه روي دادههاي فيلترشده محاسبات را انجام دهند. **.5** با توجه به ليست زير، موارد خواستهشده را با استفاده از AutoFilter انجام دهيد:

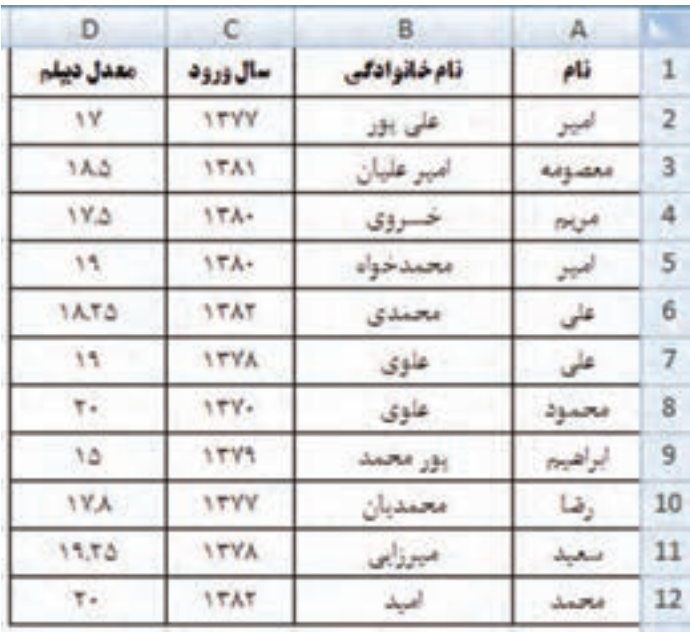

الف( دانشجويان ورودي قبل از .1381 ب( دانشجوياني كه معدل آنها بين 17/75 تا 18/75 است. ج( دانشجوياني كه نامخانوادگي آنها علوي است. د( دانشجوياني كه سال ورود آنها پس از 1381 است و يا نامخانوادگي آنها علوي است. **.6** با توجه به ليست سؤال ،5 مرتبسازيهاي زير را انجام دهيد: الف( ليست را براساس معدل و بهصورت صعودي مرتب كنيد. ب( ليست را براساس سال ورود و بهصورت نزولي مرتب كنيد. در مواردي كه مقادير يكسان است، معدل باالتر اولويت دارد.

ج( ليست را براساس معدل بهگونهاي مرتب كنيد كه ابتدا 17-15 قرار گيرند، سپس 20-17 و پس از آن 14-10 آورده شود. **راهنمايي:** از گزينهي list Custom از قسمت Order مرتبسازي استفاده و اعداد را به ترتيب زير تايپ كنيد: 17/ 75 , 17/ 5 , 17/ 25 , 17 , 16/ 75 , 16/ 5 , 16/ 25 , 16 , 15/ 75 , 15/ 5 , 15/ 25 , 15, 20, 19/ 75 , 19/ 5 , 19/ 25 , 19 , 18/ 75 , 18/ 5 , 18/ 25 , 18 , 14/ 75 , 14/ 5 , 14/ 25, 14 , 13/ 75, 13/ 5 , 13/ 25 , 13 , 12/ 75, 12/ 5 , 12/ 25 , 12 , 11/ 75 , 11/ 5, 11/ 25, 11 , 10/ 75 , 10/ 5, 10/ 25 , 10 د( دانشجوياني كه سال ورود آنها پس از 1381 است و نامخانوادگي آنها شامل محمد است. **.7** با توجه به ليست سؤال ،5 و قابليت Advanced Filter موارد زير را انجام دهيد: الف( دانشجوياني كه معدل آنها كمتر از 18/75 و پس از سال 1380 وارد دانشگاه شدهاند. ب( دانشجوياني كه نامخانوادگي آنها علوي نيست و معدل آنها بيشتر از 18/75 است. ج( دانشجوياني كه نامخانوادگي آنها با علي شروع ميشود. د( دانشجوياني كه سال ورود آنها پس از 1381 است و نام خانوادگي آنها شامل محمد است.

**.8** براي هر يك از قسمتهاي زير، شرط متناسب را بيان كنيد:

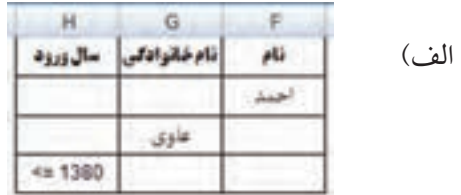

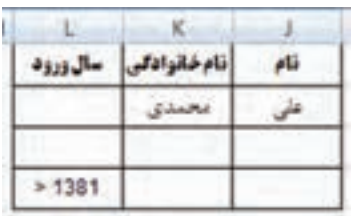

ب(

 $\zeta$ 

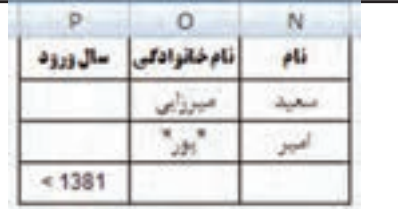

- **.9** با توجه به ليست سؤال ،5 كاربرگ را بهگونهاي حفاظت كنيد كه كاربر بتواند فقط ناحيهي نام و سال ورود را تغيير دهد.
- **.10** براي فايل خود، گذرواژهاي تعيين كند كه كاربر با دانستن آن، بتواند فايل را باز كرده و تغيير دهد.
- **.11** ليست زير را در نظر بگيريد و موارد خواستهشده را انجام دهيد. الف) ستوني تحت عنوان نام و نام خانوادگي ايجاد كنيد و با استفاده از تابع Concatenate فرمولي بنويسيد كه نام و نامخانوادگي دانشجويان را نشان دهد. فرمول رديف اول: =CONCATENATE(A2;"";B2)

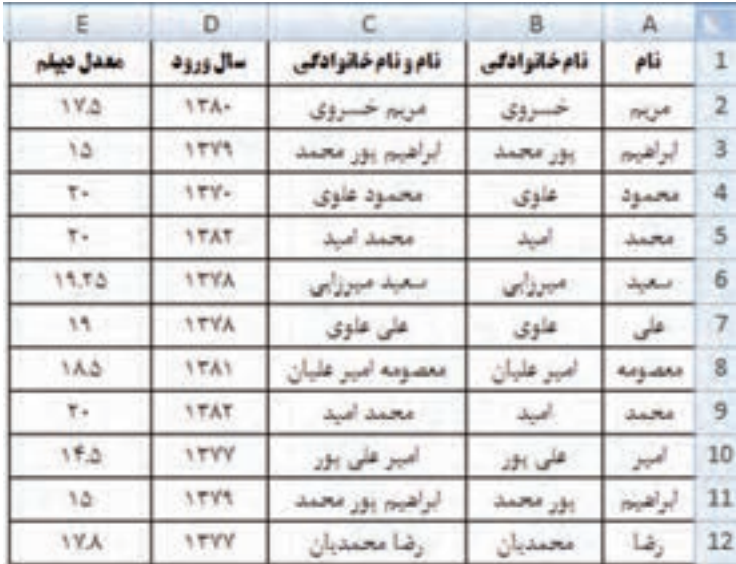

ب) با استفاده از Conditional Formatting دانشجوياني كه نام و نامخانوادگي آنها يكي است را با قالب مورد نظر خود مشخص كنيد.

ج) تمام خانهی ليست را انتخاب كرده و با استفاده از گزينهی Remove Duplicates افزونگي را حذف كنيد. **.12** از قابليت Seek Goal براي حل چه نوع مسئلههايي استفاده ميشود؟

<sup>2</sup>x را حل كنيد. **.13** با استفاده از Seek Goal معادلهي 0 = 1 + x2 -

**فصل پنجم**

# **تحليل دادهها و رسم نمودارها**

گاهي با دادههاي زيادي سروكار داريم كه مرتبسازي و فيلتركردن نميتواند نياز ما را برطرف سازد. براي تحليل و كار با چنين دادههايي نيازمنديم كارهاي پيچيدهتري را انجام دهيم. به عنوان مثال، دادهها را در ترازهاي مختلف طبقهبندي كنيم و تجميع آنها را داشته باشيم، ليستهاي دادهي مستقل را كه داراي دادهي مشترك (كليد مشترك)اند با هم تركيب كنيم، در كاربرگ مورد نظر خود به دادههاي ثبت شده در كاربرگهاي ديگر و يا فايلهاي اكسل ديگر دسترسي داشته و از آنها براي تحليلها استفاده كنيم.

يكي از راههاي تجزيه و تحليل دادهها و مقايسههاي آماري، ترسيم نمودارها براساس دادههاي موجود است. ميتوانيم دادههاي تلخيص شده را بهصورت نموداري و گرافيكي نمايش دهيم.

> **پس از آموزش اين فصل، هنرجو ميتواند: دادهها را در ترازهاي مختلف طبقهبندي كند. دادهها را با استفاده از قابليت Subtotal سازماندهي كند. خالصه و نتيجهي دادهها را در كاربرگ جديدي كپي كند. با استفاده از تابع VLookup دادهها را به هم مرتبط كند. از دادههاي كاربرگهاي ديگر و يا از فايل اكسل ديگري استفاده كند. نمودارها و اصطالحات مربوط به آن را تعريف كند. انواع نمودارها را تعريف كند و كاربرد آنها را شرح دهد. نمودارها را ايجاد كرده، قالببندي و ويرايش كند. يك نمودار را به ساير برنامههاي آفيس انتقال دهد.**

## **5-1 خالصهكردن دادهها با استفاده از Subtotal و سازماندهي و طبقهبندي دادهها**

يكي از ويژگيهايي كه برنامهي اكسل در اختيار كاربران قرار ميدهد، امكان دستهبندي دادههاي يك ليست و محاسبهي توابع روي دادههاي مشابه در دستههاي مختلف است.

#### **مثال 5-1**

فرض كنيد يك بنكدار عرضه كنندهي مواد غذايي، دادههاي فروش محصولات خود را در فروردين ماه در كاربرگ فايل اكسل بهصورت شكل 1-۵ ذخيره كرده باشد. مي خواهيم بدانيم در ماه فروردين، از هر محصول چه مبلغي فروختهايم و چندبار از هر محصول فروش داشتهايم. براي اين محاسبه بايد از قابليت Subtotal استفاده كنيم.

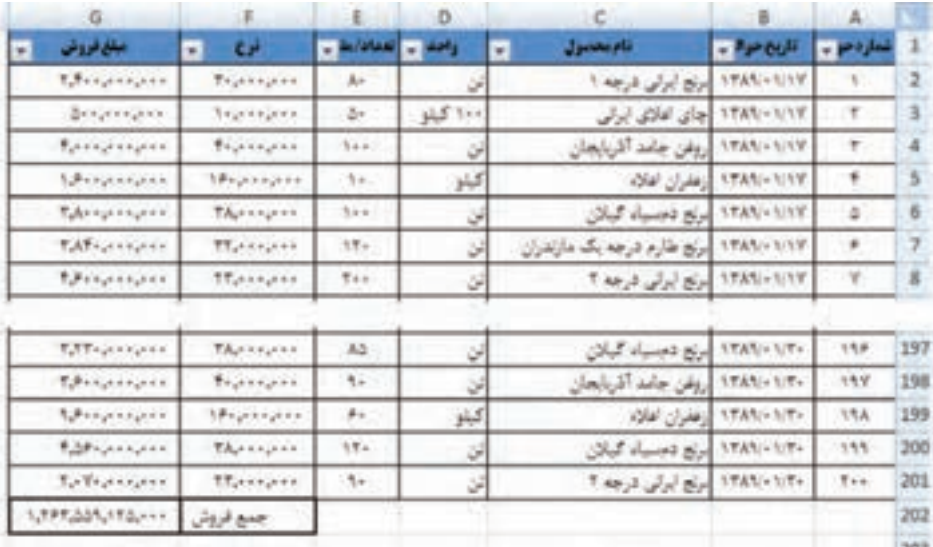

#### **شكل 5-1 فروش محصوالت يك بنكدار مواد غذايي ــ فروردينماه**

مراحل انجام كار به صورت زير است :

**.1** قبل از انجام هر كاري، دادهها را بررسي كنيد. موارد داراي اشكال و خطا را رفع نماييد. **.2** براي استفاده از قابليت Subtotal، دادهها بايد مرتب باشند. يعني باید دادهها را برحسب نام محصوالت مرتب كنيم.

**.3** از زبانهي Data، گروه Outline، گزينهي Subtotal را انتخاب ميكنيم. پنجرهي Subtotal باز میشود (شکل ۲–۵). قبل از انتخاب این گزینه، حتما عنوان یک ستون یا یک خانه را در ناحيهي داده انتخاب كنيد. اگر چنين نكرده باشيد، پيغام خطا دريافت ميكنيد.

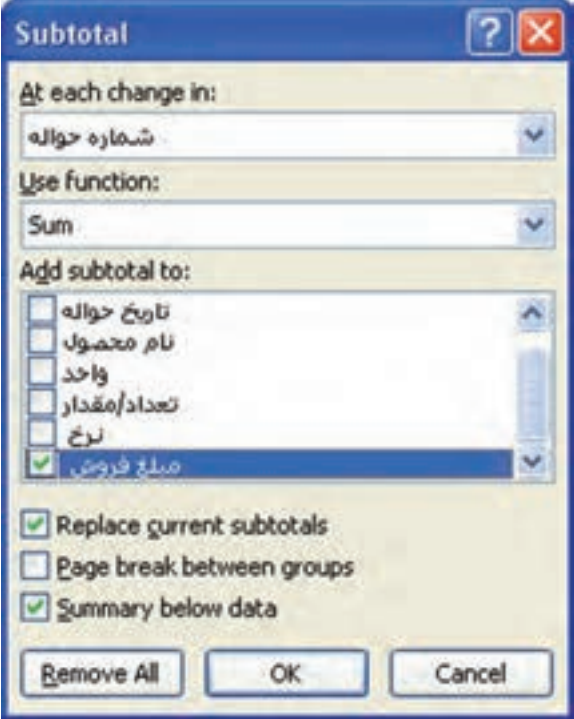

**شكل 5-2 پنجرهي Subtotal**

- **.4** گزينهها را مطابق شكل 5-3 تنظيم كنيد.
- **.5** در قسمت in change each At پنجرهي Subtotal، عنوان ستوني را كه ميخواهيد محاسبات برحسب آن انجام شود، انتخاب كنيد. در اين مثال، ستون »نام محصول« را انتخاب كنيد.
- **.6** در قسمت function Use تابع محاسباتي مورد نظر را انتخاب نماييد. در اين مثال ميخواهيم جمع فروش را داشته باشيم، بنابراين Sum را انتخاب كنيد.
- **.7** در قسمت to subtotal Add فيلد »مبلغ فروش« را انتخاب كنيد. فيلد »تعداد/مقدار« را نيز انتخاب كنيد تا در ادامه با تغيير تابع Sum و تبديل آن به Count، تعداد دفعات فروش هر محصول مشخص شود.

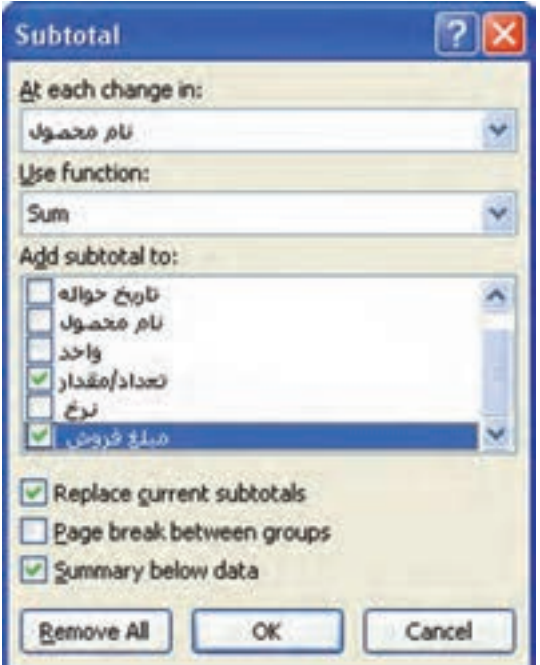

**شكل 5-3 پنجرهي Subtotal تنظيم شدهي مثال**

**.8** با انتخاب دكمهي OK نتيجه مشاهده ميشود )شكل 5-4(. با انتخاب سطح، گزينهي 2 از ناحيهي باز شده در سمت راست كاربرگ با مربع قرمز مشخص شده است. خالصهی نتيجه نشان داده شده است.

| 0.                   | ٠         |             | D |                                  | л             | A          |     | 321                  |
|----------------------|-----------|-------------|---|----------------------------------|---------------|------------|-----|----------------------|
| عللافووش<br>٠        | الوع<br>٠ | لمعاوليا    |   | اللايجيل<br>٠                    | نقريع موالا ب | تمار دهو ب | 1   |                      |
| 中間病毒トレットレストッ         |           | 1995        |   | برنج ابرانی درجه 1 Total         |               |            | 10  | 困                    |
| 1980 Block over      |           | <b>Fita</b> |   | برنج ابرانی درجه Total T         |               |            | 47  | $\bullet$            |
| <b>THE MALLIGUES</b> |           | <b>SPAY</b> |   | برنج دمسياء گيلان Total          |               |            | 植   | $\bullet$            |
| tellationsper        |           | TTT2        |   | برنج ظارم درجه یک مازندران Total |               |            | 111 | $\ddot{\phantom{1}}$ |
| ARELINGTON           |           | ATx         |   | جای املای ایرانی Total           |               |            | 121 | $\ddot{}$            |
| <b>LETUCIONALES</b>  |           | TOPS:       |   | أروغن جامد أذربايجان Total       |               | ٠          | 160 | $\ddot{}$            |
| やきあきをあいこと            |           | 3.952       |   | اروغن جامد اپرانی Total          |               |            | 161 | $\bullet$            |
| チムミットファッシュ           |           | <b>TYAY</b> |   | زعفران اعادة Total               |               |            | 209 | $\ddot{}$            |
| 1,492,553,52-1-1     | جيع فروش  |             |   |                                  |               |            | 210 |                      |
| 7.1-1.001.710.       |           | 17,579      |   | <b>Grand Total</b>               |               |            | 221 |                      |
|                      |           |             |   |                                  |               |            | 212 |                      |
|                      |           |             |   |                                  |               |            | 213 |                      |

**شكل 5-4 نتيجهي Subtotal**

**.9** در اين پنجره بهازاي هر محصول مبلغ فروش مشاهده ميشود. با كليك روي خانهي مبلغ فروش هر سطر، فرمول محاسباتي را مشاهده خواهيد كرد )شكل 5-5(.

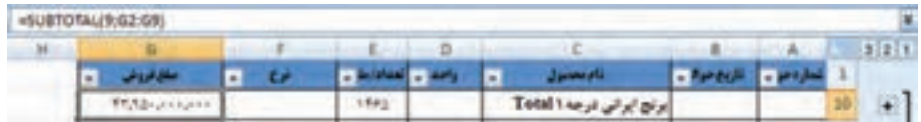

**شكل 5-5 فرمول محاسباتي جمع مبلغ فروش بهازاي هر محصول**

- **.10** در ستون تعداد/مبلغ نيز جمعي نمايش داده ميشود كه در اين مثال به معني حجم تعداد فروش هر محصول است. ممكن است در مثالهاي ديگر اين محاسبه معنيدار نباشد.
- **.11** ديديم كه فرمول مبلغ فروش در رديف محصول »برنج ايراني درجه1 Total »بهصورت (9E2:E;9(SUBTOTAL =ً است. قبال تابع Subtotal را بررسي كردهايم و ميدانيد كه عدد آرگومان اول، نوع محاسبه را تعيين ميكند. براي جمع، اين مقدار برابر 9 است كه در فرمول نيز مشاهده ميشود. براي آنكه محاسبات ستون »تعداد/مبلغ« را به تعداد فروش تبديل كنيم، آرگومان اول بايد عدد 3 باشد. براي اين كار از پنجرهي Replace استفاده ميكنيم. ستون »تعداد/مبلغ« را انتخاب كرده، با دكمهي H+Ctrl، پنجرهي Replace باز ميشود )شكل  $(\triangle -\epsilon)$

| ä                       |              | s    |                | ö         |              | $n -$                    | ÷a         |        | 327 |                |
|-------------------------|--------------|------|----------------|-----------|--------------|--------------------------|------------|--------|-----|----------------|
| ملزوش<br>٠              | ٠            | تونا | $-10000$<br>÷. |           | Jamesti      |                          | - Pur culi | $   -$ | 1   |                |
| <b>TEASYSTEPS</b>       |              |      | <b>ITAS</b>    |           |              | برنج ايرانى درجه ٢٥tal ١ |            |        | 10  | ۰              |
| WEITZUNG ALL            |              |      | 99347          |           |              | برنج ايرانی درجه Total T |            |        | 47  | $\ddot{}$      |
| <b>SYLPMANISTS</b>      |              |      | erit.          |           |              | برتج ديسياه كيلان Total  |            |        | 88  | $\bullet$      |
|                         |              |      |                |           |              | إبرابج فتارم             |            |        | ĤТ  | $\ddot{}$      |
| <b>Find and Replace</b> |              |      |                |           | 2            | جای اعلای                |            |        | 123 | ٠              |
| Regisce<br>Find:        |              |      |                |           |              | روفن جامد                |            |        | 160 |                |
| Fed what:               | -SURTOTAL(9) |      |                |           |              | إروغن جامد               |            |        | 163 | $\overline{+}$ |
| <b>Replace vidit</b>    | -SUBTOTALCS  |      |                |           |              | زهقران اهام              |            |        | 209 | ٠              |
|                         |              |      |                |           | Oppons >>    |                          |            |        | 210 |                |
|                         |              |      |                |           |              |                          |            |        | 211 |                |
| <b>Replace All</b>      | Broloce      |      | Find All       | Find Neut | <b>Close</b> |                          |            |        | 212 |                |

**شكل 5-6 پنجرهي Replace**

- **.12** در پنجرهي Replace، مقدار (9)SUBTOTAL =را پيدا كرده، مقدار (3) SUBTOTAL =را جايگزين مي كنيم.گزينهي Replace All را كليك كنيد.
- **.13** چون ابتدا ستون »تعداد/مقدار« را انتخاب كردهايم، فقط اين ستون تغيير خواهد كرد و ساير ستونها و فرمولهاي كاربرگ تغييري نخواهند كرد. نتيجهي اين تغيير، تعداد دفعات فروش هر محصول را نشان مي دهد (شكل ٧-۵).

|                        |                 |                |                                                 |                     | 1211 |              |
|------------------------|-----------------|----------------|-------------------------------------------------|---------------------|------|--------------|
| بعيروف<br>٠            | $\epsilon$<br>o | <b>COMPANY</b> | <b>Jacques</b><br>٠                             | a farekin la artiko | а    |              |
| <b>HASKANAHA</b>       |                 | ×              | $Tetall \Leftrightarrow p \nsubseteq p \nleq p$ |                     | ы    | $\bullet$    |
| TIRS RELIGION          |                 | <b>TH</b>      | Total face of R O'A                             |                     | 47   |              |
| <b>William</b>         |                 | $\#$ .         | برنج دسيباء کيتن Tatal                          |                     |      | ٠            |
| - http://www.          |                 | <b>TF</b>      | برتج فارد درجه یک مازندران Total                |                     | 111  | $\mathbf{L}$ |
| Affrications           |                 | $\mathcal{A}$  | عای <i>امای ایر لی Total</i>                    |                     | 123  | $\ddot{}$    |
| <b>Higher project</b>  |                 | ÷s             | روغن جفد أذريايجان Total                        |                     | 140  | ×            |
| <b>FEATERALL</b>       |                 | œ              | روغن جاسہ <i>او تی</i> Total                    |                     | 163  | ٠            |
| <b>PAILTY-JOINAIN</b>  |                 | 光上             | زمتران امتد Total                               |                     | 끴    | ÷.           |
| MANAGER CONTRACT       |                 |                |                                                 |                     | 230  |              |
| <b>F.InflatOFELine</b> |                 | $-811$         | <b>Grand Total</b>                              |                     | 3EE  |              |
|                        |                 |                |                                                 |                     | 313  |              |

**شكل 5-7 پنجرهي نتيجهي تغيير تابع Subtotal از Sum به Count**

**.14** با انتخاب سطح سوم، عدد 3 از ناحيهي سمت راست كاربرگ، رديفهاي فروش هر محصول قابل مشاهده است. در زير هر دسته محصول، رديفي اضافه شده است كه تعداد و جمع مبلغ فروش را نشان مي دهد (شكل ٨-۵).

|   |                               |   |                            |                             | D       |                                   |                             |            |    |  |
|---|-------------------------------|---|----------------------------|-----------------------------|---------|-----------------------------------|-----------------------------|------------|----|--|
| ٠ | مغانون                        | ÷ | œ                          | 7 M.W                       | ×.<br>m | <b>June of</b><br>п               | - Particuli                 | $-70 -$    | 1  |  |
|   | RANGARIAS                     |   | <b>THANKARE</b>            | A-                          |         | الأقاداني الرجلا                  | 15051-1-14                  |            | 2  |  |
|   | Recognized                    |   | Transport                  | Try.                        |         | ری اران درصد ۱                    | <b>ITAN-11A</b>             | $\Phi-$    |    |  |
|   | <b>Publications</b>           |   | <b><i>Registration</i></b> | 951                         |         | Mar Dal Ba                        | 1785-1711                   | $+4$       |    |  |
|   | U.S.Langers                   |   | <b>Thursdays</b>           | This                        |         | 1 May 2 Lake Bay                  | 1985/1971                   | 14         | s  |  |
|   | <b>Romanson</b>               |   | Beauques                   | Trip                        |         | They full did                     | 15351-1777                  | $+1$       | ü  |  |
|   | <b>Rabonnum</b>               |   | <b>Trunnipen</b>           | 82.1                        |         | برك برئي فزعه ا                   | うたなたししてき                    | $+$        | y  |  |
|   | <b><i>Rational Assets</i></b> |   | <b>Brannann</b>            | ٩.                          |         | ارتی ایرانی اور <del>یت</del> ه 1 | 1985-199                    | $+$        | и  |  |
|   | Bernamann                     |   | Tagesagent                 | Tour                        | Э       | they thing of this                | 1595-1597                   | 117        | ٠  |  |
|   | <b>FRADAUTHURS</b>            |   |                            | 1.14                        |         | ایران ایرانی درصه ۱ Total         |                             |            | 10 |  |
|   | <b>Educations</b>             |   | <b>TT</b> include the      | -Ter                        | ×       | T. May 8 July 1830                | 19561-1119                  | 7          | 11 |  |
|   | <b>RARCHANAE</b>              |   | <b>REULAULE</b>            | 75.1                        |         | The August Bir                    | URBS/V1/1A                  | $+1$       | 12 |  |
|   | SAFrannann                    |   | <b>TRAINANT</b>            | $\mathcal{L}_{\mathcal{F}}$ | üН      | بزي ايرانى درجه ؟                 | <b>TRANSVITA</b>            | 14         | 33 |  |
|   | <b>R.Polynesiste</b>          |   | <b>REALISTS</b>            | 行事前転                        |         | $1 + 3 + 3 + 2 +$                 | 1月30日 111兵                  | $+$        | 34 |  |
|   | <b>B.Millerger explorer</b>   |   | <b>TT</b> call paints      | $72 -$                      |         | THEY JULIER                       | 1845(+1/15)                 | 18         | 15 |  |
|   | AAntipolitació                |   | <b>TRAINING</b>            | $H_{1} + 1$                 |         | بری ایرانی کرده ؟                 | 1月以内にも作る                    | $+1$       | 18 |  |
|   | Unproprie                     |   | <b>STORIATE</b>            | $+9 + 1$                    | v       | They will bit                     | 1585/-1/51                  | Til        | 17 |  |
|   | <b>R.Avourrouve</b>           |   | <b>TRANSVER</b>            | $+0++$                      | ø       | اوکا اولی غرضه ؟                  | 15851-1591                  | Ħ          | 18 |  |
|   | <b>E</b> Prigmaphie           |   | <b>TTurismon</b>           | <b>Not</b>                  | 59      | THEIR USE BUT                     | 170511-073                  | $+1$       | 28 |  |
|   | $272 + 1 + 1 + 1$             |   | <b>TELLINGER</b>           | T1                          |         | The August Bu                     | 19351-171                   | $+ +$      | 20 |  |
|   | <b>UMBATTATE</b>              |   | <b>REALIZING</b>           | $+1$                        | 54      | They all did                      | 150011-017                  | m          | Z1 |  |
|   |                               |   |                            |                             |         |                                   | <b>MAK</b><br><b>P-8-25</b> | <b>SON</b> |    |  |

**شکل 5-8 نتيجهي Subtotal با انتخاب سطح سوم**

**.15** قابليت Subtotal روي ليست دادههاي كاربرگ عمل ميكند و ليست دادههاي اوليه را نخواهيد داشت. براي حذف آن، ميتوانيد از پنجرهي Subtotal( شكل 5-2( دكمهي All Remove را انتخاب كنيد.

#### **نكته**

زمان جايگزيني عدد 9 با 3 در آرگومان اول تابع Subtotal، ممكن است تصور كنيد که چون ميخواهيم عدد 9 را با 3 جايگزين كنيم، بهتر است در قسمت Find what بهجاي )9)SUBTOTAL=، فقط مقدار 9 را تايپ كنيم و در قسمت Replace with عدد 3 را تايپ نماييم. دقت كنيد كه در خانههاي اين ستون، عدد 9 در جاهاي ديگري نيز وجود دارد، مانند: 9E و در صورت انجام چنين اشتباهي فرمولها و مقدارهاي اين خانهها به اشتباه تغيير خواهد كرد. دقت كنيد كه هنگام استفاده از Replace، هميشه بسيار محتاط باشيد، چراكه با يك چنين اشتباهات كوچكي، بدون آنكه متوجه شويم، نتيجهي اشتباه بهدست خواهد آمد.

**نكته**

چون قابليت Subtotal به ترتيب نمايش دادههاي ليست حساس است، حتما بايد دادهها را بر طبق دستهبندي مورد نظر مرتب نماييد.

**تمرين 5-1** در حالت نمايش نتيجهی سطح2 )شكل 5-7(، خانههاي نتيجه را انتخاب و به كاربرگ جديدي كپي نماييد. مشاهده مي كنيد كه تمام رديفها كپي مي شوند. اگر بخواهيم فقط رديفهاي نتيجه منتقل شود چه بايد انجام دهيم؟ **راهنمايي:** ابتدا ناحيهي مورد نظر را انتخاب ميكنيم. سپس از زبانهي Home، گروه Editing گزينهي Select & Find را انتخاب و از منوي باز شده، گزينهي ...Go To Special را انتخاب مي كنيم. در پنجرهي باز شده (شكل ۹-۵) گزينهي only cells visible را انتخاب كنيد.

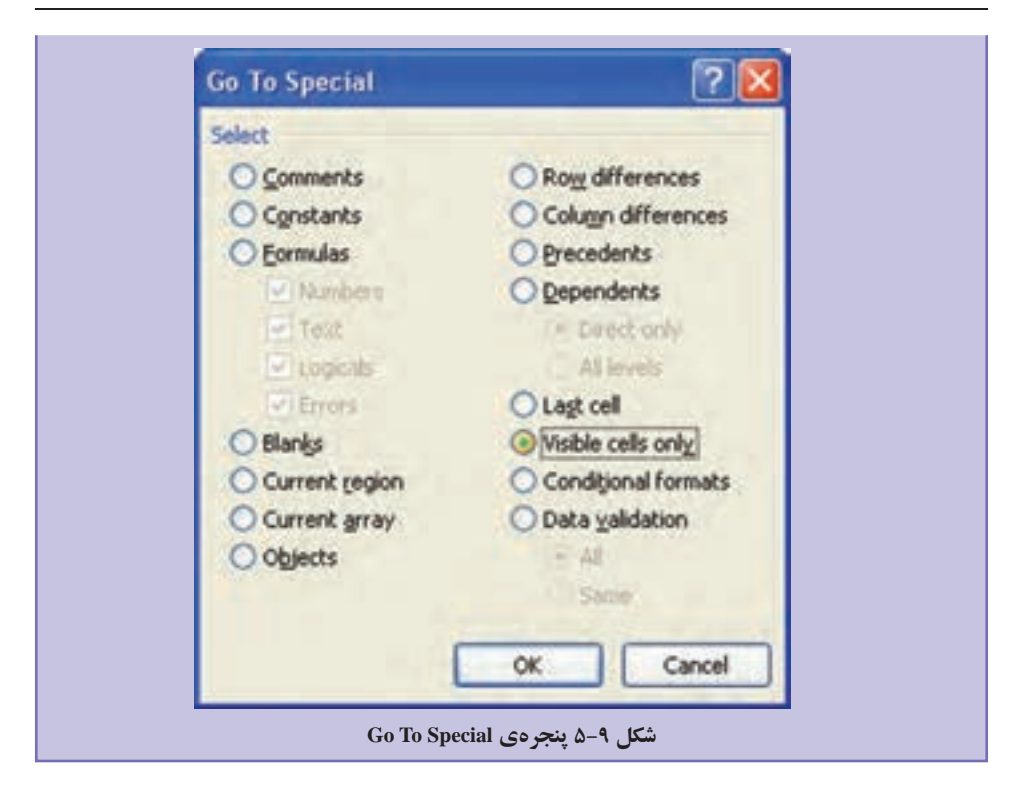

پس از تأييد اين پنجره، با دستور كپي )C+Ctrl)، فقط خانههاي نتيجه كپي ميشوند، كه ميتوانيد آن را با استفاده از V+Ctrl به كاربرگ يا ناحيهي ديگري منتقل كنيد. زماني كه سطر و يا ستونهايي را پنهان كردهايد نيز ميتوانيد با استفاده از اين گزينه، فقط خانههاي قابل مشاهده را كپي نماييد.

#### **مثال 5-2**

ميخواهيم فروش روزانهي هر محصول را بهدست آوريم. براي انجام اين كار نكات ظريفي وجود دارد كه در ادامه آورده شده است. **.1** ابتدا ليست داده را به حالت اوليه برگردانيد و Subtotal را از ليست حذف كنيد. **.2** ستوني را در كنار ستون تاريخ اضافه كنيد و نام عنوان آن را »روز معامله« قرار دهيد. **.3** تابع زير را در آن تايپ نماييد و اين فرمول را براي تمام رديفها كپي كنيد.

 $=INT(MID(H2:9:2)$ 

**.4** با استفاده از اين فرمول، روز فروش در ستون مربوطه نشان داده ميشود.

**.5** دادهها را به ترتيب فيلدهاي »نام محصول« و سپس »روز معامله« مرتب نماييد. **.6** مشابه مثال قبل Subtotal را انجام دهيد، تا فروش هر محصول بهدست آيد. **.7** براي آنكه فروش روزانهي هر محصول نيز بهدست آيد، بايد Subtotal ديگري روي نتيجهي Subtotal اول انجام شود. بنابراين گزينهي Subtotal را مجدداً انتخاب و در پنجرهي Subtotal باز شده، گزينهي Replace current subtotals را غيرفعال كنيد. در قسمت At each change in ستون »روز معامله« را انتخاب كنيد. ساير مشخصهها مثل قبل باشد )شكل 5-10(.

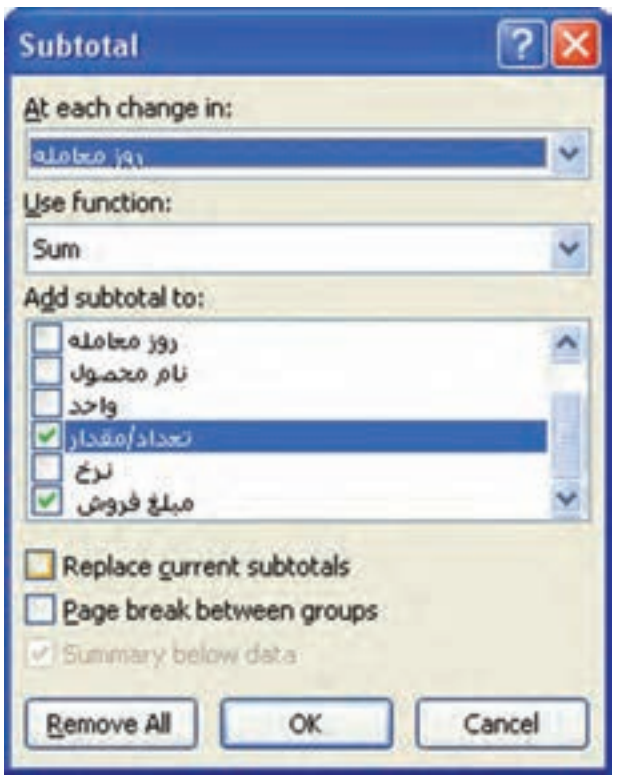

**شكل 5-10 پنجرهي تنظيمات Subtotal درون يك Subtotal**

**.8** پنجرهي نتيجه را بررسي كنيد )شكل 5-11(. سطح 4 نيز به ناحيهي سمت راست اضافه شده است.

**.9** در ستون »روز معامله« ميتوانيد مقدار Total را با نويسهی خالي جايگزين كنيد، مقدار »روز« جايگزين شده و گزارش بهدست آمده گوياتر خواهد بود.

| 45827                |                             | ٠                 | c                 | - D                     | 1.               | 森      |                                     |
|----------------------|-----------------------------|-------------------|-------------------|-------------------------|------------------|--------|-------------------------------------|
|                      |                             | <b>STAND SPIA</b> | <b>Tables</b> int | Januari<br>м            | <b>TANK TANK</b> | œ<br>٠ | مغافروش                             |
| $\ddot{\phantom{1}}$ |                             |                   | <b>yr Total</b>   |                         | $\pm$            |        | <b>Elizabeth</b>                    |
| ¢                    | 5                           |                   | w Total           |                         | <b>Yak</b>       |        | Researces                           |
| $\ddot{\phantom{1}}$ | в                           |                   | n Total           |                         | 45.4             |        | <b>LA/Financingens</b>              |
| ¢                    | 35                          |                   | <b>TT Total</b>   |                         | Trix.            |        | Apropriate                          |
|                      | 11                          |                   | ** Total          |                         | 1/6b             |        | Althonices                          |
| l,                   | 15                          |                   | rv Total          |                         | <b>Fair</b>      |        | Rossporate                          |
|                      | 16                          |                   |                   | Total Lange 2 of 200    | 194%             |        | <b>FRADIZINANIA</b>                 |
| 圓                    | 18                          |                   | yr Total          |                         | Tag.             |        | <b>Editorial Control</b>            |
| 4                    | 22                          |                   | <b>M</b> Total    |                         | tt.              |        | APPINHALLIN                         |
| ¢                    | 34<br>۰                     |                   | vi Total          |                         | Tã1              |        | ARBANYANYA                          |
| l.                   | 26                          |                   | 1- Total          |                         | to.              |        | Attractive                          |
| G                    | 34                          |                   | n Total           |                         | 112.             |        | モリテキシメトルメトト                         |
| $\bullet$            | 36                          |                   | <b>rr Total</b>   |                         | <b>To V</b>      |        | <b>T.Freijesspier</b>               |
| ¢                    | 38                          |                   | <b>TF Total</b>   |                         | 44               |        | 1,78c/ringers                       |
| Ŧ                    | 4á                          |                   | ta Total          |                         | ide.             |        | <b>STUTTINA ALLERAN</b>             |
| ¢                    | ăä.                         |                   | ** Total          |                         | t.               |        | <b><i><u>Earthurshipson</u></i></b> |
| ¢                    | 56                          |                   | <b>TY Total</b>   |                         | ff:              |        | <b>BURGLIOUS</b>                    |
| Ü                    | $^{12}$                     |                   | ta Total          |                         | 174              |        | talkisingin                         |
| 腟                    | 44<br>Sheeti (2) Sheeti (3) |                   | r. Total          | <b>53 Sheets Sheetz</b> | 5344             |        | <b>15 Thuasanni</b>                 |

**شكل 5-11 نتيجهي Subtotal روي Subtotal**

**تمرين 5-2** قابليت خالصهكردن دادهها با استفاده از Table Pivote را بررسي نماييد. Pivote Table چه كاربردي دارد؟ **راهنمايي:** اگر ركوردهاي فروش محصوالت مختلف را در ماههاي مختلف به صورت ليست زير )شكل 5-12( داشته باشيم، با كمك اين قابليت ميتوانيم محصوالت مختلف را در رديف و فروش ماههاي مختلف را در ستون نمايش دهيم.

| <b>Product</b> | <b>Month</b>       | <b>Sales</b>   |
|----------------|--------------------|----------------|
| P <sub>1</sub> |                    | Q1             |
| P <sub>2</sub> |                    | Q2             |
| P <sub>3</sub> |                    | Q <sub>3</sub> |
| P <sub>1</sub> | $\overline{2}$     | Q <sub>4</sub> |
| P <sub>3</sub> | $\overline{2}$     | Q <sub>5</sub> |
| P <sub>1</sub> | 3                  | Q <sub>6</sub> |
| P <sub>3</sub> | 3                  | Q7             |
| P <sub>2</sub> | 5                  | Q <sup>8</sup> |
|                | the short As LA AM | $\sim$         |

**شکل 5-12 فروش ماههاي مختلف**

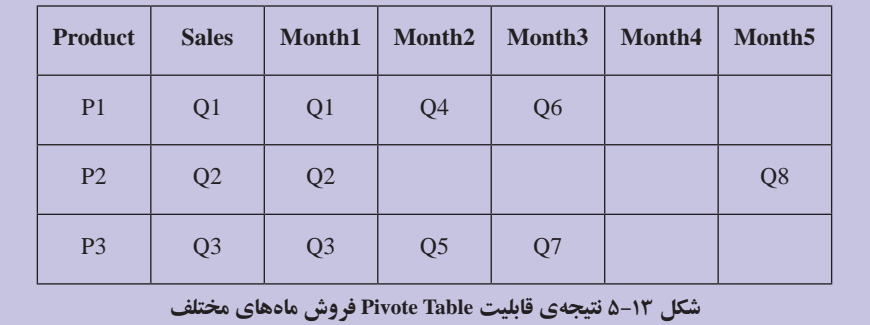

**تحقيق** قابليت تجميع دادهها از چند كاربرگ را با استفاده از قابليت Consolidate، بررسي نماييد.

#### **مطالعهی آزاد**

# **جستجوي مقادير در ليستي از دادهها با استفاده از تابع VLookup و تركيب دادههاي مستقل** با استفاده از تابع VLookup، ميتوانيم مقداري از يك ليست را در ليست ديگري و با فيلد متناظر آن مقايسه كرده و در صورت تساوي، مقادير متناظر در ليست ديگر را در كنار ليست اول نمايش دهيم. اين قابليت را با يك مثال توضيح ميدهيم.

#### **مثال**

فرض كنيد در مثال نمرات درسي، در كاربرگ ديگر، اسامي هنرجويان به همراه تاريخ تولد و نوع ديپلم آنان آورده شده باشد. ميخواهيم در كنار ليست نمرات هر هنرجو، نوع ديپلم و تاريخ تولد وي نيز نمايش داده شود. مراحل انجام كار بهصورت زير است :

**.1** در هر رديف نمرات درسي، تابع Vlookup را بهگونهاي مينويسيم كه نام هنرجو در ليست نمرات را در ليست اسامي هنرجويان كاربرگ ديگر پيدا كرده، ستون نوع ديپلم را برگرداند (شکل ۱۴-۵).

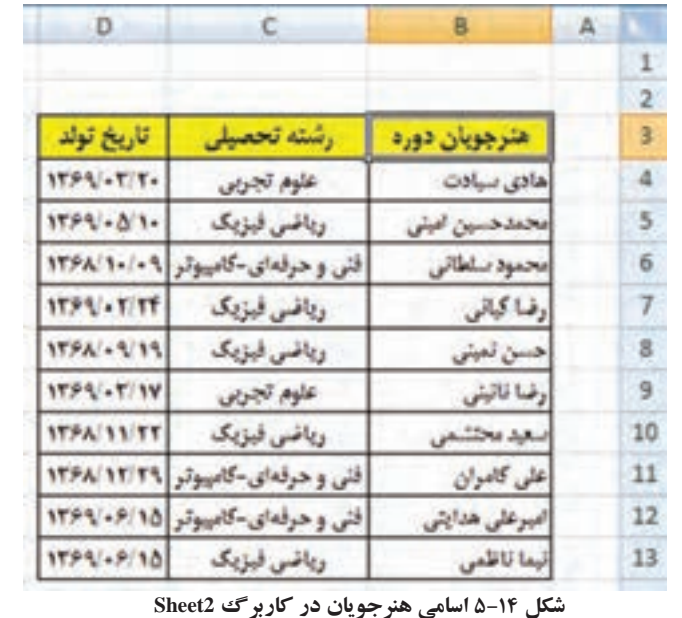

**.2** در رديف اول ليست نمرات دانشجويان، در يك ستون جديد، فرمول زير را تايپ كنيد (شكل ۱۵-۵).

=VLOOKUP(C2;Sheet2!B\$3:D\$13;2;0)

| 004UR(23Feet38030013.2d)              |            |  |  |
|---------------------------------------|------------|--|--|
| WOODSPITERING rates have area for the |            |  |  |
|                                       |            |  |  |
|                                       |            |  |  |
|                                       | 14         |  |  |
|                                       | $\ddot{ }$ |  |  |

**شکل 5-15 فرمول VLOOKUP در ليست نمرات**

با بررسي فرمول ميبينيد كه: **.3** آرگومان اول، نام هنرجويي است كه ميخواهيم اطالعات آن را در ليست ديگر پيدا كنيم. **.4** آرگومان دوم، ناحيهاي است كه اطالعات تاريخ تولد و رشتهي تحصيلي هنرجو در آن قرار دارد. آدرس را مطلق دادهايم تا زمان كپي فرمول به خانههاي ديگر ليست نمرات تغيير نكند. بهجاي آدرس ناحيه ميتوانيد از نام ليست )Name ) استفاده كنيد. **.5** آرگومان سوم، ستوني از ليست اطالعات تاريخ تولد و رشتهي تحصيلي است كه ميخواهيم بهدست آيد.

**.6** آرگومان چهارم، مشخص ميكند اگر نام دانشجو شبيه بود نيز قابلقبول است و يا آن كه بايد با آرگومان اول كاملاً برابر باشد. صفر /False تساوي را مشخص مي كند. **.7** پس از ثبت فرمول در رديف اول، آن را به خانههاي رديفهاي ديگر كپي كنيد. **.8** مشابه فرمول را در ستون جديد ديگري، براي نمايش تاريخ تولد بنويسيد. تنها تفاوت با فرمول قبلي، آرگومان سوم است. =VLOOKUP(C2;Sheet2!B\$3:D\$13;3;0) **اتصال بين دادههاي كاربرگهاي ديگر و يا دادههاي فايلهاي اكسل ديگر** در مثال بالا ديديد كه اتصال به خانههاي كاربرگ ديگر همان فايل، نام كاربرگ با عالمت ! آورده ميشود. حال اگر اطالعات تاريخ تولد و رشتهي تحصيلي در فايل اكسل ديگري باشد به عنوان مثال كاربرگ 3Sheet در فايل اكسل .StudentsInfo xlxs، فرمول بهصورت زير خواهد بود. =VLOOKUP(C2;[StudentsInfo.xlsx]Sheet3!\$B\$3:\$D\$13;2;FALSE( يا اگر نام Info\_StudentLists را براي ليست اسامي )Name )تعريف كرده باشيم، بهصورت زير خواهد بود. =VLOOKUP(C2;StudentsInfo.xlsx!StudentLists\_Info;2;FALSE) بعد از ذخيرهي فايل ليست نمرات، مسير آدرس فايل اكسل مربوطه نيز به فرمول اضافه ميشود و آدرس فايل دوم هميشه بايد ثابت باقي بماند وگرنه اتصال حذف ميشود و پيغام خطا نمايش داده خواهد شد. =VLOOKUP(C2;'H:\Yamaghani\ExcelBook\[StudentsInfo.xlsx] Sheet3'!\$B\$3:\$D\$13;2;FALSE)

**5-٢ نمودارها و گرافها** با استفاده از عمليات بر روي دادهها ديديم كه ميتوان تفاوتها، شباهتها و تغييرات در اعداد و ارقام را شناسايي كرد و نشان داد. ولي دادهها بهخوبي تصاوير، مقصود نظر را بيان نميكنند. به كمك نمودارها، دادهها به شكل تصويري نمايش داده ميشوند. نمودار، يك نمايش گرافيكي از دادههاست كه با استفاده از آن بهراحتي ميتوان دادهها و اطالعات را تجزيه و تحليل كرده و مقايسههاي آماري انجام داد. نمودارها درك ارتباط بين دادهها را آسان ميكنند و در تصميمگيريهاي مديريتي ابزار مهمي به شمار ميروند. برنامههاي صفحه گسترده براي بررسي و كار بر روي دادهها ايجاد شدهاند و امكان ايجاد نمودار يكي از ابزارهاي مهم در آنهاست. برنامهی اكسل 2007 قابليتها و امكانات متنوعي براي رسم ُـمودارهای دوبُعدی و سه بُعدی دراختیار کاربر قرار میدهد.

براي كار با نمودارها الزم است با اصطالحات مربوط به آن آشنا شويد، بنابراين ابتدا يك نمودار ايجاد ميكنيم و سپس با اصطالحات مربوط به آن آشنا ميشويم.

#### **5-٢-1 ايجاد نمودار**

براي رسم نمودار، دادههاي مورد نظر را كه در سطرها و يا ستونهاي كاربرگها ثبت شدهاند، انتخاب ميكنيم. سپس به كمك گزينههاي گروه Charts در زبانهي Insert، نوع نمودار را انتخاب ميكنيم تا نمودار رسم شود.

#### **مثال 5-٣**

مثال فروش محصوالت بنكدار مواد غذايي را در نظر بگيريد. در مثال ،5-1 اطالعات مبلغ فروش هر محصول و دفعات فروش را بهدست آورديم. ميخواهيم حجم فروش محصوالت را در يك نمودار نشان دهيم. دادههاي شكل 5-7 را در كاربرگي كپي کردهايم و براي آسانتر شدن كار با نمودارها، مطابق شكل 5-16 ستونها را جابهجا كردهايم.

| All Jtd. 1 baccord Saudi<br><b>Suite Lines</b> |   |                |             |                          |                                                    |                      |
|------------------------------------------------|---|----------------|-------------|--------------------------|----------------------------------------------------|----------------------|
| ×<br>÷<br>٠<br>3004                            |   | Litters        | <b>Box</b>  | ik Forsher               | <b>Delay of</b><br><b>Torribut</b><br><b>STORY</b> |                      |
| а                                              |   |                |             |                          | -                                                  |                      |
|                                                | × | ٠              |             |                          | ٠                                                  |                      |
| 5.00 Endomed                                   |   |                |             | w                        |                                                    |                      |
| o                                              |   | $\mathbb{R}$ : | m           | <b>Philaipi</b><br>49.65 |                                                    |                      |
|                                                |   | m              | 118         | further<br>Gu to         |                                                    |                      |
|                                                |   | ò              | 101         | 10.795<br><b>CALL</b>    |                                                    |                      |
| п                                              |   | Ħ              | $1 + 0$     | <b>Mathematic</b>        | (att) for all                                      |                      |
| <b>Carlos</b>                                  |   |                | ۰           | Africans                 | s a                                                |                      |
|                                                |   | m              | 100         | <b>MUNICIPALE</b>        | ×к                                                 |                      |
|                                                |   | ÷<br>٠.        |             | <b>PERCENTAL</b>         |                                                    |                      |
|                                                |   | ÷.             | <b>Fill</b> | RELITHATION IN           | <b>MAR</b>                                         |                      |
| girl Charl Tokes                               |   |                |             |                          |                                                    | 社社社<br>$\rightarrow$ |

**شكل 5-16 دادههاي فروش فروردينماه بنكدار مواد غذايي**

براي رسم نمودار بهترتيب زير عمل كنيد: **.1** دادههاي نام محصول و حجم فروش را انتخاب ميكنيم. **.2** از زبانهي Insert، گروه Charts نوع نمودار ستوني )Column )را انتخاب ميكنيم و از پنجرهي بازشده و انواع مختلف نمودار ستوني، گزينهي D Clustered Column وا انتخاب مي كنيم )شكل 5-16(.

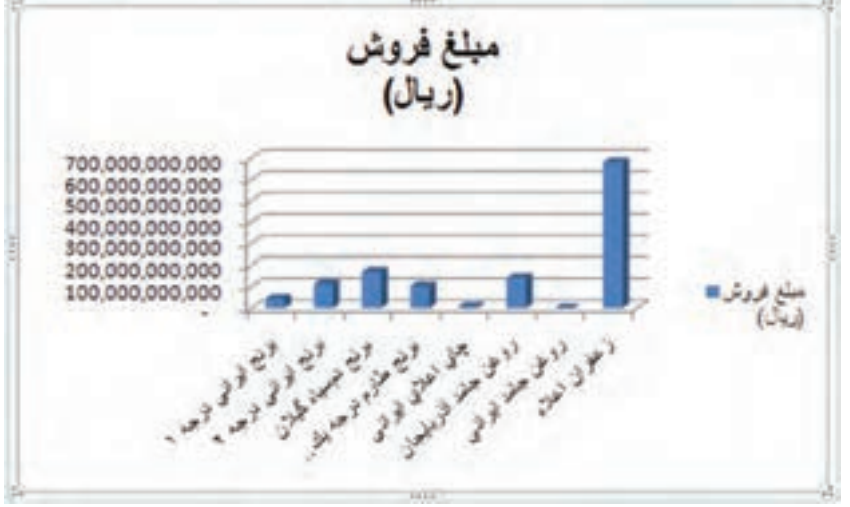

**.3** نمودار مطابق شكل 5-17 در همان كاربرگ رسم ميشود.

**شكل 5-17 نمودار ستوني حجم فروش**

با انتخاب نمودار، سه گزينهي ابزار كار با نمودارها : Design، Layout و Format، در ريبون نمايش داده ميشود )شكل 5-18(.

| <b>Del 最悪にはやりよう!!</b>                                                                                    |                    |  | <b>Bookholds - Warranto Final</b> |  | - Chef Toes                            |                                            |                 |  |                   | $-777$ |
|----------------------------------------------------------------------------------------------------|--------------------|--|-----------------------------------|--|----------------------------------------|--------------------------------------------|-----------------|--|-------------------|--------|
| Now had Just Japane Lemin; Job Senio the Addis Deep David,                                               |                    |  |                                   |  |                                        | 1. Parmat                                  |                 |  | <b>March 1979</b> |        |
| Charl Inse<br><b>By Formal Salestices</b><br><b>UPI Recent to: Mature Styles</b><br><b>Lame tradical</b> | <b>Li Isab 130</b> |  |                                   |  | <b>DE U CE DE CE CE DE DE DE CE DE</b> | Louis C 3.0 Killedge<br><b>C. Badanese</b> | 2 hours drawn 1 |  |                   |        |

**شكل 5-18 ريبون با نمايش ابزار كار اضافه شده با انتخاب نمودار**

**5-٢-2 انواع نمودارها** براي ايجاد يك نمودار، ابتدا بايد نوع آن را انتخاب كنيد. نوع نمودار بايد متناسب با داده و نتيجهي آماري مورد نظر انتخاب شود. در اينجا به شرح انواع نمودارهايي كه در برنامهي اكسل وجود دارند ميپردازيم:

**5-٢-2-1 نمودار ستوني )Column)**

نمودار ستوني براي نشان دادن تغييرات در طول زمان و مقايسهي جداگانهي مقدارها مفيد است. هر ستون، يكي از مقدارهاي گروه داده را نشان ميدهد. نمودار ستوني انباشته (Stacked Column) نوع خاصي از نمودار ستوني است كه در آن چندين سري از دادهها در يك ستون منفرد نشان داده ميشوند )شكل 5-19(.

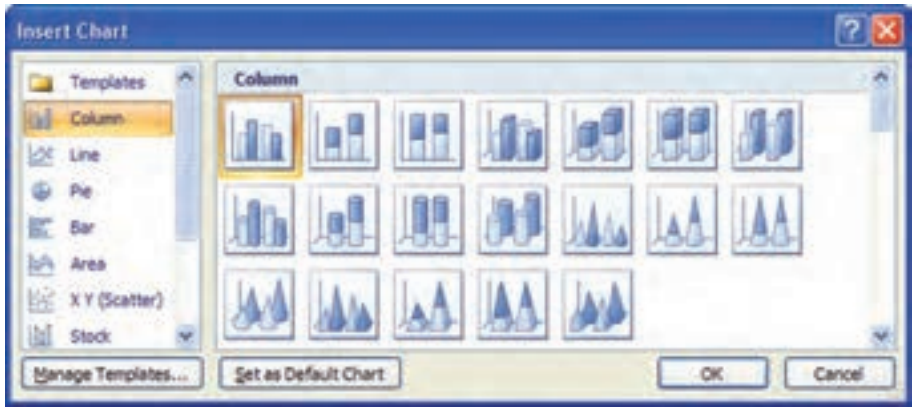

**شكل 5-19**

**5-٢-2-2 نمودار ميلهاي )Bar)**

نمودار ميلهاي براي مقايسهی مقدارهاي مستقل از هم، مفيد است و در واقع نوعي از نمودار ستوني است كه ستونهاي آن، بهجاي محور X، نسبت به محور Y رسم شدهاند. اگر فضای موجود در جهت افقي بيشتر از فضاي موجود در جهت عمودي باشد، ميتوانيد از اين نوع نمودار استفاده كنيد )شكل 5-20(.

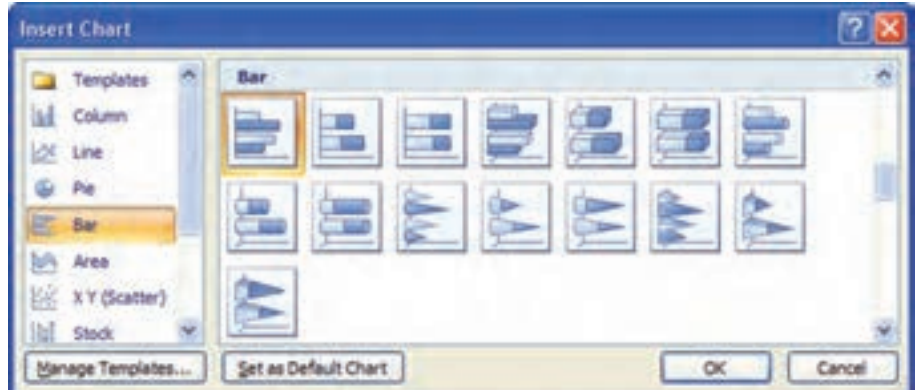

**5-٢-2-3 نمودار خطي )Line)** نمودار خطي براي نشان دادن تغييرات داده در فواصل منظم مفيد است. در اين نمودار، با توجه به محورهاي X و Y، اطالعات موجود بهصورت نقاطي درج ميشوند و با اتصال اين نقاط، خطهايي بهوجود ميآيند كه هر خط، يك گروه از دادهها را مشخص ميكند. اين نمودار براي مقايسهي گروههاي اطلاعاتي همنوع كه در شرايط مختلف پديد آمدهاند، مفيد است (شكل ۲۱–۵).

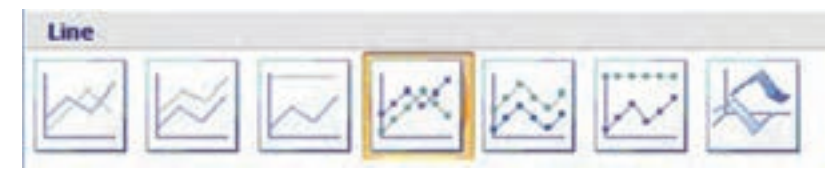

**شكل 5-21**

**5-٢-2-4 نمودار دايرهاي )Pie)**

براي نشان دادن اجزاي تشكيل دهندهي يك مقدار و رابطهي هر جزء نسبت به كل اجزاء، مي توان از نمودار دايرهاي استفاده كرد. هر قسمت از دايره، در واقع يكي از مقدارهاي يك گروه از دادههاست و ميزان بزرگي هر قسمت را نسبت به قسمتهاي ديگر نشان ميدهد. هر نمودار دايرهاي، فقط يك گروه از دادهها را نشان مي دهد (شكل ٢٢-۵).

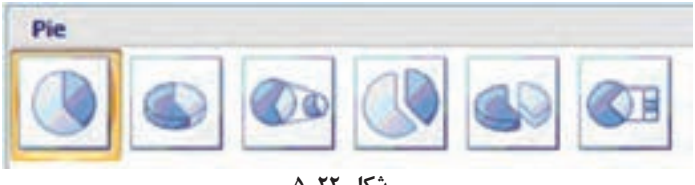

**شكل 5-22**

**5-٢-2-5 نمودار پراكندگي )Scatter )XY** نمودار پراكندگي شبيه نمودار خطي است، با اين تفاوت كه از آن براي نشان دادن رابطهي بين دو يا چند گروه داده كه در فواصل نامساوي قرار گرفتهاند، استفاده ميشود. در اين نمودار، دادههاي محور X بايد نشان دهندهي تغييرات يكنواخت يك نوع دادهي منفرد باشد (شكل ٢٣-۵).

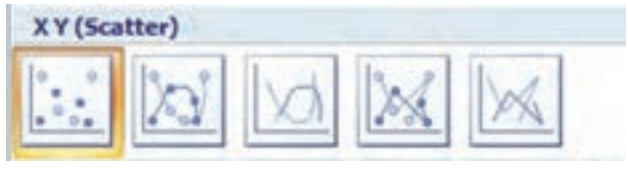

**شكل 5-23**

**5-٢-2-6 نمودار ناحيهاي )Area)** نمودار ناحيهاي نيز مانند نمودار خطي، ميزان تغييرات داده را در زمان مشخص نشان ميدهد با اين تفاوت كه سطح زير نمودار را نيز مشخص ميكند. در اين نمودار، هر سطح نشاندهندهي يك گروه از دادههاست (شكل ۲۴-۵).

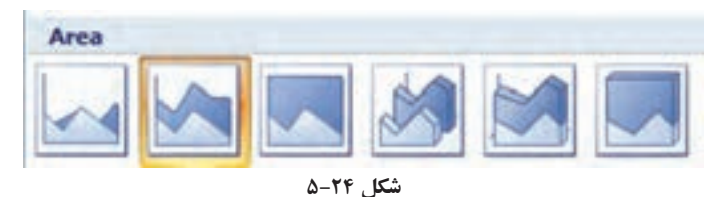

**5-٢-2-7 نمودار حلقوي )Doughnut)**

نمودار حلقوي مانند نمودار دايرهاي، براي نشان دادن رابطهي هر قسمت با كل قسمتهاي ديگر مفيد است. در اين نمودار بر خالف نمودار دايرهاي ميتوان بيش از يك گروه داده را نشان داد و در آن، هر حلقه نشاندهندهي يك گروه داده است (شكل ٢٥-۵).

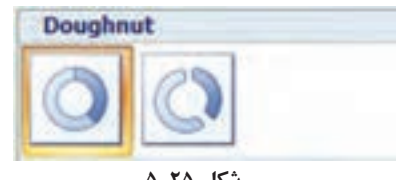

**شكل 5-25**

**5-٢-2-8 نمودار راداري )Radar)** نمودار راداري هم نوعي نمودار خطي است ولي در آن، بهجاي اين كه نقاط نسبت به محورها درج شوند، نسبت به يك نقطهي مركزي رسم شده، با يك خط به هم وصل مي شوند و يك چندضلعي را ايجاد ميكنند. هر خط معرف يك گروه از دادههاست. اين نوع نمودار، براي مقايسهي مقادير همنوع در چندين گروه مفيد است )شكل 5-26(.

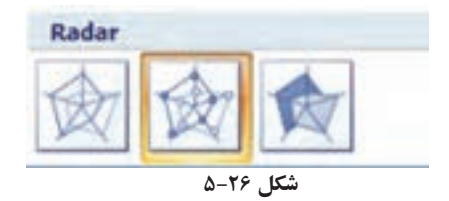

**5-٢-2-9 نمودار سطحي )Surface)** برای نشان دادن تغییرات داده در یک سطح به صورتهای دوبُعدی یا سه بُعدی، میتوانید از

نمودار سطحي استفاده كنيد. اين نوع نمودار ستوني نيز براي مقايسهي مقادير همنوع در چندين گروه مناسب است (شكل ٢٧-۵).

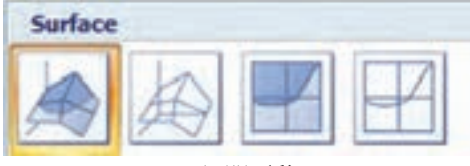

**شكل 5-27**

**5-٢-2-10 نمودار حبابي )Bubble)** نمودار حبابي نيز مانند نمودار پراكندگي است، با اين تفاوت كه بهازاي هر نقطه از محور، يك حباب را در نظر ميگيرد؛ يعني بهجاي هر داده، محدودهاي از دادهها كه احتمال ميرود آن داده در آنجا باشد، در نظر گرفته ميشود. هر چه حبابها كوچكتر باشند، ميزان دقت نمودار بيشتر خواهد شد )شكل 5-28(.

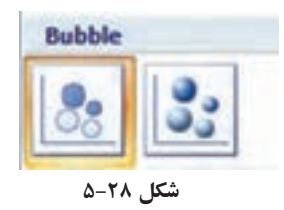

**5-٢-3 آشنايي با گزينههاي ابزار كار نمودارها ــ زبانهي Layout در ريبون**

**:Current Selection گروه**

در اين گروه ميتوانيد قسمتهاي مختلف يك نمودار را انتخاب و تنظيمات آن را تغيير دهيد.

**گروه Insert:**

ميتوانيد تصاوير، جعبهی متن و اشكال متنوع و از پيشآماده را به نمودار اضافه كنيد.

**گروه Labels:**

در اين گروه مشخصههاي عنوانها و برچسبهاي نمودار قابل تغييرند.

**گروه Axis:**

با استفاده از گزينههاي اين گروه، ميتوانيد مشخصههاي محورهاي افقي و عمودي را تغيير دهيد.

**گروه Background:**

در اين گروه، مشخصههاي ناحيهي پالت قابل تغيير و تنظيم است.

**نكته** در هر يك از گروههاي زبانهي Layout، متناسب با نوع نمودار ستوني، خطي، ميلهاي، دايرهاي و ... تنظيم ميشوند و برخي مشخصهها غيرفعالاند.

#### **5-٢-4 آشنايي با اصطالحات مرتبط با نمودارها**

براي آنكه بتوانيم بخشهاي مختلف يك نمودار را معرفي كنيم، گزينههايي را تنظيم كردهايم كه در شكل 5-٢٩ قابل مشاهده است. در هر نمودار متناسب با نوع نمودار و انتخاب طراح، بخشهايي از اين موارد نمايش داده ميشود.

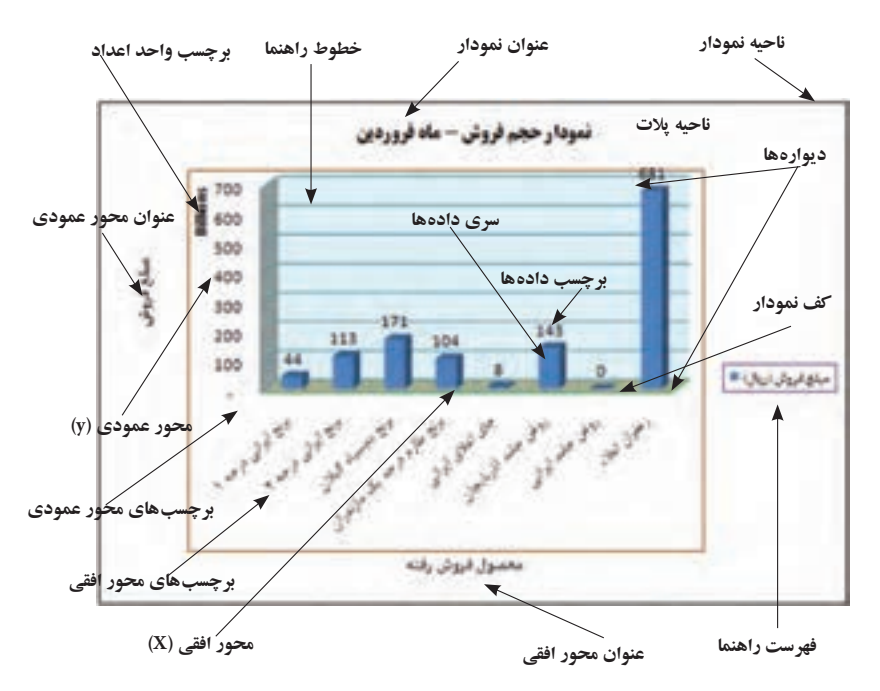

**شكل 5-٢٩ نمودار مبلغ فروش**

در نمودار نمونه كه در شكل 5-3٠ مالحظه ميكنيد، عالوهبر نمايش جدول دادههاي متناظر نمودار رسم شده، در پنجرهي تنظيمات سري دادهها )Options Series Data)، زبانهي Fill، گزينهي Vary colors by point انتخاب شده است تا رنگ ستونها نيز متفاوت تنظيم شود (شكل 5-3١(. براي نمايش پنجرهي تنظيمات سري دادهها، ابتدا سري دادهها را انتخاب، و از منوی كليك راست گزينهي ...<u>F</u>ormat Data Series را انتخاب كنيد.

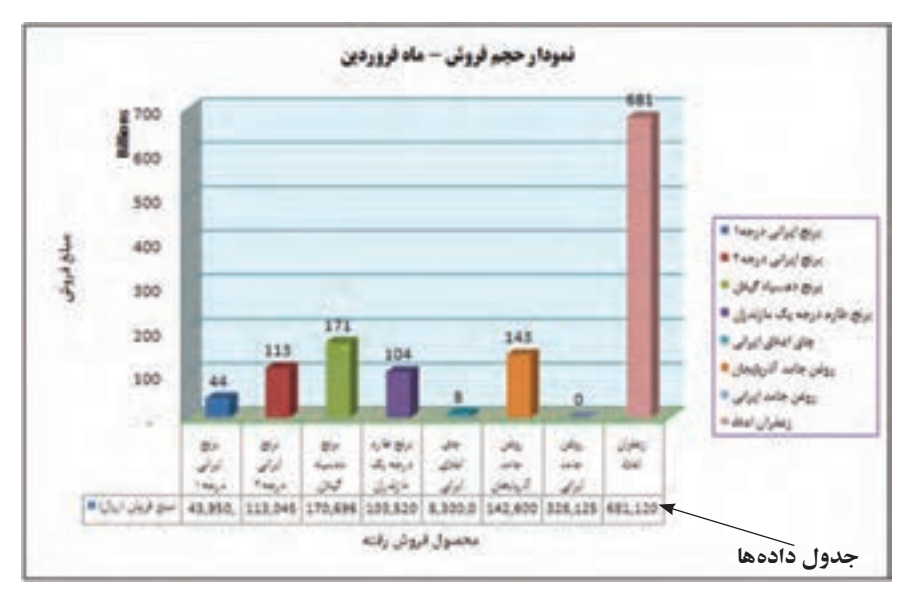

**شكل5-3٠ نمودار به همراه نمايش جدول دادهها**

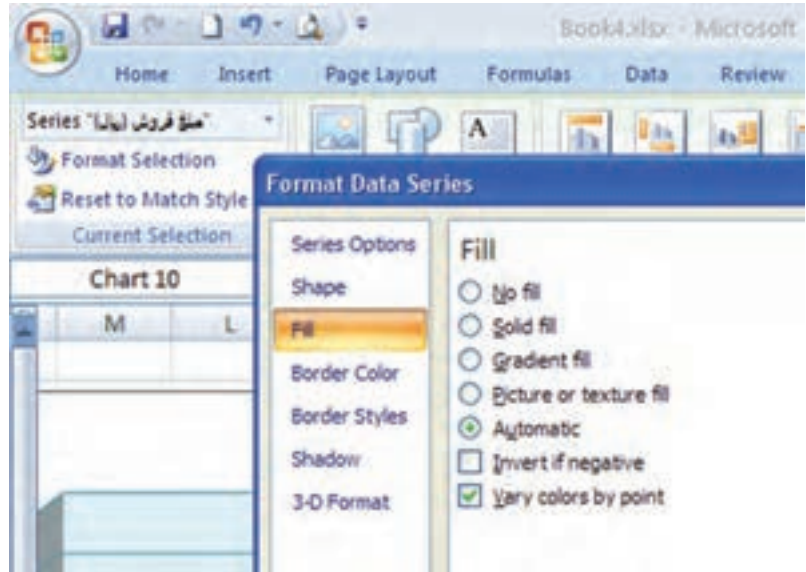

**شكل5-31 پنجرهی تنظیمات سری دادهها**

**5-٢-4-1 محدودهي دادهها )Range Data ):** محدودهاي است كه ميخواهيد بر اساس دادهها و اطالعات موجود در آن، نمودار رسم كنيد.

**5-٢-4-2 سري داده )Series Data):** هر دسته داده كه در يك سطر و يا ستون قرار دارند و

شامل اطالعات يك قلم داده است. **5-٢-4-3 عنوان نمودار )Title Chart )و عنوان محورها )Titles Axis):** ميتوان به نمودار و هر يك از محورهاي آن يك عنوان (Title) اختصاص داد. **5-٢-4-4 محورها )Axis):** يك محور، خط مرجعي است كه يكي از ابعاد نمودار را مشخص می کند. يک نمودار دو بُعدی دارای يک محور گروهها (X) بهصورت افقی و يک ُعدي، محور Z نيز محور مقدارها )Y )بهصورت عمودي است. در نمودارهاي سه ب وجود دارد كه بهصورت عمودي قرار ميگيرد و محور مقدارها )Y )در آن، با يك زاويه نسبت به دو محور ديگر رسم ميشود. **5-٢-4-5 فهرست عاليم راهنما )Legend):** نام گروههاي داده، به همراه رنگ و نماد بهكار رفته براي هر يك از آنها، در كادر فهرست علايم نمايش داده مي شوند. **5-٢-4-6 خطوط شبكهی راهنما )Gridlines):** خطوطي كه موازي محورهاي افقي و عمودي رسم ميشوند و سبب تشخيص بهتر مقدارها ميشوند. اين خطوط براي هر محور به دو دستهي اصلي )Major )و فرعي )Minor )تقسيم ميشوند. **5-٢-4-7 برچسبهاي دادهها )Labels Data):** مقدار داده است، همچنين ميتواند نام گروه يا سري و طبقهی داده را نيز نمايش دهد.

**5-٢-4-8 جدول دادهها )Table Data):** نمايش محدودهي دادههاي رسم نمودار است كه در پايين نمودار به شكل يك جدول نمايش داده ميشود.

**5-٢-5 ويرايش نمودار و تنظيمات مرتبط** پس از ايجاد يك نمودار، اگر نمودار انتخاب شده باشد، ابزار كار با نمودارها بر روي ريبون فعال مي شود كه با استفاده از قابليتها و گزينههاي آن كه قبلاً توضيح دادهايم، مي توان نمودار را ويرايش كرد.

> **تحقيق** گزينههاي زبانهي Design و Format را بررسي كنيد.

**نكته** وقتي يك نمودار انتخاب شده باشد، با كشيدن مربعهاي اطراف آن ) ( ميتوانيد اندازهي نمودار را تغيير دهيد. با كشيدن اشارهگر ماوس وقتي به شكل است، ميتوانيد محل نمودار را تغيير دهيد.

#### **مثال 5-٤**

اعداد حجم فروش به ريال گويا نيستند. در نمودار مثال ٣-۵، حجم فروش را به ميليارد ريال نمايش دهيد. مراحل انجام كار بهصورت زير است :

**.1** از زبانهي Layout، گروه Selection Current، گزينهي Axis) Value (Vertical را مطابق شكل 5-٣٢ انتخاب ميكنيم. با انتخاب گزينهي Selection Format، پنجرهي تنظيمات محور عمودي نمايش داده مي شود (شكل ٣٣-۵).

| Vertical (Value) Asia                                                                                                    |                 |                                         | ð.                       | 1876               | чь<br>m          |   |                      | ı. |  |  |  |  |
|----------------------------------------------------------------------------------------------------|-----------------|-----------------------------------------|--------------------------|--------------------|------------------|---|----------------------|----|--|--|--|--|
| <b>Back Wall</b><br><b>Chart Area</b><br>Chart Title<br>Pisor                                                                      |                 | SHapes<br>$\rightarrow$<br><b>Image</b> | Data<br>Labelo = Table = | Aires<br>o<br>Aist |                  |   |                      |    |  |  |  |  |
| Horizontal (Category) Aest                                                                                                    |                 | s.                                      |                          |                    |                  |   |                      |    |  |  |  |  |
| Histoantal (Category) Axis Title<br>Legend<br><b>Plot Jirea</b><br>Side Walt                                                       |                 |                                         | (1)                      |                    | ×                | G | s                    | 八重 |  |  |  |  |
| Vertical (Value) Anti<br>Vertical (Value) Arrs Major Gridlines<br>Vertical (Value) Avis Title<br>Walts.<br>Series "Liu) July Alan" |                 |                                         |                          |                    | مبلغ فروش (ريال) |   |                      |    |  |  |  |  |
| 震荡                                                                                                    | 100.000.000.000 |                                         |                          | ۰                  |                  |   | مبلع الروكل (ن: 4) # |    |  |  |  |  |
|                                                                                                    |                 |                                         |                          | <b>Axis Title</b>  |                  |   |                      |    |  |  |  |  |
|                                                                                                    |                 |                                         |                          |                    |                  |   |                      |    |  |  |  |  |

**شكل 5-٣٢ انتخاب گزينهي تغيير محور عمودي**

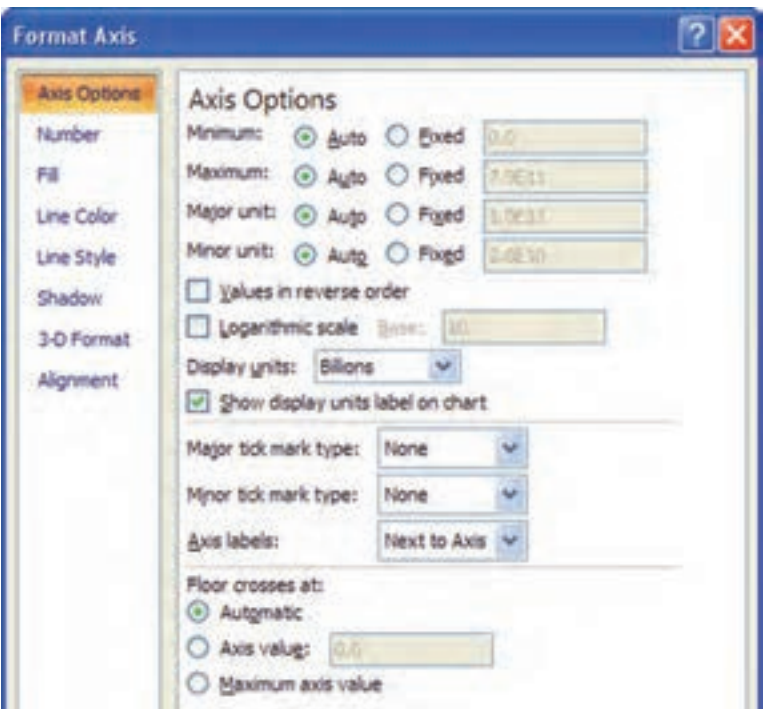

**شكل 5-3٣ پنجرهي تنظيمات محور عمودي**

- **.2** در پنجرهي تنظيمات محور عمودي )شكل 5-3٣(، همانطور كه در شكل 5-3٥ ميبينيد، مقياس واحد نمايش (Display units) را Billions ــ كه معادل ميليارد ريال است ــ انتخاب كنيد و تأييد نماييد.
- **.3** بر روي نمودار، متن واحد نمايش را انتخاب كنيد، كليك راست كرده و براي تغيير جهت عمودي واحد نمايش به افقي، گزينهي ...Unit Display Format را انتخاب كنيد. پنجرهي تنظيمات عنوان واحد، نمايش داده ميشود )شكل 5-3٤(.
- **.4** در زبانهي Alignment اين پنجره، در قسمت Direction Text گزينهي Horizontal را انتخاب و تأييد كنيد.
	- **.5** متن عنوان واحد را انتخاب و آن را به باالي محور عمودي جابهجا كنيد.
- **.6** عنوان واحد را انتخاب و يكبار كليك كنيد يا از منوي كليك راست Text Edit را انتخاب كنيد. شكل متن بهصورت در ميآيد. در اين حالت، ميتوانيد متن را مشابه

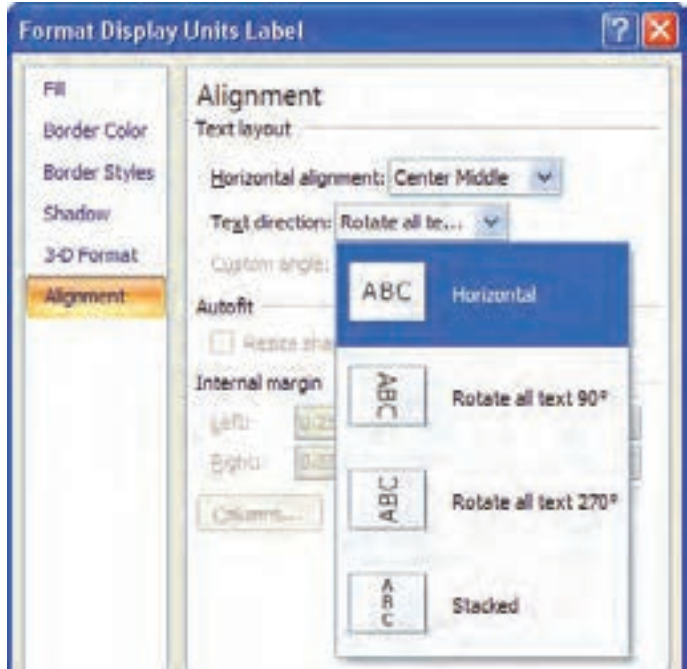

**شكل 5-٣٤ پنجرهی تنظیمات عنوان واحد**

روش ويراستاري متن تغيير دهيد، Billions را پاك كنيد و بهجاي آن مقدار (ميليارد ريال) را تايپ نماييد )شكل 5-3٥(.

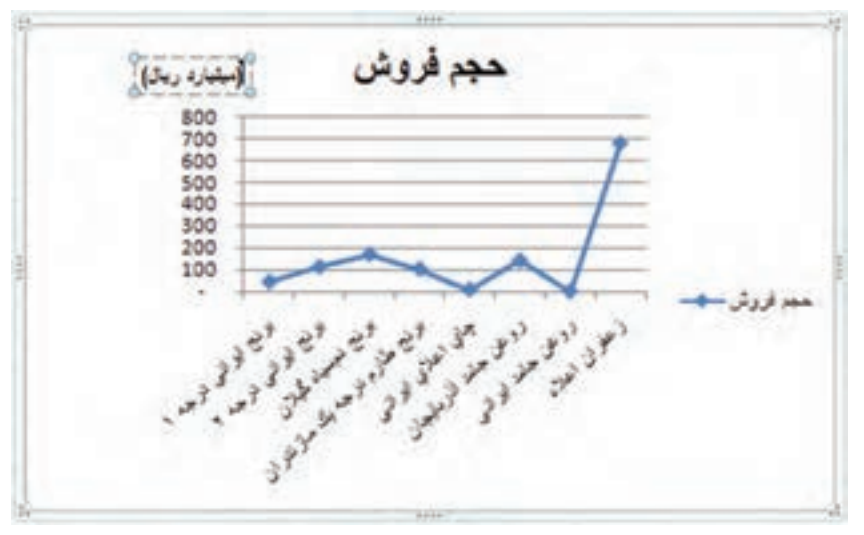

**شكل 5-3٥ نمودار با تنظيم مقياس واحد نمايش**

**تمرين 5-3** گزينههاي قسمت Options Axis در شكل 5-3٣ را بررسي كنيد. **راهنمايي:** ــ Minimum:   مبدأ محور عمودي را مشخص ميكند كه بهطور پيشفرض صفر است. ــ Maximum: حد باالي محور عمودي است كه بهطور پيشفرض در حالت Auto قرار دارد و در اين حالت متناسب با دادههاي نمودار تنظيم ميشود. گاهي ممكن است براي تناسب نمودار آن را به عدد ثابتي بيشتر از بزرگترين عدد دادهها و يا كوچكتر از آن تغيير دهيد. ــ Unit Major و Unit Minor: فاصلهبندي روي محور عمودي را تعيين ميكند كه معادل آن خطوط عمودي نمايش داده ميشوند )رسم خطوط بيشينه و خطوط كمينه(.

#### **مثال 5-٥**

نمودار حجم فروش مثال 5-٤ را به نمودار خطي تبديل كنيد و سري دفعات فروش را نيز در آن نمايش دهيد.

مراحل انجام كار بهصورت زير است :

- **.1** نمودار رسم شدهي مثال قبل را انتخاب كنيد. **.2** از زبانهي Insert، نوع نمودار را نمودار خطي Markers with Line انتخاب كنيد تا نمودار ستوني به خطي تغيير كند.
- **.3** خانههاي ستون »تعداد/مقدار« را به همراه عنوان آن انتخاب كنيد و كپي نماييد)C+Ctrl)، سپس بر روي نمودار كليك راست كرده، گزينهيPaste را براي اضافهكردن سري دادهي جديد به نمودار مطابق شكل 5-3٦ انتخاب كنيد.

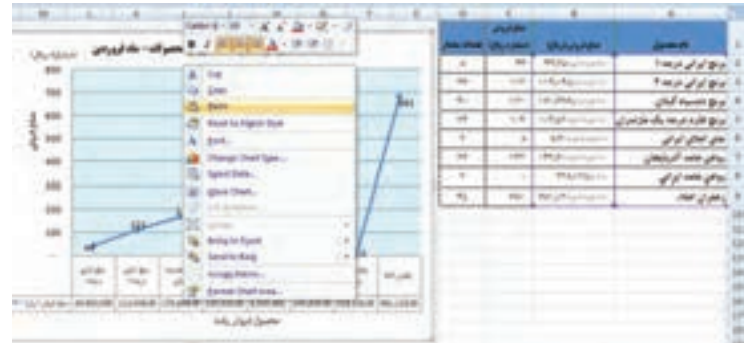

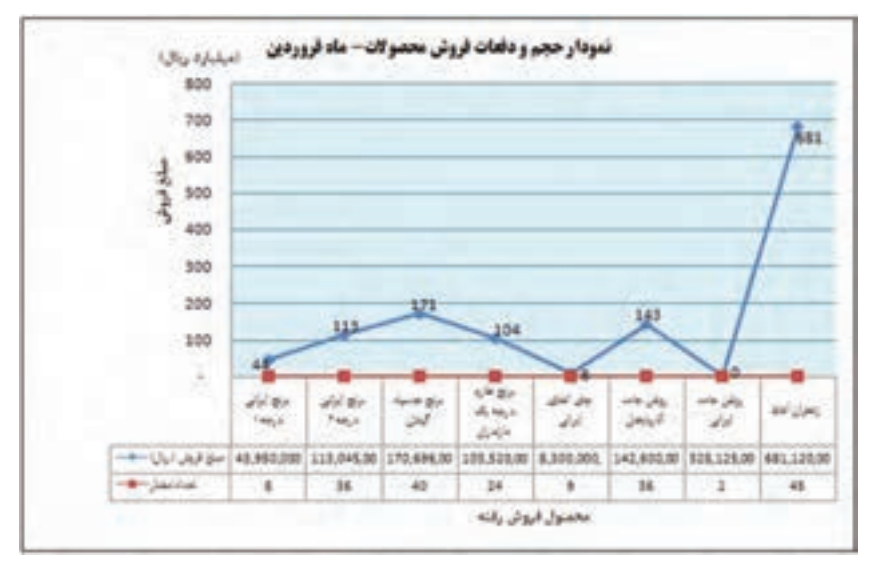

**.4** نتيجهي اضافهكردن سري جديد دادهها به نمودار در شكل 5-37 قابل مالحظه است.

**شكل 5-37 نتيجهي اضافهكردن سري داده به يك نمودار**

**.5** چون واحد نمايش مبلغ فروش و تعداد دفعات فروش متفاوت است، امكان نمايش دو مقدار در يك محور معنيدار نيست و نمودار تعداد به سمت صفر ميل كرده است. بنابراين سري دادهي مربوط به تعداد دفعات (خط قرمزرنگ) را انتخاب كرده، از منوي كليك راست، گزينهي Format Data Series را انتخاب كنيد. از پنجرهي تنظيمات سري دادهها (شكل ٣٨-۵)، زبانهي Options Series، گزينهي Axis Secondary را انتخاب كنيد.

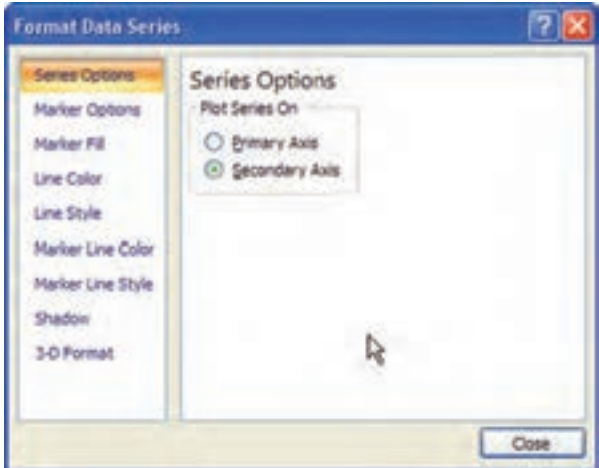

**شكل 5-3٨ پنجرهي تنظيمات سري دادهها**

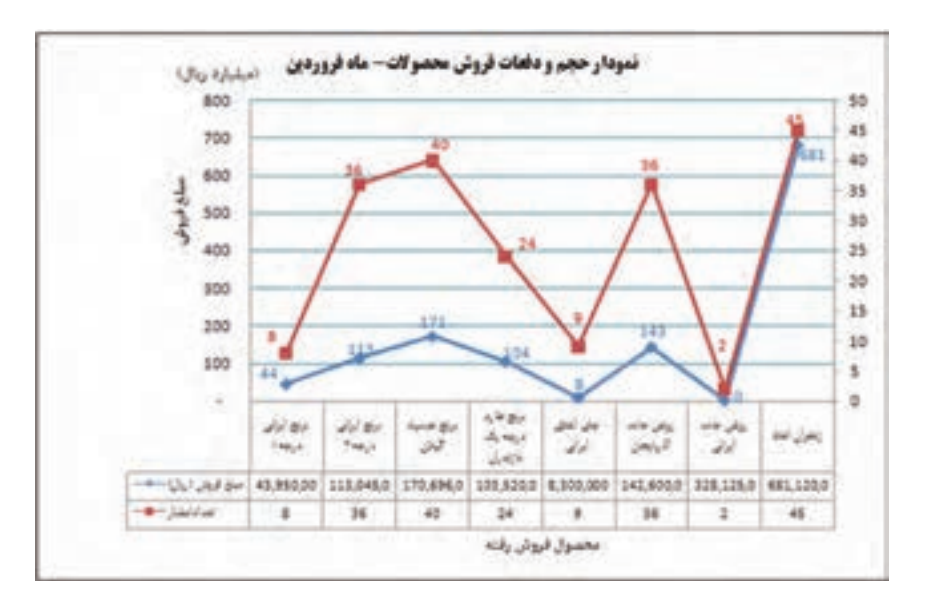

**.6** نتيجهي نمودار شكل 5-39 خواهد بود.

**شكل 5-3٩ نمودار خطي با دو محور عمودي مستقل**

**.7** با انتخاب مقادير نمودار )برچسب دادهها( و استفاده از زبانهي Home، گروه Fonts، رنگ برچسب دادههاي نمودار حجم فروش را متناسب رنگ سري آن، به رنگ آبي تبديل كردهايم و برچسب دادههاي تعداد دفعات (سري قرمز) را به رنگ قرمز تنظيم كردهايم.

**نكته** با كليك روي يكي از مقادير داده (برچسب دادهها)، برچسب تمام دادههاي آن سري انتخاب ميشود. با كليك مجدد روي يك برچسب، فقط آن برچسب انتخاب خواهد شد. در اين صورت تغييرات و تنظيمات فقط براي آن برچسب انتخاب شده، تنظيم خواهد شد. اين خاصيت در مورد تمامي سري ً ها وجود دارد. مثال در نمودار ستوني مي توان يك سري را انتخاب كرده و با كليك مجدد روي يك ستون، آن ستون را انتخاب كرد. در اين صورت هر نوع تغيير مشخصه، فقط براي همان ستون اعمال خواهد شد.
**تحقيق**

با استفاده از راهنماي اكسل، انواع مختلف نمودارها را ايجاد كنيد.

#### **5-٢-6 كپي يا انتقال نمودار**

وقتي يك نمودار در حالت انتخاب است، مانند هر شيء ديگري ميتوانيد با استفاده از فرمانهاي Cut و Copy آن را بريده يا در حافظهي موقت )board Clip )كپي كنيد و به همان كاربرگ يا كاربرگهاي ديگر يا فايلهاي اكسل ديگري منتقل كنيد.

همچنين ميتوانيد يك نمودار را در ساير برنامههاي مجموعهي آفيس، كپي كنيد يا انتقال دهيد. پس از كپي يا بريدن نمودار در محيط اكسل، هنگامي كه در يكي ديگر از برنامههاي آفيس آن را با انتخاب فرمان Paste الصاق كنيد، نشانهي Options Paste ظاهر ميشود. با كليك روي فلش رو به پايين آن، منويي ظاهر ميشود )شكل 5-40(.

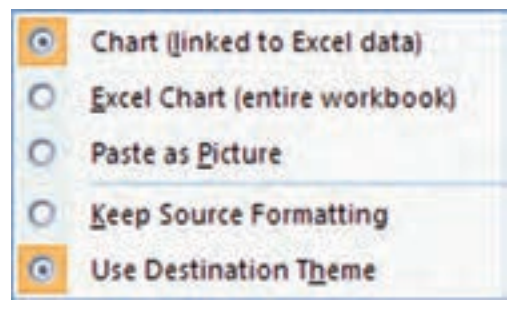

**شكل 5-40 گزينههاي Options Paste**

گزينهي Picture as Paste در منوي بازشده، سبب ميشود كه فقط يك تصوير از نمودار، بدون امكان ويرايش در محيط اكسل ايجاد شود. گزينهي (Excel Chart (entire workbook اين امكان را به كاربر برنامهي آفيس خواهد داد كه در صورت نياز به تغيير، با دوبار كليك روي نمودار، همهي كاربرگهاي فايل مبدأ در برنامهي آفيس جاري در اختيار باشد و بتوان نمودار را ويرايش کرد بدون آنكه اين تغييرات در فايل اصلي محيط اكسل اعمال شود.

در صورتي كه گزينهي (data Excel to linked (Chart را انتخاب كنيد، ميتوانيد با دو بار كليك كردن روي نمودار، فايل مبدأ را در محيط اكسل باز كنيد و تغييرات مورد نظر خود را هم در فايل اصلي و هم در نمودار در برنامهي آفيس جاري اعمال نماييد.

**تحقيق** در منوي شكل 5-40 گزينههاي Formatting Source Keep و Destination Use Theme را بررسي كنيد.

**تمرين 5-4** فايل نمودار مثال 5-6 )شكل 5-39( را باز كنيد و نمودار آن را در محيط ويراستار Word بهگونهاي كپي كنيد كه بتوان نمودار را ويرايش كرد، بدون آنكه تغييري در نمودار اصلي فايل ايجاد شود.

#### **5-٢-7 تعريف قالب نمودار )Template)**

در بسياري مواقع، از يك يا چند نمودار به دفعات استفاده ميشود. به عنوان مثال، در يك شركت، بايد هر ماه ٢٠ نمودار با يك قالب ثابت تهيه شود. براي اين منظور، يك ببار يكي از نمودارها را طبق قالب مورد نظر ايجاد كرده و در اكسل به عنوان الگوي نمودار كاربر ذخيره ميكنيم. سپس در زمان ايجاد نمودار، با انتخاب آن الگو، اكسل ساير نمودارها را مشابه آن تهيه ميكند.

#### **مثال 5-٦**

نمودار ستوني حجم فروش را مطابق مثال تنظيم كرده و به قالب الگو ذخيره كنيد، و نمودار جديدي را مطابق آن الگو ايجاد نماييد. مراحل انجام كار بهصورت زير است :

- **.1** در نمودار ستوني حجم فروش، با انتخاب عنوان و كليك روي آن، متن به حالت ويرايش تغيير ميكند، متن »نمودار ستوني حجم فروش« را تايپ نماييد. براي تغيير نوع قلم ، عنوان را انتخاب كرده و از زبانهي Home، گروه Font نوع قلم را Titr B و اندازهي آن را 12 تغيير ميدهيم. مشخصهي رنگ قلم، رنگ زمينه، ترازبندي متن و مشخصههاي ديگر را نيز ميتوانيد در همين زبانه تغيير دهيد.
- **.2** براي تغيير رنگ ستون مربوط به برنج دمسياه گيالن )ستون سوم نمودار(، ابتدا بايد آن را انتخاب كنيد. براي اين منظور، روي يك ستون كليك كنيد تا سري دادهها انتخاب شود، با

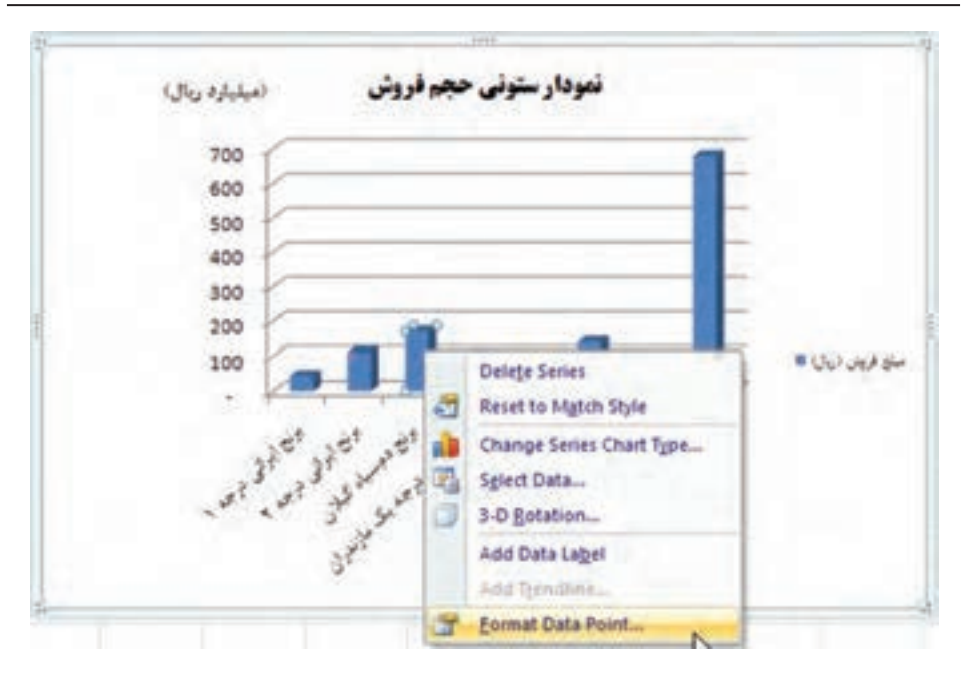

**شكل 5-4١ تنظيم رنگ يكي از ستونهاي سري داده**

كليك مجدد روي ستون سوم، آن ستون انتخاب ميشود و ميتوانيد با گزينهي قالببندي رنگ آن را تغيير دهيد )شکل 5-41(.

**.3** با انتخاب گزينهي قالببندي شكل 5-42 نمايش داده ميشود كه ميتوانيد زبانهي Fill و سپس گزينهي fill Solid را انتخاب و رنگ مورد نظر را در گزينهي Color آن انتخاب نماييد.

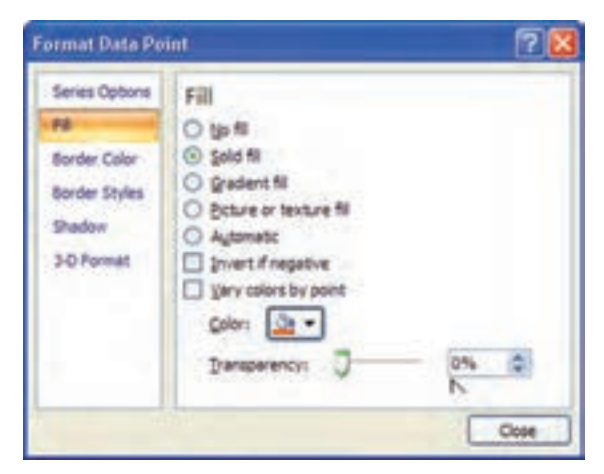

**شكل 5-4٢ تغيير رنگ يكي از ستونهاي سري داده**

**.4** براي تنظيم رنگ زمينهي نمودار، Area Chart را از زبانهي Layout انتخاب کنید و -Se Format lection را كليك كنيد. راه ديگر آن است كه بر روي فضاي خالي سفيد نمودار، كليك راست كنيد و گزينهي ...Format Chart Area را انتخاب كنيد. در پنجرهي باز شده (شكل ۴۳-۵)، در زبانهي Fill گزينهي Gradient fill را فعال كنيد. رنگ نمودار با قالب رنگ پيشفرضي تعيين ميشود. با گزينههاي زبانهي Fill و زبانههاي ديگر ميتوانيد مشخصات مورد نظر را تنظيم نماييد.

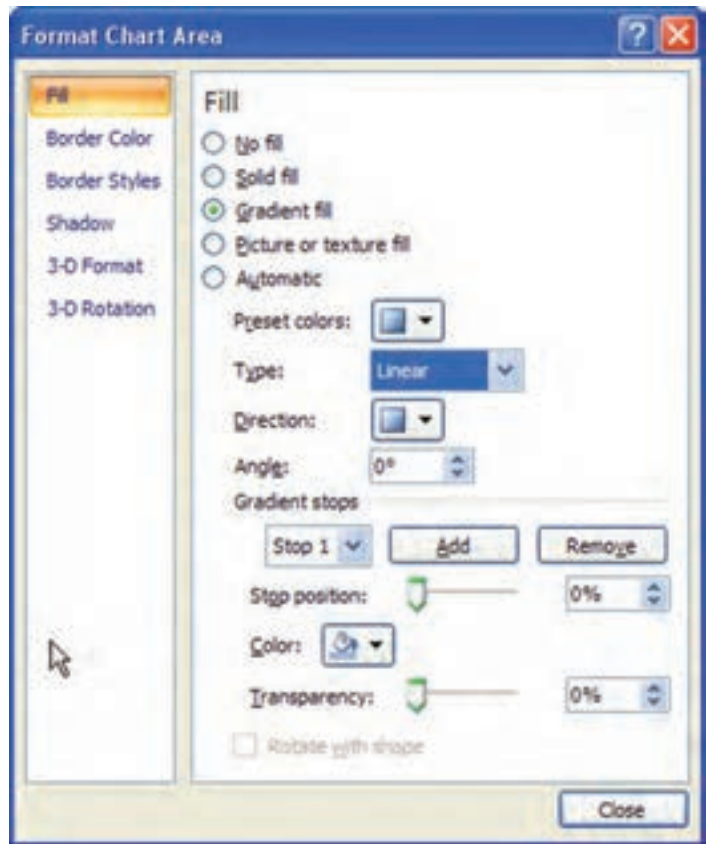

**شكل 5-4٣ تغيير قالببندي ناحيهي زمينهي نمودار**

**.5** نتيجهی قالببندي در شكل 5-44 قابل مشاهده است.

**.6** براي ذخيرهي اين نمودار به عنوان الگو، از زبانهي Design گروه Type، گزينهي As Save Template را انتخاب مي كنيم. در پنجرهي ذخيره سازي نام را SampleChart.crtx قرار ميدهيم و ذخيره ميكنيم.

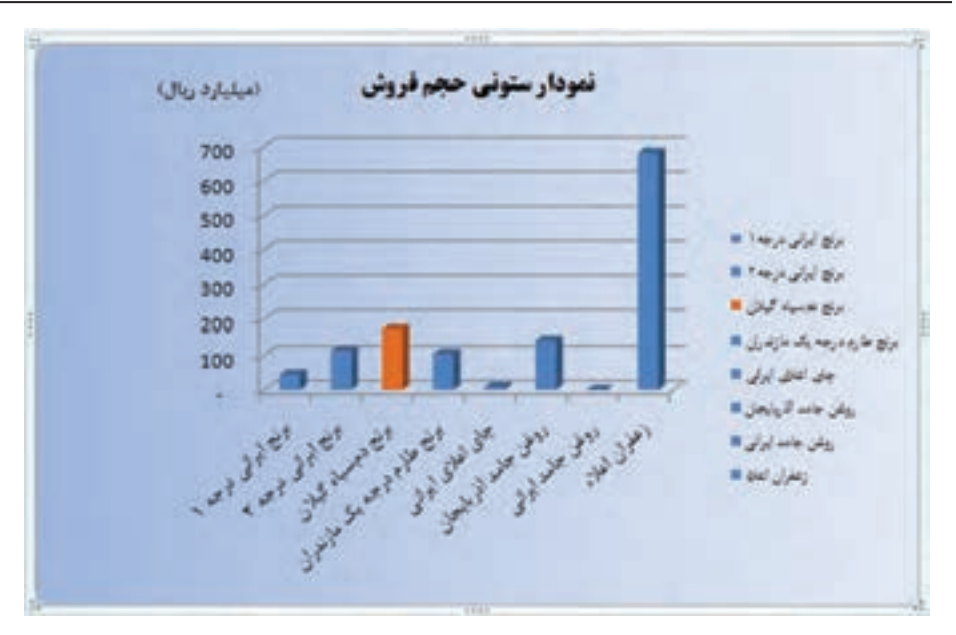

**شكل 5-4٤ نمودار ستوني قالببندي شده**

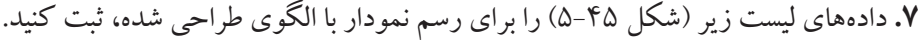

|                | A              |                                                                                                    |  |  |
|----------------|----------------|----------------------------------------------------------------------------------------------------|--|--|
| $\mathbf{1}$   | استان          | تعداد گردشگران                                                                                                    |  |  |
| $\overline{2}$ | محيلان         | $\label{eq:1} \left\langle \ldots, \ldots, \ldots, \ldots \right\rangle$                                                                                                    |  |  |
| 3              | أذربابجان شرقي | $\label{eq:3} \begin{array}{ll} \displaystyle \frac{1}{2} \Delta \left( \mathcal{L}_{\mathcal{A}} \right) \left( \mathcal{L}_{\mathcal{A}} \right) \left( \mathcal{L}_{\mathcal{A}} \right) \left( \mathcal{L}_{\mathcal{A}} \right) \left( \mathcal{L}_{\mathcal{A}} \right) \left( \mathcal{L}_{\mathcal{A}} \right) \left( \mathcal{L}_{\mathcal{A}} \right) \left( \mathcal{L}_{\mathcal{A}} \right) \left( \mathcal{L}_{\mathcal{A}} \right) \left( \mathcal{L}_{\mathcal{A}} \right) \left( \mathcal{L}_{\mathcal{A$ |  |  |
| $\overline{4}$ | كرمان          | $\mathbf{19}_{2},\ldots,\ldots,\ldots$                                                                                                    |  |  |
| 5 <sup>5</sup> | مازندران       | $\mathcal{W}^{\mu}(\mathcal{A},\mathcal{A},$                                                                   |  |  |
| 6              | خراسان رضوي    | Teagers, excepts.                                                                                                    |  |  |
| $\overline{7}$ | اقربايجان غربي | $W_{1}, \ldots, \ldots, \ldots$                                                                                                    |  |  |

**شكل 5-4٥ ليست دادههاي تعداد گردشگران در هفت استان**

**.8** خانههاي ليست مورد نظر را انتخاب ميكنيم. از زبانهي Insert گروه Charts گزينهي را در گوشهي سمت راست-پايين انتخاب ميكنيم تا پنجرهي انتخاب نوع نمودار نمايش داده شود.

**.9** از زبانههاي سمت چپ پنجره، فولدر Templates را انتخاب ميكنيم. الگوي طراحي شده در

ليست الگوها قابل مشاهده است )شكل 5-46(، با انتخاب آن و تأييد نموداري با مفروضات الگوي طراحي شده ايجاد ميشود )شكل 5-47(.

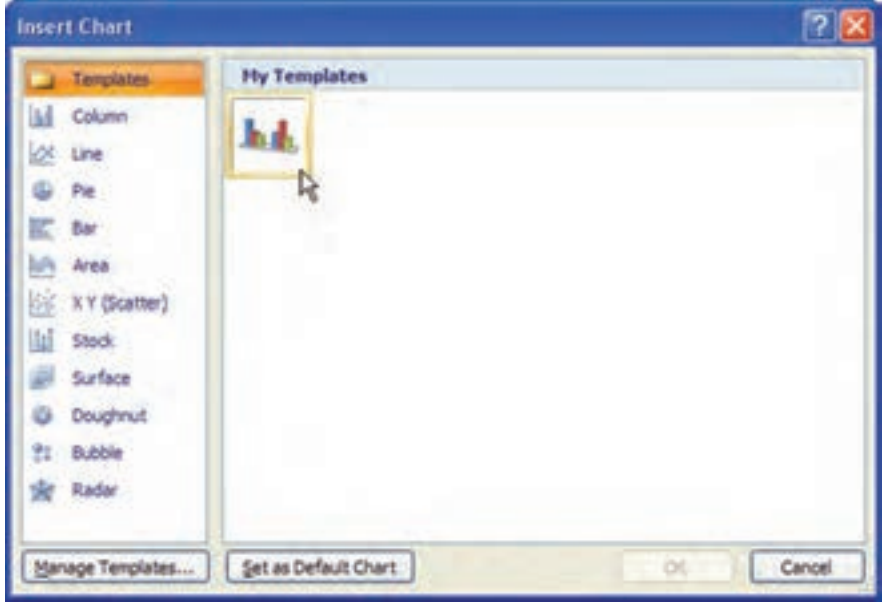

**شكل 5-4٦ پنجرهي انتخاب نوع نمودار**

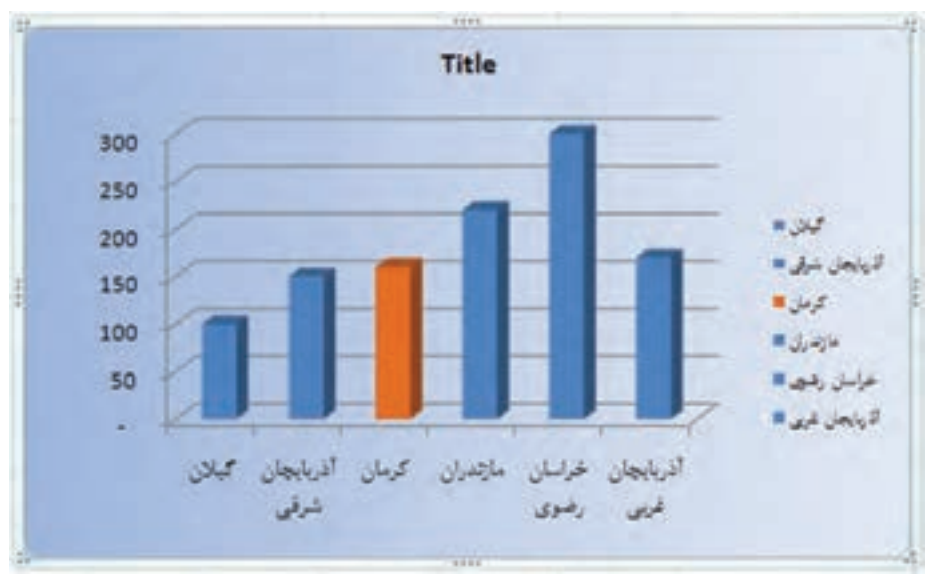

**شكل 5-4٧ نمودار رسم شده از الگوي طراحي شده**

**نكته**

با انتخاب هر يك از اجزاي نمودار، و انتخاب گزينهي Format، پنجرهي مشابه شكل 5-43 نمايش داده ميشود و تنظيمات روي عنصر انتخاب شده اعمال ميشود.

**تمرين 5-5** گزينههاي تنظيمات قالببندي عناصر نمودار (شكل ۴۳-۵) را بررسي نماييد.

**تمرين 5-6** ليست دادههاي شكل 5-45 را در نظر بگيريد. عمليات خواسته شده را انجام دهيد: الف) ستوني ميلهاي رسم كنيد. ب) پس از رسم نمودار، بيشترين مقدار را روي نمودار با فلش مشخص كنيد. ج) رنگ سري داده را از آبي به سبز تغيير دهيد. د) شكل ميلهها را از مستطيل به بيضي زردرنگ تغيير دهيد. هـ) فاصلهي اعداد روي محور عمودي را تغيير دهيد. و( نوشتههاي روي محور افقي را با زاويهي -90° قرار دهيد. ز( نمودار را به صورت الگو با نام 2Sample ذخيره كنيد. **راهنمايي:** براي حل قسمت )ب( نمودار را انتخاب كنيد، سپس از زبانهي Insert، گروه Illustrationو گزينهي Shapes فلش را روي نمودار و ستون مورد نظر بكشيد. برای حل قسمت (د) ابتدا نوع نمودار ستون را به دو بُعدی تبدیل کنید. از گزینههای Shapes شكل بيضي را در نمودار بكشيد و رنگ زمينهی آن را زرد انتخاب كنيد. اين شكل را كپي كنيد )C+Ctrl). سپس روي سري كليك كرده تا تمامي ستونهاي نمودار انتخاب شود، سپس Paste( V+Ctrl )نماييد )شكل 5-4٨(. براي حل قسمت (هـ) روي يكي از اعداد كنار محور عمودي كليك كنيد و از كليك راست گزينهي ...Axis Format را انتخاب كنيد. در پنجره، زبانهي Axis براي Minor unit و Major unit ،Maximum ،Minimum گزينههاي از Options تنظيم آن استفاده نماييد.

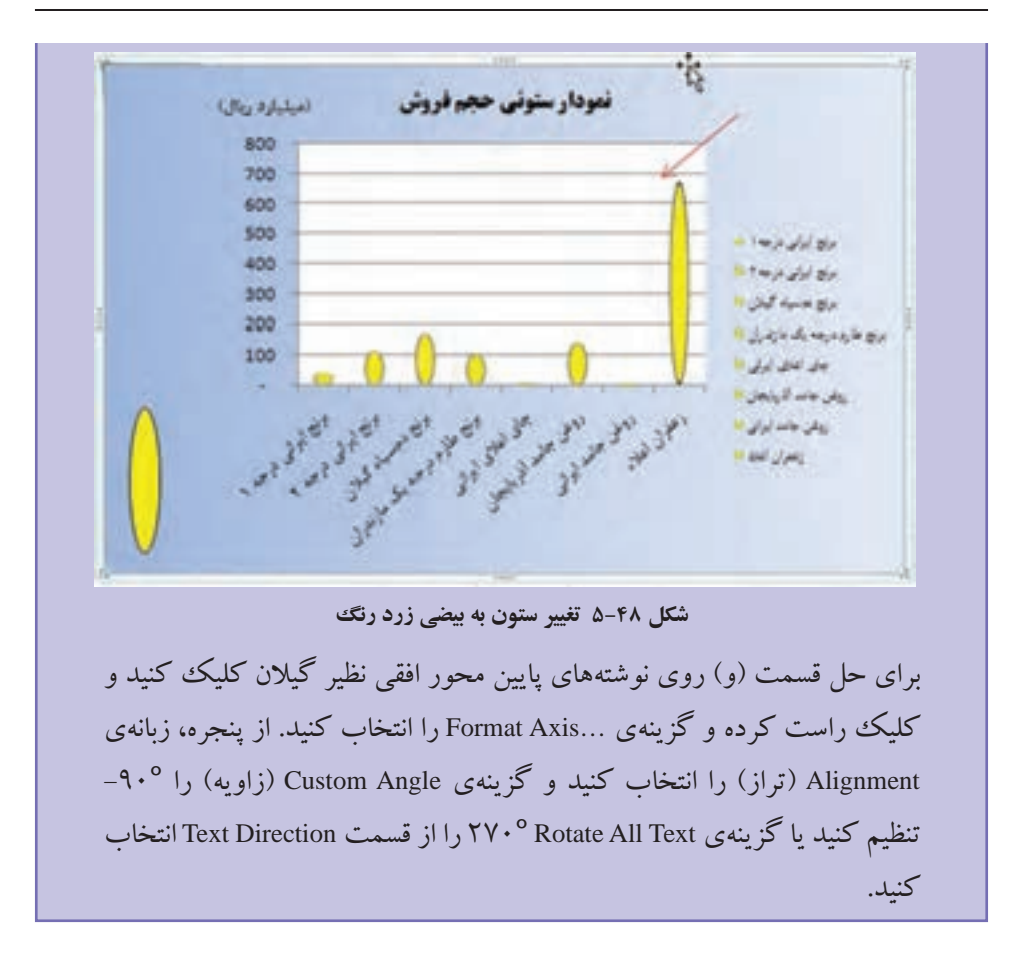

#### **خالصهی فصل**

با استفاده از قابليت Subtotal ميتوانيم ليست دادهها را دستهبندي و خالصه نماييم. نتيجه و خالصهي Subtotal را در كاربرگ جديدي كپي نماييم.

نمودار ابزار مناسب براي تجزيه و تحليل دادههاست. در اكسل ميتوانيم بر اساس نياز نمودارهاي متنوع مختلفي را ايجاد كنيم. نمودارهاي ميلهاي، دايرهاي، ستوني و ... از انواع نمودارهاي قابل استفاده است.

پس از ايجاد نمودار، ميتوانيم نوع آن را تغيير دهيم، همچنين ميتوانيم با تنظيمات متنوع از جمله تغيير رنگ سري دادهها، تنظيم نوع قلم، رنگ و ... نمودار را به صورت دلخواه درآوريم. ميتوانيم نمودار را به كاربرگ ديگر، فايل اكسل ديگر و برنامههاي آفيس ديگر كپي و منتقل كنيم.

Shapes، Box Text، Art Word، تصويرها و... را در نمودار وارد كرده و آن را گوياتر ً كنيم. مثال از فلش براي تعيين كمترين و بيشترين سري داده استفاده كنيم. دقت نماييد كه با تغيير دادهها بايد اين اجزاي مستقل از نمودار دوباره تنظيم و در نمودار جابهجا شوند. براي استفادهي متعدد از يك قالب نموداري، يكبار آن را ايجاد كرده و آن را به صورت الگو )Template ) ذخيره نماييم.

# **خودآزمايي**

- **.1** قابليت Subtotal به چه منظوري استفاده ميشود؟
- **.2** ليستي از هنرجويان با فيلدهاي نام، نامخانوادگي، رشتهي تحصيلي و معدل آنها ايجاد كنيد. با استفده از قابليت Subtotal دادهها را بهگونهاي خالصه كنيد كه تعداد و معدل هنرجويان هر رشته بهصورت جداگانه بهدست آيد.
	- **.٣** فايدهي استفاده از نمودار چيست؟
		- **.٤** انواع نمودارها را نام ببريد.
	- **.٥** ايجاد الگو )Template )براي نمودار چه مزيتي دارد؟
	- **سالهاي سابقهي كار نام خانوادگي** 10 مهرجو 15 پيدايش 17 حسابي 16 كوشا 14 قوامي

الف( براي دادهها، نمودار ستوني رسم كنيد. ب( رنگ سري دادهي اول را سبز كنيد. ج) در نمودار، بزرگتترين داده را با فلش مشخص كنيد و در متني عنوان «بزرگتترين» را در كنار فلش نمايش دهيد. د) زاويهي نوشتههاي محور افقي را °40+ قرار دهيد. هـ) نمودار را به صورت Template ذخيره كنيد. و) يك نسخه از نمودار را در كاربرگ ديگري كپي كنيد.

**.٦** براي دادههاي زير، موارد خواسته شده را انجام دهيد:

**فصل ششم**

# **چاپ دادهها و كاربرگها**

معمولا نرم|فزارها با فراهم آوردن قابلیت چاپ، امکان چاپ دادهها و اطلاعات را روی کاغذ فراهم ميكنند. در برنامهي اكسل نيز امكان انتخاب محدودهي مورد نظر براي چاپ و مشاهدهي پيشنمايش چاپ وجود دارد. پيشنمايش چاپ، امكان ميدهد تا پيش از چاپ بتوانيم از چگونگي ظاهر شدن اطالعات بر روي كاغذ اطمينان حاصل كنيم. نرمافزار اكسل، امكانات و گزينههاي فراواني را براي تنظيمهاي صفحههاي چاپ فراهم آورده است.

**پس از آموزش اين فصل، هنرجو ميتواند:**

- **محدودهي چاپ را مشخص كند.**
- **محل جداكنندهي صفحه را بهصورت دستي تنظيم كند.**
- **از محيط پيشنمايش چاپ براي بررسي چگونگي ظاهر شدن اطالعات بر روي كاغذ استفاده كند.**
	- **صفحهها را براي چاپ تنظيم كند.**
	- **براي صفحهها، سرصفحه و پاصفحه ايجاد كند.**
	- **خروجي مورد نظر را بر روي چاپگر مورد نظر چاپ كند.**

#### **6-1 تعيين محدودهي چاپ**

اگر بدون انتخاب هيچ محدودهاي، روي گزينهي Print از منوي آفيس كليك كنيد، برنامهي اكسل تمام خانههايي را كه خالي نيستند چاپ خواهد كرد. براي چاپ محدودهي خاصي از دادهها، ميتوان آنها را در محدودهي چاپ قرار داد. براي تعيين محدودهي چاپ، ابتدا محدودهي مورد نظر را انتخاب و سپس از زبانهي Layout Page گروه Setup Page، گزينهي Print Area و Set Print Area را انتخاب كنيد. بدين ترتيب اطراف محدودهي چاپ با خطچين مشخص

و بهمحض انتخاب Print فقط اين محدوده چاپ ميشود. با انتخاب گزينهي Preview Break Page در زبانهي View گروه Views WorkBook، كاربرگ را در اين نما مشاهده كنيد. در اين نما، اطراف محدودهي چاپ يك كادر آبي رنگ قرار دارد. در اين نما با كشيدن اطراف محدوده، ميتوانيد محدودهي چاپ را تغيير دهيد. مثال ۴-۴ (فروش محصولات) را در نظر بگيريد. دو ستون فروشنده و توضيحات نيز به آن

اضافه شده است، خانههاي 12D1:B را انتخاب و گزينهي Area Print Set را كليك كنيد. اگر در نماي Preview Braek Page كاربرگ را مشاهده كنيد، شكل 6-1 مشاهده ميشود.

| $-46$                             |                   | ×              | ٠           |                                                  |                                    |    |                         |
|-----------------------------------|-------------------|----------------|-------------|--------------------------------------------------|------------------------------------|----|-------------------------|
| stated in                         | فيتند             | $1 - 100$      | m.<br>48    | m<br>Jumet                                       | <b>USAND LINE</b>                  |    |                         |
|                                   | وبصابي            | <b>Ford</b>    |             | indi santi                                       | <b>MARTIN</b>                      | п  |                         |
|                                   | <b>STATION</b>    | Pri 1          | 7.8         |                                                  | <b>MARKET</b>                      | o  |                         |
|                                   | ببعد              | <b>First</b>   | r           | John Ma                                          | <b>Walker Arter</b>                |    |                         |
|                                   | منطق              | <b>Lage</b>    | π           | al pai                                           | <b>BALLATE</b>                     | v  |                         |
|                                   | <b>ALLES</b>      | <b>Pylon</b>   | Ŧ           | Pace                                             | <b>WAVEN</b>                       | n  |                         |
| <b>CALCOM</b> AND THE             | مناقبان           | <b>Play</b>    | 16          | 34                                               | HAND AVE                           | ۰  |                         |
|                                   | 440               | <b>KE</b>      | Ψ           |                                                  | Weer                               | ٠  |                         |
|                                   | al Mar            | <b>COMPO</b>   |             | $\infty$                                         | <b>AMERICA</b>                     | ×  |                         |
|                                   | <b>USE OF</b>     | œ              | к           | $20 -$                                           | apply Arts                         | ۳  | w                       |
|                                   | عباطات            | <b>Terms</b>   |             | برتغال لبناز                                     | <b>Magyrry</b>                     | Б  | $\overline{\mathbf{u}}$ |
| <b>Might give 197</b>             | d <sup>ung</sup>  | 23.00          | ч           | 79                                               | <b>Ballytin</b>                    | ı. | w                       |
| and the Poster or polytologically | برعيل             | Fш             |             | alguns                                           | <b>Wallet</b>                      | EU | в                       |
|                                   | <b>UPOFFER</b>    | S.             | u,          | 75                                               | <b>Printing</b>                    |    | 36                      |
|                                   | alberta           | <b>ALC:</b>    | Ŧ.          | w                                                | <b>PVV-TILL</b>                    | w  | u                       |
|                                   | after the         | <b>First</b>   | ū           | سالم                                             | <b>Burgu, E.I.L.</b>               | w  | ы                       |
|                                   | all brief of      | <b>COMPANY</b> | ш           | <b>Marine</b>                                    | <b>MAGHIT</b>                      | u  | <b>LF</b>               |
|                                   | <b>All States</b> | <b>Service</b> |             | m.                                               | <b>WAS - FIT</b>                   |    | w                       |
|                                   | <b>Little</b>     | <b>TELE</b>    |             | w                                                | <b>POSTER</b>                      | u  | w                       |
| after growing a while I Judge     | <b>STORY</b>      | <b>Free</b>    | œ           | <b>June</b>                                      | <b>Walking</b>                     |    | ×                       |
|                                   | all'india         | E.H            |             | 391                                              | <b>Walker</b>                      | œ  | H                       |
|                                   | al family         | <b>VIII</b>    |             | -                                                | <b>WARNER</b>                      | œ  | m                       |
|                                   | <b>STATE</b>      | <b>Fritz</b>   | u           | æ                                                | <b>Warking W.</b>                  | 76 | 18                      |
|                                   | <b>Service</b>    | $1 - 1$        | <b>Card</b> | <b>SHAFT</b><br><b>Brainer</b><br><b>SELLING</b> | <b>TROPIC ATT</b><br>Ministra (21) |    | 536                     |

**Page Break Preview نماي 6-1 شكل**

زماني كه اشارهگر ماوس روي حاشيهي آبي قرار گيرد و شكل آن بهصورت در حاشيهي عمودي و در حاشيهي افقي درآيد، با كشيدن بهسمت داخل محدوده ميتوان محدودهي چاپ را كم و با كشيدن بهسمت خارج محدوده، ميتوان محدوهي چاپ را بيشتر كرد و تغيير داد.

با انتخاب گزينهي Zoom در زبانهي View گروه Zoom، ميتوان بزرگنمايي كاربرگ را در صفحهنمايش تغيير داد. تغيير بزرگنمايي، تأثيري بر چگونگي چاپ صفحه ندارد. با انتخاب گزينهي Normal در زبانهي View گروه Views WorkBook، ميتوان نما را به حالت نماي معمولي تغيير داد.

با انتخاب گزينهي Area Print Clear از زبانهي Layout Page گروه Setup Page، گزينهي Print Area، مي توان محدودهي چاپ را حذف كرد. در اين صورت تمام خانههايي كه خالي نيستند چاپ خواهند شد.

**6-2 خطهاي جداكنندهي صفحهها** اگر محدودهي چاپ، بيش از يك صفحه باشد، برنامهي اكسل بهطور خودكار خط جداكنندهي صفحهها را براساس اندازهي صفحهي چاپ، مشخص مي كند. اين موضوع ممكن است سبب ناهماهنگي در چاپ اطالعات شود. پس گاهي الزم است تا بهطور دستي محل جداكنندهي صفحه را مشخص كنيد.

براي ايجاد خط جداكنندهي صفحه (Page Break)ابتدا سطر يا ستوني را كه مي خواهيد در ابتداي صفحهي بعد چاپ شود، انتخاب كنيد.سپس از زبانهي Layout Page گروه Setup Page گزينهي Break و Break Page Insert را انتخاب كنيد. به اين ترتيب يك خطچين آبيرنگ، در محل مورد نظر ظاهر ميشود و محدودهي صفحه را براي چاپ مشخص ميكند. در نماي Page Break Preview اين تقسيمبنديها بهتر مشخص مي شوند. اگر بهجاي انتخاب يك سطر يا ستون، يك خانه را انتخاب كنيد، خطهاي جداكنندهي عمودي و افقي بهگونهاي ايجاد ميشوند كه خانهي انتخاب شده، گوشهي باالي سمت چپ يك صفحهي جديد قرار گيرد.

براي پاك كردن يك خط جداكنندهي عمودي، يكي از خانههاي ستون سمت راست آن را انتخاب و روي گزينهي Break Page Remove از زبانهي Layout Page در گروه Setup Page كليك كنيد. براي پاك كردن يك خط جداكنندهي افقي، يكي از خانههاي رديف پايين آن را انتخاب و گزينهي حذف جداكنندهي صفحه را كليك كنيد.

**6-3 پيشنمايش چاپ** هنگاميكه محدودهي چاپ را تعيين كرديد، قبل از اقدام به چاپ بهتر است پيشنمايش آن را مشاهده كنيد تا اگر شكل نهايي اطالعات هنگام چاپ اشكالي داشته باشد با انجام تنظيمهاي بيشتر، آن را اصالح كنيد. اين گزينه كمك ميكند تا بدون نياز به استفاده از چاپگر و استفاده از جوهر و كاغذ، نمونهي چاپي متناظر با گزينههاي انتخاب شده را مشاهده نماييد.

براي مشاهدهي پيش نمايش چاپ، گزينهي Print از منوي آفيس، نشانهي Print Preview را انتخاب كنيد. نتيجهي پيشنمايش در شكل 6-2 قابل مالحظه است.

در نماي پيشنمايش ميتوانيد با استفاده از دكمههايي كه در باالي آن وجود دارد و نوار تنظيم بزرگنمايي در پايين پنجره، تنظيمهاي ديگري براي چاپ انجام دهيد كه شرح آنها در جدول 6-1 آمده است.

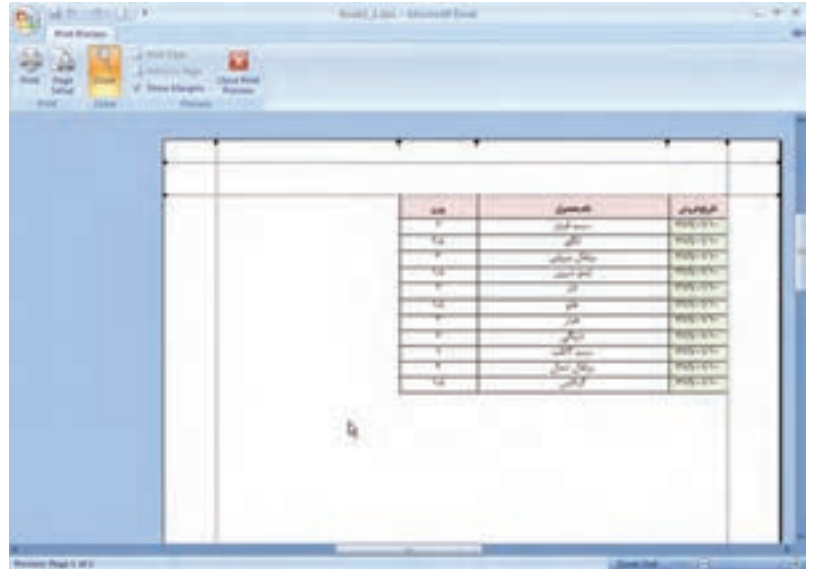

**شكل 6-2 پیشنمایش چاپ**

**جدول 6-1 گزينههاي پنجرهي نماي پيشنمايش**

| عملكر د                                                          | نام د کمه     |
|------------------------------------------------------------------|---------------|
| اگر بیش از یک صفحه برای چاپ وجود داشته باشد ،این دکمه فعال       | Next Page     |
| است .وقتی در آخرین صفحه قرار میگیرید ،این دکمه غیرفعال میشود.    |               |
| اگر بیش از یک صفحه برای چاپ وجود داشته باشد، این دکمه فعال       | Previous Page |
| است. وقتی در اولین صفحه قرار دارید این دکمه غیرفعال است.         |               |
| حالت نمايش تمام صفحه (Zoom In) را به حالت ابعاد واقعى (Zoom      |               |
| Out) و برعکس تبدیل میکند. این بزرگ نمایی روی چاپ تأثیری          | Zoom          |
| ندار د.                                                          |               |
| سبب بازشدن پنجرهی تنظیمات چاپگر میشود که از طریق آن چاپ          | Print         |
| ارسال شود.                                                       |               |
| پنجرهی تنظیمات صفحه باز میشود. برخی گزینههای این پنجره در        | Page Setup    |
| اين حالت غيرفعال اند.                                            |               |
| خطهای عمودی و افقی، که مشخص کنندهی حاشیههای کاغذ است و           |               |
| مربعهایی را که مربوط به تنظیم عرض خانههای چاپاند، نشان میدهد     |               |
| و می توانید با کشیدن آنها، اندازهی حاشیهها و عرض خانهها را تغییر | Show Margin   |
| دهید. در شکل ۲–۶ این گزینه فعال شده است و خطها در پیش نمایش      |               |
| مشاهده می شوند. برای پنهان کردن این خطها، گزینه را غیرفعال کنید. |               |

| عملک د                                                      | نام د کمه           |  |  |
|-------------------------------------------------------------|---------------------|--|--|
| با انتخاب این دکمه یا فشار دادن کلید ESC، نمای پیشiمایش چاپ | Close Print Preview |  |  |
| بسته میشود و سبب بازگشت به نمای قبلی میشود.                 |                     |  |  |
| نوار تنظیم بزرگءنمایی است که در پیشنمایش چاپ، دو گزینهی     |                     |  |  |
| ∏ Zoom In و Out Zoom آن فعال مي شود.                        |                     |  |  |

**جدول 6-1 )ادامه(**

**6-4 تنظيم صفحهي چاپ**

پنجرهي Setup Page داراي زبانهها و گزينههايي براي تنظيم صفحههاي چاپ و تغيير مشخصهها و آمادهسازي كاربرگ براي چاپ است. از زبانهي Layout Page اگر گزينهي سمت راست گروه Page Setup را كليك كنيد، پنجرهي تنظيمات صفحه نمايش داده مي شود (شكل ٣-۶). از گزينههاي اين پنجره براي تنظيم حاشيهي اطراف صفحه، اندازهي صفحه، شمارهي صفحه، چاپ عرضي و طولي و ... استفاده ميشود.

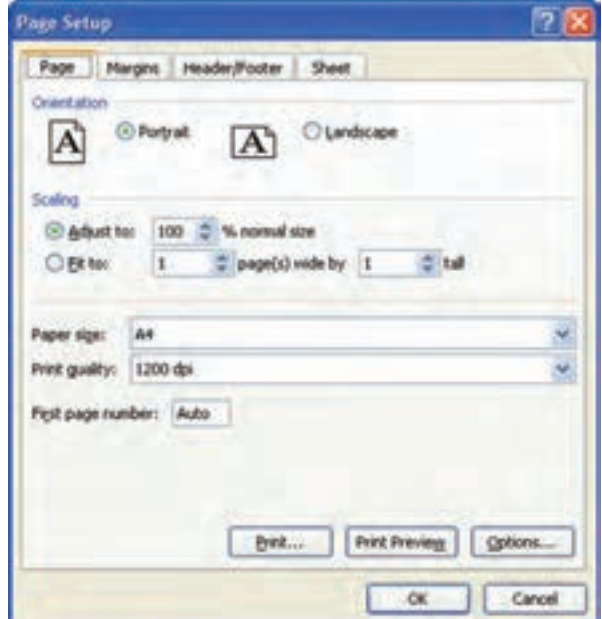

**شكل 6-3 پنجرهي تنظيمات صفحه )Setup Page)**

در اكسل ۲۰۰۷، مي توانيد با استفاده از گزينههاي گروه Page Setup در زبانهي Page Layout نيز برخي تنظيمات صفحه را انجام دهيد )شكل 6-4(.

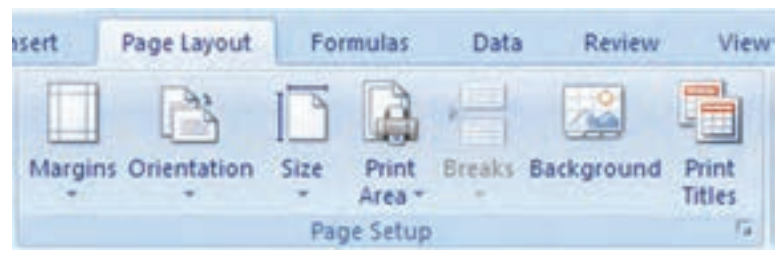

**شكل 6-4 بازكردن پنجرهي Setup Page**

در ادامه زبانههاي پنجرهي Setup Page را بررسي ميكنيم.

**6-4-1 زبانهي Page**

در قسمت Scaling اين زبانه، با انتخاب گزينهي to Adjust ميتوانيد مشخص كنيد كه اندازهي خروجي چاپي چه مقدار بزرگتتر يا كوچكتتر از اندازهي اصلي (۱۰۰٪) باشد. اگر گزينهي to Fit را انتخاب كنيد، در كادر اول و دوم جلوي آن، ميتوانيد مشخص كنيد كه عرض و طول محدودهي چاپ به چند صفحه تقسيم شود.

اگر بخواهيم عرض خانههاي قابل چاپ در كاربرگ كوچك شود تا در يك صفحهی چاپگر قابل چاپ باشد، ولي تعداد صفحات چاپ (طول خانهها) تأثيري نداشته باشد، فقط گزينهي اول را مقدار عدد يك (١) قرار دهيد و گزينهي دوم را خالي بگذاريد.

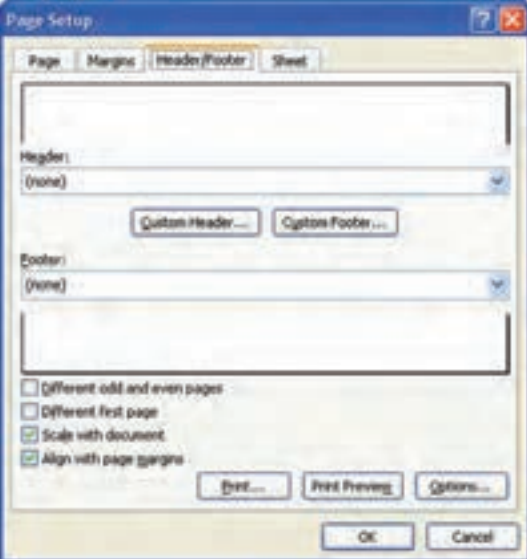

**Footer/Header زبانهي 6-4-2** در اين قسمت )شكل 6-5(، ميتوانيد سربرگ و پاصفحه ايجاد كنيد و تنظيمات مربوط به آنها را انجام دهيد.

**شكل 6-5**

### **مثال 6-1**

ميخواهيم در سرصفحهي چاپ، عنوان »فروش محصوالت ــ فروردينماه« آورده شود و شمارهي صفحه نيز سمت چپ سربرگ نمايش داده شود. مراحل انجام كار بهصورت زير است :

**.1** چون ميخواهيم تنظيمات سربرگ را انجام دهيم، دكمهي ...Header Custom را در شكل 6-5 انتخاب ميكنيم. دكمهي ...Footer Custom مربوط به تنظيمات پا صفحه است. **.2** در پنجرهي بازشده، قسمت وسط سربرگ، متن »فروش محصوالت ــ فروردينماه« را تايپ كنيد. متن را انتخاب و دكمهي روي پنجره را كليك كنيد. در پنجرهي تنظيمات قلم، نوع قلم را B Titr و اندازه را 11 انتخاب مي كنيم (شكل ۶-۶).

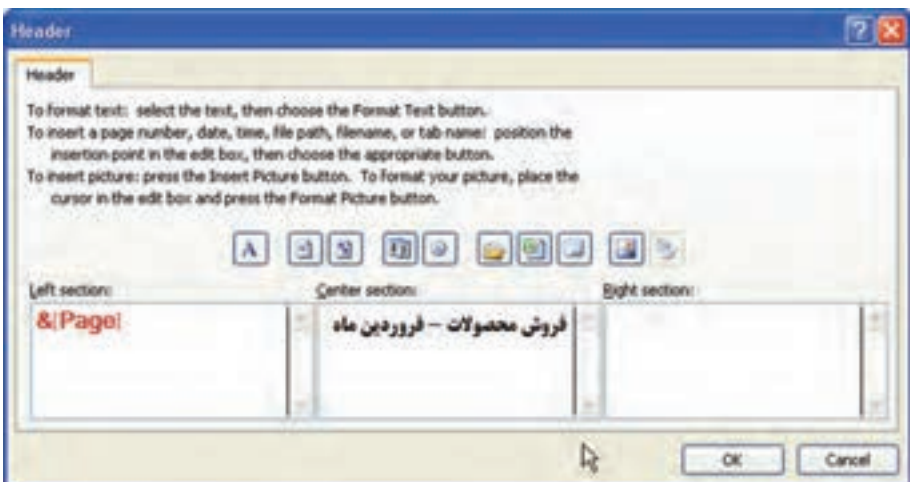

**شكل 6-6**

- **.3** در قسمت چپ سربرگ، با انتخاب دكمهي شمارهي صفحه را وارد ميكنيم. آن را انتخاب كرده، نوع قلم را Nazanin B و اندازهي آن را 11 انتخاب ميكنيم، همچنين رنگ قلم را نيز قرمز تنظيم كردهايم.
- **.4** با تأييد، به پنجرهي شكل 6-5 باز ميگرديم. با استفاده از دكمهي Preview Print نتيجهي تنظيمات در شكل 6-7 مشاهده ميشود.

|        |                  | MARY-SET-           |
|--------|------------------|---------------------|
| T.     | x                | Waleston            |
|        | بالأريبية        | アポリードリー             |
| ाज     | W-PI             | <b>WANTED</b>       |
| π      |                  | <b>WANTED</b>       |
| П      | ×                | <b>MOV-Are</b>      |
|        | u                | <b>Referred Fox</b> |
|        | 75<br>٠          | <b>Altitude</b>     |
| $\sim$ | <b>Call Mars</b> | <b>MANUFACTURE</b>  |
| π.     | al Jap           | <b>Mathematic</b>   |
| u<br>ı | з                | <b>MANAGER</b>      |

**شكل 6-7**

#### **مثال 6-2**

ميخواهيم تمام ستونهاي «فروش محصولات – فروردين.ماه» در عرض يك صفحهي چاپ نمايش داده شود.

مراحل انجام كار بهصورت زير است :

**.1** تنظيمات ناحيهي چاپ را با استفاده از گزينهي Area Print Clear حذف كنيد. **.2** صفحه را در نماي Preview Break Page و با بزرگنمايي %40 مشاهده كنيد )شكل 6-8(.

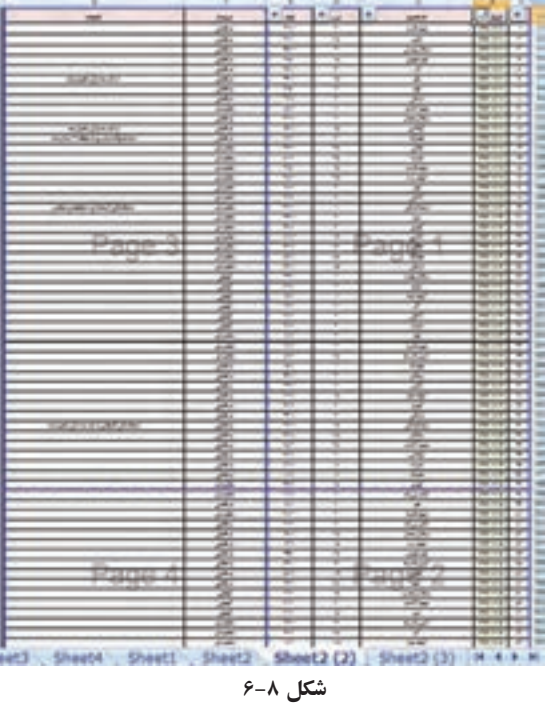

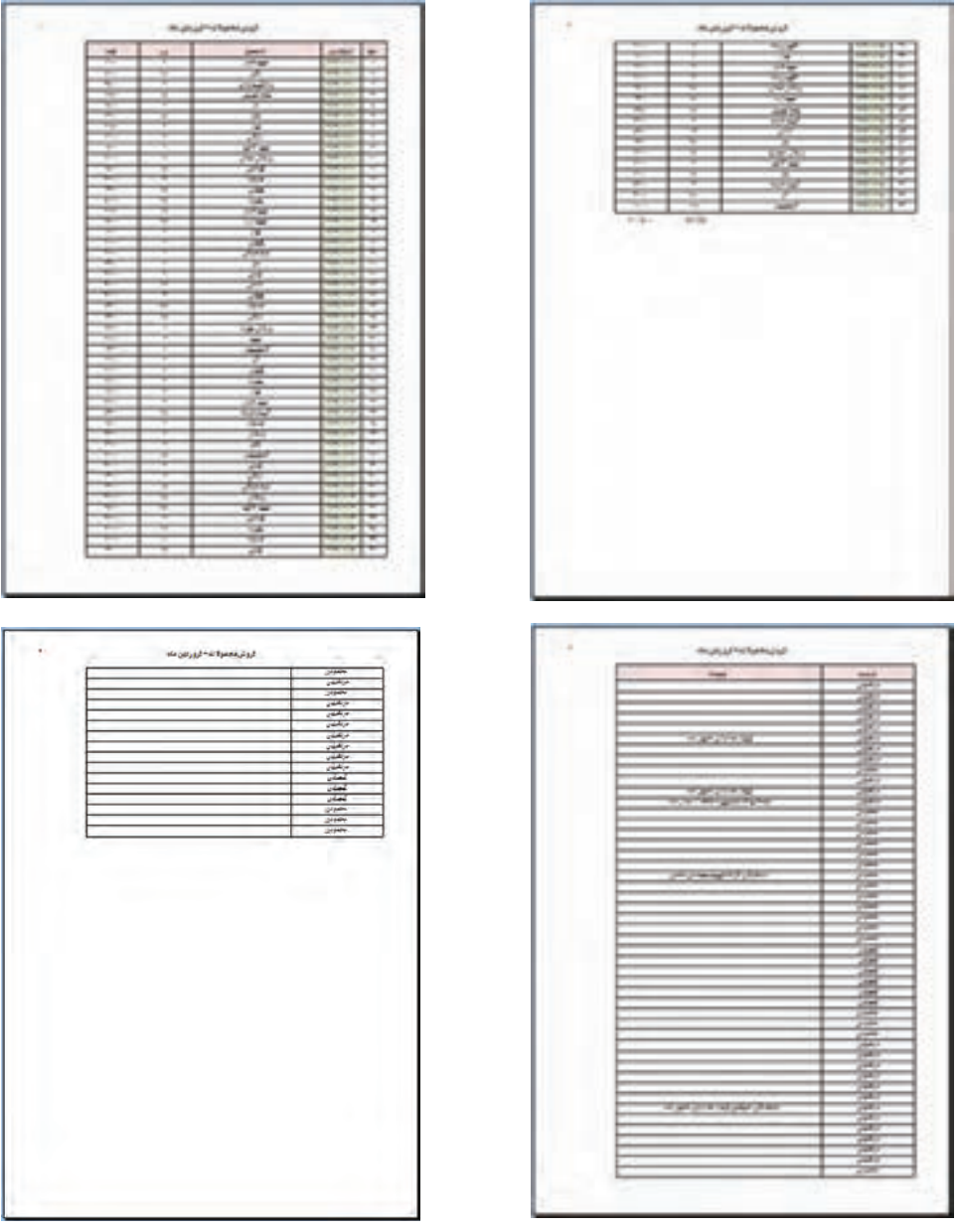

**.4** براي آن كه ستون فروشنده و توضيحات در صفحهي جداگانهاي از تاريخ و نام محصول و تعداد و مبلغ چاپ شود، در پنجرهي شکل ،6-10 از گزينهي to Fit استفاده ميكنيم. كادر اول را مقدار عددي 1 و كادر دوم را خالي ميگذاريم. نتيجهي پيشنمايش دو صفحه خواهد بود (شكل ۱۱-۶).

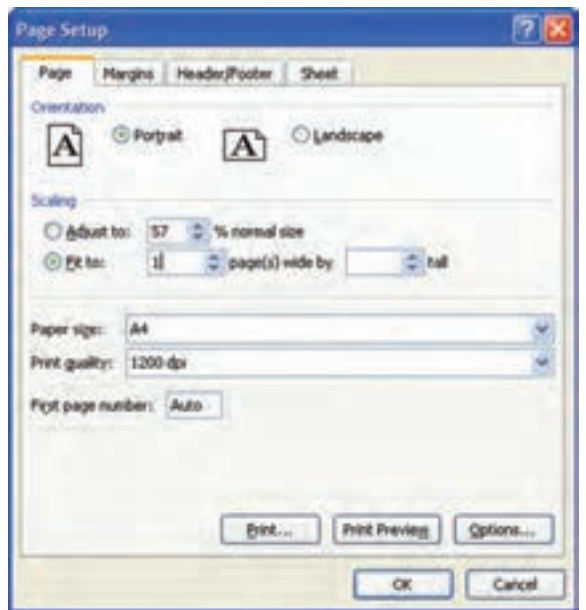

**شكل 6-10**

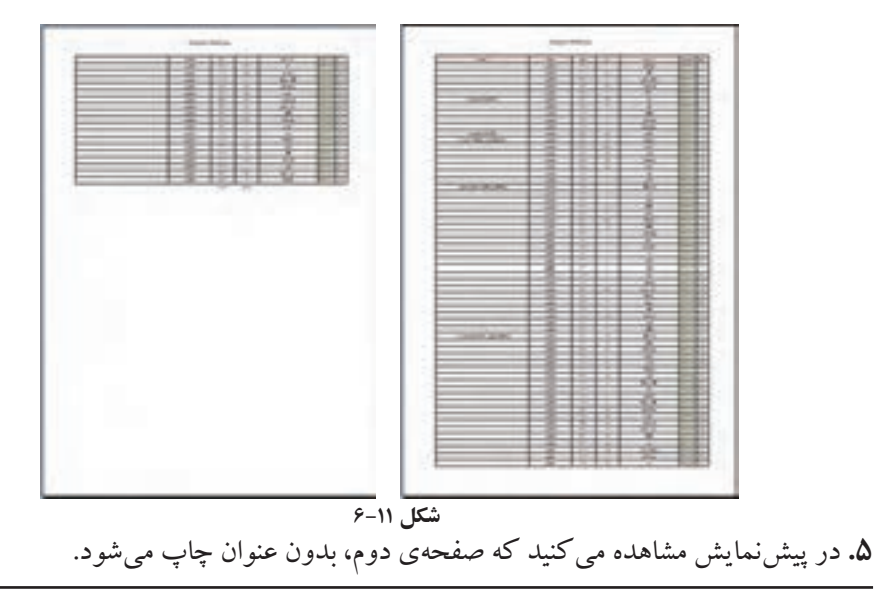

**تمرين 6-1** گزينههاي ديگر زبانهي Footer/Header را بررسي كنيد.

#### **6-4-3 زبانهي Sheet**

در اين قسمت ميتوانيد ناحيهي قابل چاپ را تنظيم كنيد. در قسمتهاي قبلي، براي محدود كردن خانهها براي چاپ، از گزينهي Set Print Area استفاده كرديم. تأثير گزينهي Set Print Area در اين قسمت مشاهده خواهد شد و با انتخاب خانههاي مورد نظر در اين قسمت نيز ناحيهي چاپ تنظيم ميشود. با فعالكردن GridLines خطهاي شبكهی راهنما نيز چاپ شود.

#### **مثال 6-3**

در مثال 6-2 ديديم كه صفحهي دوم بدون عنوان چاپ ميشود. ميخواهيم عنوان ستونها در اين صفحه نيز تكرار شود. مراحل انجام كار بهصورت زير است :

**.1** براي آن كه عنوان ستونها در صفحات تكرار شود، از زبانهي Sheet پنجرهي تنظيمات صفحه، گزينهي Rows to Repeat at top را انتخاب مي كنيم (شكل ١٢-۶).

| <b>COMMERCIAL</b><br>$\frac{1}{2} \left( \frac{1}{2} \right) \left( \frac{1}{2} \right) \left( \frac{1}{2} \right)$<br>品种一<br>Citizen | Plus Larry  Flowing<br>$-140$<br><b>Contract Contract Contract</b><br><b>NOT TAKE SHOW IN THE SAME</b><br>mill<br><b>Faur Inner</b> | <b>SEE OLE</b><br>$-$<br>œ                 |                          | Ð                    |                     | $= -11$<br>\$1,5mm<br>Actions and C 25 percent |
|----------------------------------------------------------------------------------------------------|----------------------------------------------------------------------------------------------------|--------------------------------------------|--------------------------|----------------------|---------------------|------------------------------------------------|
| <b>COLLEGE AND STATE</b><br><b>Tomato</b>                                                                                             | For Twen Installate that                                                                                                    |                                            |                          | <b>Sing Coloring</b> | -<br><b>Texas</b>   | hannon and "Tu-Friest<br><b>Science</b>        |
| w<br>19.9%                                                                                                    |                                                                                                    |                                            |                          |                      |                     |                                                |
| $10 - 100$                                                                                                    | that pool<br><b>Shake Gray</b>                                                                                                    | 固                                          |                          |                      | з                   |                                                |
|                                                                                                    | Strelle romal al legi Wr bill                                                                                                    |                                            | $\rightarrow$            | $40 - 148$           | <b>Gelman</b><br>m. | <b>SAME DOM</b>                                |
|                                                                                                    | <b>University of counsel of GMS</b>                                                                                                 | B                                          | <b>State</b>             | ×                    | they                | $\sim$                                         |
|                                                                                                    |                                                                                                    |                                            | $\sim$                   | $\rightarrow$        | ×                   | i.                                             |
|                                                                                                    | ы                                                                                                    |                                            | $\sim$                   | ×                    | $+1.74$             | ÷                                              |
|                                                                                                    |                                                                                                    |                                            | <b>Total</b>             | <b>HE</b>            | ad al               | $\sim$                                         |
|                                                                                                    | <b>Shaft guarts</b>                                                                                                    |                                            | $\sim$                   | ×                    | z                   | ٠                                              |
|                                                                                                    | Than Josh relates Forally                                                                                                    |                                            | $\sim$                   | $\rightarrow$        | ×                   | ×                                              |
|                                                                                                    | Page 4-Ma                                                                                                    |                                            | top.                     | $\overline{a}$       | ×                   | m                                              |
|                                                                                                    | <b>SHARAFINE</b><br><b>ENE</b>                                                                                                    |                                            | -                        | τ                    | Ш                   | ۰                                              |
|                                                                                                    | Chairman                                                                                                    |                                            | $\sim$                   | $-1$                 | at so               | $\equiv$                                       |
|                                                                                                    |                                                                                                    |                                            |                          | $-10 - 1$            | pit Jaw             | $\rightarrow$                                  |
|                                                                                                    |                                                                                                    | $\frac{1}{2} \left( \frac{1}{2} \right)^2$ | $\overline{a}$           | z.                   | ÷                   |                                                |
|                                                                                                    | (be. ) (hollows) (give)                                                                                                    |                                            | $\overline{\phantom{a}}$ | $1 - 40$             | 588                 | <b>Inches</b><br>٠                             |
|                                                                                                    |                                                                                                    |                                            |                          |                      |                     |                                                |
|                                                                                                    |                                                                                                    | $-9 - 1 - 100$                             | e                        | ۰                    | ĉ                   | ÷                                              |
|                                                                                                    |                                                                                                    | ÷                                          | <b>Tele</b>              | Ag-                  | After               | ÷                                              |
|                                                                                                    |                                                                                                    | ë                                          | $\sim$                   | - 4                  | <b>SCHOOL</b>       | m                                              |
|                                                                                                    |                                                                                                    | m                                          | Web                      | ۰                    | ×                   | $\equiv$<br>٠                                  |
|                                                                                                    |                                                                                                    | ann-                                       | <b>State</b>             | 1.8                  | z                   | $\equiv$                                       |
|                                                                                                    | abatta Little Area                                                                                                    | con.                                       | the c                    | ×                    | fit w               | $\equiv$                                       |
|                                                                                                    |                                                                                                    | diam.                                      | <b>DELL</b>              | $\rightarrow$        | ×                   | <b>ISB</b>                                     |
|                                                                                                    |                                                                                                    | con-                                       | - dec.                   | $-4$                 |                     | ÷                                              |

**شكل 6-12**

**.2** آدرس سطر اول كاربرگ را كه شامل عنوان است در آن تايپ و يا با گزينهي آن سطر را انتخاب ميكنيم. اگر كاربرگ داراي بيش از يك سطر توضيحات و عنوان باشد، تمامي آن سطرها بايد انتخاب شوند، تا در صفحات بعدي تكرار شوند.

**.3** نتيجه آن است كه صفحهي دوم پيشنمايش چاپ نيز داراي عنوان خواهد شد )شكل 6-13(.

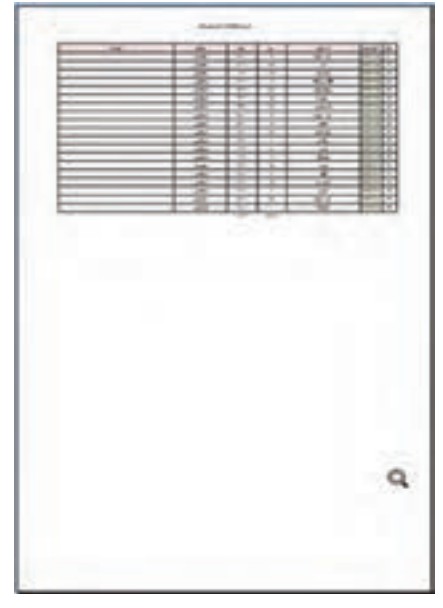

**شكل 6-13**

#### **مثال 6-4**

با استفاده از راهنما و پنجرهي تنظيمات صفحه، يادداشتهاي توضيحي خانهها را چاپ و تنظيم نماييد.

مراحل انجام كار بهصورت زير است:

- **.1** ابتدا در پنجرهي راهنما، عبارت جستجو comment print را تايپ ميكنيم. از نتيجهي جستجو، گزينهي اول comments Print را انتخاب ميكنيم. توضيح راهنما در شكل 6-14 آورده شده است.
- **.2** با مطالعهي توضيحات اين پنجره ميبينيم كه روش كار آن است كه بر روي زبانهي Page Layout از ريبون كليك كنيد. عالمت را در گوشهي راست ــ پايين انتخاب كنيد. شكل

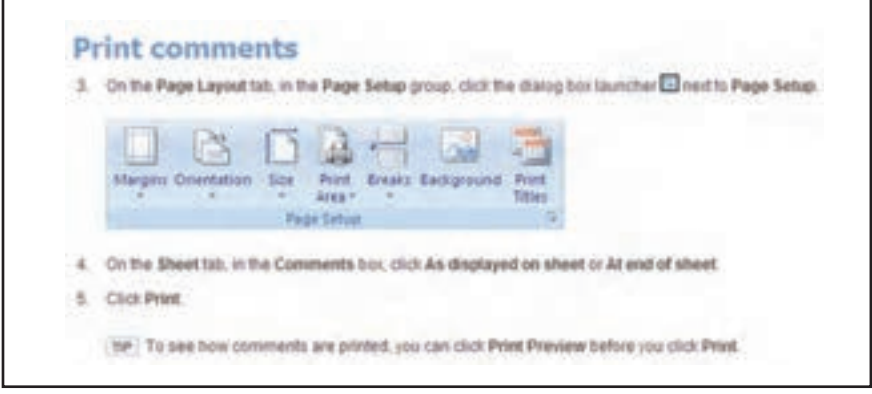

**شكل 6-14 توضيحات راهنما درخصوص Comments Print**

آن در توضيحات نيز آورده شده است. **.3** سپس در زبانهي Sheet، پنجرهي Setup Page باز شده، در قسمت Comments، دو گزينهي At .)6-15 شكل )كنيد انتخاب را As displayed on sheet گزينهي و end of sheet

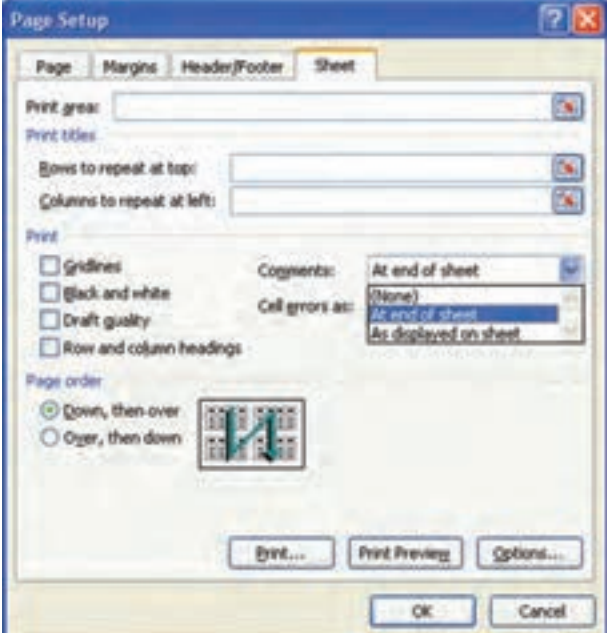

**شكل 6-15**

**تمرين 6-2** نماي چاپ كاربرگ را براي هر يك از دو گزينهي Comments در پنجرهي تنظيمات صفحه شكل 6-15 بررسي كنيد. **راهنمايي:** درحالت sheet on displayed As، بايد ابتدا يادداشتها با استفاده از Comments All Show در كاربرگ آشكار شوند.

> **تمرين 6-3** گزينههاي ديگر زبانهي Sheet را بررسي كنيد.

## **6-5 چاپ اطالعات** براي چاپ و ارايهي نهايي اطالعات كاربرگها بر روي كاغذ، پس از باز كردن پنجرهي Print )شكل 6-16(، ميتوانيد در قسمت what Print با انتخاب گزينهي Selection فقط خانههايي را كه در حالت انتخاب هستند، چاپ كنيد. در صورتي كه يك نمودار را انتخاب كرده باشيد، اين گزينه به Selected Chart تغيير مي يابد. با انتخاب (Active sheet (s) كاربرگ هاي در حالت انتخاب و فعال چاپ ميشوند و با انتخاب workbook Entire كل كاربرگهاي فايل اكسل چاپ خواهند شد.

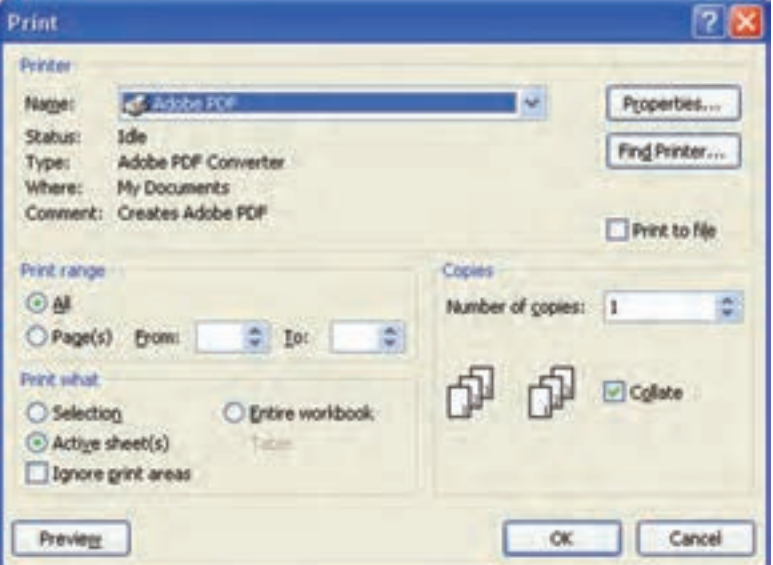

**شكل 6-16 پنجرهي چاپ**

**تمرين 6-4** گزينههاي ديگر پنجرهي چاپ را بررسي كنيد.

#### **نكته**

اگر بهجاي تعيين محدودهي چاپ، خانههاي مورد نظر را انتخاب كنيد و در پنجرهي Print از گزينهي Selection Print استفاده كنيد، ميتوانيد اين محدوده را چاپ كنيد و هر بار بايد اين تنظيمات را انجام دهيد.

#### **خالصهی فصل**

براي مشاهدهي نتيجه ميتوانيم از قابليت چاپ و چاپ دادهها و اطالعات روي كاغذ استفاده كنيم. در برنامهي اكسل ميتوانيم محدودهي مورد نظر را مشخص كرده، تنها آن قسمت را چاپ كنيم.

همچنين ميتوانيم بدون نياز به استفاده از چاپگر و استفاده از جوهر و كاغذ، نمونهي چاپي متناظر با گزينههاي انتخاب شده را مشاهده نماييم و در صورت تأييد، تنظيمات آن را چاپ کنیم. براي صفحههاي خروجي ميتوانيم سربرگ و پاصفحه را طبق نياز ايجاد كنيم.

# **خودآزمايي .1** مزاياي استفاده از »چاپ« چيست؟ **.2** استفاده از پيشنمايش چاپ چه محاسني دارد؟ **.3** چگونه ميتوانيم سربرگ و پاصفحه براي چاپ را ايجاد كنيم؟ در يك مثال، آدرس پست الكترونيك خود را در پايين تمام صفحات چاپ كنيد. **.4** تعيين محدودهي چاپ در اكسل چگونه صورت ميگيرد؟ **.5** در يكي از كاربرگها، اطالعاتي را به دلخواه درج كنيد. با قرار دادن سربرگ و پاصفحهي مناسب و تعيين محدودهي چاپ و تنظيمات ديگر، يك نمونهي چاپ از آن بگيريد.

#### **منابع**

- **.1** طزري، مليحه، ميرزايي، ژاله، يمقاني، محمدرضا، »بستههاي نرمافزاري2«، انتشارات فاطمي، چاپ سوم، ۱۳۸۹.
- **.2** روحاني رانكوهي، سيد محمدتقي، »شيوهي ارايهی مطالب علمي و فني«، انتشارات جلوه، بهار .1378
- **3.** Debra Gross, Frank Akaiwa, Karleen Nordquist, Bill Littlefield, Succeeding in Business with Microsoft Office Excel 2007: A Problem-Solving َApproach, Course Technology; 2007.
- **4.** Wayne L. Winston, Microsoft Office Excel 2007 Data Analysis and Business Modelling, Microsoft Press; 2007.
- **5.** Curtis Frye, Microsoft Office Excel 2007 step by step, MicrosoftPress; 2007.
- **6.** Office.Microsoft.com, "Excel 2007 home page".
- **7.** Microsoft Office Excel 2007 Help.
- **8.** http://en.wikipedia.org
- **9.** Joyce Cox, Joan Lambert III, Microsoft Office PowerPoint 2007 (Step By Step), Microsoft Press. (Jan 3 , 2007).
- **10.**Lisa A. Bucki, Teach Yourself VISUALLY Microsoft Office PowerPoint 2007, (Teach Yourself VISUALLY), (Oct 8, 2007).
- **11.** Cliff Atkinson, Beyond Bullet Points: Using Microsoft® Office PowerPoint® 2007 to Create Presentations That Inform, Motivate, and Inspire (Oct 10 , 2007).
- **12.**Wayne Kao, Jeff Huang , Advanced Microsoft Office PowerPoint 2007: Insights and Advice from the Experts (Jan 8 , 2008).
- **13.** Microsoft Office PowerPoint 2007 Plain & Simple by Nancy Muir (Jan 17, 2007) .

#### Microsoft<sup>\*</sup> **مرجع سريع ExcelExcel Quick Reference Card** Excel 2007 Screen **Keyboard Shortcuts** Quick Access Too bar Title bar Office Button Close bulber General **Formula Bar** f. Open a Workbook  $4000 + 400$ Create New <Ctrl> + <N> **Fry Hill R**  $27 - 76$ Save a Workbook  $-$ Ctrb  $+$  <S> **Hite**  $1.7 - 1.7$ ÷ John DA ÷ Print a Workbook <Ctrl> + <P> Name<br>Stor Close a Workbook <Ciri> + <W> Helpoffice. Colu Active cell --Run Spelling Check  $452$ **Humenly** in sell Arty Navigation: **Move Between Cells** ets, els, South  $44.3, 4.43$ ŧ Go One Cell to <Tab> the Right Go One Cell to ethits a ν п the Left <Tab> Down One Cell Worksheet tobs <Enter> **A Bute** Vew buttons Zoom sider Up One Cell <Shift> + <Enter> **The Fundamentals** Un One Screen <Page Up> . To Create a New Workbook: Click the The Office Button, located in the upper left-hand comer of the program window, replaces the File menu found in Office Button, taked New and clek-**Down One Screen** <Page Down> previous versions of Morosoft Excel. The Office Button menu Create, or press +Ctrl> + -N  $cC$ iris e To Cell At contains basic file management commands, including New, . To Open a Workbook: Click the Office <Home> Open, Save, Print and Close. Button and select Open, or press <Con- $-0+$ To Last Cell with Data <Ctrl> + <End> **Citics States** . To Save a Workbook: Click the infi Save Open Go To of the button on the Quick Access Toobar, or **Dialog Box SIMMONS** press (Ciri) = <5> . To Save a Workbook with a Different Editing Name: Click the Office Button, select  $\Box$ **Price** or and pital the decomment Save As, and enter a new name for the  $40$ trib +  $430$ Cut **CHA** 尋 for trustee of councils presentation. leetap <Data + <Data **Sight Dress** Copy w . To Preview a Workbook: Club the Office **Stake Prest** Paste <Ctrl> + <V> Button, point to Print, and select Print **SAVE STACK**  $\mathbb{H}$  and mi berika lak Undo  $cCub + cD$ **And Prough** . To Print a Workbook: Clck the Other Redo <Cut> + <Y> Be see . ke informane for designer the furthern and select Print, or press <Corb + *<u>Bisiley and the</u>* Find <Cup + <F> **COLEMA** . To Quick Print: Click the Office Button, Replace  $$ point to Print, and select Quick Print. In T. Separat Select All <Chb + <A> . To Under Clok the Children bullon on the Quick Access Toolbar or press - Cut. +  $\frac{1}{20}$  ing Formatting . To Close a Workbook: Clok the Bold  $$ **CE AMA** Close button or press - Carl ... + - B's. Italica  $-$  Ctrib  $+$  <br/>  $-$ . To Get Help: Press - F1- to open the Help **THE SHAP** Underline window. Type your question and press Open Format Cells «Ctrib » <1» Note S Westman LX Milled **Dialog Box** . To Exit Excel: Click the Office Button and click Exit Exce

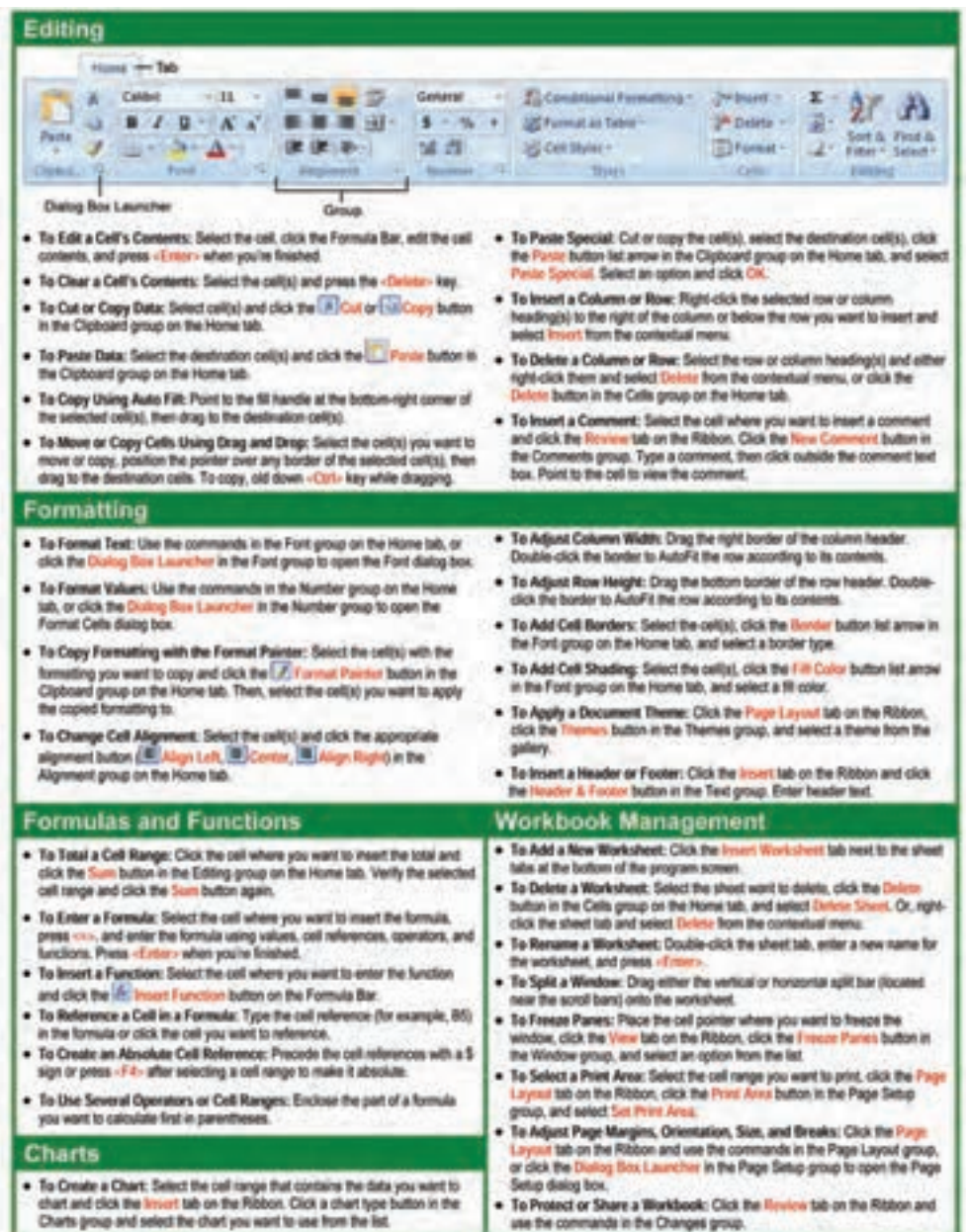

# **ميانبرهاي صفحهكليد و كليدهاي تابعي در اكسل**

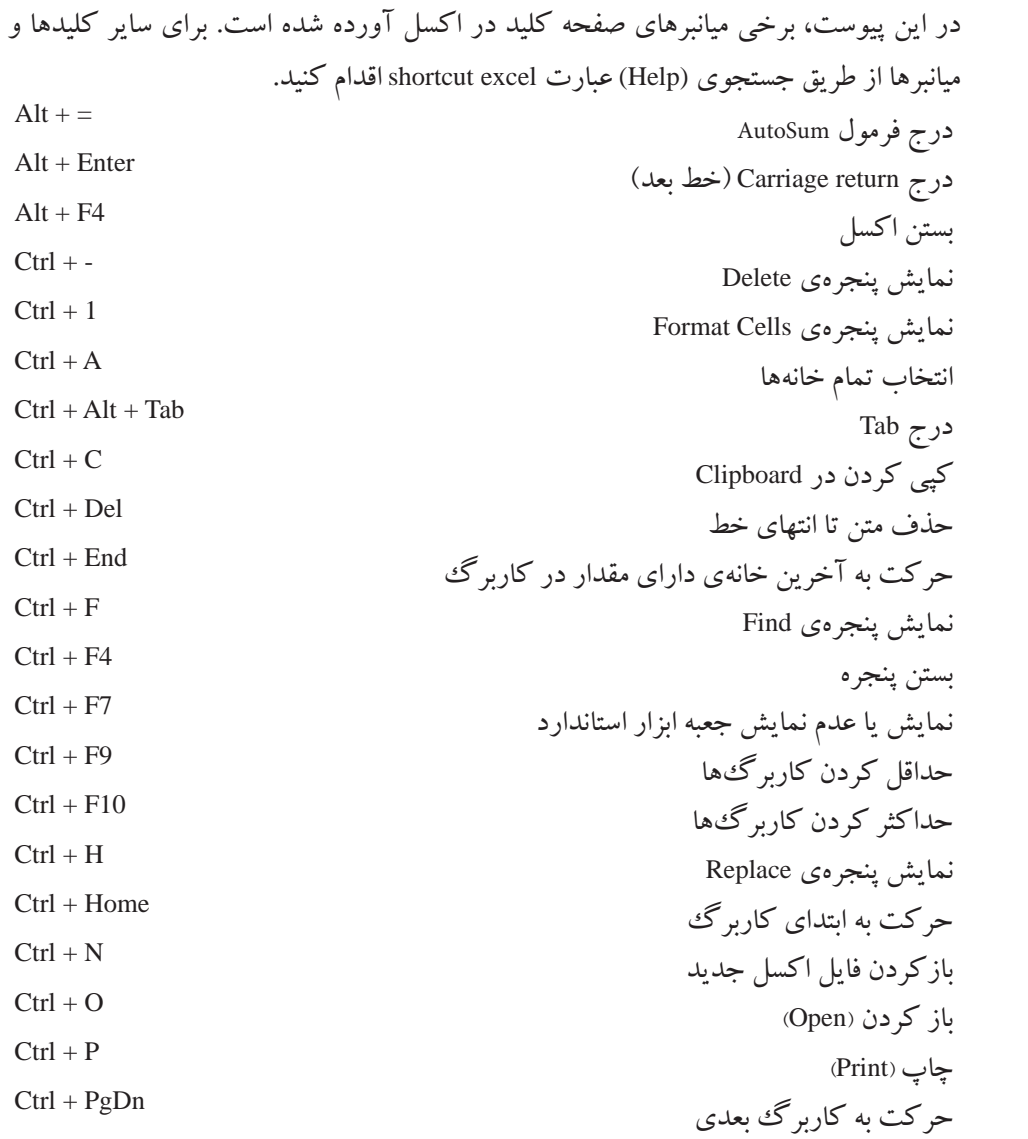

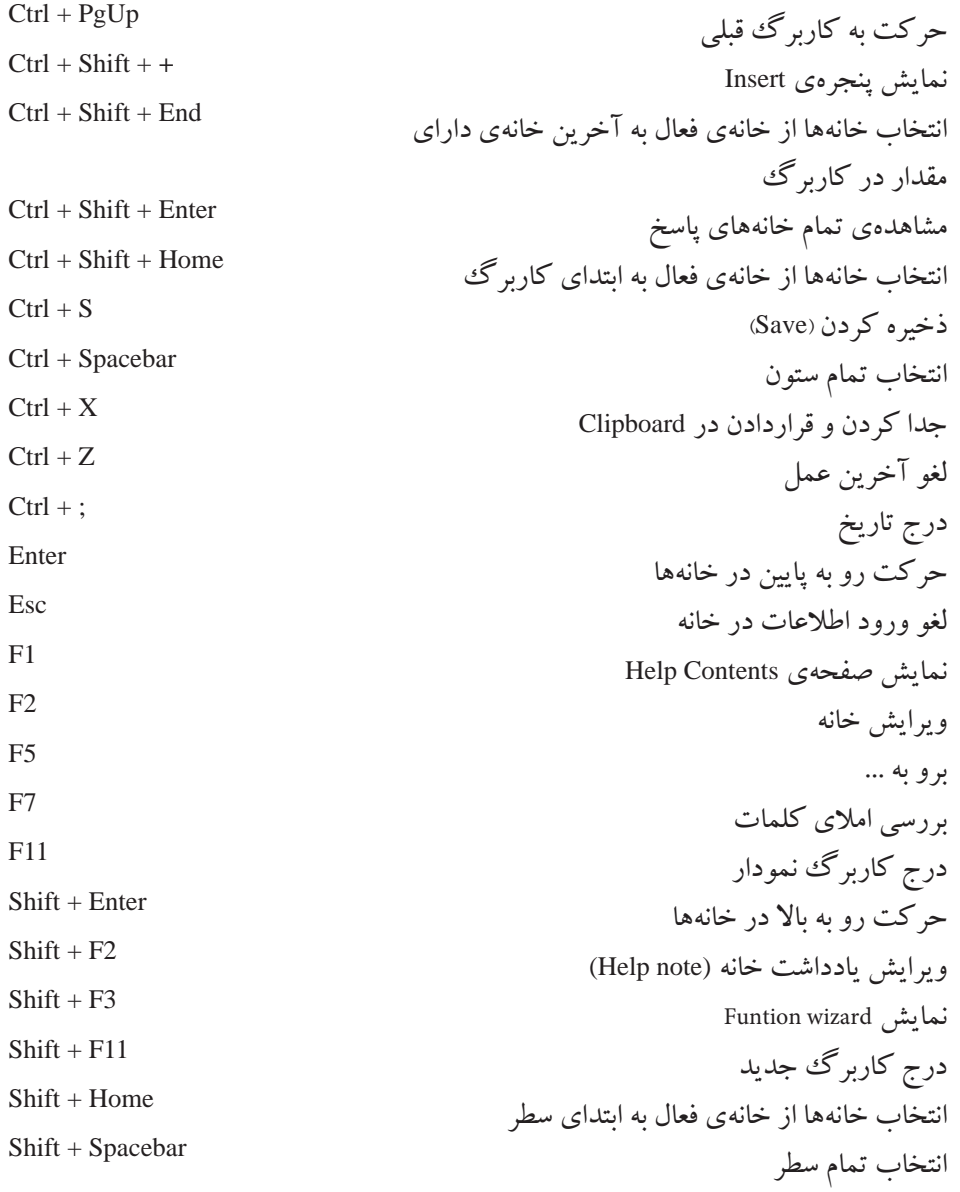

**واژهنامهي تشريحي**

**آدرس مطلق Reference Absolute** آدرس دقيق يك خانه مانند \$2A\$ **دكمهي عملياتي Button Action** دكمههاي از پيش آمادهاي هستند كه به اساليد اضافه ميشوند تا عمل موردنظر انجام شود. **خانهي فعال Cell Active** خانهاي كه كليك شده است. خانهي فعال، آمادهي ورود داده است. با دوبار كليك روي آن، آمادهي ويرايش داده ميشود. **كاربرگ فعال Sheet Active** كاربرگي كه براي كار انتخاب شده است. **پنجرهي فعال Window Active** پنجرهاي كه در حال استفاده است. **آدرس Address** نشاني يك خانه مانند 10F يا \$10F **شماي پويانمايي )انيميشن( Scheme Animation** براي افزايش توجه مخاطب استفاده ميشود و سبب حركت اشياء در اساليد ميشود. **آرگومان Argument** ورودی يك تابع، كه میتواند حداكثر ۲۵۵ آرگومان باشد. **پركننده خودكار خانه AutoFill** يك امكان در اكسل، كه بهوسيلهي آن ميتوانيم مقاديري از ليست را در خانههاي كاربرگ وارد كنيم. **محورها Axes** محورهاي مختصات در يك نمودار است، به شكل حاشيهي ناحيهي رسم **خانه Cell** محل تقاطع سطر و ستون

**يادداشت توضيحي Note Cell** يادداشتي است كه اطالعات تكميلي و توضيحي را به يك خانه اضافه ميكند. **آدرس خانه Reference Cell نمودار Chart** نمايش گرافيكي دادهها كه انواع مختلفي دارد. **برگ نمودار Sheet Chart** نوعي كاربرگ است كه خانه ندارد و شامل نمودار است. **ابزار نمودار Tools Chart** شامل زبانههاي Design، Layout و Format است كه با استفاده از آنها ويرايش و تنظيمات نمودار انجام ميشود. **نوع نمودار Type Chart** شكل خاصي از نمودار است. **ارجاع گردشي )بدون پايان( References Circular** فرمولي كه آدرس خانهي نگهدارندهي خود را استفاده ميكند. **شماي رنگ Scheme Color** رنگ زمينه، رنگ متن، سايهها، ... در آن تعريف شده است و براي هر الگوي طراحي قابل تغيير است. **ستون Column** محدودهي عمودي خانهها است. **نكات Comments** براي ياداشت نويسي بهكار ميرود. **سيستم ارتباطي System Communication** سيستمي است كه پيام را بهوسيلهي يك رسانه و در يك محيط، از فرستنده به گيرنده منتقل مي كند. **معيارهاي مقايسه Criteria Comparison** مجموعهاي از شرطها كه در جستوجو استفاده ميشود. **عملگر مقايسهاي Operator Comaprison** نظير < ، > و ... براي مقايسه است. **ثابت Constant** مقدار خانه كه با = شروع نميشود. **محدوديت Constraint سفارشيكردن نمايش Show Custom** با اين گزينه ترتيب نمايش اساليدها، مطابق نظر ارايهكننده تعريف ميشود.
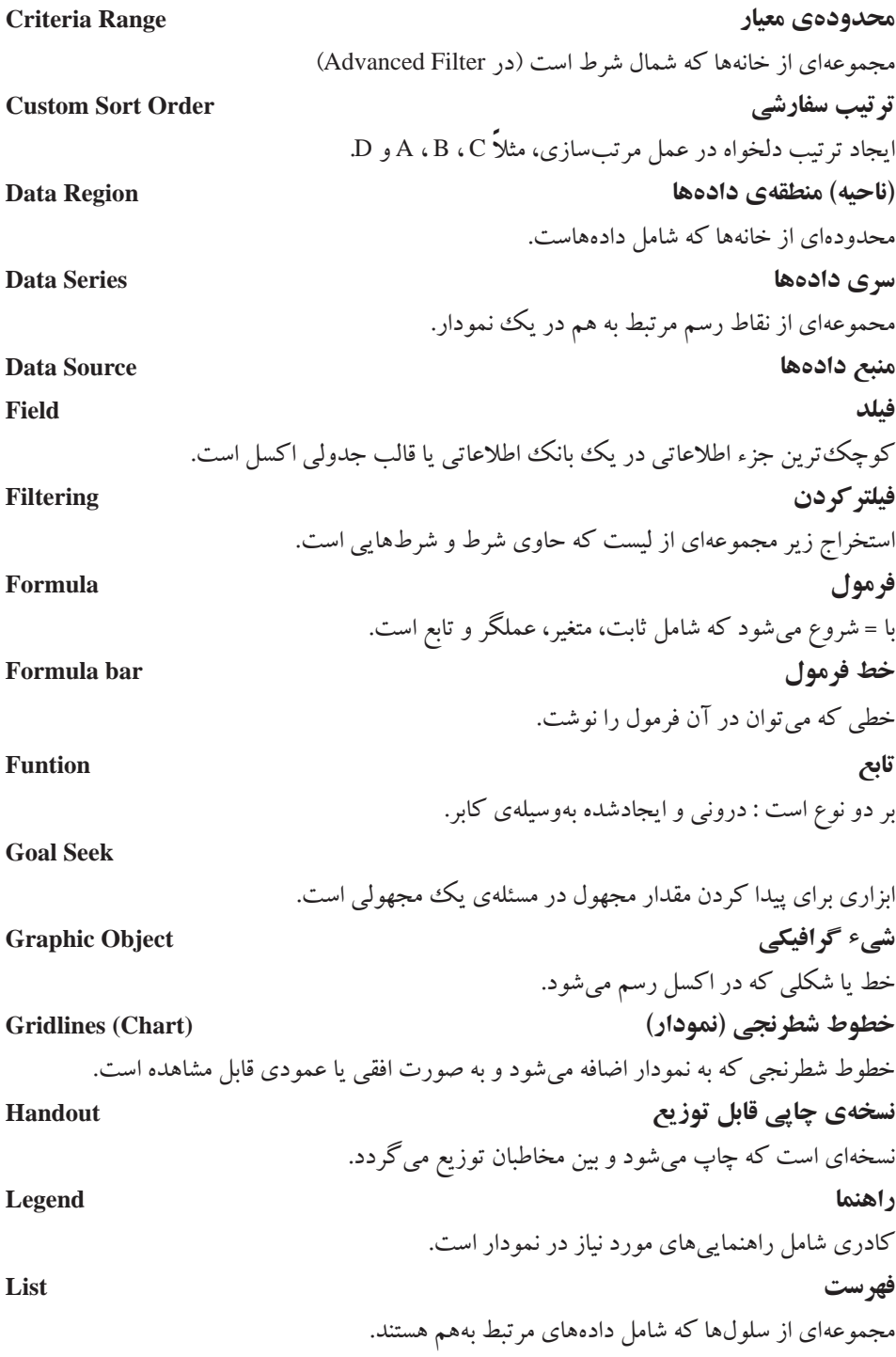

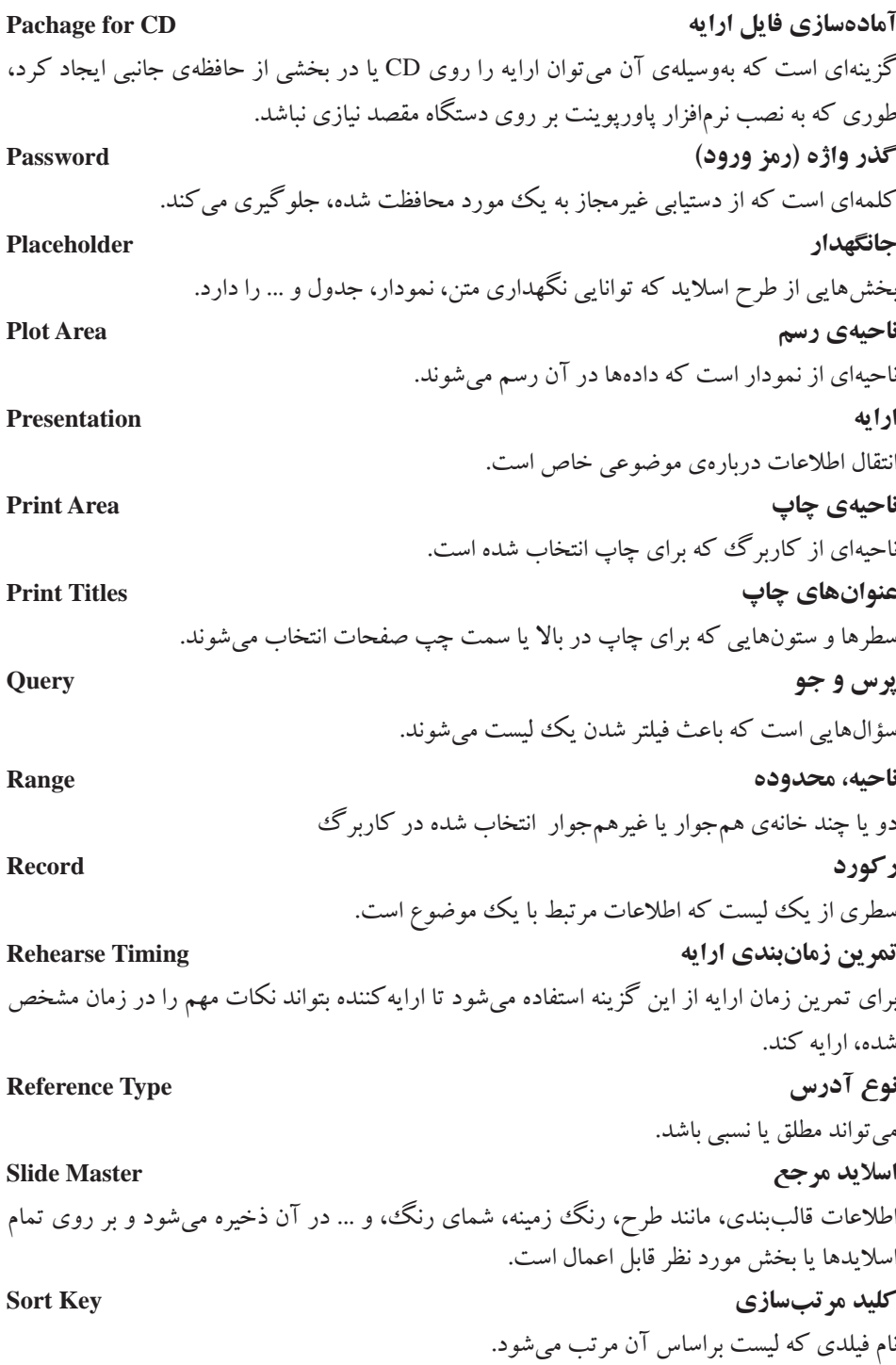

## **ترتيب مرتبسازي Order Sort** صعودي يا نزولي بودن را تعيين مي كند. **الگو Template** كاربرگ يا نموداري است كه به قالب الگو ذخيره مي شود. در زمان ايجاد كار برگ يا نمودار جديد بر اساس الگو، تنظيمات اعمال شده در الگو به آن اعمال ميشود. **فايل اكسل، كارپوشه Workbook** شامل يك يا چند كاربرگ است. **كاربرگ Worksheet** سندي است كه براي ذخيرهسازي دادهها، نمودارها و اطالعات بهكار ميرود.

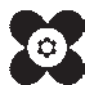